# **Precision 3490**

Owner's Manual

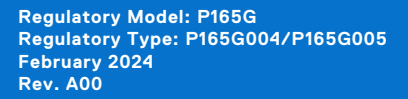

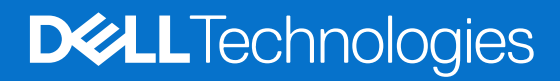

## Notes, cautions, and warnings

**NOTE:** A NOTE indicates important information that helps you make better use of your product.

**CAUTION: A CAUTION indicates either potential damage to hardware or loss of data and tells you how to avoid the problem.**

**WARNING: A WARNING indicates a potential for property damage, personal injury, or death.**

© 2024 Dell Inc. or its subsidiaries. All rights reserved. Dell Technologies, Dell, and other trademarks are trademarks of Dell Inc. or its subsidiaries. Other trademarks may be trademarks of their respective owners.

# **Contents**

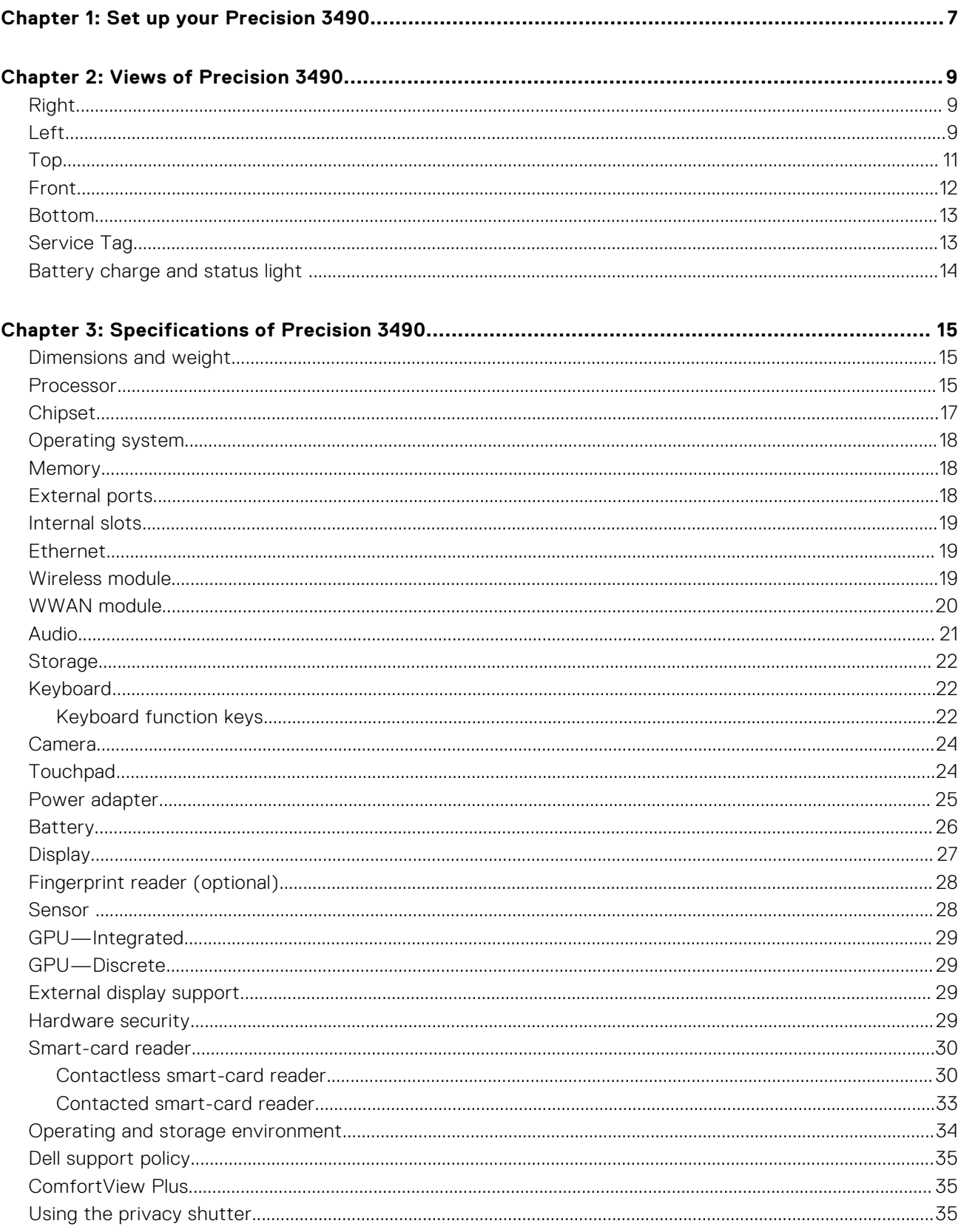

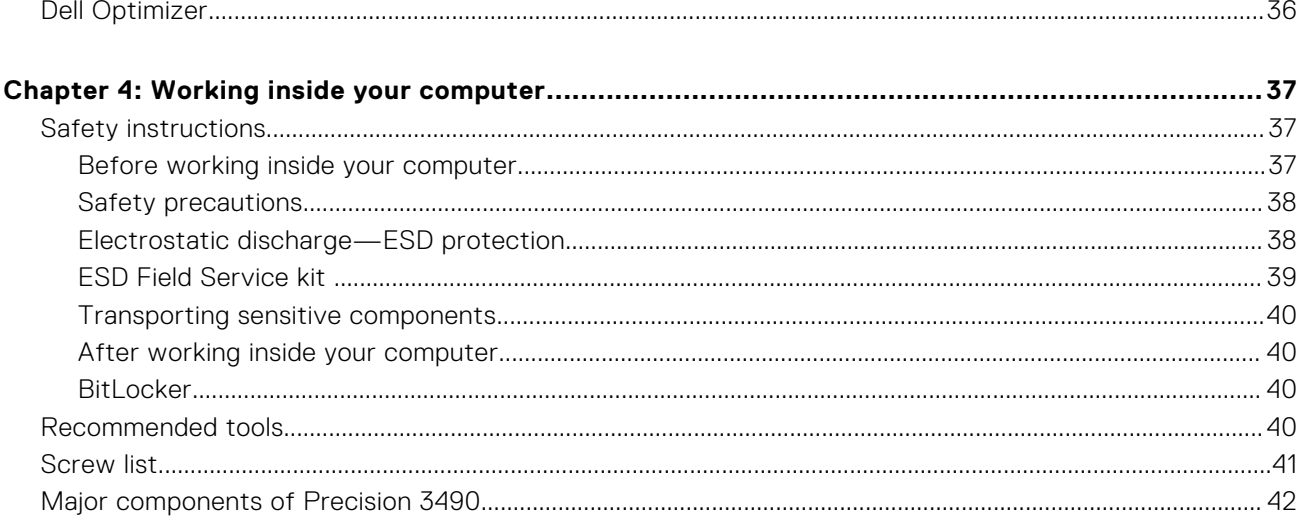

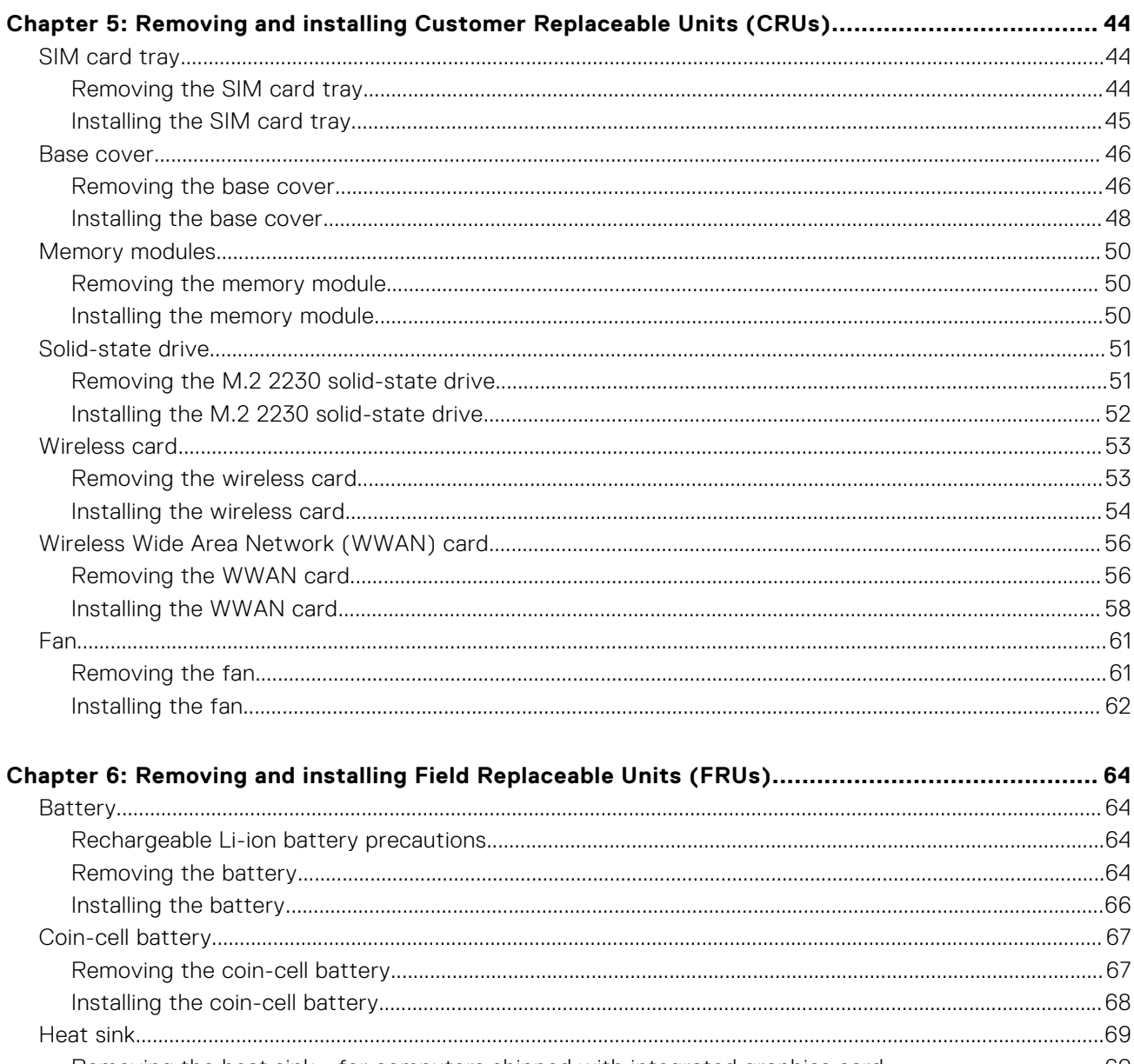

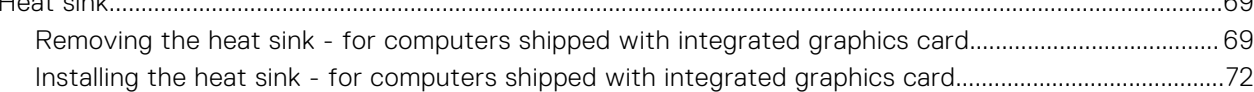

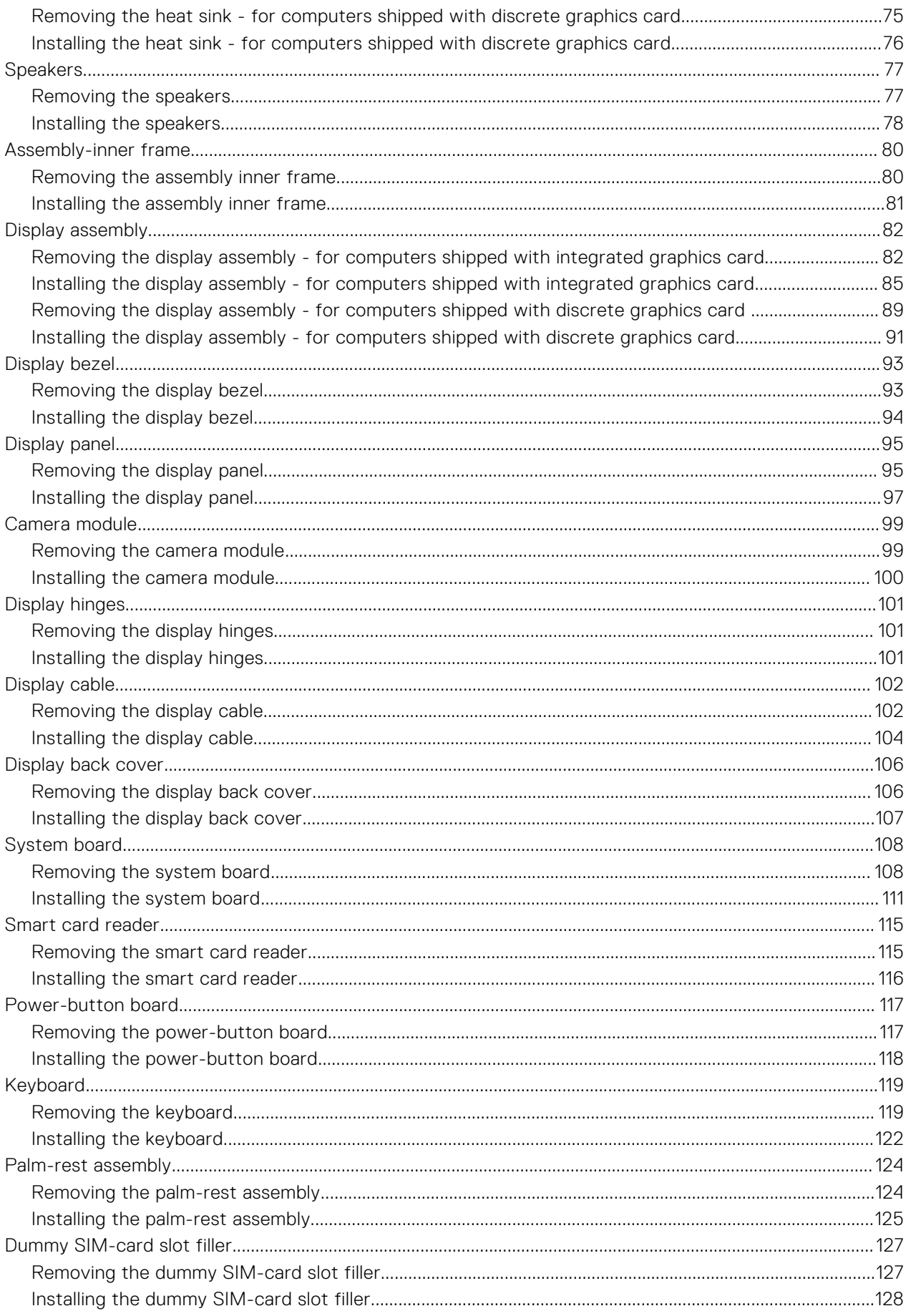

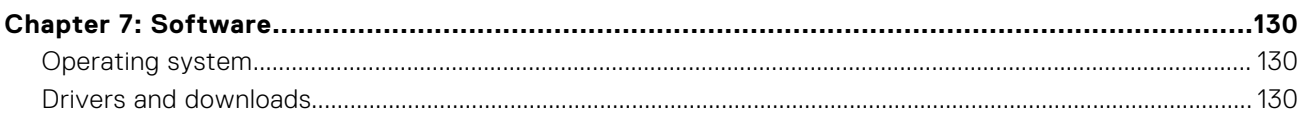

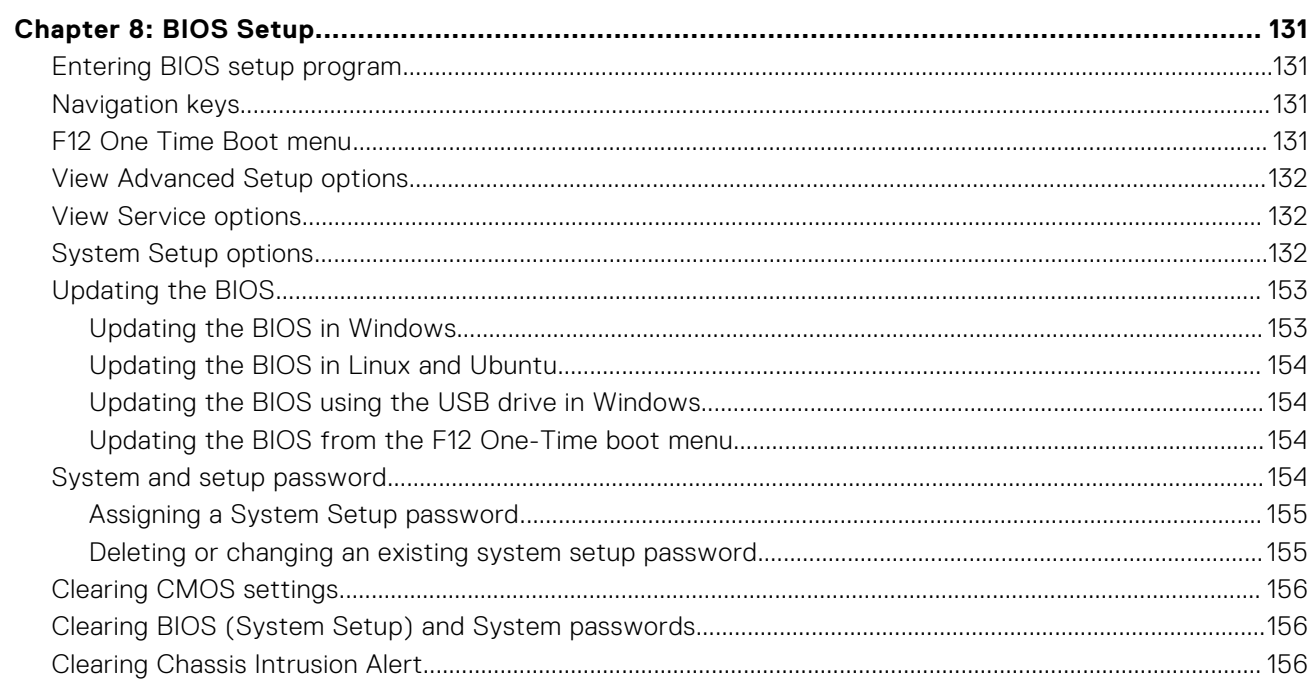

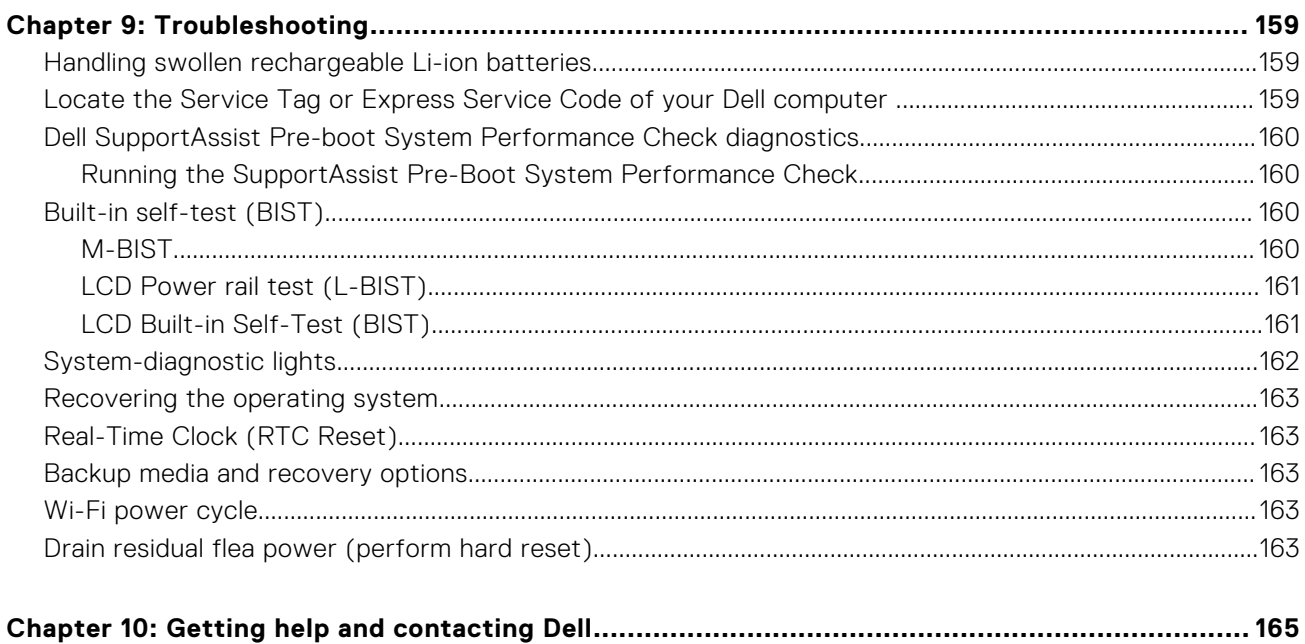

# **Set up your Precision 3490**

### <span id="page-6-0"></span>**About this task**

**NOTE:** The images in this document may differ from your computer depending on the configuration you ordered.

### **Steps**

1. Connect the power adapter and press the power button.

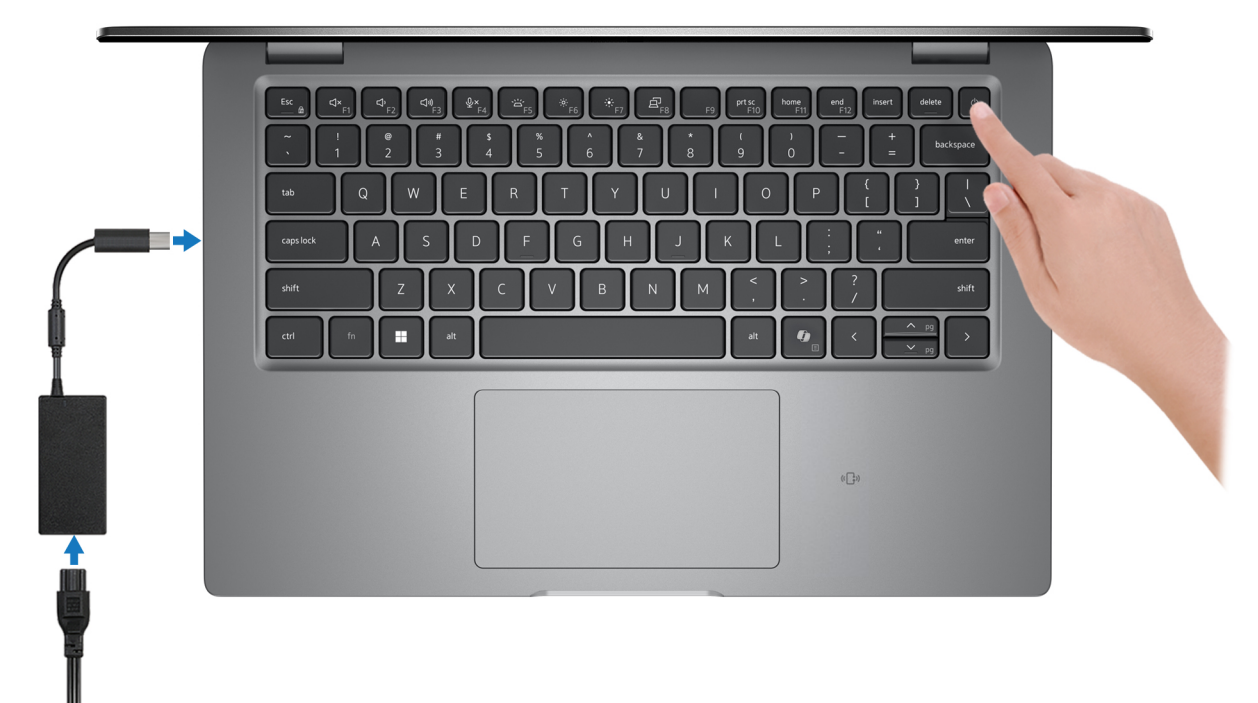

#### **Figure 1. Connect power adapter and press the power button**

**NOTE:** The battery may go into power-saving mode during shipment to conserve charge on the battery. Ensure that the power adapter is connected to your computer when it is turned on for the first time.

#### 2. Finish the operating system setup.

#### **For Ubuntu:**

Follow the on-screen instructions to complete the setup. For more information about installing and configuring Ubuntu, search in the Knowledge Base Resource at [www.dell.com/support.](https://www.dell.com/support/)

#### **For Windows:**

Follow the on-screen instructions to complete the setup. When setting up, Dell Technologies recommends that you:

- Connect to a network for Windows updates. **(i)** NOTE: If connecting to a secured wireless network, enter the password for the wireless network access when prompted.
- If connected to the Internet, sign-in with or create a Microsoft account.
- On the **Support and Protection** screen, enter your contact details.
- 3. Locate and use Dell apps from the Windows Start menu-Recommended.

### **Table 1. Locate Dell apps**

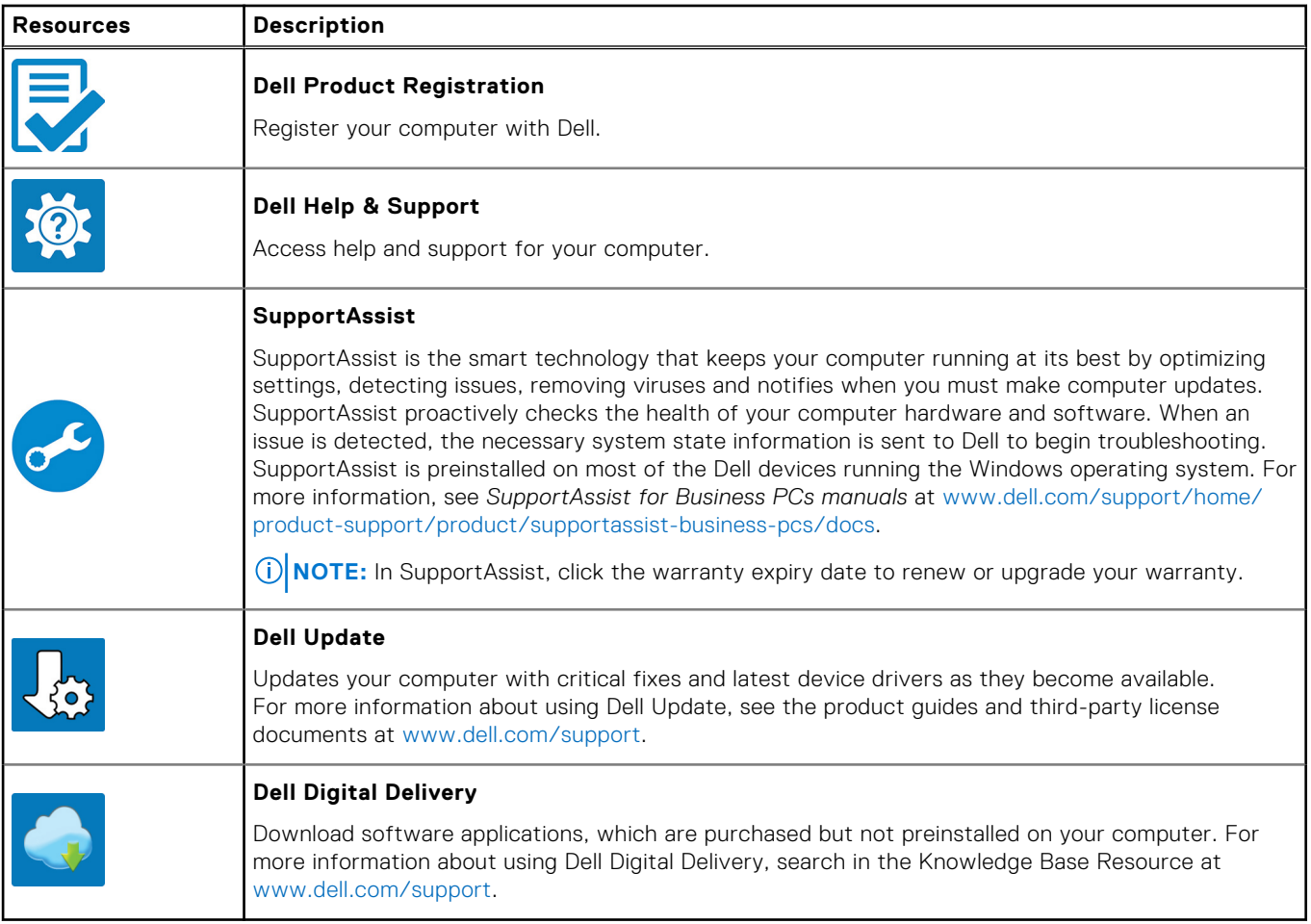

# **Views of Precision 3490**

## <span id="page-8-0"></span>**Right**

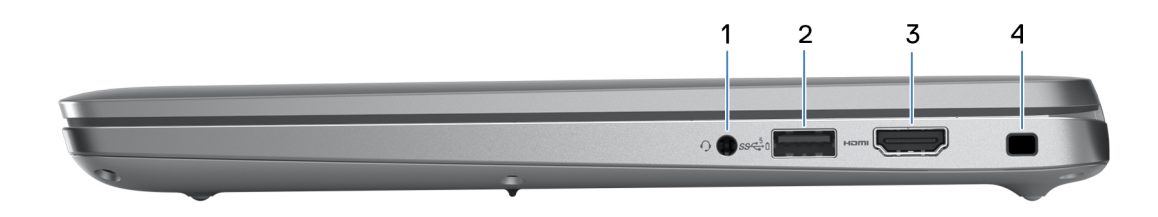

#### **Figure 2. Right view**

#### 1. **Universal audio jack**

Connect headphones or a headset (headphone and microphone combo).

#### 2. **USB 3.2 Gen 1 port with PowerShare**

Connect devices such as external storage devices and printers.

Provides data transfer speeds up to 5 Gbps. PowerShare enables you to charge your USB devices even when your computer is turned off.

- **NOTE:** If your computer is turned off or in a hibernation state, you must connect the power adapter to charge your devices using the PowerShare port. You must enable this feature in the BIOS setup program.
- **NOTE:** Certain USB devices may not charge when the computer is turned off or in a sleep state. In such cases, turn on the computer to charge the device.

#### 3. **HDMI 2.1 TMDS port**

Connect to a TV, external display, or another HDMI-in enabled device. Provides video and audio output.

#### 4. **Security-cable slot (wedge-shaped)**

Connect a security cable to prevent unauthorized movement of your computer.

## **Left**

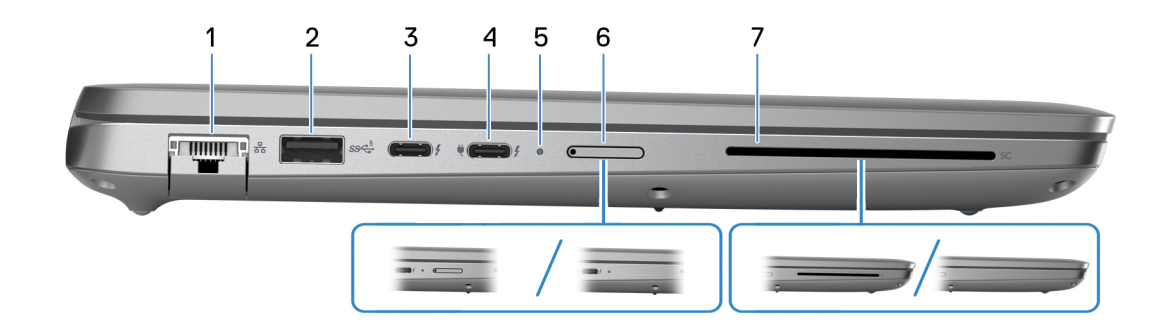

#### **Figure 3. Left view**

### 1. **Network port**

Connect an Ethernet (RJ45) cable from a router or a broadband modem for network or Internet access, with a transfer rate of 10/100/1000 Mbps.

### 2. **USB 3.2 Gen 1 port**

Connect devices such as external storage devices and printers. Provides data transfer speeds up to 5 Gbps.

#### 3. **Thunderbolt 4.0 with DisplayPort Alt Mode/USB Type-C/USB4/Power Delivery**

Supports USB4, DisplayPort 2.1, Thunderbolt 4 and also enables you to connect to an external display using a display adapter. Provides data transfer rates of up to 40 Gbps for USB4 and Thunderbolt 4.

**NOTE:** You can connect a Dell Docking Station to the Thunderbolt 4 ports. For more information, search in the Knowledge Base Resource at [www.dell.com/support.](https://www.dell.com/support/)

**NOTE:** A USB Type-C to DisplayPort adapter (sold separately) is required to connect a DisplayPort device.

**NOTE:** USB4 is backward compatible with USB 3.2, USB 2.0, and Thunderbolt 3.

**NOTE:** Thunderbolt 4 supports two 4K displays or one 8K display.

#### 4. **Thunderbolt 4.0 with DisplayPort Alt Mode/USB Type-C/USB4/Power Delivery**

Supports USB4, DisplayPort 2.1, Thunderbolt 4 and also enables you to connect to an external display using a display adapter. Provides data transfer rates of up to 40 Gbps for USB4 and Thunderbolt 4.

**NOTE:** You can connect a Dell Docking Station to the Thunderbolt 4 ports. For more information, search in the Knowledge Base Resource at [www.dell.com/support.](https://www.dell.com/support/)

**NOTE:** A USB Type-C to DisplayPort adapter (sold separately) is required to connect a DisplayPort device.

- **NOTE:** USB4 is backward compatible with USB 3.2, USB 2.0, and Thunderbolt 3.
- **NOTE:** Thunderbolt 4 supports two 4K displays or one 8K display.

#### 5. **Power and battery-status light**

Indicates the power state and battery state of the computer.

Solid white—Power adapter is connected and the battery is charging.

Solid amber—Battery charge is low or critical.

Off—Battery is fully charged.

**NOTE:** On certain computer models, the power and battery-status light are also used for diagnostics. For more information, see the *Troubleshooting* section in your computer's *Service Manual*.

#### 6. **nano-SIM slot (optional)**

Insert a nano-SIM card to connect to a mobile broadband network.

#### 7. **Smart-card reader slot (optional)**

Using smart card provides authentication in corporate networks.

## <span id="page-10-0"></span>**Top**

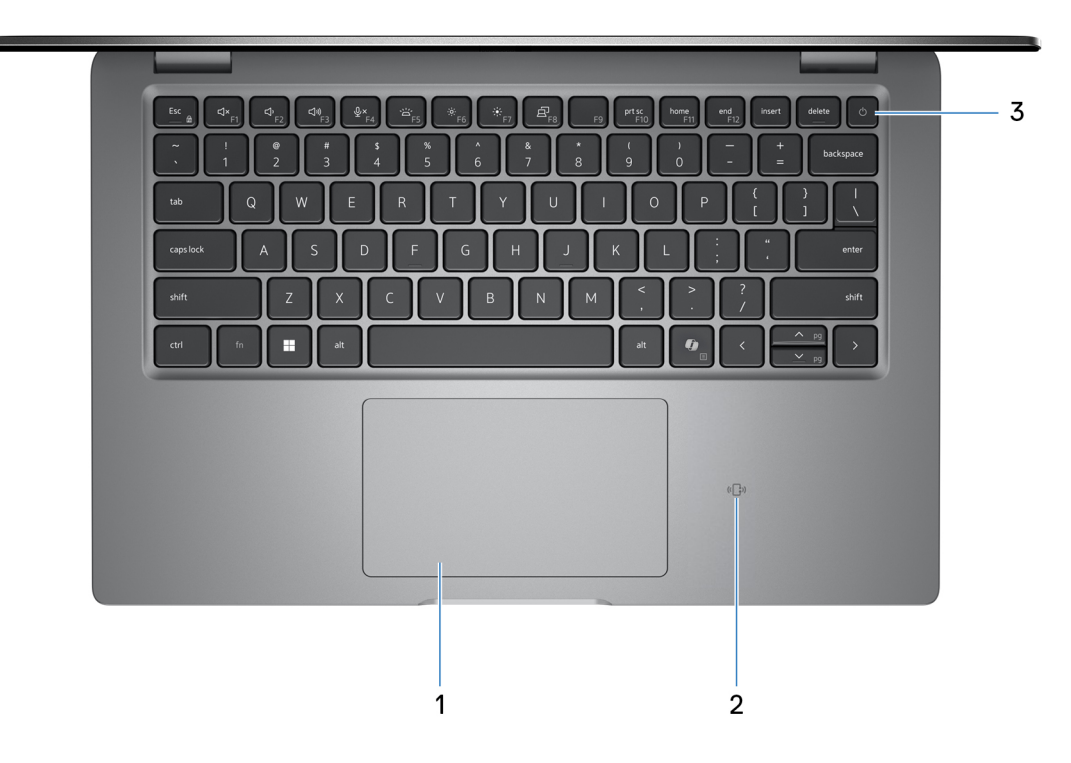

#### **Figure 4. Top view**

#### 1. **Touchpad**

Move your finger on the touchpad to move the mouse pointer. Tap to left-click and two fingers tap to right-click.

#### 2. **NFC or Contactless smart card reader (optional)**

Provides contactless access of cards in corporate networks.

#### 3. **Power button with optional fingerprint reader**

Press to turn on the computer if it is turned off, in sleep state, or in hibernation state.

When the computer is turned on, press the power button to put the computer into a sleep state; press and hold the power button for 10 seconds to force shut-down the computer.

If the power button has a fingerprint reader, place your finger on the power button steadily to log in.

**NOTE:** You can customize the power-button behavior in Windows.

## <span id="page-11-0"></span>**Front**

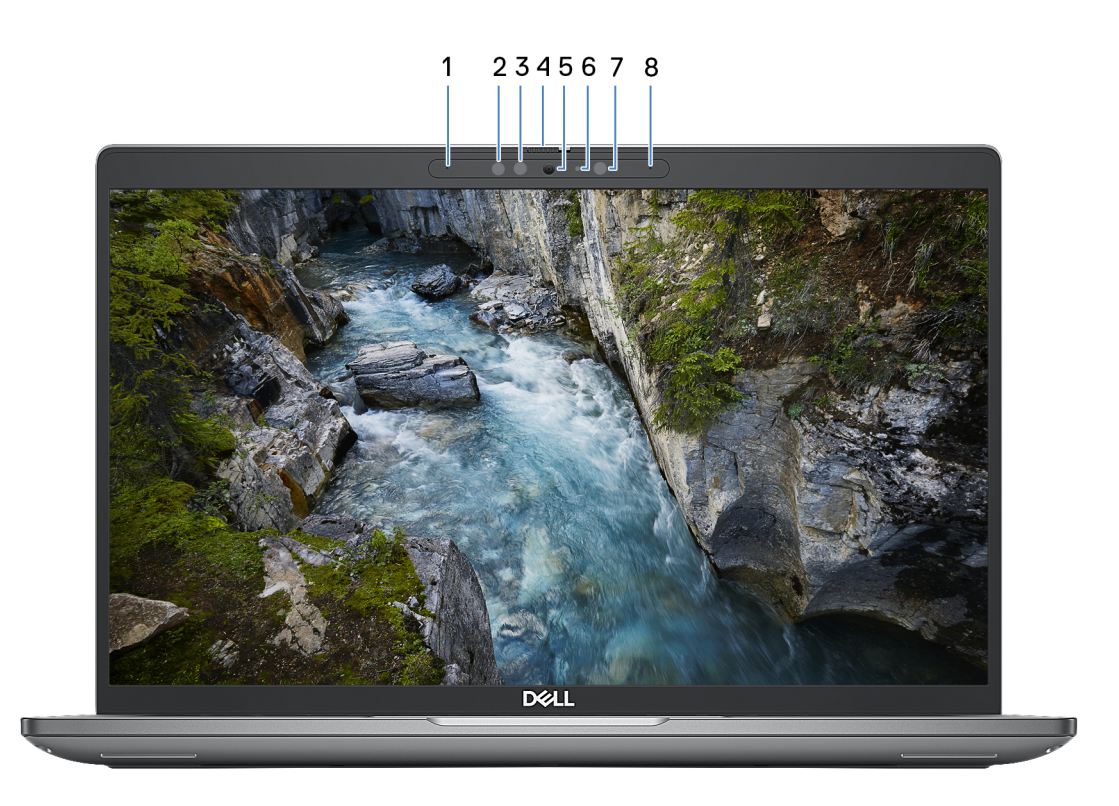

#### **Figure 5. Front view**

#### 1. **Left microphone**

Provides digital sound input for audio recording and voice calls.

#### 2. **Infrared emitter (optional)**

Emits infrared light, which enables the infrared camera to sense and track motion.

#### 3. **Infrared camera (optional)**

Enhances security when paired with Windows Hello face authentication.

#### 4. **Camera shutter**

Slide the privacy shutter to the left to access the camera lens.

#### 5. **Camera**

Enables you to video chat, capture photos, and record videos.

#### 6. **Camera-status light**

Turns on when the camera is in use.

### 7. **Ambient-light sensor**

The sensor detects the ambient light and automatically adjusts the display brightness.

### 8. **Right microphone**

Provides digital sound input for audio recording and voice calls.

## <span id="page-12-0"></span>**Bottom**

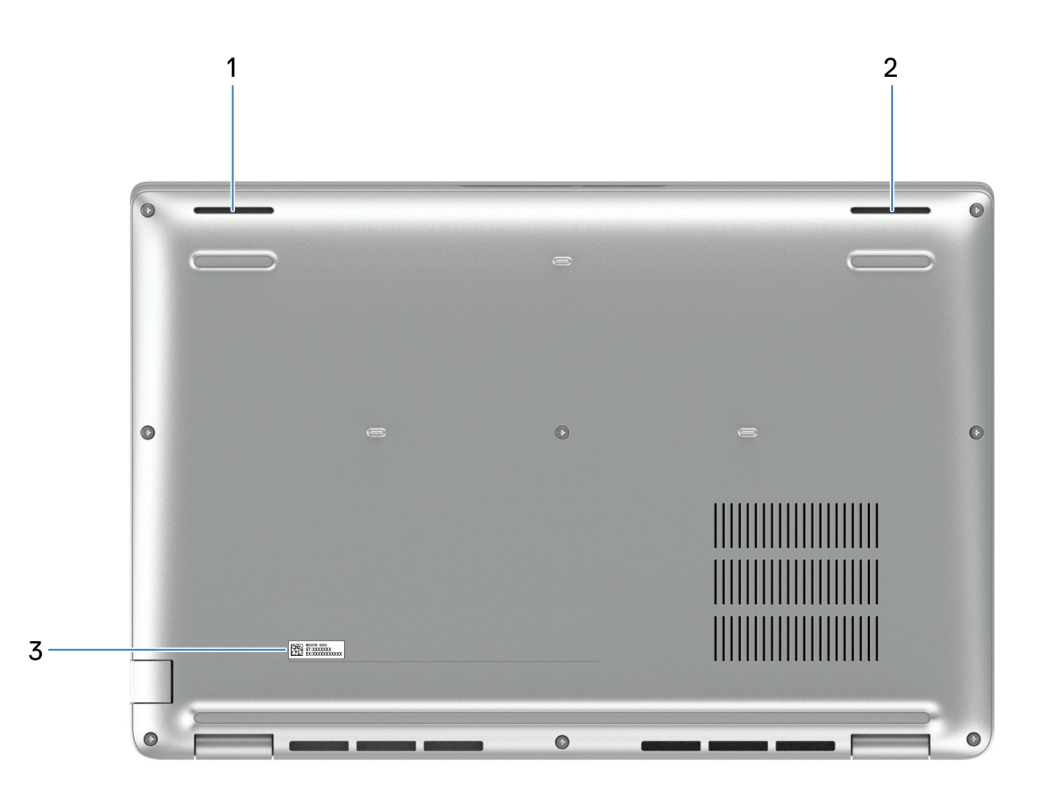

#### **Figure 6. Bottom view**

#### 1. **Left speaker**

Provides audio output.

#### 2. **Right speaker**

Provides audio output.

### 3. **Service Tag label**

The Service Tag is a unique alphanumeric identifier that enables Dell service technicians to identify the hardware components in your computer and access warranty information.

## **Service Tag**

The service tag is a unique alphanumeric identifier that allows Dell service technicians to identify the hardware components in your computer and access warranty information.

<span id="page-13-0"></span>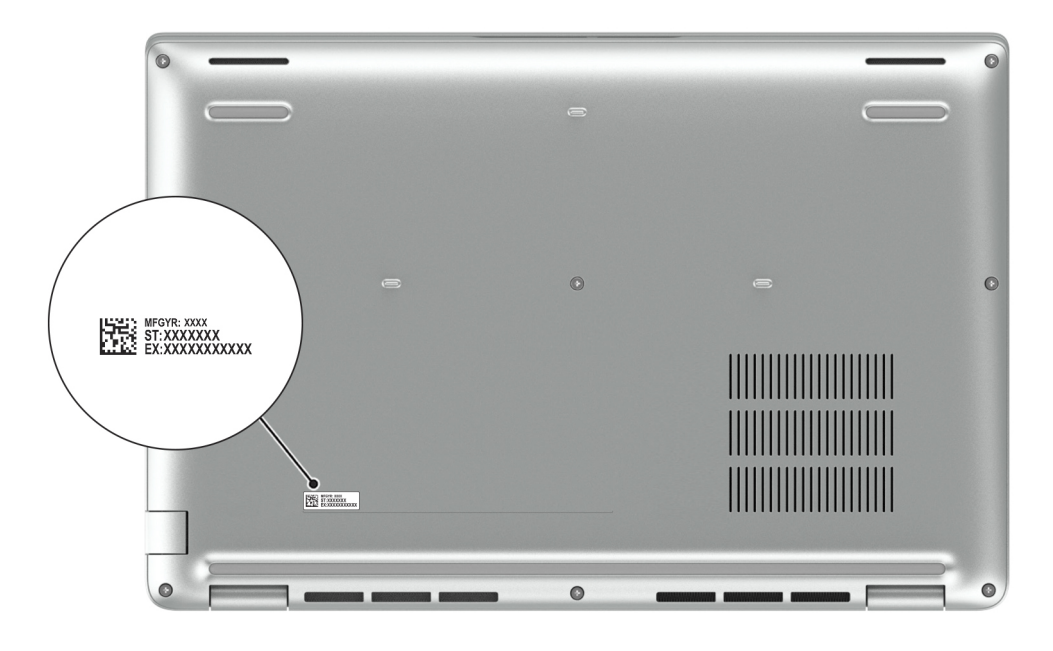

### **Figure 7. Service Tag location**

## **Battery charge and status light**

The following table lists the battery charge and status light behavior of your Precision 3490.

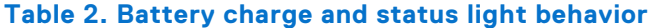

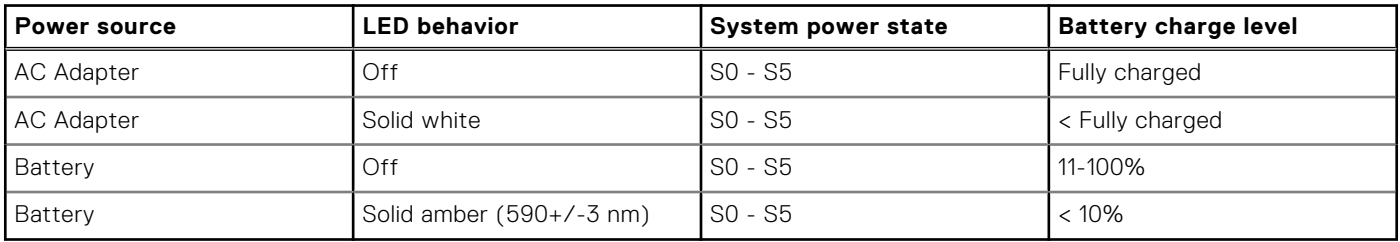

● S0 (ON) - Computer is turned on.

● S4 (Hibernate) - The system consumes the least power compared to all other sleep states. The system is almost at an OFF state, except for a trickle power. The context data is written to a hard drive.

● S5 (OFF) - The system is in a shutdown state.

# **Specifications of Precision 3490**

## <span id="page-14-0"></span>**Dimensions and weight**

The following table lists the height, width, depth, and weight of your Precision 3490.

### **Table 3. Dimensions and weight**

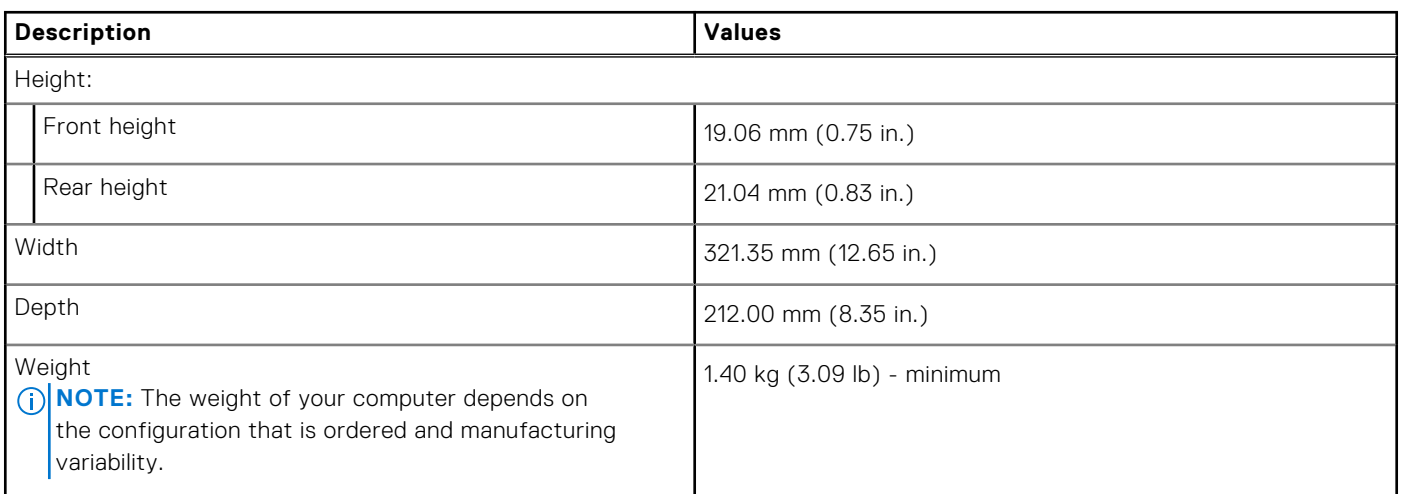

## **Processor**

The following table lists the details of the processors that are supported for your Precision 3490.

### **Table 4. Processor**

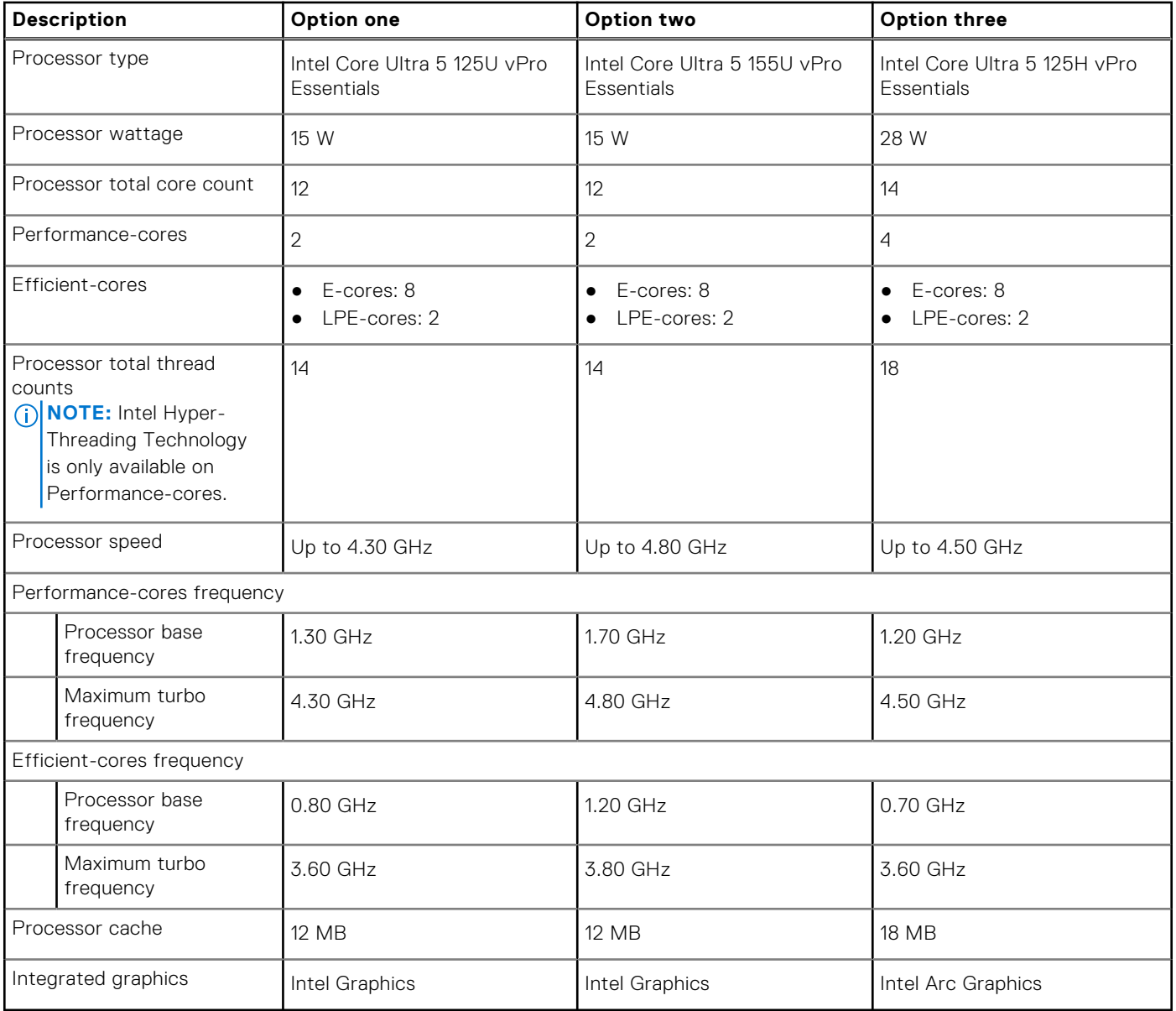

### <span id="page-16-0"></span>**Table 5. Processor**

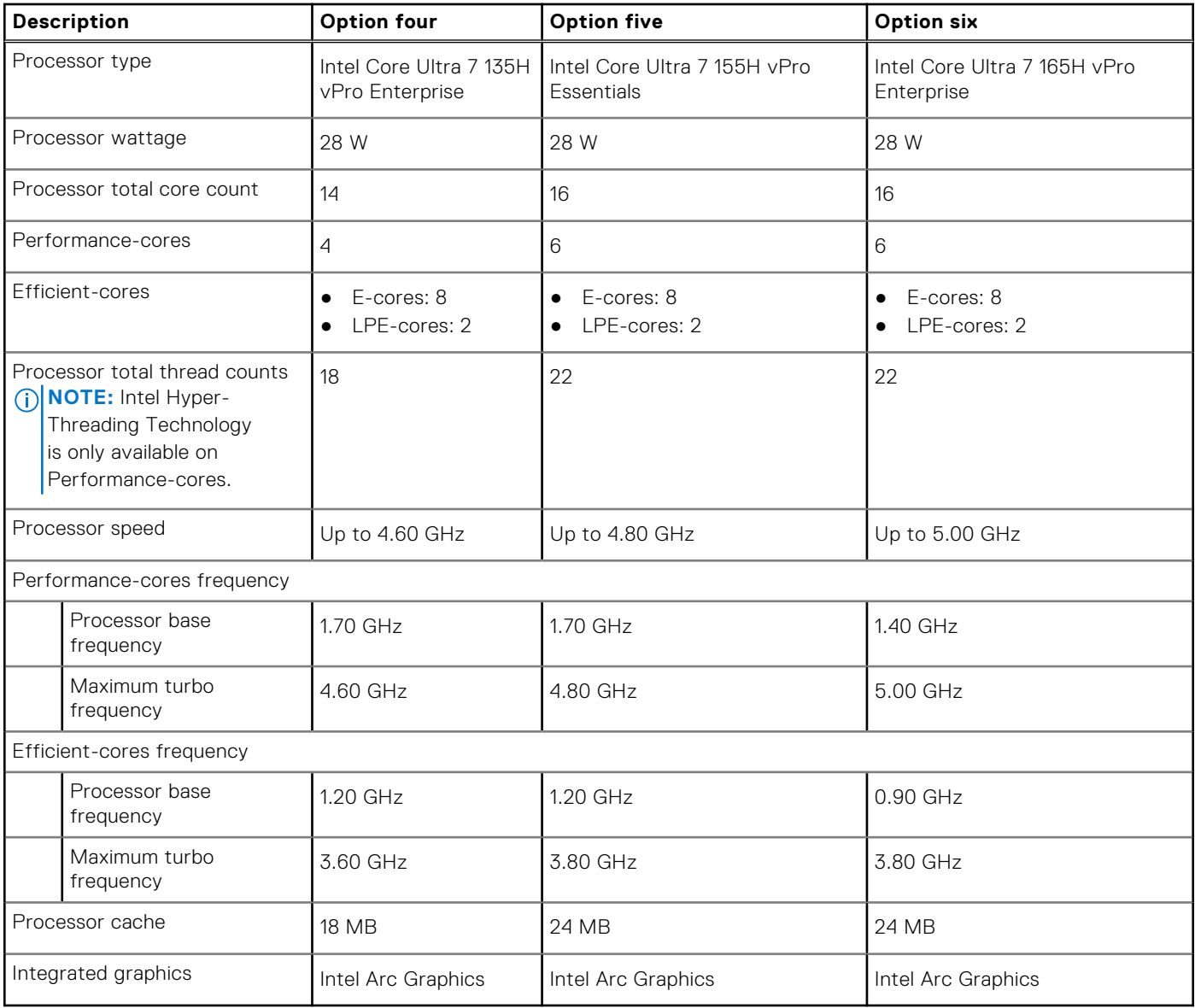

## **Chipset**

The following table lists the details of the chipset that is supported for your Precision 3490.

## **Table 6. Chipset**

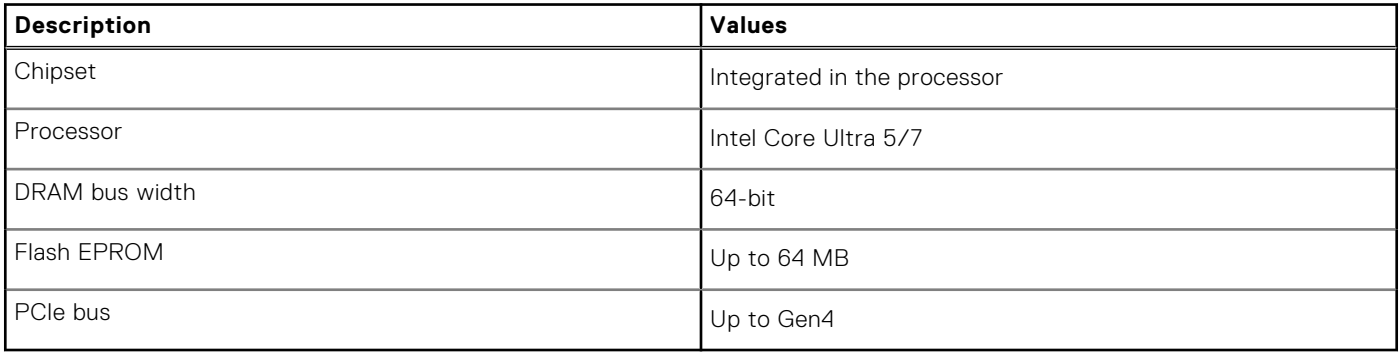

## <span id="page-17-0"></span>**Operating system**

Your Precision 3490 supports the following operating systems:

- Windows 11 Home
- Windows 11 Pro
- Ubuntu Linux 22.04 LTS
- Red Hat 9.4

## **Memory**

The following table lists the memory specifications of your Precision 3490.

### **Table 7. Memory specifications**

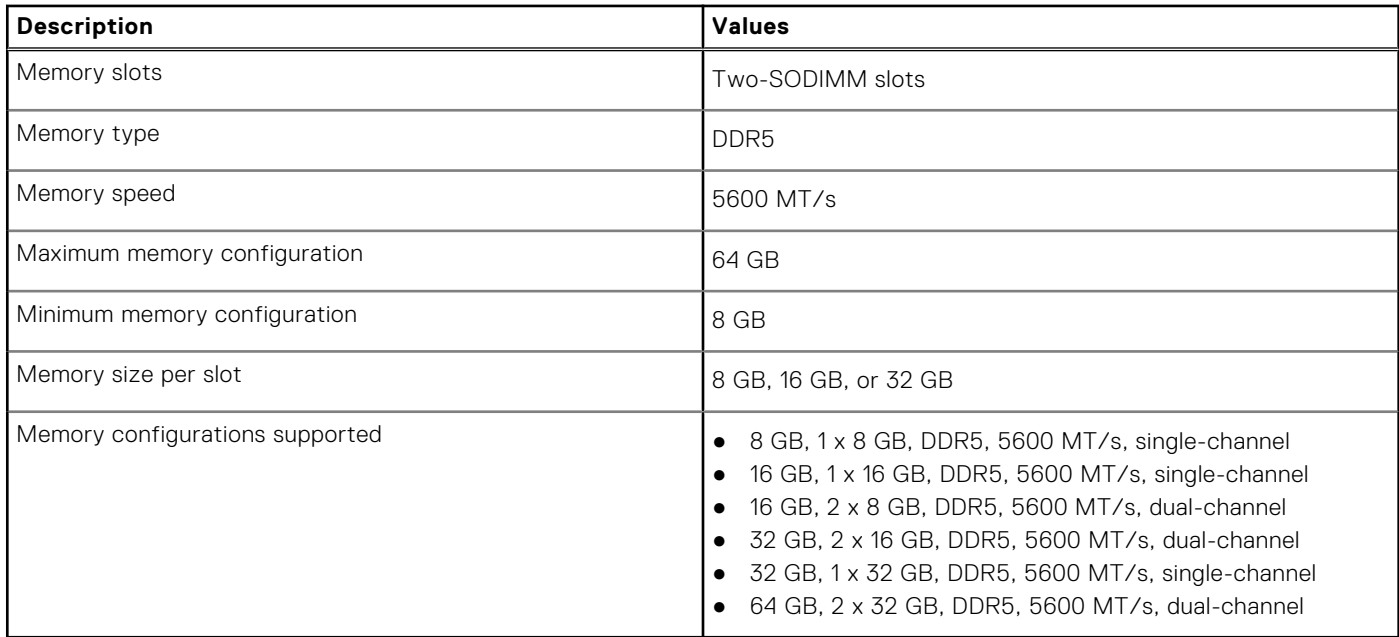

## **External ports**

The following table lists the external ports of your Precision 3490.

## **Table 8. External ports**

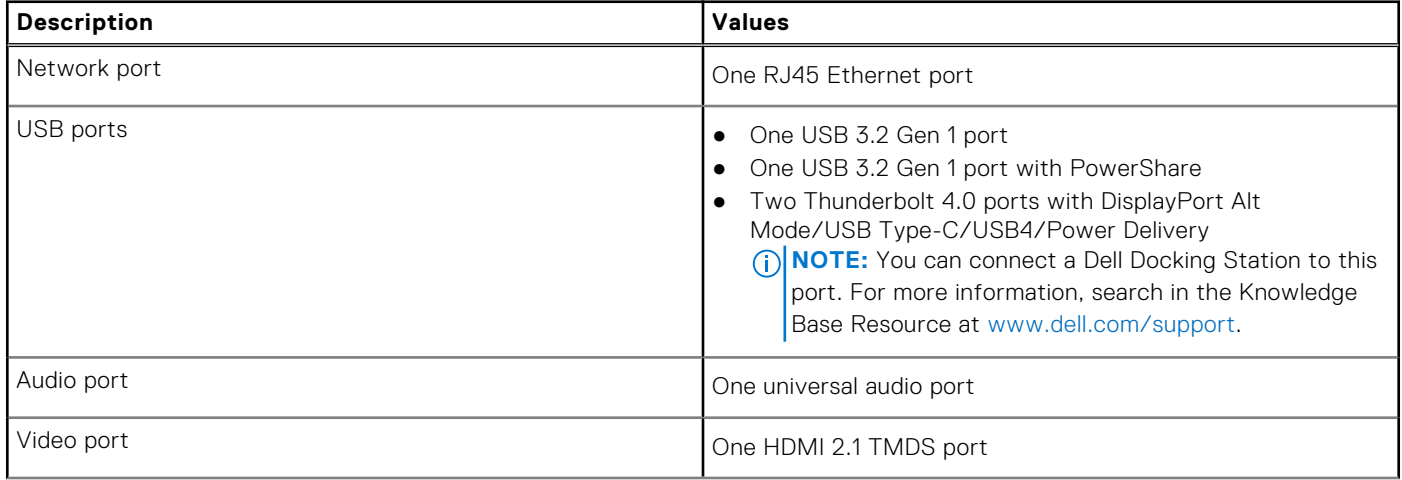

### <span id="page-18-0"></span>**Table 8. External ports (continued)**

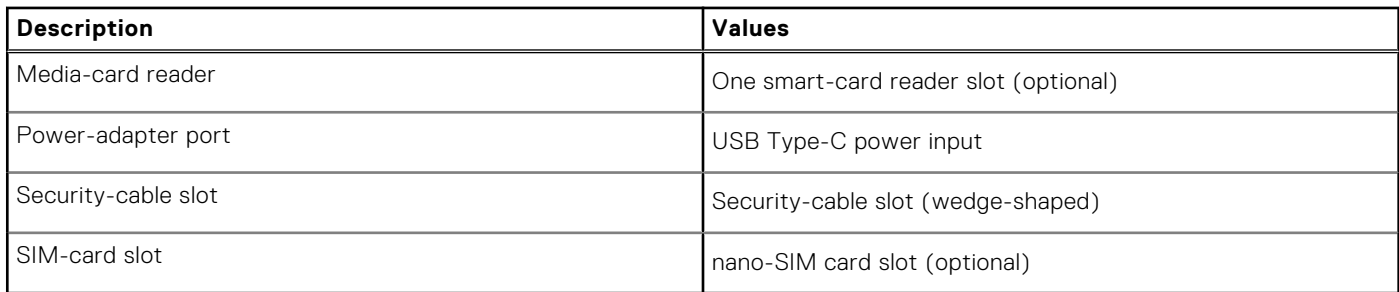

## **Internal slots**

The following table lists the internal slots of your Precision 3490.

### **Table 9. Internal slots**

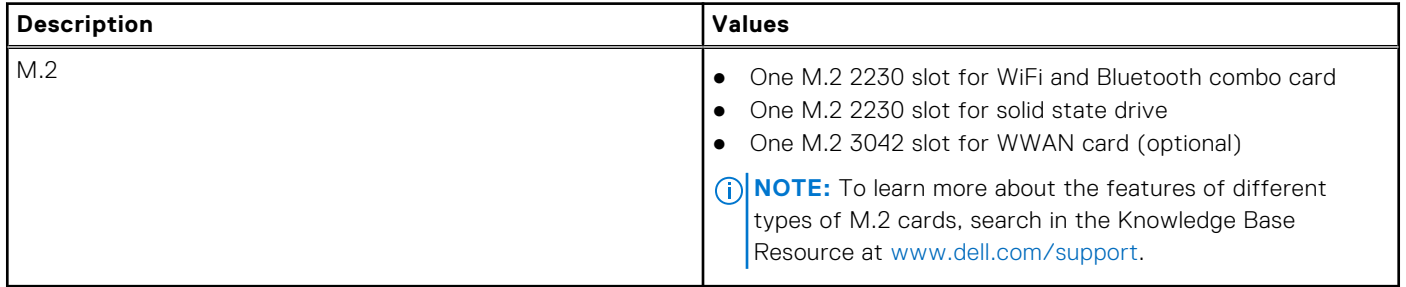

## **Ethernet**

The following table lists the wired Ethernet Local Area Network (LAN) specifications of your Precision 3490.

### **Table 10. Ethernet specifications**

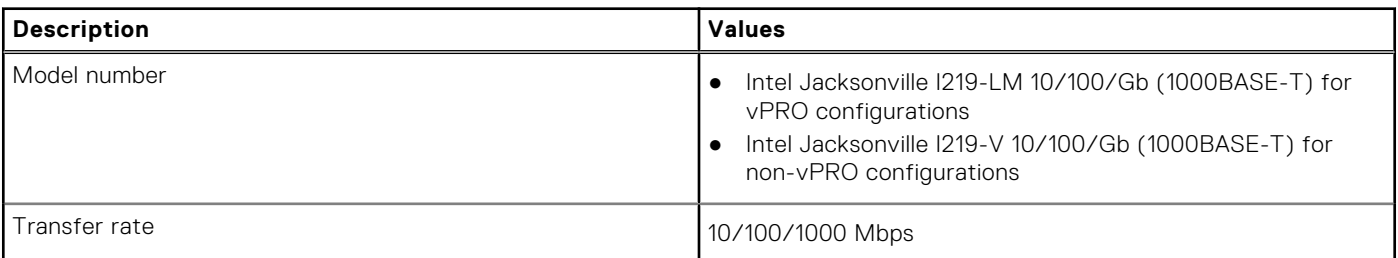

## **Wireless module**

The following table lists the Wireless Local Area Network (WLAN) modules that are supported on your Precision 3490.

#### **Table 11. Wireless module specifications**

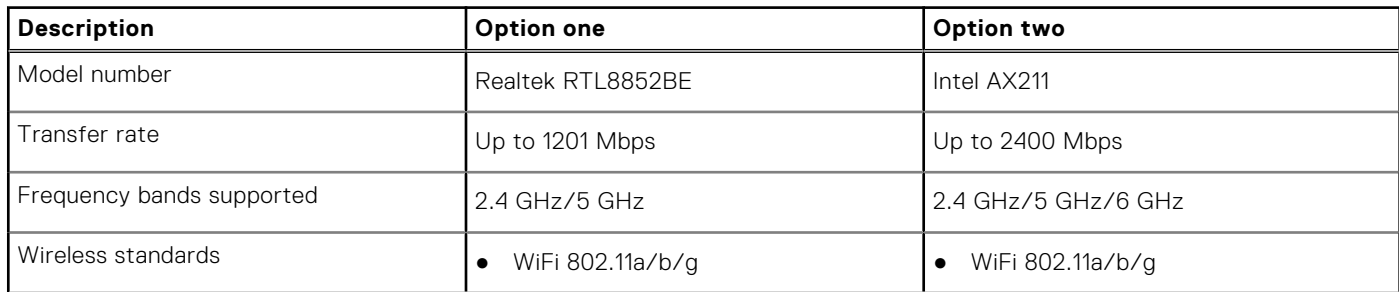

### <span id="page-19-0"></span>**Table 11. Wireless module specifications (continued)**

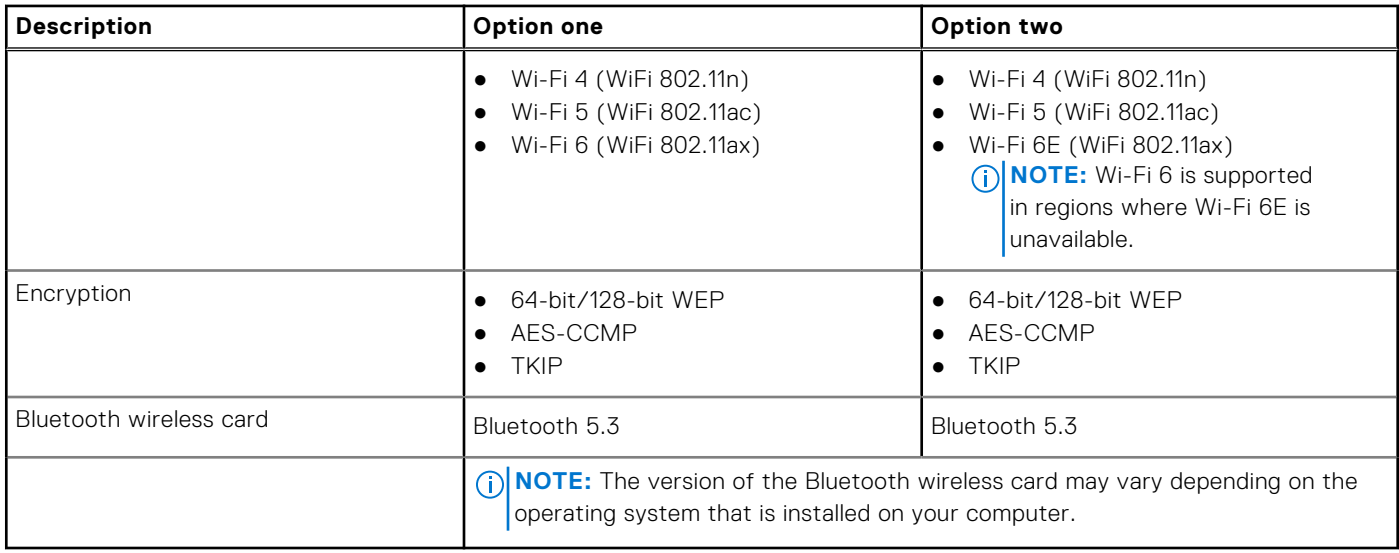

## **WWAN module**

The following table lists the Wireless Wide Area Network (WWAN) module supported on your Precision 3490.

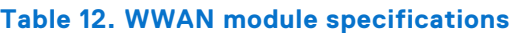

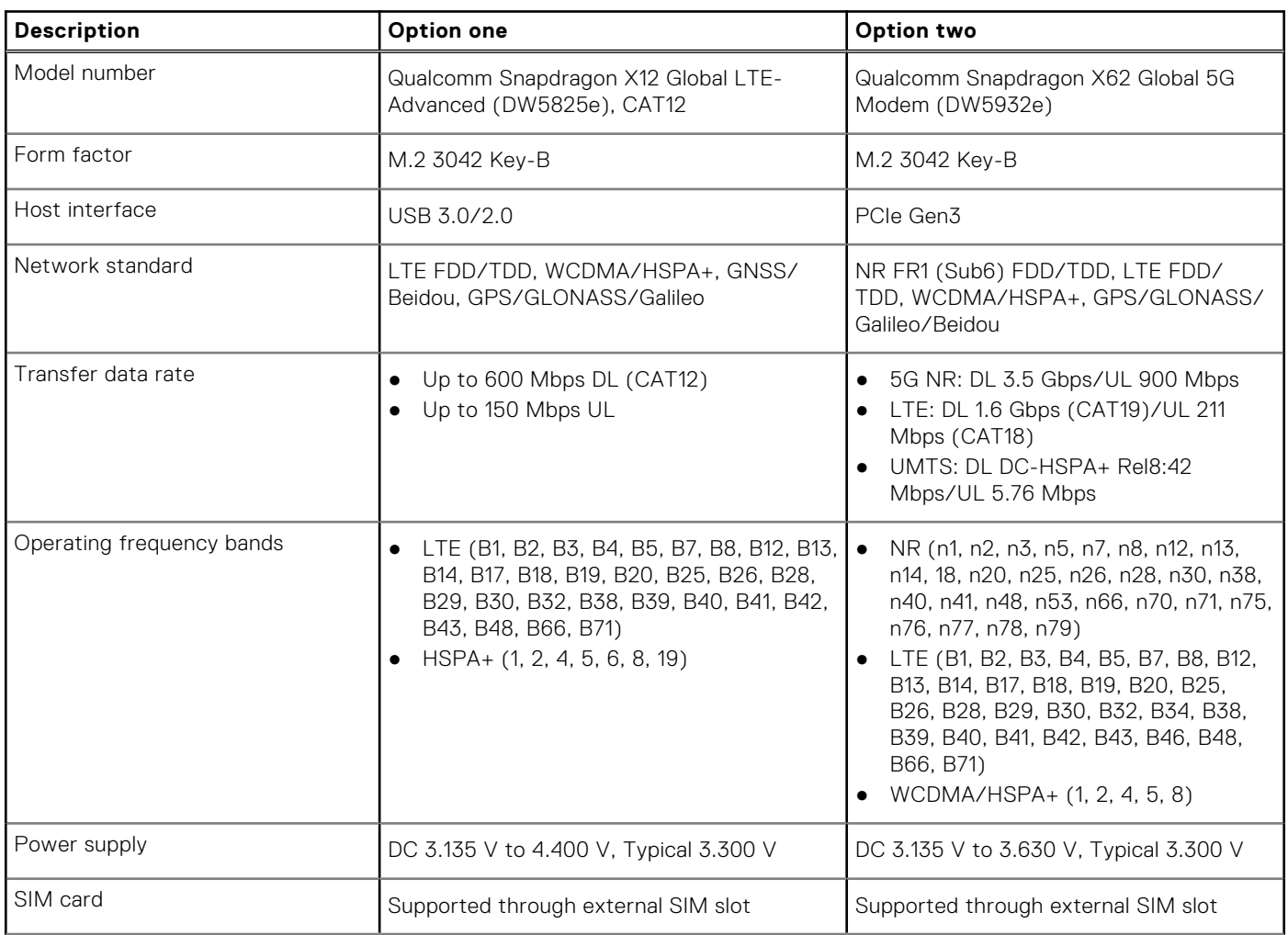

<span id="page-20-0"></span>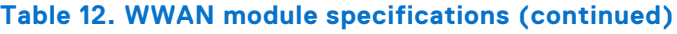

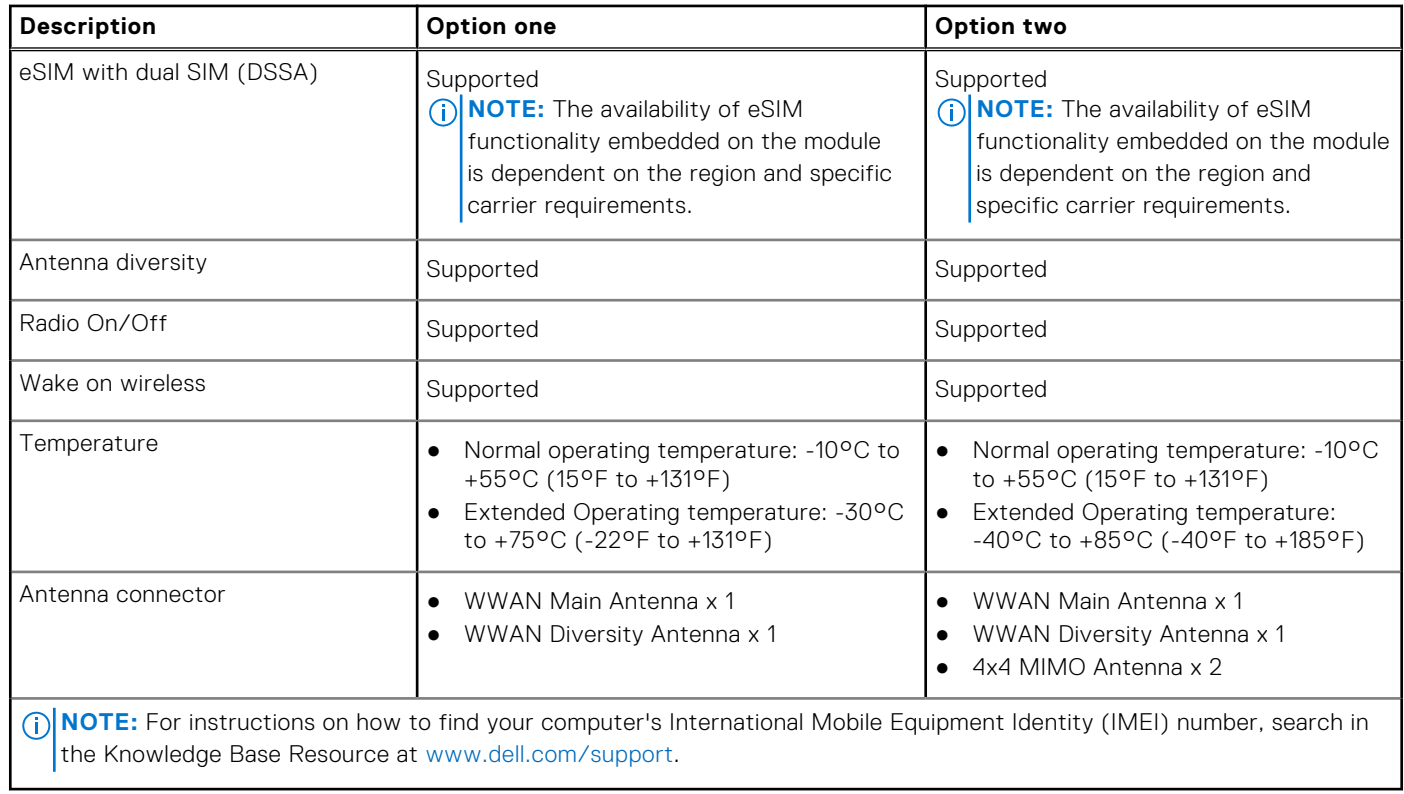

## **Audio**

The following table lists the audio specifications of your Precision 3490.

### **Table 13. Audio specifications**

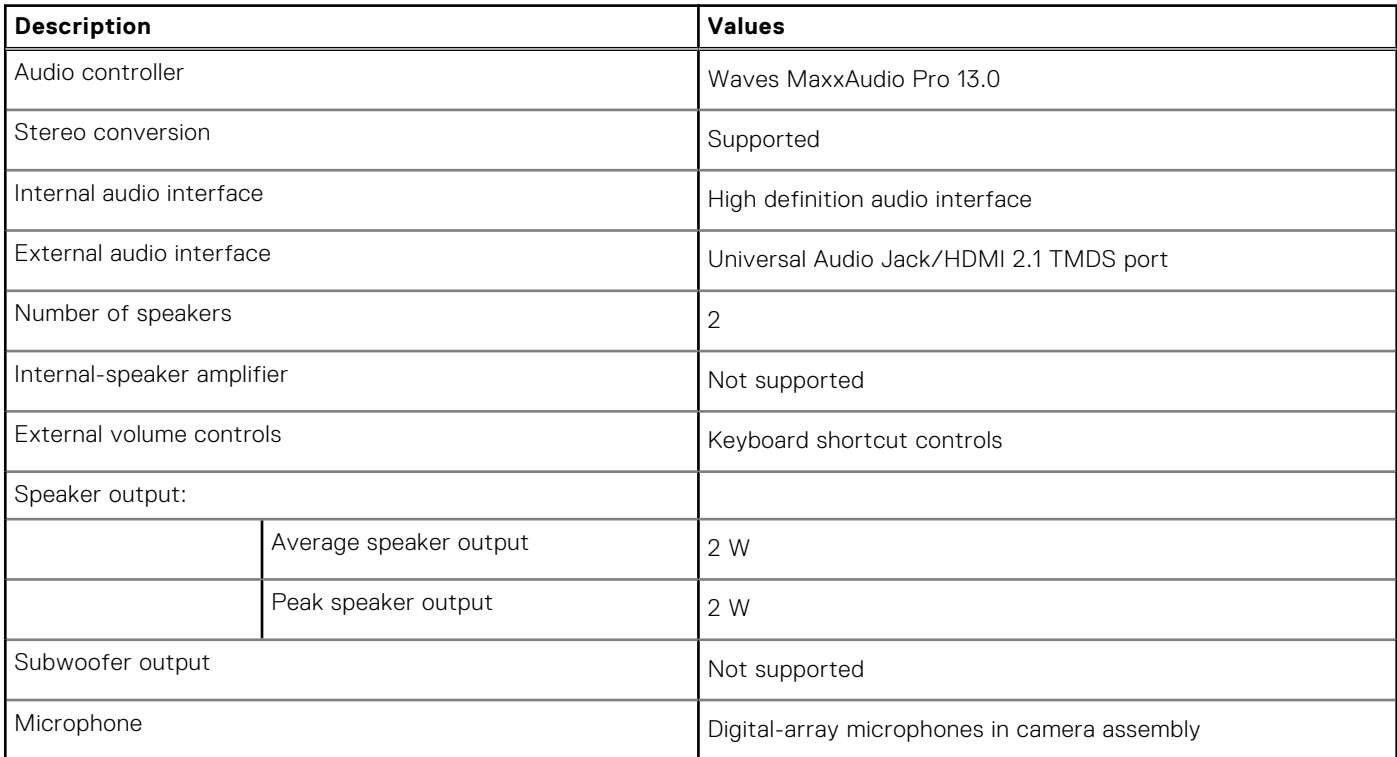

## <span id="page-21-0"></span>**Storage**

This section lists the storage options on your Precision 3490. Your Precision 3490 supports one M.2 2230 solid state drive.

### **Table 14. Storage specifications**

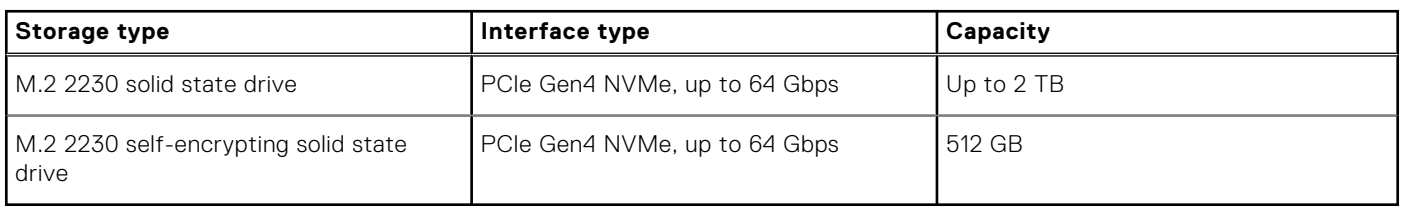

## **Keyboard**

The following table lists the keyboard specifications of your Precision 3490.

### **Table 15. Keyboard specifications**

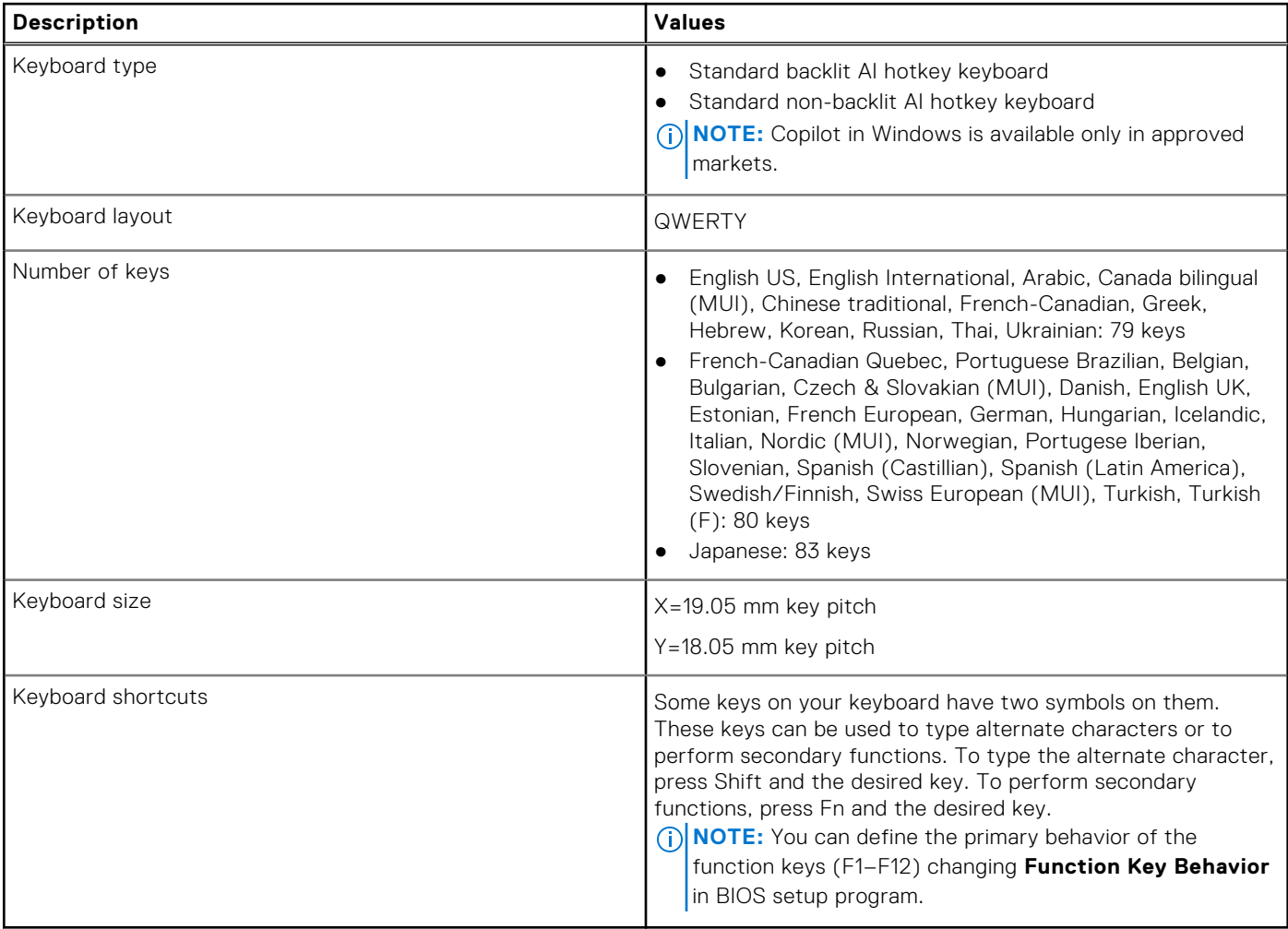

## **Keyboard function keys**

The **F1**-**F12** keys at the top of the keyboard are function keys. By default, these keys are used to perform specific functions defined by the software application in use.

### **Table 16. List of keyboard shortcuts**

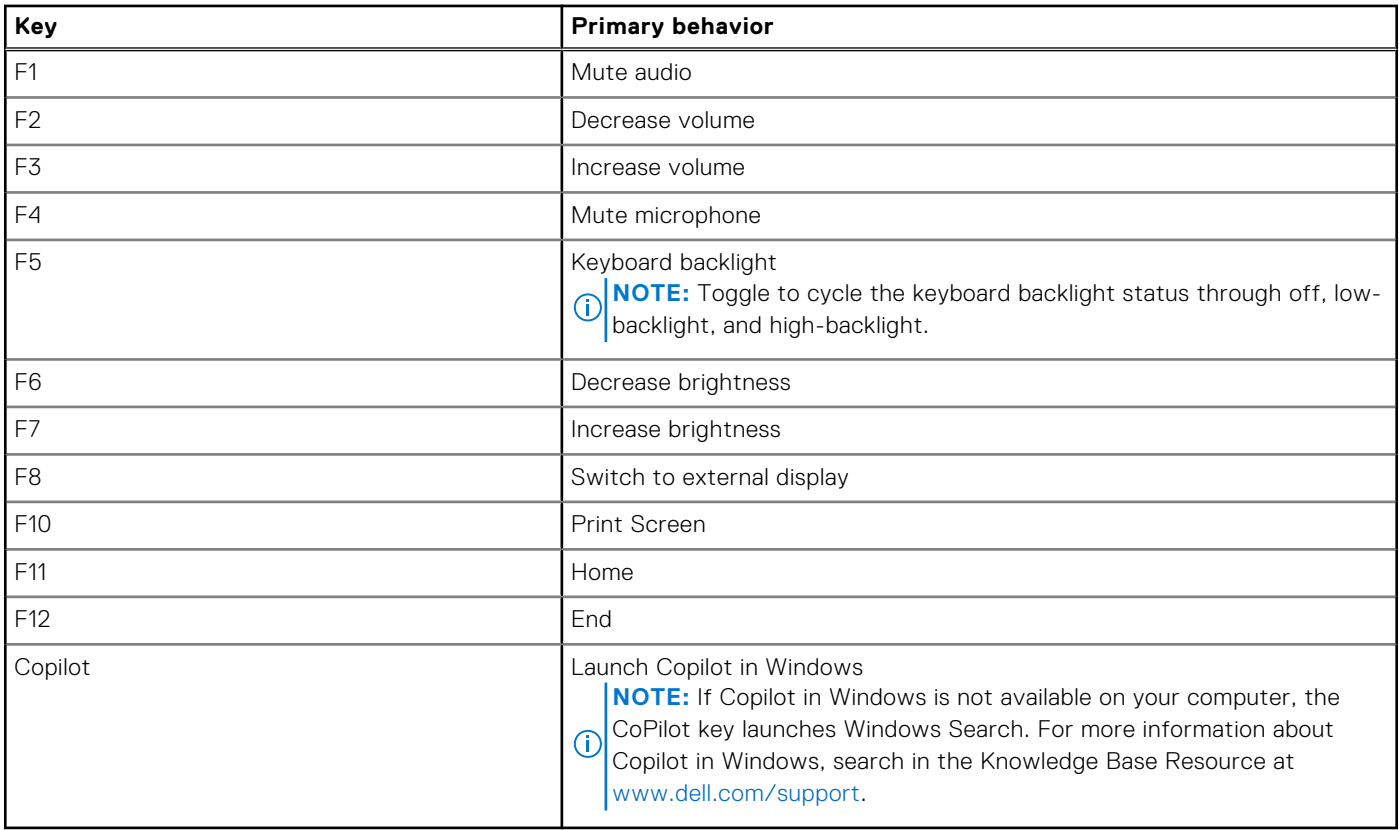

You can run the secondary tasks that are indicated by the symbols on the function keys by pressing the function key with **fn**, for example, **fn** and **F1**. See the table below for the list of secondary tasks and the key combinations to run them.

- **NOTE:** Keyboard characters may differ depending on the keyboard language configuration. Keys that are used for tasks remain the same, regardless of the keyboard language.
- **NOTE:** You can define the primary behavior of function keys in the **Function Key Behavior** menu of the BIOS setup program.

#### **Table 17. Secondary tasks of keyboard keys**

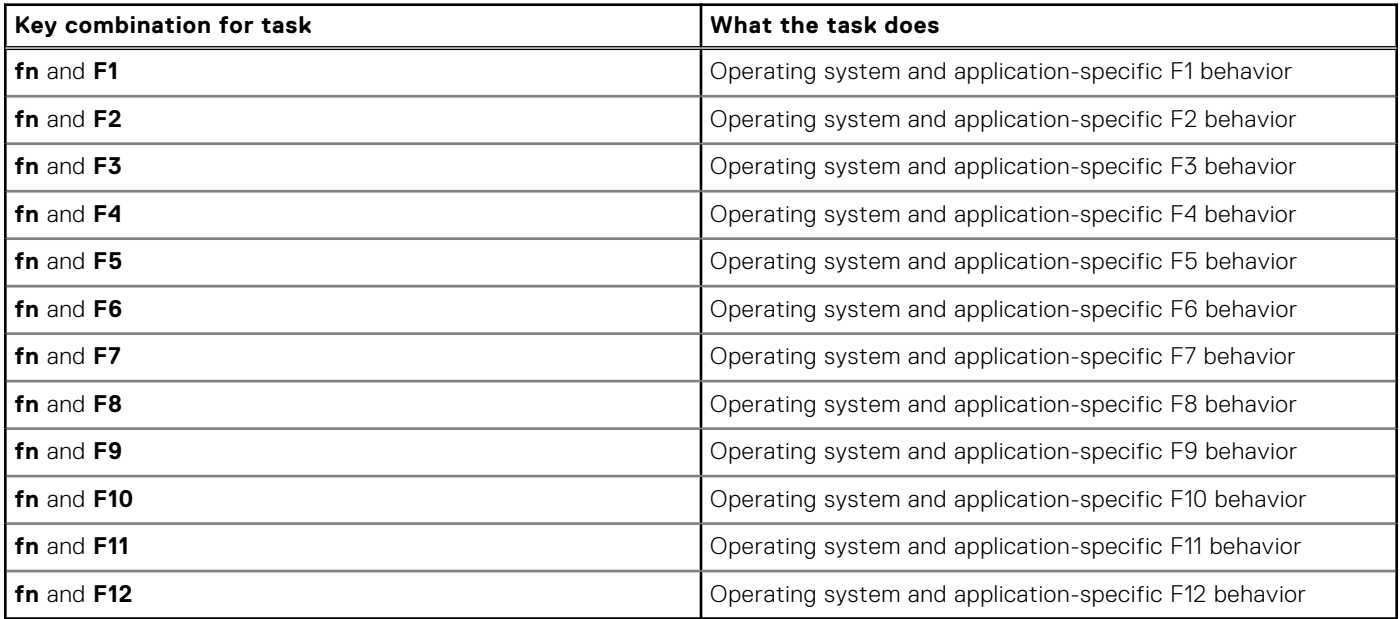

## <span id="page-23-0"></span>**Keys with alternate characters**

There are other keys on your keyboard with alternate characters. The symbols that are shown at the bottom of these keys are the main characters that are displayed when the key is pressed; the symbols that are shown at the top of these keys are displayed when the key is pressed with the shift key. For example, if you press **2**, **2** is displayed; if you press **Shift** and **2**, **@** is displayed.

## **Camera**

The following table lists the camera specifications of your Precision 3490.

### **Table 18. Camera specifications**

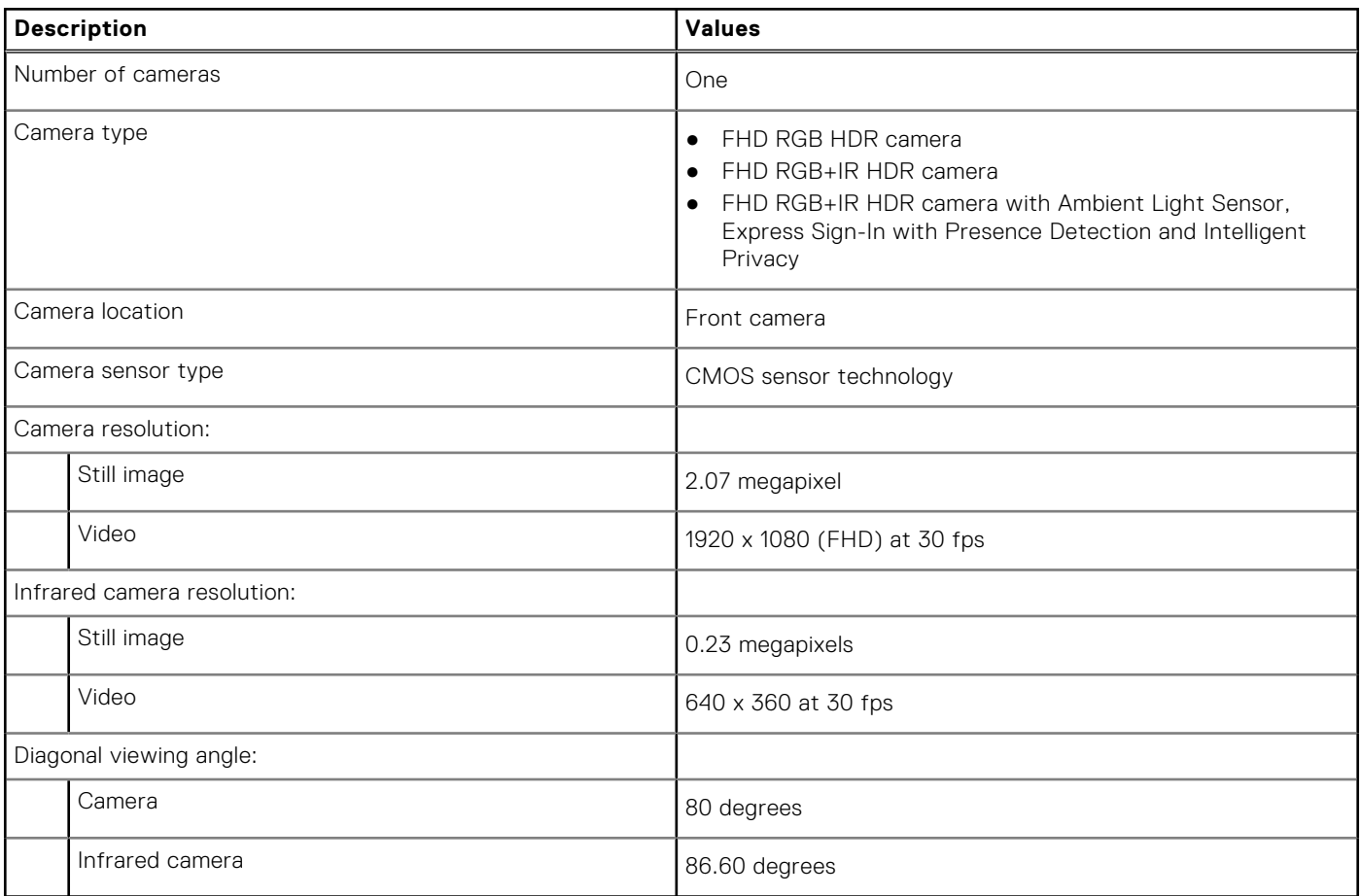

## **Touchpad**

The following table lists the touchpad specifications of your Precision 3490.

#### **Table 19. Touchpad specifications**

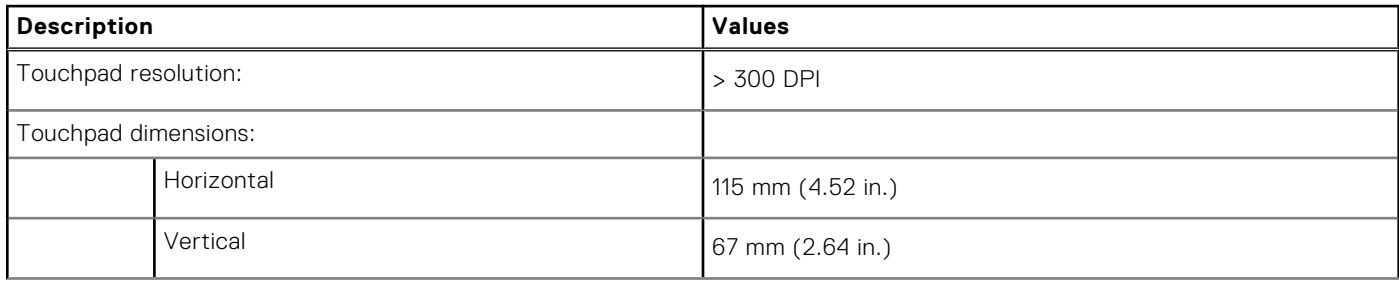

### <span id="page-24-0"></span>**Table 19. Touchpad specifications (continued)**

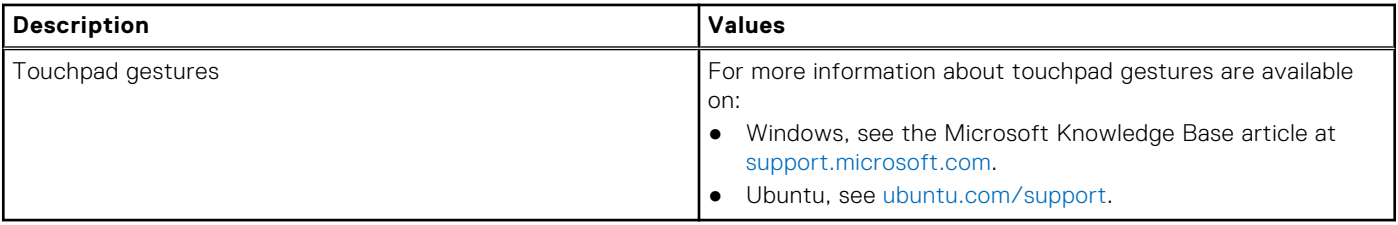

## **Power adapter**

The following table lists the power adapter specifications of your Precision 3490.

### **Table 20. Power adapter specifications**

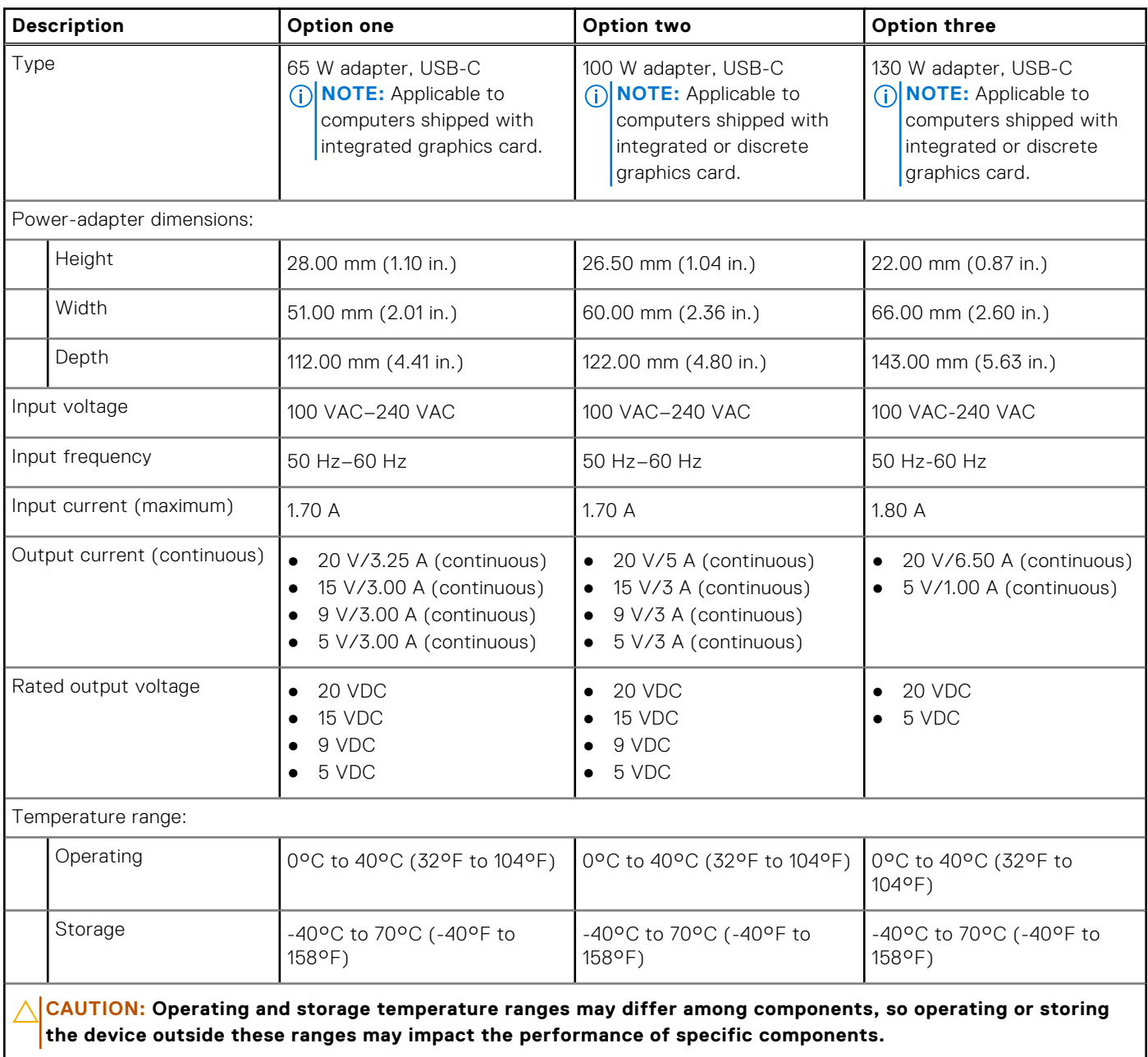

## <span id="page-25-0"></span>**Battery**

The following table lists the battery specifications of your Precision 3490.

### **Table 21. Battery specifications**

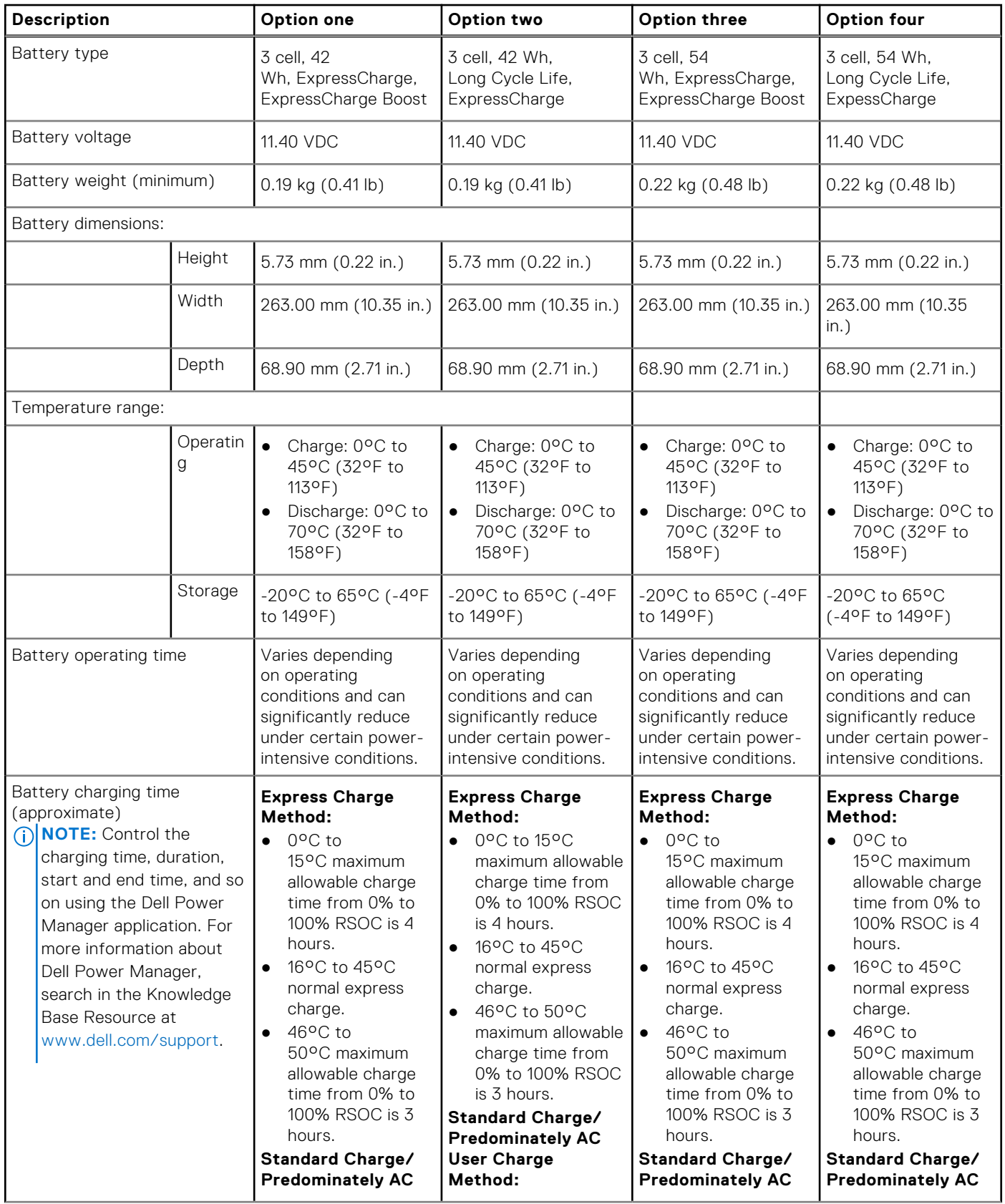

### <span id="page-26-0"></span>**Table 21. Battery specifications (continued)**

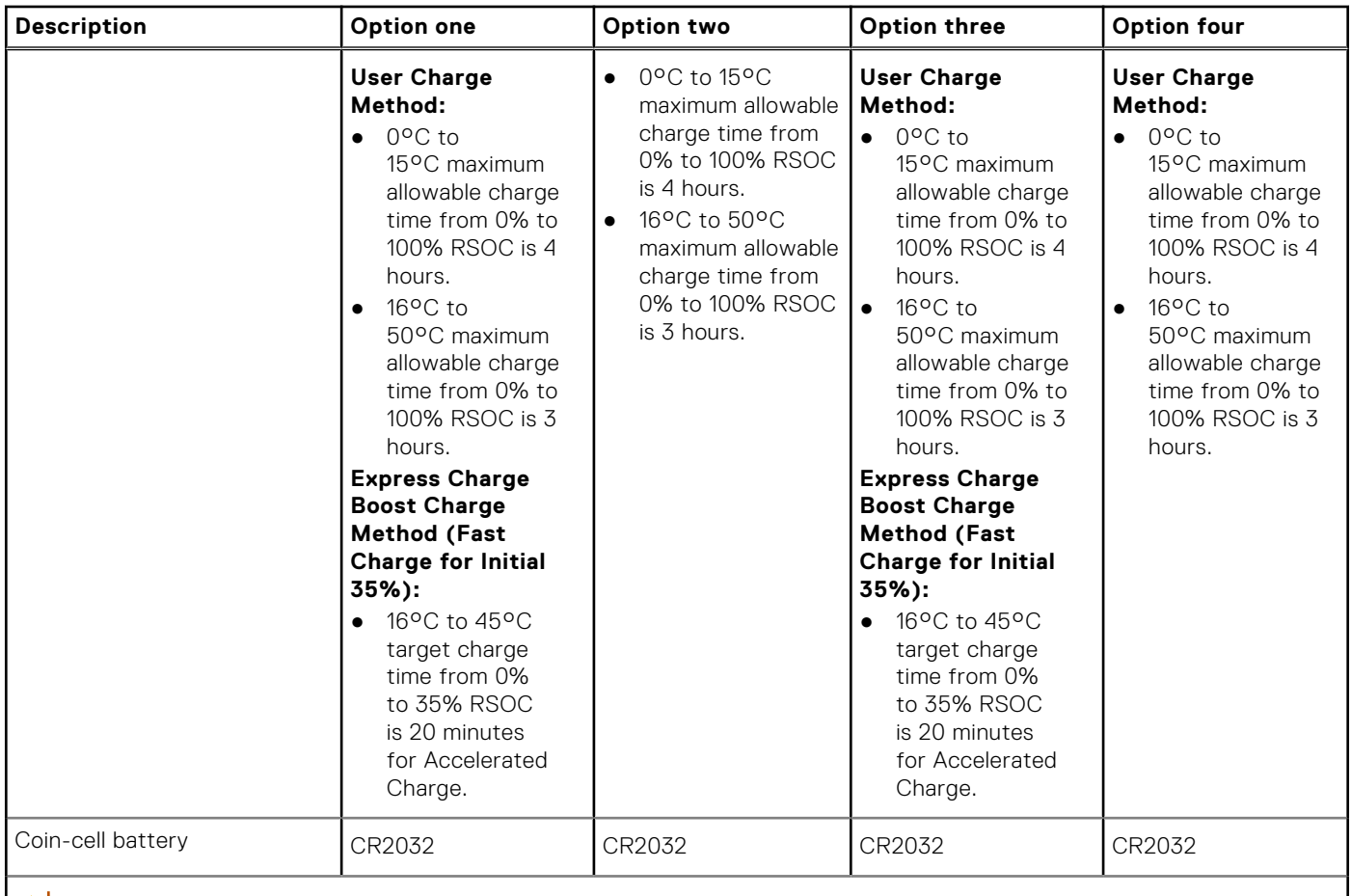

 $\bigwedge$  CAUTI<mark>ON:</mark> Operating and storage temperature ranges may differ among components, so operating or storing **the device outside these ranges may impact the performance of specific components.**

**CAUTION: Dell recommends that you charge the battery regularly for optimal power consumption. If your battery charge is completely depleted, connect the power adapter, turn on your computer, and then restart your computer to reduce the power consumption.**

## **Display**

The following table lists the display specifications of your Precision 3490.

## **Table 22. Display specifications**

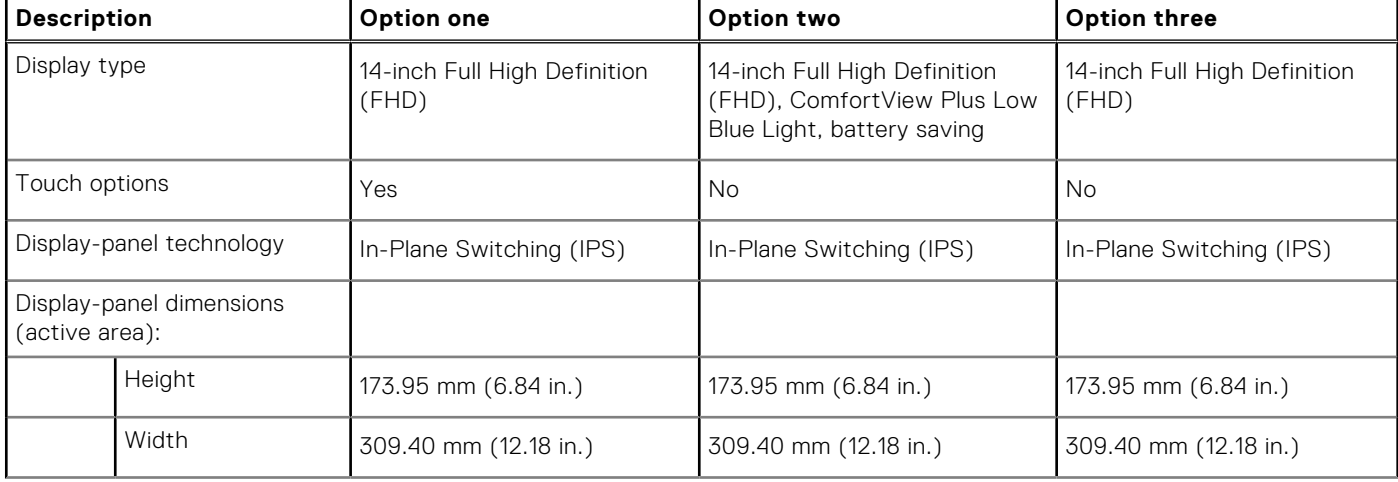

### <span id="page-27-0"></span>**Table 22. Display specifications (continued)**

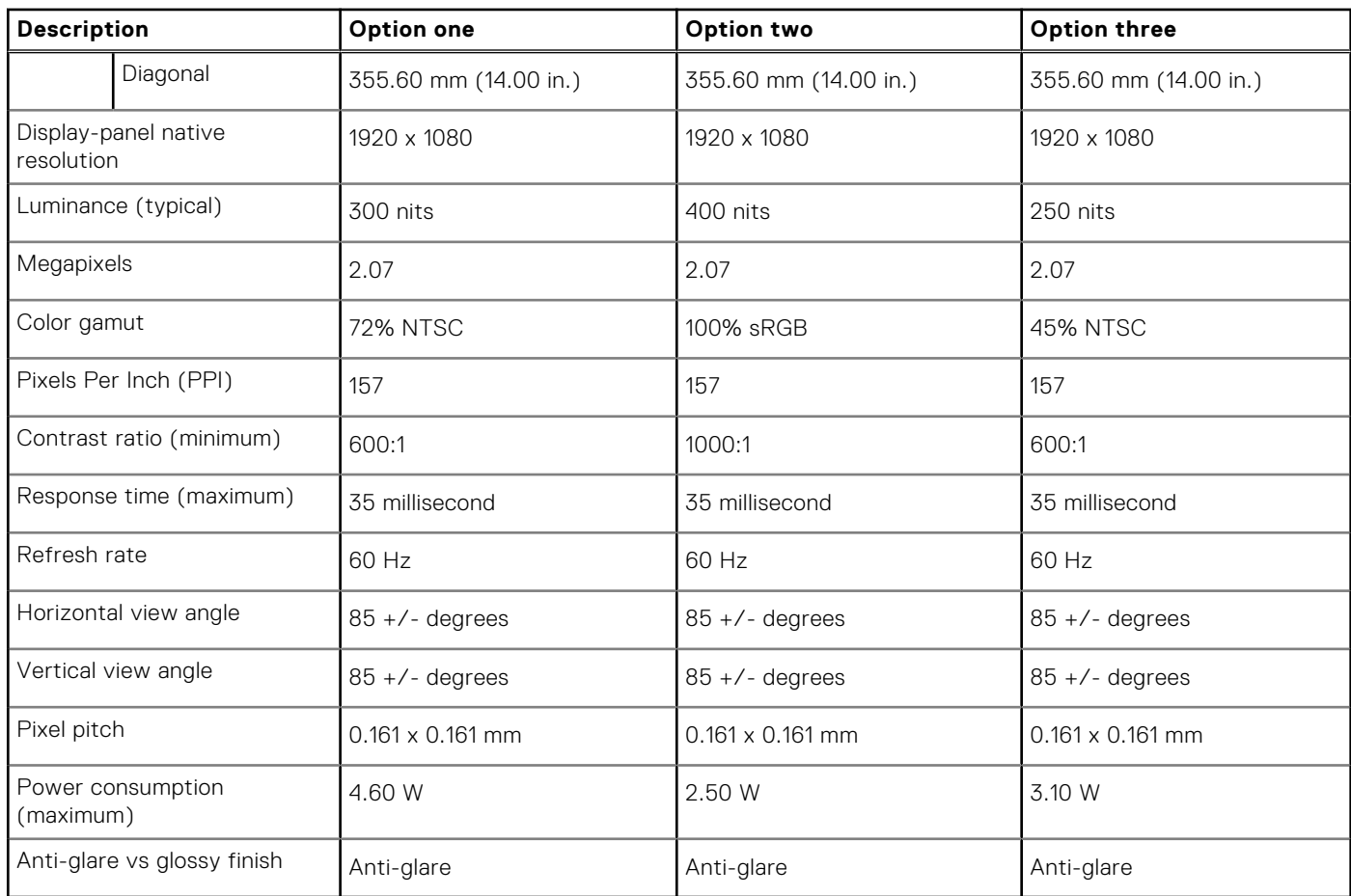

## **Fingerprint reader (optional)**

The following table lists the specifications of the optional fingerprint-reader of your Precision 3490.

### **Table 23. Fingerprint reader specifications**

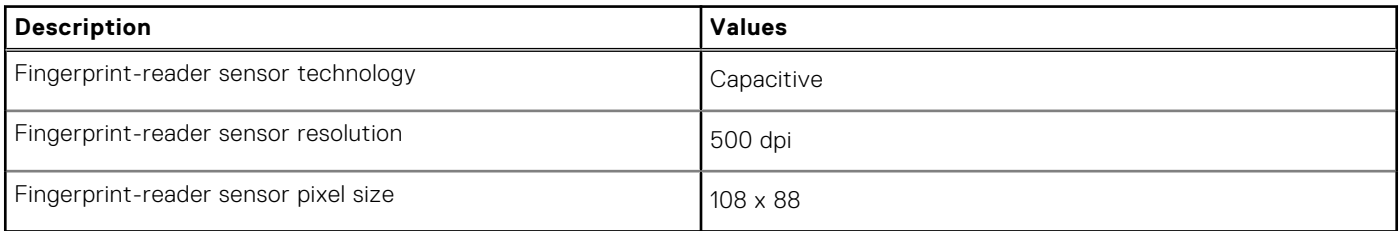

## **Sensor**

The following table lists the sensor of your Precision 3490.

### **Table 24. Sensor**

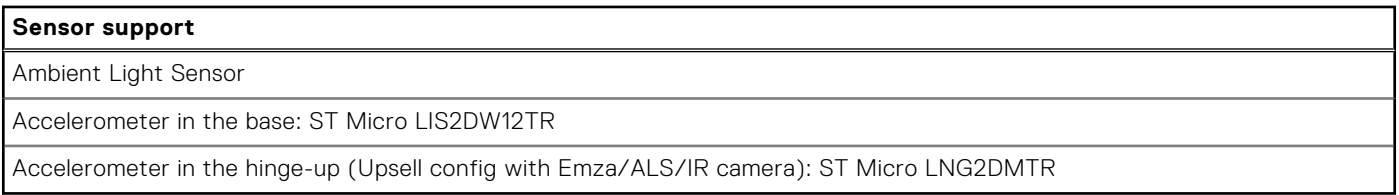

## <span id="page-28-0"></span>**GPU—Integrated**

The following table lists the specifications of the integrated Graphics Processing Unit (GPU) supported by your Precision 3490.

### **Table 25. GPU—Integrated**

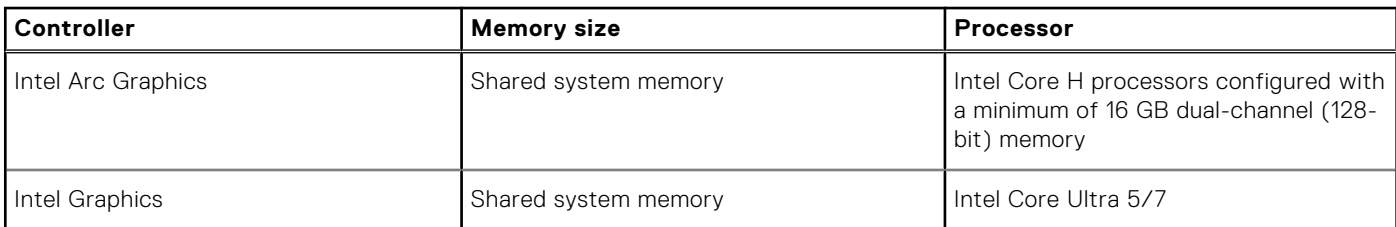

## **GPU—Discrete**

The following table lists the specifications of the discrete Graphics Processing Unit (GPU) supported by your Precision 3490.

#### **Table 26. GPU—Discrete**

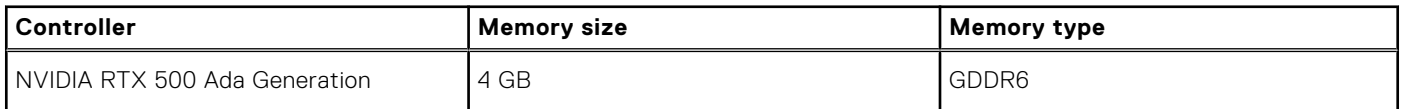

## **External display support**

The following table lists the external display support for your Precision 3490.

### **Table 27. External display support**

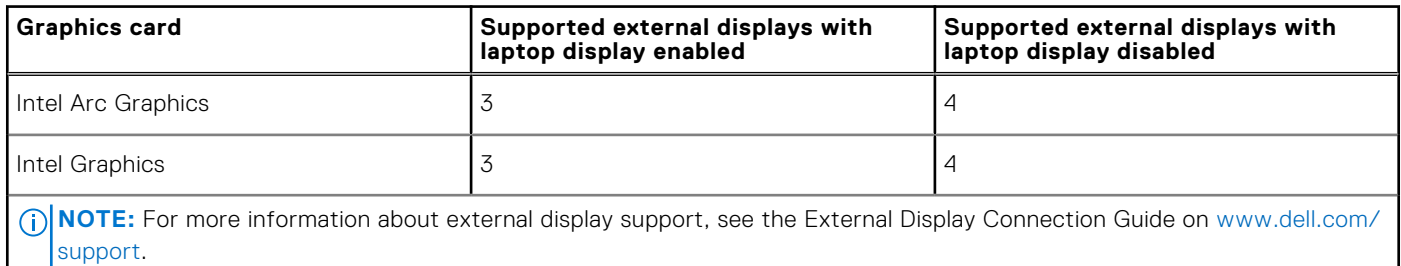

## **Hardware security**

The following table lists the hardware security of your Precision 3490.

### **Table 28. Hardware security**

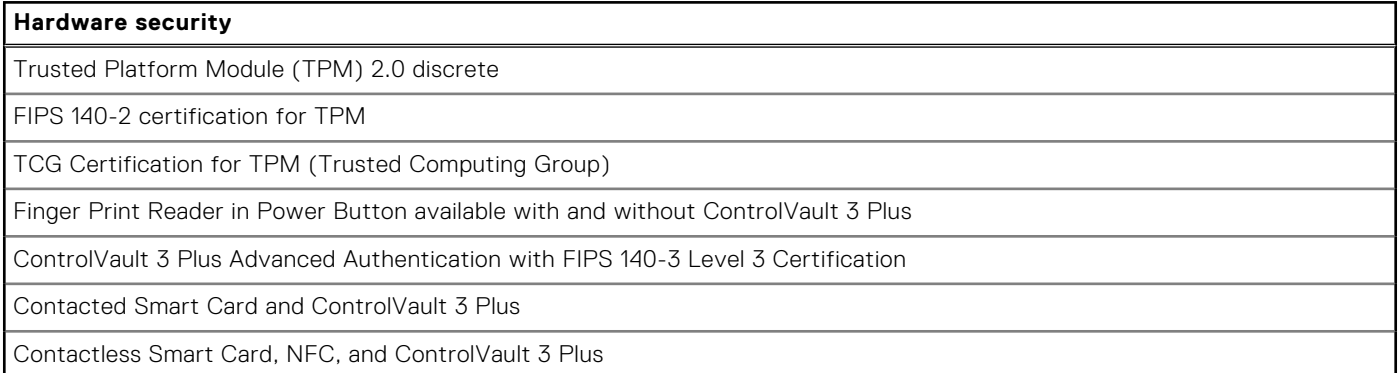

### <span id="page-29-0"></span>**Table 28. Hardware security (continued)**

#### **Hardware security**

SED SSD NVMe, SSD, and hard drive (Opal and non-Opal) per SDL

FIPS 201 Full Scan FPR and ControlVault 3 Plus

## **Smart-card reader**

## **Contactless smart-card reader**

This section lists the contactless smart-card reader specifications of your Precision 3490. This module is only available in computers shipped with Smart-card readers.

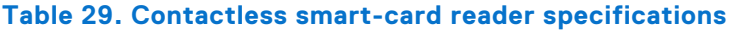

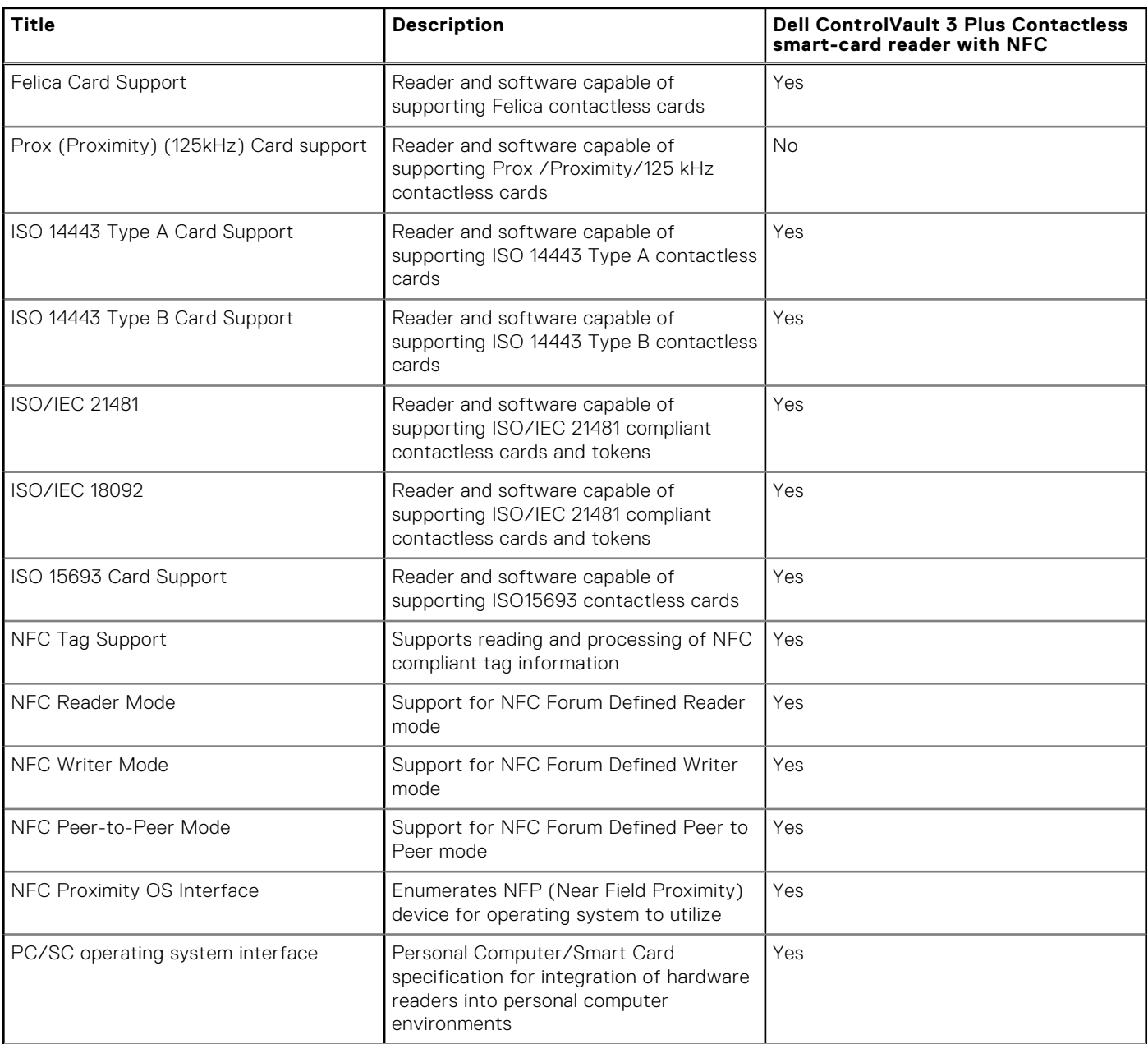

### **Table 29. Contactless smart-card reader specifications (continued)**

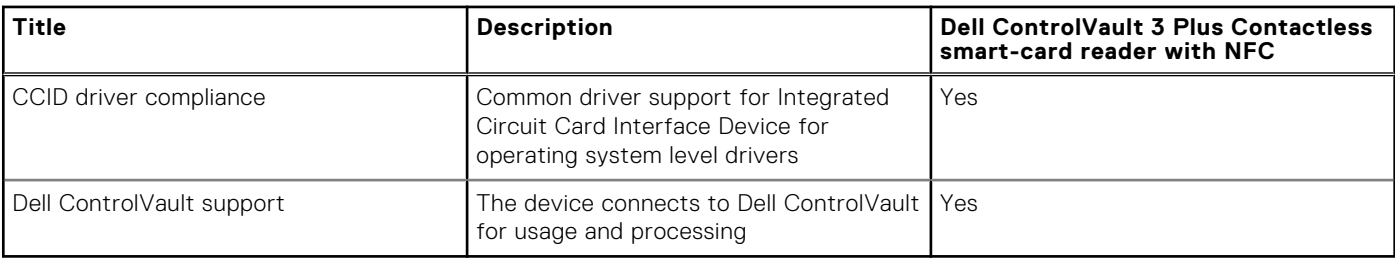

**NOTE:** 125 KHz proximity cards are not supported.

## **Table 30. Contactless card types supported**

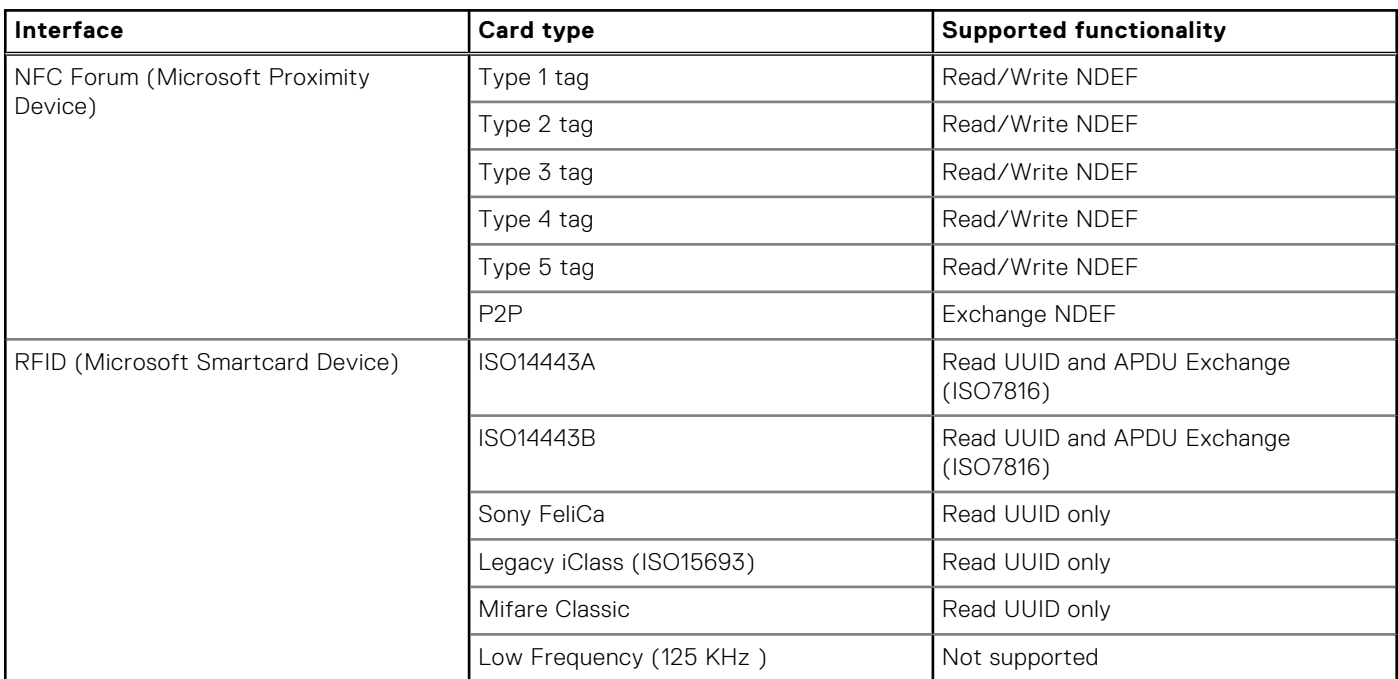

### **Table 31. Supported cards**

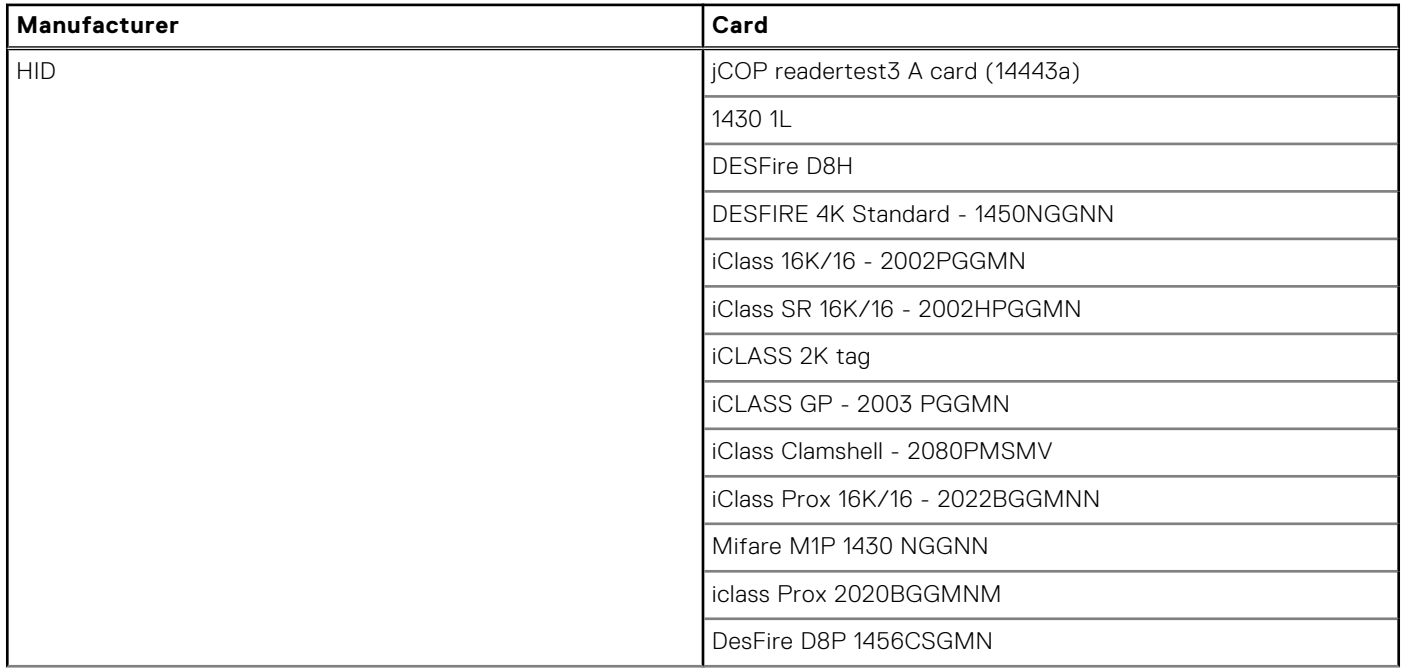

## **Table 31. Supported cards (continued)**

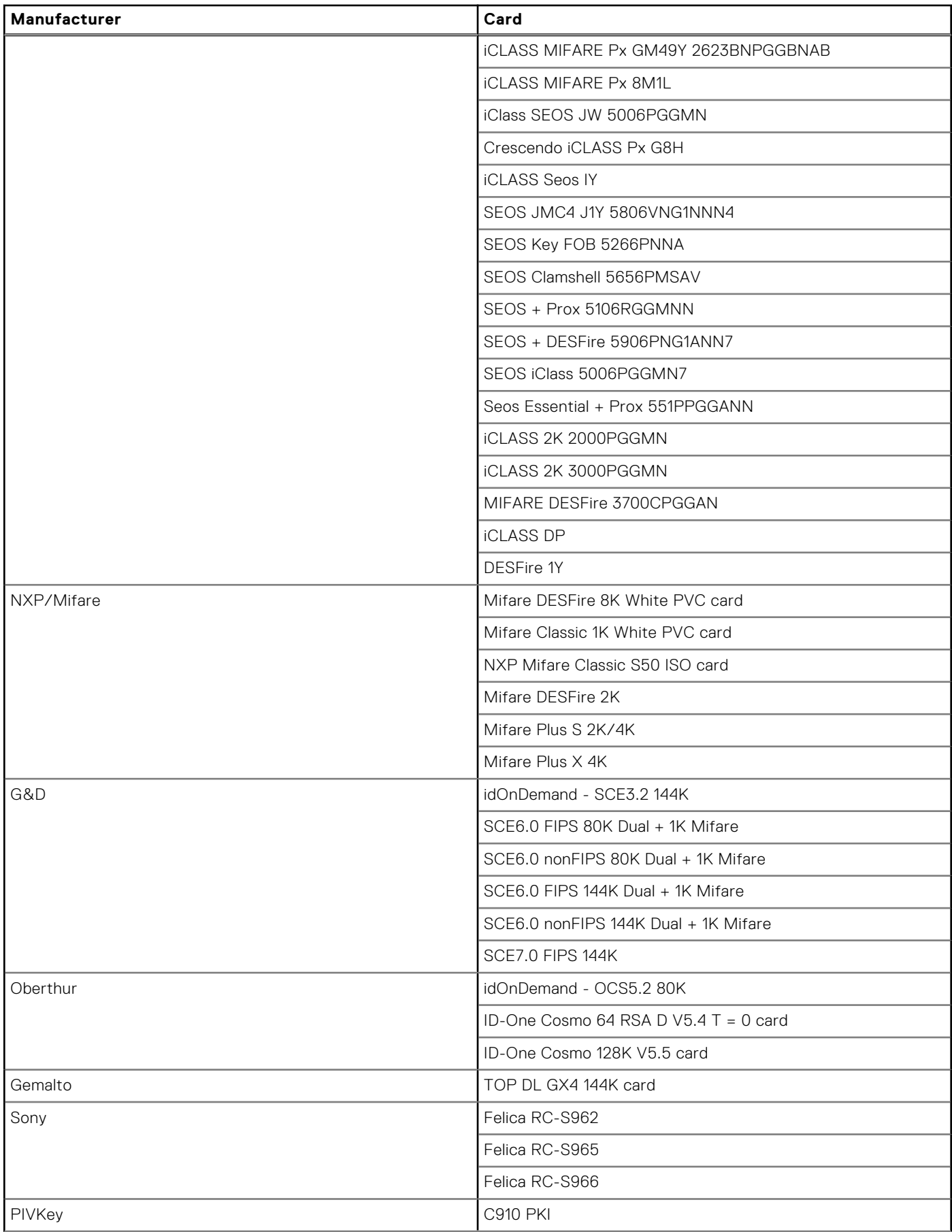

### <span id="page-32-0"></span>**Table 31. Supported cards (continued)**

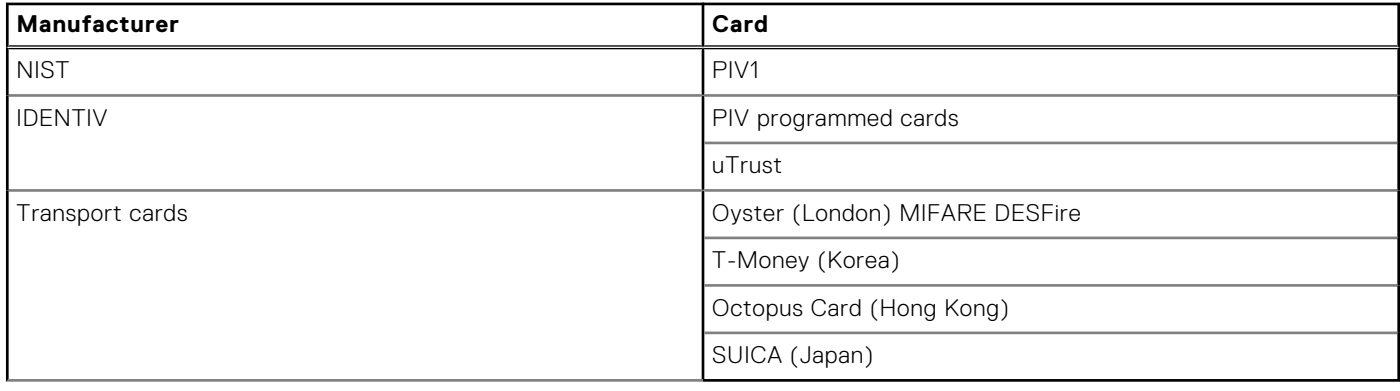

## **Table 32. Qualified NFC tags**

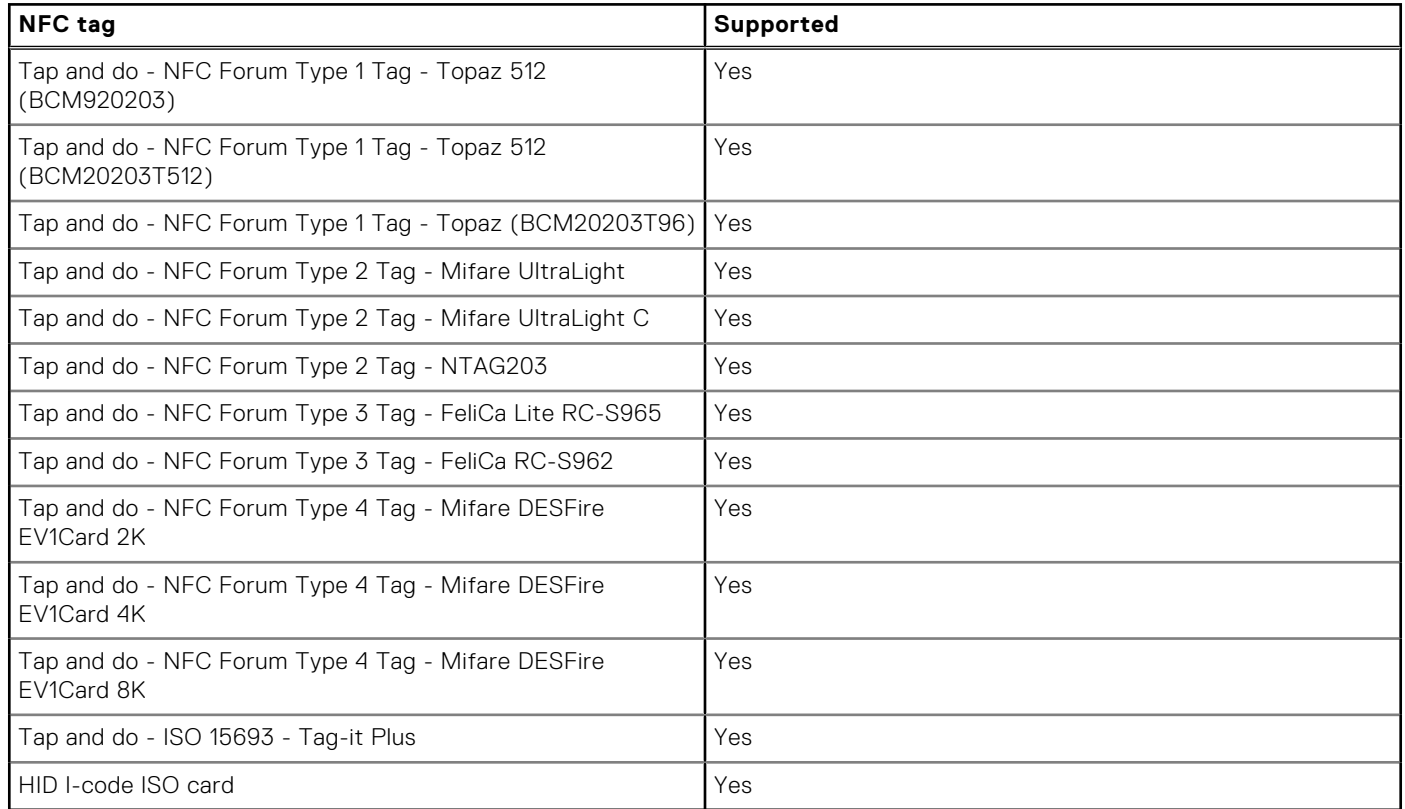

## **Contacted smart-card reader**

The following table lists the contacted smart-card reader specifications of your Precision 3490.

### **Table 33. Contacted smart-card reader specifications**

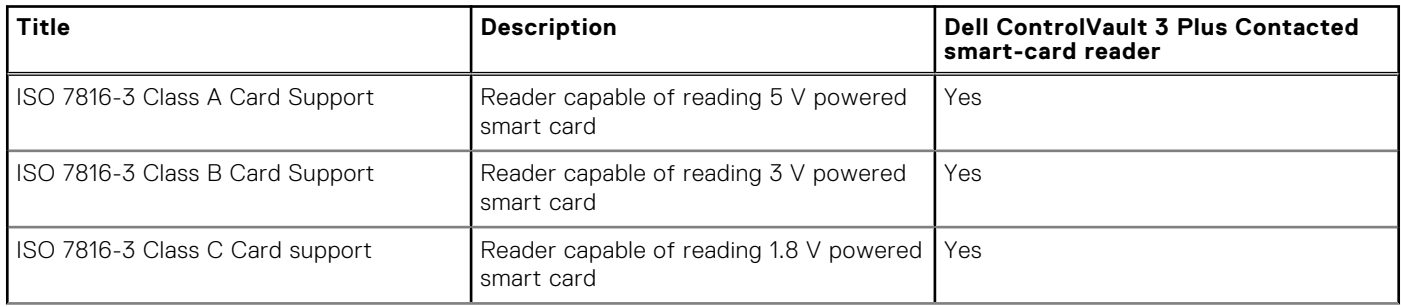

### <span id="page-33-0"></span>**Table 33. Contacted smart-card reader specifications (continued)**

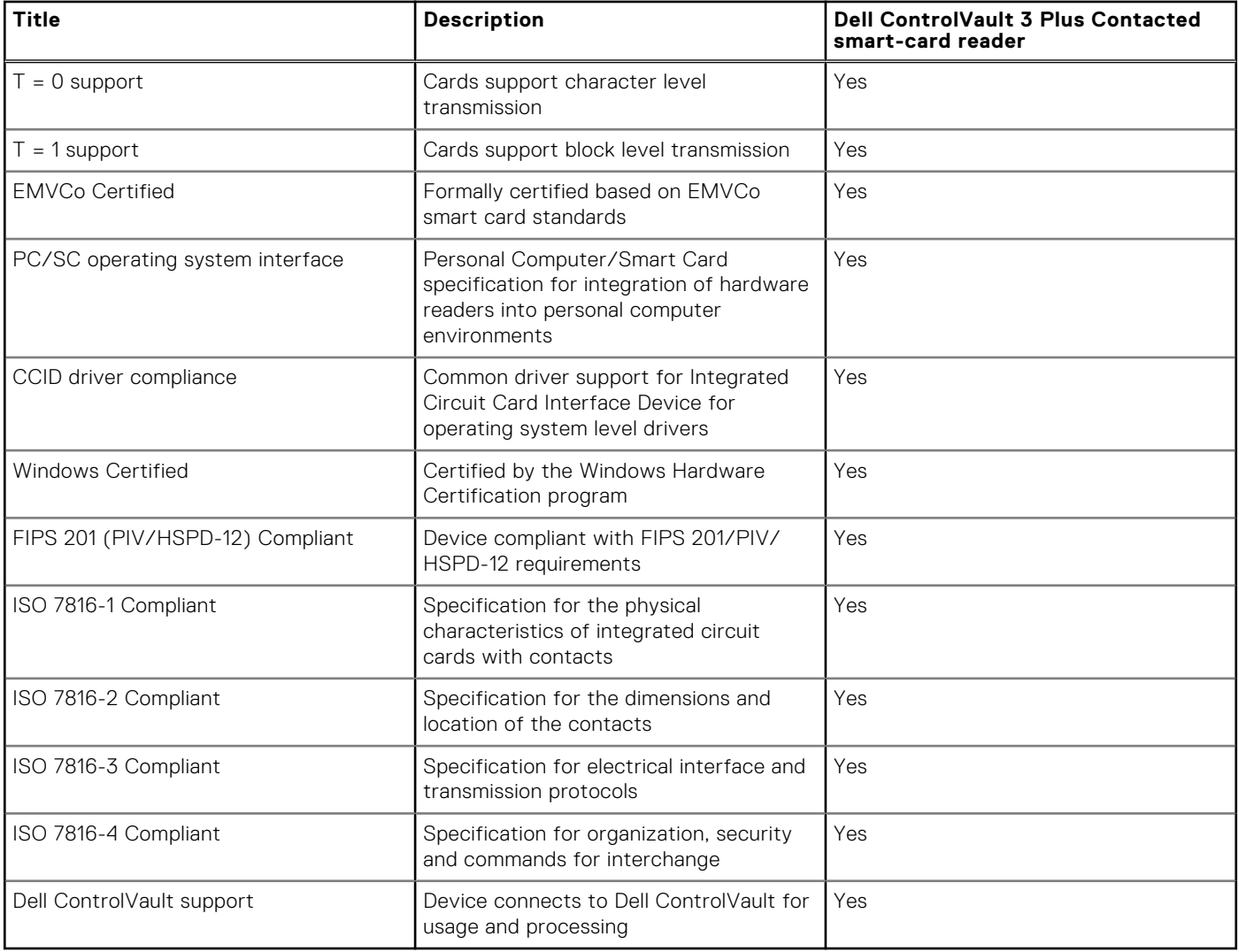

## **Operating and storage environment**

This table lists the operating and storage specifications of your Precision 3490.

**Airborne contaminant level:** G1 as defined by ISA-S71.04-1985

### **Table 34. Computer environment**

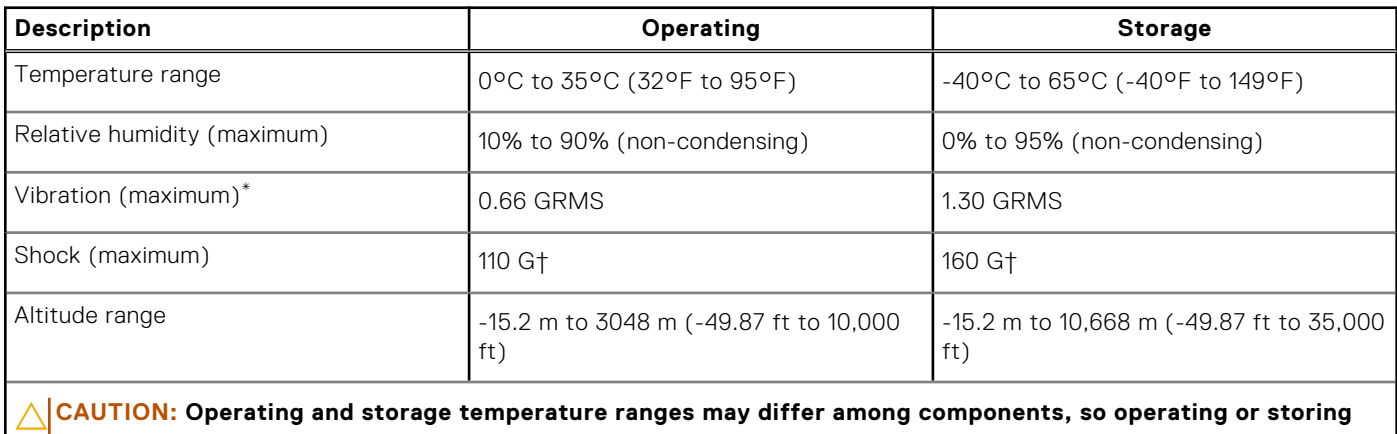

- <span id="page-34-0"></span>\* Measured using a random vibration spectrum that simulates the user environment.
- † Measured using a 2 ms half-sine pulse.

## **Dell support policy**

For information about Dell support policy, search in the Knowledge Base Resource at [www.dell.com/support.](https://www.dell.com/support/)

## **ComfortView Plus**

### **WARNING: Prolonged exposure to blue light from the display may lead to long-term effects such as eye strain, eye fatigue, or damage to the eyes.**

Blue light is a color in the light spectrum which has a short wavelength and high energy. Chronic exposure to blue light, particularly from digital sources, may disrupt sleep patterns and cause long-term effects such as eye strain, eye fatigue, or damage to the eyes.

The display on this computer is designed to minimize blue light and complies with TÜV Rheinland's requirement for low blue light displays.

Low blue light mode is enabled at the factory, so no further configuration is necessary.

To reduce the risk of eye strain, it is also recommended that you:

- Position the display at a comfortable viewing distance between 20 and 28 inches (50 cm and 70 cm) from your eyes.
- Blink frequently to moisten your eyes, wet your eyes with water, or apply suitable eye drops.
- Look away from your display, and gaze at a distant object at 20 ft (609.60 cm) away for at least 20 seconds during each break.
- Take an extended break for 20 minutes every two hours.

## **Using the privacy shutter**

- 1. Slide the privacy shutter to the left to access the camera lens.
- 2. Slide the privacy shutter to the right to cover the camera lens.

<span id="page-35-0"></span>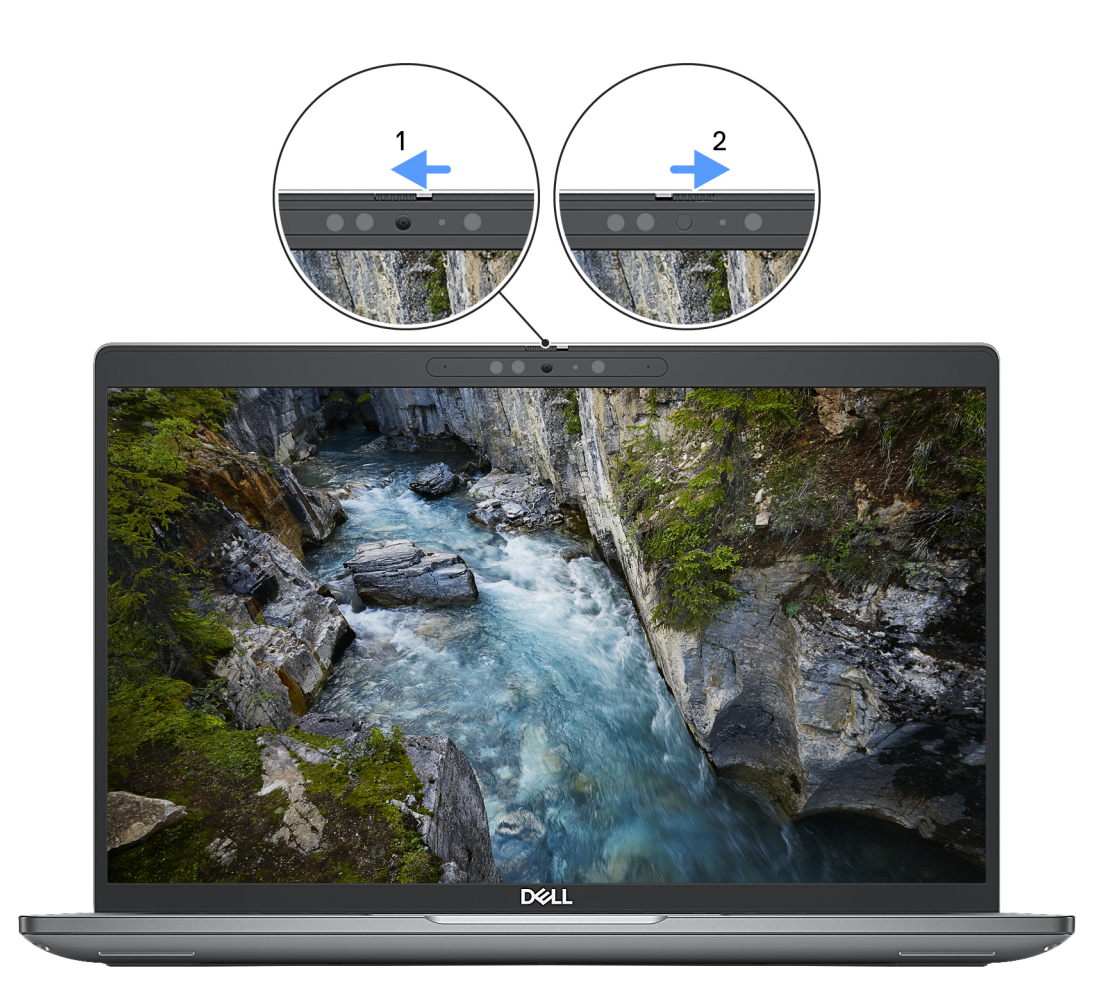

#### **Figure 8. Camera shutter**

## **Dell Optimizer**

This section provides the Dell Optimizer specifications of your Precision 3490.

- On Precision 3490 with Dell Optimizer, the following features are supported:
- **ExpressConnect**—Automatically joins the access point with the strongest signal, and directs bandwidth to conferencing applications when in use.
- **ExpressSign-in**—The Intel Context Sensing Technology's proximity sensor detects your presence to instantly wake up the computer and login using the IR camera and Windows Hello feature. Windows locks when you walk away.
- **ExpressResponse**—Prioritizes the most important applications. Applications open faster and perform better.
- **ExpressCharge**—Extends the battery runtime and improves battery performance by adapting to your patterns.
- **Intelligent Audio**—Collaborate like you're in the same room. Intelligent Audio enhances your audio quality and reduces background noises, so you can hear and be heard, creating a better conference experience for all.

For more information about configuring and using these features, see *[Dell Optimizer User Guide](https://www.dell.com/support/home/product-support/product/dell-optimizer/docs)*.
# **Working inside your computer**

**4**

## <span id="page-36-0"></span>**Safety instructions**

Use the following safety guidelines to protect your computer from potential damage and to ensure your personal safety. Unless otherwise noted, each procedure in this document assumes that you have read the safety information that shipped with your computer.

- **WARNING: Before working inside your computer, read the safety information that is shipped with your**   $\bigwedge$ **[computer. For more safety best practices, see the Regulatory Compliance home page at www.dell.com/](https://www.dell.com/regulatory_compliance) regulatory\_compliance.**
- **WARNING: Disconnect your computer from all power sources before opening the computer cover or panels.**  ∧ **After you finish working inside the computer, replace all covers, panels, and screws before connecting your computer to an electrical outlet.**

**CAUTION: To avoid damaging the computer, ensure that the work surface is flat, dry, and clean.**

- **CAUTION: To avoid damaging the components and cards, handle them by their edges, and avoid touching the pins and the contacts.**
- **CAUTION: You should only perform troubleshooting and repairs as authorized or directed by the Dell technical assistance team. Damage due to servicing that is not authorized by Dell is not covered by your warranty. See the safety instructions that is shipped with the product or at [www.dell.com/regulatory\\_compliance.](https://www.dell.com/regulatory_compliance)**
- **CAUTION: Before touching anything inside your computer, ground yourself by touching an unpainted metal surface, such as the metal at the back of the computer. While you work, periodically touch an unpainted metal surface to dissipate static electricity which could harm internal components.**
- **CAUTION: When you disconnect a cable, pull it by its connector or its pull tab, not the cable itself. Some cables have connectors with locking tabs or thumbscrews that you must disengage before disconnecting the cable. When disconnecting cables, keep them evenly aligned to avoid bending the connector pins. When connecting cables, ensure that the ports and the connectors are correctly oriented and aligned.**
- **CAUTION: Press and eject any installed card from the media-card reader.**
- **CAUTION: Exercise caution when handling rechargeable Li-ion batteries in laptops. Swollen batteries should not be used and should be replaced and disposed properly.**
- **NOTE:** The color of your computer and certain components may differ from what is shown in this document.

### **Before working inside your computer**

#### **Steps**

- 1. Save and close all open files and exit all open applications.
- 2. Shut down your computer. For Windows operating system, click **Start** > **Power** > **Shut down**.
	- **NOTE:** If you are using a different operating system, see the documentation of your operating system for shut-down instructions.
- 3. Disconnect your computer and all attached devices from their electrical outlets.
- 4. Disconnect all attached network devices and peripherals, such as keyboard, mouse, and monitor from your computer.
- 5. Remove any media card and optical disk from your computer, if applicable.
- 6. Enter the service mode, if you can turn on your computer.

#### **Service Mode**

Service Mode is used to cut off power, without disconnecting the battery cable from the system board prior to conducting repairs in the computer.

**CAUTION: If you are unable to turn on the computer to put it into Service Mode, or the computer does not support Service Mode, proceed to disconnect the battery cable. To disconnect the battery cable, follow the steps in [Removing the battery.](#page-63-0)**

**NOTE:** Ensure that your computer is shut down and the AC adapter is disconnected.

- a. Hold the <B> key on the keyboard and press the power button for 3 seconds or until the Dell logo appears on the screen.
- b. Press any key to continue.
- c. If the AC adapter is not disconnected, a message prompting you to remove the AC adapter appears on the screen. Remove the AC adapter and then press any key to continue the **Service Mode** process. The **Service Mode** process automatically skips the following step if the **Owner Tag** of the computer is not set up in advance by the user.
- d. When the **ready-to-proceed** message appears on the screen, press any key to proceed. The computer emits three short beeps and shuts down immediately.
- e. Once the computer shuts down, it has successfully entered Service Mode.

 $(i)$ **NOTE:** If you are unable to turn on your computer or unable to enter Service Mode, skip this process.

### **Safety precautions**

The safety precautions chapter details the primary steps to be taken before performing any disassembly instructions.

Observe the following safety precautions before you perform any installation or break-fix procedures involving disassembly or reassembly:

- Turn off the computer and all attached peripherals.
- Disconnect the computer and all attached peripherals from AC power.
- Disconnect all network cables, telephone, and telecommunications lines from the computer.
- Use an ESD field service kit when working inside any notebook to avoid electrostatic discharge (ESD) damage.
- After removing any computer component, carefully place the removed component on an anti-static mat.
- Wear shoes with non-conductive rubber soles to reduce the chance of getting electrocuted.
- Unplugging, pressing, and holding the power button for 15 seconds should discharge residual power in the system board.

### Standby power

Dell products with standby power must be unplugged before you open the case. Systems that incorporate standby power are powered while turned off. The internal power enables the computer to be remotely turned on (Wake-on-LAN) and suspended into a sleep mode and has other advanced power management features.

### Bonding

Bonding is a method for connecting two or more grounding conductors to the same electrical potential. This is done by using a field service electrostatic discharge (ESD) kit. When connecting a bonding wire, ensure that it is connected to bare metal and never to a painted or nonmetal surface. The wrist strap should be secure and in full contact with your skin, and ensure that you remove all jewelry such as watches, bracelets, or rings prior to bonding yourself and the equipment.

### **Electrostatic discharge—ESD protection**

ESD is a major concern when you handle electronic components, especially sensitive components such as expansion cards, processors, memory modules, and system boards. Slight charges can damage circuits in ways that may not be obvious, such as intermittent problems or a shortened product life span. As the industry pushes for lower power requirements and increased density, ESD protection is an increasing concern.

Due to the increased density of semiconductors used in recent Dell products, the sensitivity to static damage is now higher than in previous Dell products. For this reason, some previously approved methods of handling parts are no longer applicable.

Two recognized types of ESD damage are catastrophic and intermittent failures.

- **Catastrophic** Catastrophic failures represent approximately 20 percent of ESD-related failures. The damage causes an immediate and complete loss of device functionality. An example of catastrophic failure is a memory DIMM that has received a static shock and immediately generates a "No POST/No Video" symptom with a beep code that is emitted for missing or nonfunctional memory.
- **Intermittent** Intermittent failures represent approximately 80 percent of ESD-related failures. The high rate of intermittent failures means that most of the time when damage occurs, it is not immediately recognizable. The DIMM receives a static shock, but the tracing is merely weakened and does not immediately produce outward symptoms that are related to the damage. The weakened trace may take weeks or months to melt, and in the meantime may cause degradation of memory integrity, intermittent memory errors, and so on.

The more difficult type of damage to recognize and troubleshoot is the intermittent (also called latent or "walking wounded") failure.

Perform the following steps to prevent ESD damage:

- Use a wired ESD wrist strap that is properly grounded. Wireless anti-static straps do not provide adequate protection. Touching the chassis before handling parts does not ensure adequate ESD protection on parts with increased sensitivity to ESD damage.
- Handle all static-sensitive components in a static-safe area. If possible, use anti-static floor pads and workbench pads.
- When unpacking a static-sensitive component from its shipping carton, do not remove the component from the anti-static packing material until you are ready to install the component. Before unwrapping the anti-static packaging, ensure that you discharge static electricity from your body.
- Before transporting a static-sensitive component, place it in an anti-static container or packaging.

### **ESD Field Service kit**

The unmonitored Field Service kit is the most commonly used service kit. Each Field Service kit includes three main components: anti-static mat, wrist strap, and bonding wire.

### Components of an ESD field service kit

The components of an ESD field service kit are:

- Anti-Static Mat The anti-static mat is dissipative and parts can be placed on it during service procedures. When using an anti-static mat, your wrist strap should be snug and the bonding wire should be connected to the mat and to any bare metal on the computer being worked on. Once deployed properly, service parts can be removed from the ESD bag and placed directly on the mat. ESD-sensitive items are safe in your hand, on the ESD mat, in the computer, or inside an ESD bag.
- Wrist Strap and Bonding Wire The wrist strap and bonding wire can be either directly connected between your wrist and bare metal on the hardware if the ESD mat is not required, or connected to the anti-static mat to protect hardware that is temporarily placed on the mat. The physical connection of the wrist strap and bonding wire between your skin, the ESD mat, and the hardware is known as bonding. Use only Field Service kits with a wrist strap, mat, and bonding wire. Never use wireless wrist straps. Always be aware that the internal wires of a wrist strap are prone to damage from normal wear and tear, and must be checked regularly with a wrist strap tester in order to avoid accidental ESD hardware damage. It is recommended to test the wrist strap and bonding wire at least once per week.
- **ESD Wrist Strap Tester** The wires inside an ESD strap are prone to damage over time. When using an unmonitored kit, it is a best practice to regularly test the strap prior to each service call, and at a minimum, test once per week. A wrist strap tester is the best method for doing this test. If you do not have your own wrist strap tester, check with your regional office to find out if they have one. To perform the test, plug the bonding-wire of wrist-strap into the tester while it is strapped to your wrist and push the button to test. A green LED is lit if the test is successful; a red LED is lit and an alarm sounds if the test fails.
- **Insulator Elements** It is critical to keep ESD sensitive devices, such as plastic heat sink casings, away from internal parts that are insulators and often highly charged.
- **Working Environment**  Before deploying the ESD Field Service kit, assess the situation at the customer location. For example, deploying the kit for a server environment is different than for a desktop or laptop environment. Servers are typically installed in a rack within a data center; desktops or laptops are typically placed on office desks or cubicles. Always look for a large open flat work area that is free of clutter and large enough to deploy the ESD kit with additional space to accommodate the type of computer that is being repaired. The workspace should also be free of insulators that can cause an ESD event. On the work area, insulators such as Styrofoam and other plastics should always be moved at least 12 inches or 30 centimeters away from sensitive parts before physically handling any hardware components.
- <span id="page-39-0"></span>**ESD Packaging** – All ESD-sensitive devices must be shipped and received in static-safe packaging. Metal, static-shielded bags are preferred. However, you should always return the damaged part using the same ESD bag and packaging that the new part arrived in. The ESD bag should be folded over and taped shut and all the same foam packing material should be used in the original box that the new part arrived in. ESD-sensitive devices should be removed from packaging only at an ESD-protected work surface, and parts should never be placed on top of the ESD bag because only the inside of the bag is shielded. Always place parts in your hand, on the ESD mat, in the computer, or inside an anti-static bag.
- **Transporting Sensitive Components** When transporting ESD sensitive components such as replacement parts or parts to be returned to Dell, it is critical to place these parts in anti-static bags for safe transport.

### ESD protection summary

It is recommended to always use the traditional wired ESD grounding wrist strap and protective anti-static mat when servicing Dell products. In addition, it is critical to keep sensitive parts separate from all insulator parts while performing service and use anti-static bags for transporting sensitive components.

### **Transporting sensitive components**

When transporting ESD sensitive components such as replacement parts or parts to be returned to Dell, it is critical to place these parts in anti-static bags for safe transport.

### **After working inside your computer**

#### **About this task**

**CAUTION: Leaving stray or loose screws inside your computer may severely damage your computer.**

#### **Steps**

- 1. Replace all screws and ensure that no stray screws remain inside your computer.
- 2. Connect any external devices, peripherals, or cables you removed before working on your computer.
- 3. Replace any media cards, discs, or any other parts that you removed before working on your computer.
- 4. Connect your computer and all attached devices to their electrical outlets.

**NOTE:** To exit service mode, ensure to connect the AC adapter to the power-adapter port on your computer.

5. Press the power button to turn on the computer. Your computer will automatically return to normal functioning mode.

### **BitLocker**

**CAUTION: If BitLocker is not suspended before updating the BIOS, the next time you reboot the system it will not recognize the BitLocker key. You will then be prompted to enter the recovery key to progress, and the system will ask for the recovery key on each reboot. If the recovery key is not known, this can result in data loss or an unnecessary operating system reinstall. For more information about this subject, see Knowledge Article: [updating the BIOS on Dell systems with BitLocker enabled.](https://www.dell.com/support/kbdoc/000134415)**

The installation of the following components triggers BitLocker:

- Hard disk drive or solid-state drive
- System board

## **Recommended tools**

The procedures in this document may require the following tools:

- Phillips screwdriver #0
- Phillips screwdriver #1
- Plastic scribe

## **Screw list**

**NOTE:** When removing screws from a component, it is recommended to note the screw type, and the quantity of screws, and then place them in a screw storage box. This is to ensure that the correct number of screws and correct screw type is restored when the component is replaced.

**(i)** NOTE: Some computers have magnetic surfaces. Ensure that the screws are not left attached to such surfaces when replacing a component.

**NOTE:** Screw color may vary with the configuration ordered.

#### **Table 35. Screw list**

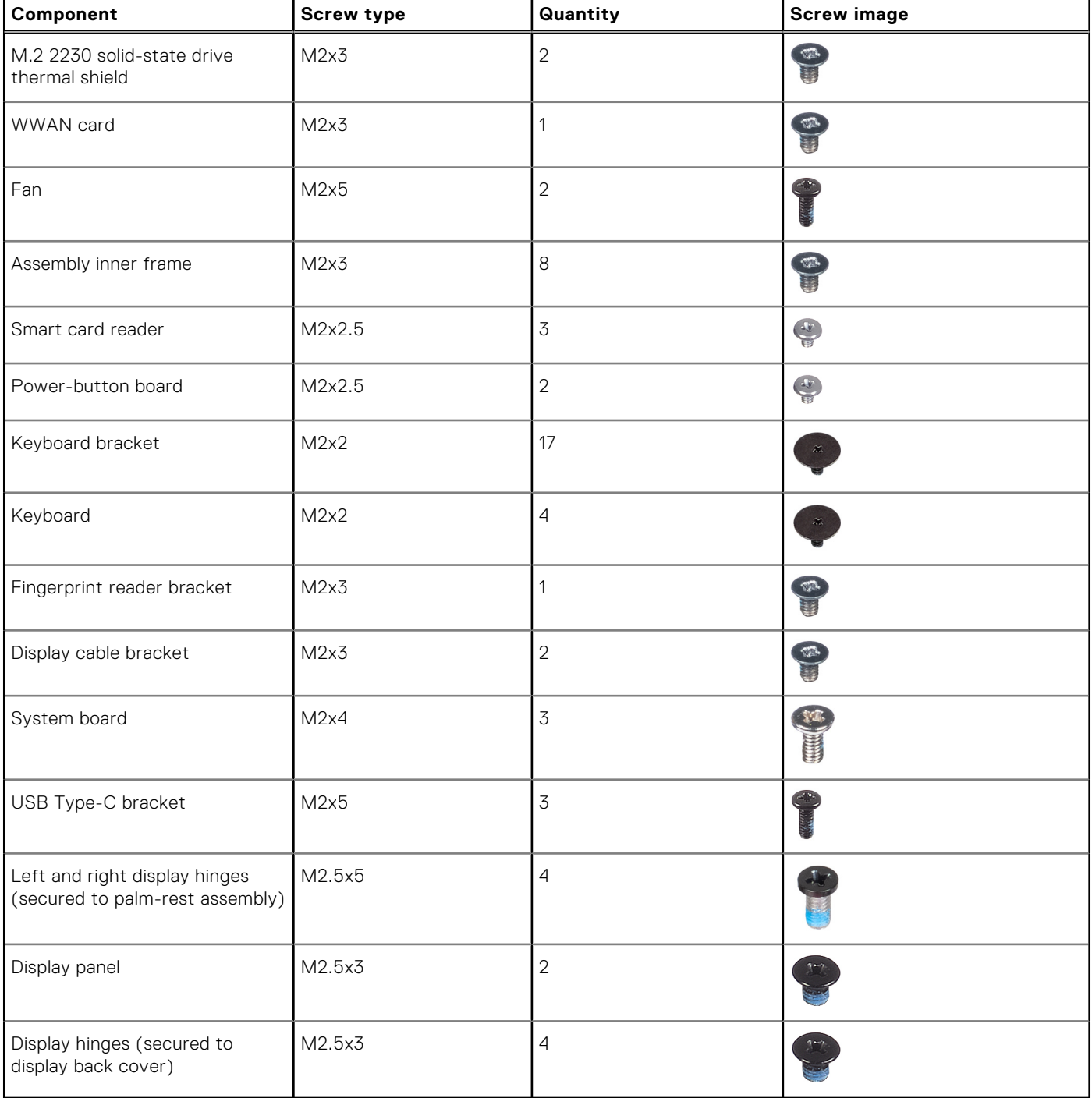

## **Major components of Precision 3490**

The following image shows the major components of Precision 3490.

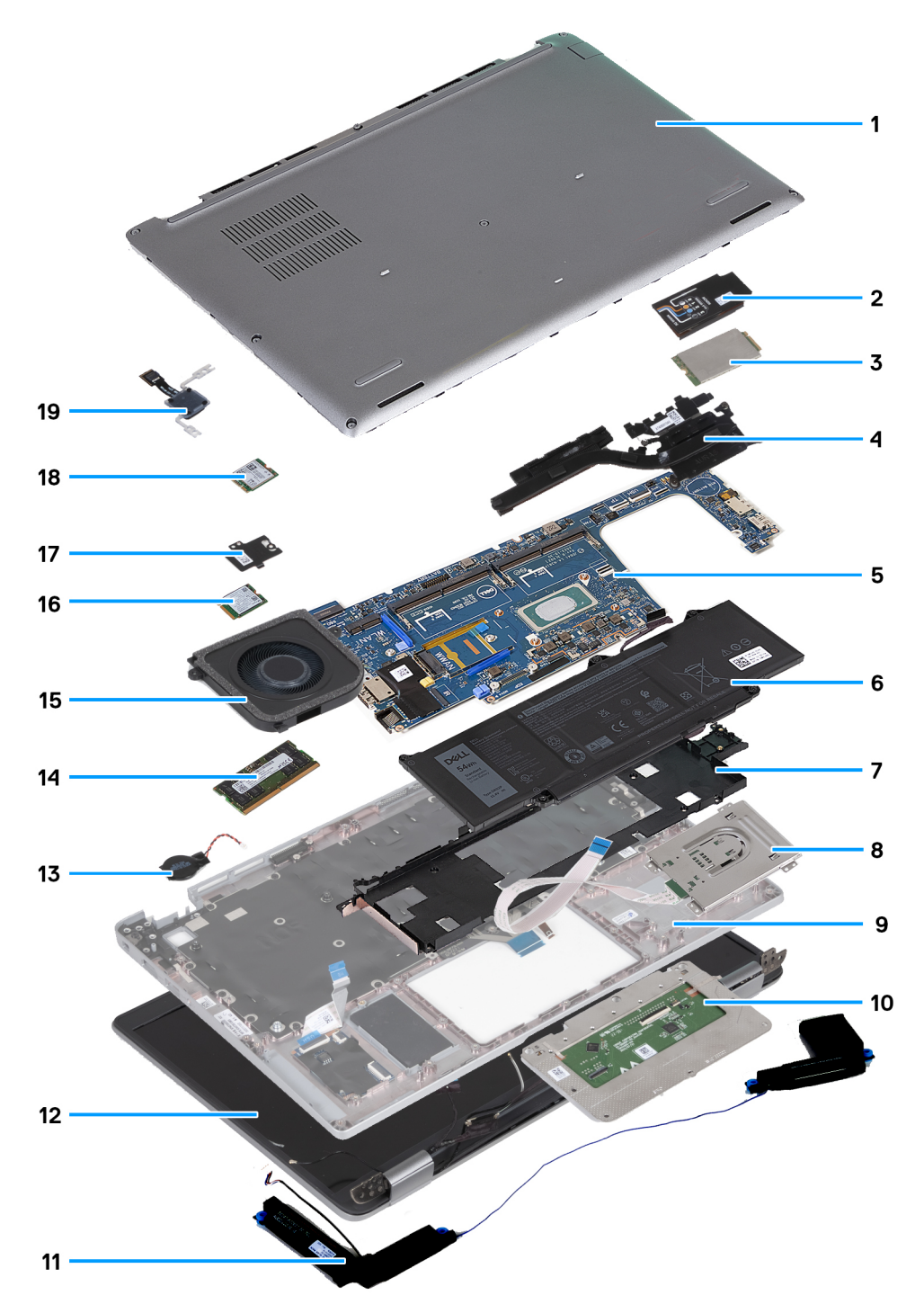

#### **Figure 9. Major components of your computer**

- 1. Base cover
- 2. 4G WWAN card bracket
- 3. 4G WWAN card
- 4. Heat sink
- 5. System board
- 6. Battery
- 7. Assembly inner frame
- 8. Smart card reader
- 9. Palm-rest assembly
- 10. Touchpad
- 11. Speakers
- 12. Display assembly
- 13. Coin-cell battery
- 14. Memory module
- 15. Fan
- 16. Solid-state drive
- 17. Solid-state drive thermal shield
- 18. Wireless card
- 19. Power-button board

**(i)** NOTE: Dell provides a list of components and their part numbers for the original system configuration purchased. These parts are available according to warranty coverages purchased by the customer. Contact your Dell sales representative for purchase options.

# **Removing and installing Customer Replaceable Units (CRUs)**

<span id="page-43-0"></span>The replaceable components in this chapter are Customer Replaceable Units (CRUs).

**CAUTION: Customers can replace only the Customer Replaceable Units (CRUs) following the safety precautions and replacement procedures.**

**NOTE:** The images in this document may differ from your computer depending on the configuration you ordered.

## **SIM card tray**

### **Removing the SIM card tray**

#### **Prerequisites**

1. Follow the procedure in [Before working inside your computer.](#page-36-0)

#### **About this task**

The following images indicate the location of the SIM card tray and provide a visual representation of the removal procedure. This procedure is applicable to computers shipped with WWAN card only.

<span id="page-44-0"></span>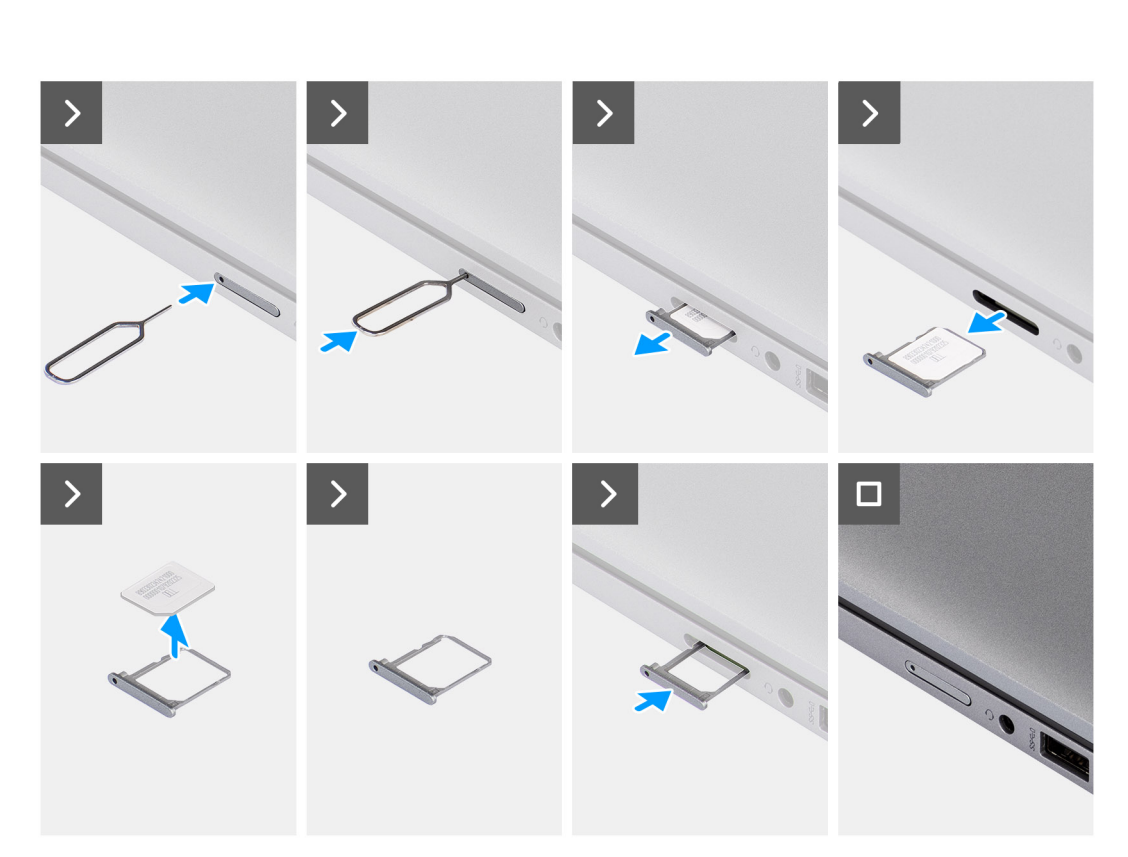

**From A** 

#### **Figure 10. Removing the SIM card tray**

#### **Steps**

- 1. Insert a pin into the release hole of the SIM card tray.
- 2. Push the pin to release the lock, and eject the SIM card tray.
- 3. Slide the SIM card tray out of the slot on the computer.
- 4. Remove the SIM card from the SIM card tray.
- 5. Slide and push the empty SIM card tray back into the slot.

### **Installing the SIM card tray**

#### **Prerequisites**

If you are replacing a component, remove the existing component before performing the installation procedure.

#### **About this task**

The following images indicate the location of the SIM card tray and provide a visual representation of the installation procedure. This procedure is applicable to computers shipped with WWAN card only.

<span id="page-45-0"></span>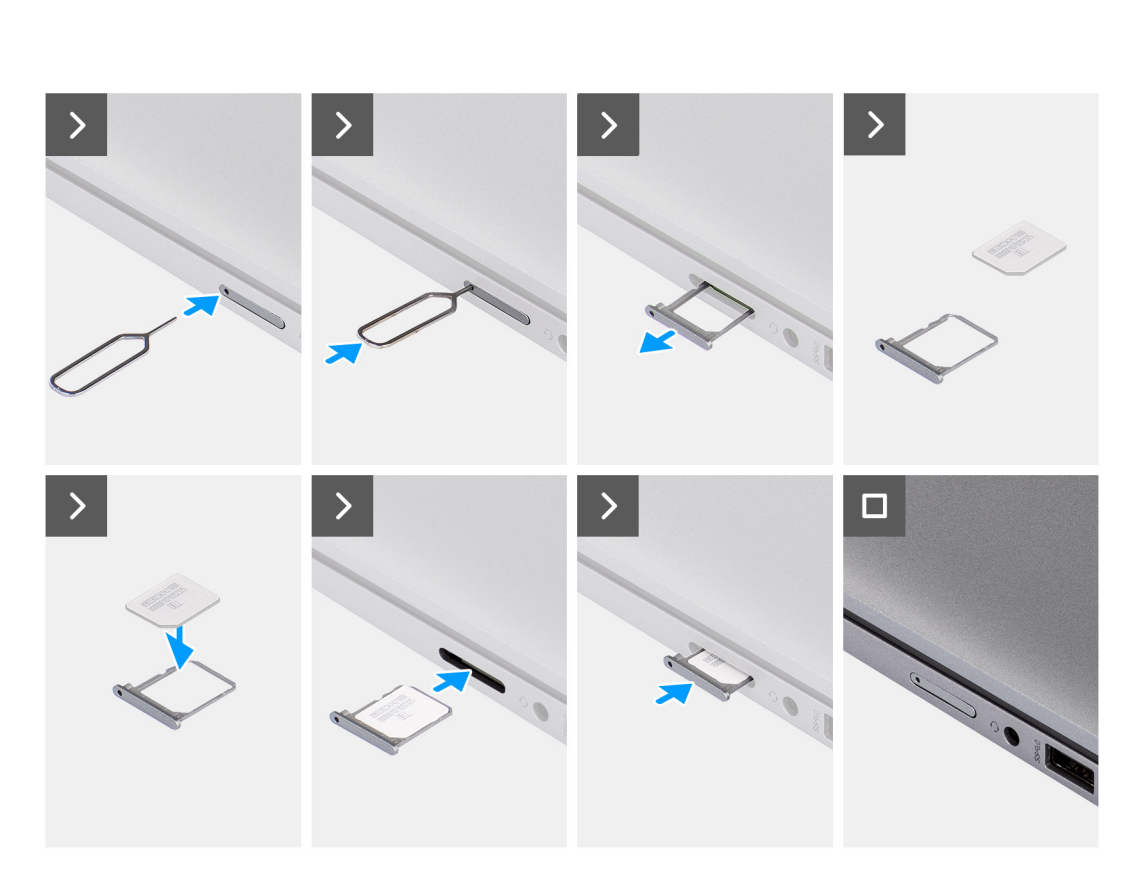

 $\overline{\mathrm{Ferm}}\simeq 5$ 

#### **Figure 11. Installing the SIM card tray**

#### **Steps**

- 1. Insert a pin into the release hole to release the SIM card tray.
- 2. Push the pin to release the lock, and eject the SIM card tray.
- 3. Slide the SIM card tray out of the slot on the computer.
- 4. Align and place the SIM card in the dedicated slot on the SIM card tray.
- 5. Slide the SIM card tray into the slot in the computer, and push it to lock in place.

#### **Next steps**

1. Follow the procedure in [After working inside your computer.](#page-39-0)

### **Base cover**

### **Removing the base cover**

#### **Prerequisites**

1. Follow the procedure in [Before working inside your computer.](#page-36-0)

**NOTE:** Ensure that your computer is in Service Mode. For more information, see [Before working inside your computer.](#page-36-0)

**CAUTION: If your computer is unable to enter Service Mode, disconnect the battery cable from the system board.**

2. Remove the [nanoSIM card.](#page-43-0)

#### **About this task**

**(i)** NOTE: Before removing the base cover, ensure that there is no smart card installed in the smart card slot on your computer.

The following images indicate the location of the base cover and provide a visual representation of the removal procedure.

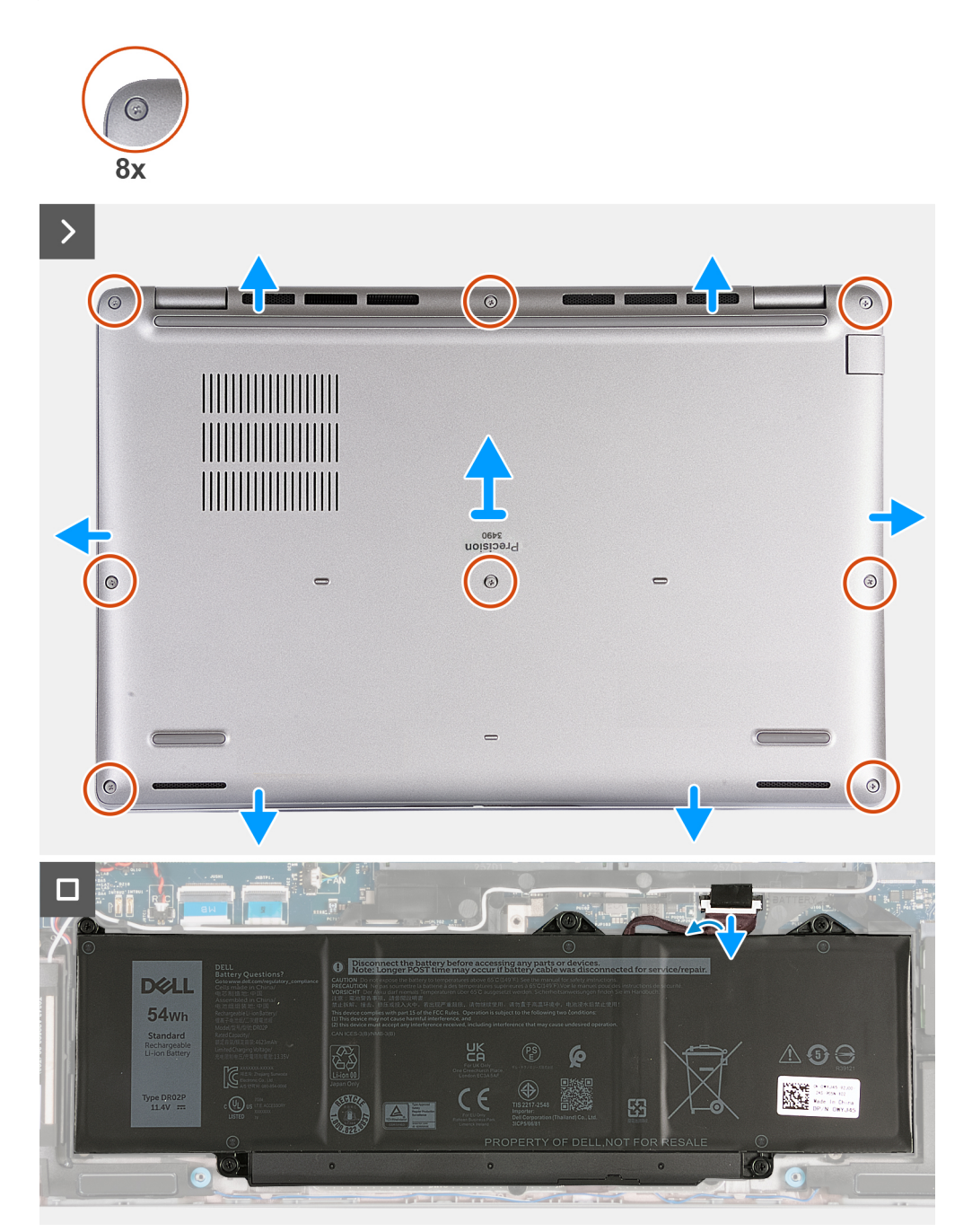

#### **Figure 12. Removing the base cover**

#### **Steps**

- 1. Loosen the eight captive screws that secure the base cover to the palm-rest assembly.
- 2. Starting from the top edge, use a plastic scribe to pry the base cover and release it from all sides of the palm rest assembly.

#### <span id="page-47-0"></span>3. Lift the base cover off the palm-rest assembly.

**NOTE:** Ensure that your computer is in Service Mode. If your computer is unable to enter Service Mode, disconnect the  $\vert$ battery cable from the system board. To disconnect the battery cable, follow step 4 to step 5.

- 4. Using the pull tab, disconnect the battery cable from the connector (BATTERY) on the system board.
- 5. Press and hold the power button for five seconds to ground the computer and drain the flea power.

### **Installing the base cover**

#### **Prerequisites**

If you are replacing a component, remove the existing component before performing the installation procedure.

#### **About this task**

The following images indicate the location of the base cover and provide a visual representation of the installation procedure.

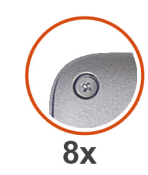

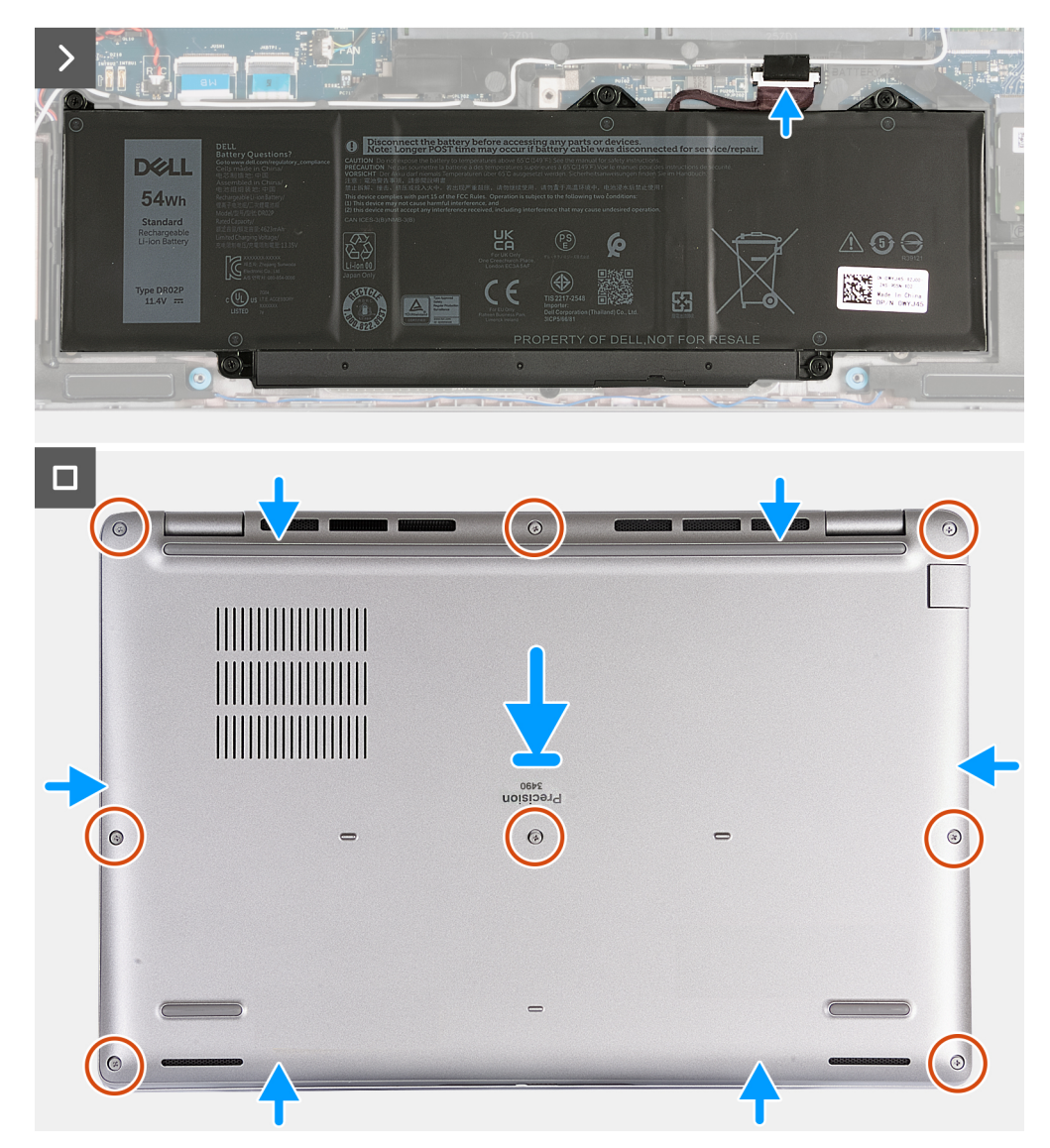

#### **Figure 13. Installing the base cover**

#### **NOTE:**

If the battery is not a pre-requisite and if you have disconnected the battery cable, ensure to connect the battery cable.

#### **Steps**

- 1. Connect the battery cable to the connector (BATTERY) on the system board.
- 2. Align and place the base cover into slots on the palm-rest assembly.
- 3. Tighten the eight captive screws that secure the base cover to the palm-rest assembly.

#### **Next steps**

- 1. Install the [nanoSIM card.](#page-44-0)
- 2. Follow the procedure in [After working inside your computer.](#page-39-0)

**NOTE:** Ensure that your computer is in Service Mode. For more information, see [Before working inside your computer.](#page-36-0)

## **Memory modules**

### **Removing the memory module**

#### **Prerequisites**

- 1. Follow the procedure in [Before working inside your computer.](#page-36-0)
- 2. Remove the [nanoSIM card.](#page-43-0)
- **3.** Remove the [base cover.](#page-45-0)

#### **About this task**

The following image indicates the location of the memory module and provides a visual representation of the removal procedure.

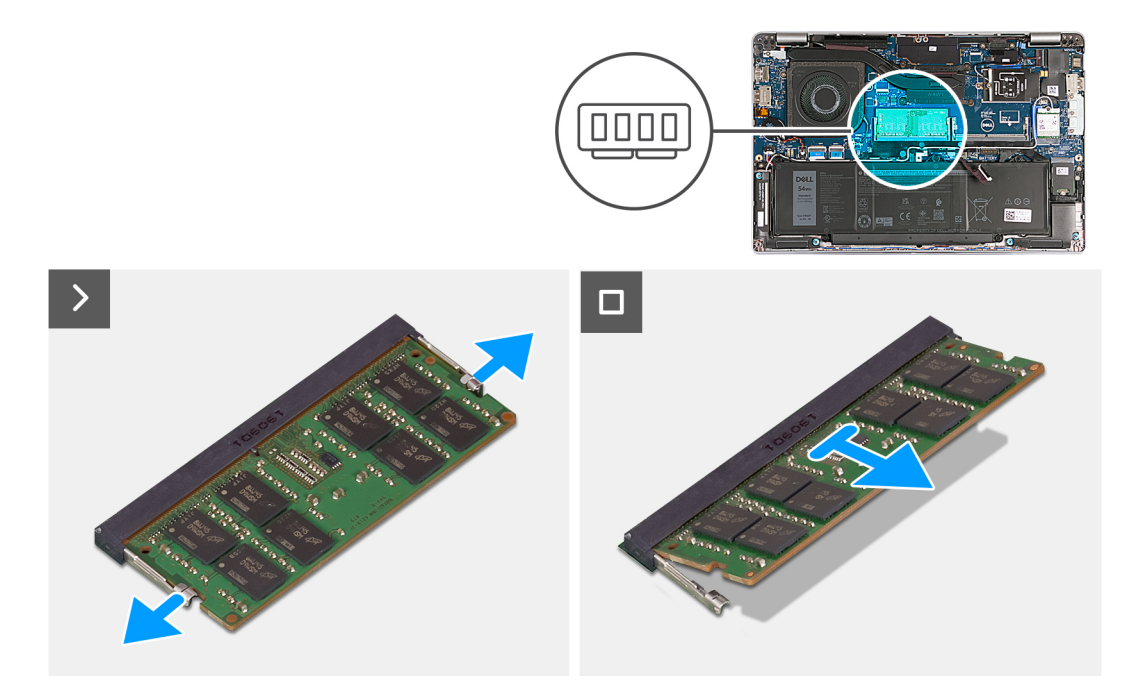

**Figure 14. Removing the memory module**

#### **Steps**

- 1. Using your fingertips, spread apart the securing clips on the memory-module slot until the memory module pops up.
- 2. Slide and remove the memory module from the memory-module slot on the system board.

**NOTE:** Repeat step 1 and step 2 if there is more than one memory module installed on your computer.

### **Installing the memory module**

#### **Prerequisites**

If you are replacing a component, remove the existing component before performing the installation process.

#### **About this task**

The following image indicates the location of the memory module and provides a visual representation of the installation procedure.

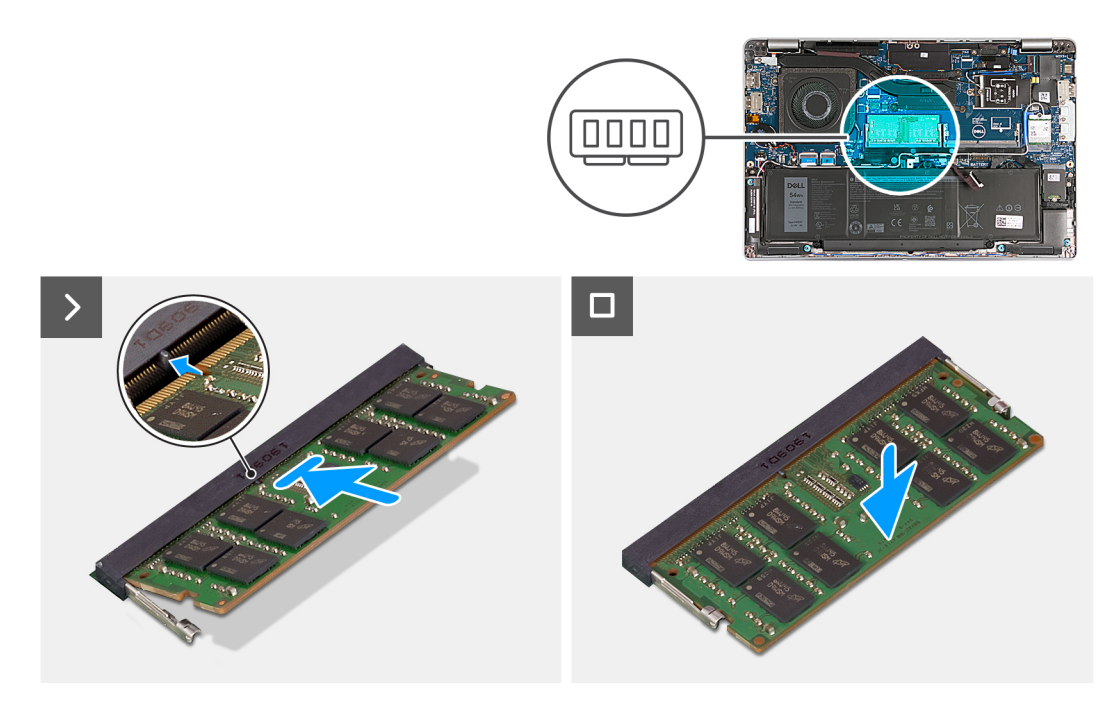

#### **Figure 15. Installing the memory module**

#### **Steps**

- 1. Align the notch on the memory module with the tab on the memory-module slot.
- 2. Slide the memory module firmly into the slot at an angle and press the memory module down until it clicks into place.

**(i) NOTE:** If you do not hear the click, remove the memory module and reinstall it.

#### **Next steps**

- 1. Install the [base cover.](#page-47-0)
- 2. Install the [nanoSIM card.](#page-44-0)
- 3. Follow the procedure in [After working inside your computer.](#page-39-0)

## **Solid-state drive**

### **Removing the M.2 2230 solid-state drive**

#### **Prerequisites**

- 1. Follow the procedure in [Before working inside your computer.](#page-36-0)
- 2. Remove the [nanoSIM card.](#page-43-0)
- **3.** Remove the [base cover.](#page-45-0)

#### **About this task**

The following image indicates the location of the M.2 2230 solid-state drive and provides a visual representation of the removal procedure.

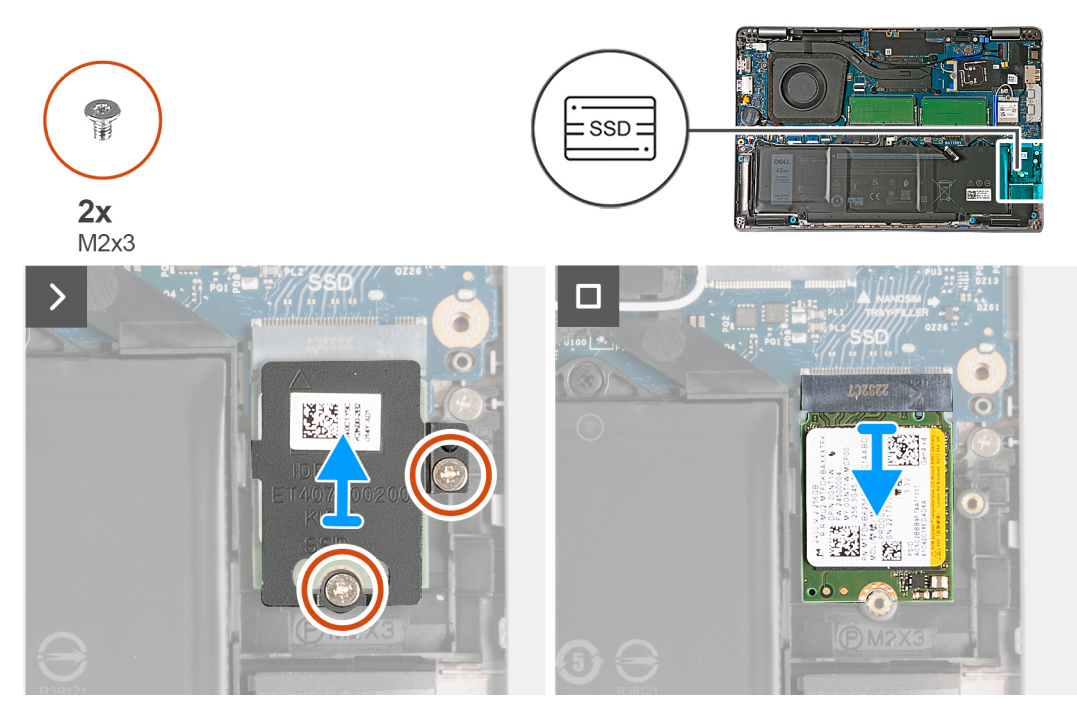

#### **Figure 16. Removing the M.2 2230 solid-state drive**

#### **Steps**

- 1. Remove the two screws (M2x3) that secure the solid-state drive thermal shield to the palm-rest assembly.
- 2. Slide and lift the solid-state drive thermal shield off the palm-rest assembly.
- 3. Slide and lift the M.2 2230 solid-state drive off the solid-state drive slot (SSD).

### **Installing the M.2 2230 solid-state drive**

#### **Prerequisites**

If you are replacing a component, remove the existing component before performing the installation process.

#### **About this task**

The following images indicate the location of the M.2 2230 solid-state drive and provide a visual representation of the installation procedure.

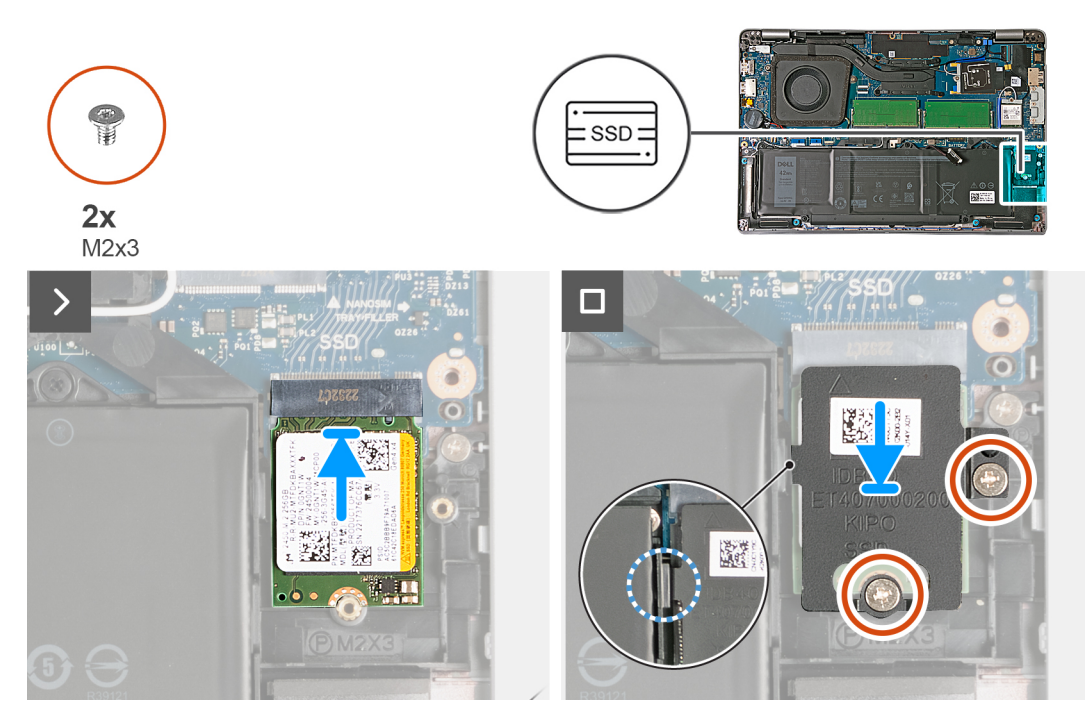

#### **Figure 17. Installing the M.2 2230 solid-state drive**

#### **Steps**

- 1. Align the notch on the solid-state drive with the tab on the solid-state drive slot (SSD).
- 2. Slide the solid-state drive into the solid-state drive slot (SSD).
- 3. Insert the tab on the thermal shield into the recess on the inner frame.
- 4. Align the screw holes on the solid-state drive thermal shield with the screw hole on the solid-state drive and palm-rest assembly.
- 5. Replace the two screws (M2x3) that secure the M.2 2230 solid-state drive thermal shield to the solid-state drive and palm-rest assembly.

#### **Next steps**

- 1. Install the [base cover.](#page-47-0)
- 2. Install the [nanoSIM card.](#page-44-0)
- 3. Follow the procedure in [After working inside your computer.](#page-39-0)

## **Wireless card**

### **Removing the wireless card**

#### **Prerequisites**

- 1. Follow the procedure in [Before working inside your computer.](#page-36-0)
- 2. Remove the [nanoSIM card.](#page-43-0)
- **3.** Remove the [base cover.](#page-45-0)

#### **About this task**

The following image indicates the location of the wireless card and provides a visual representation of the removal procedure.

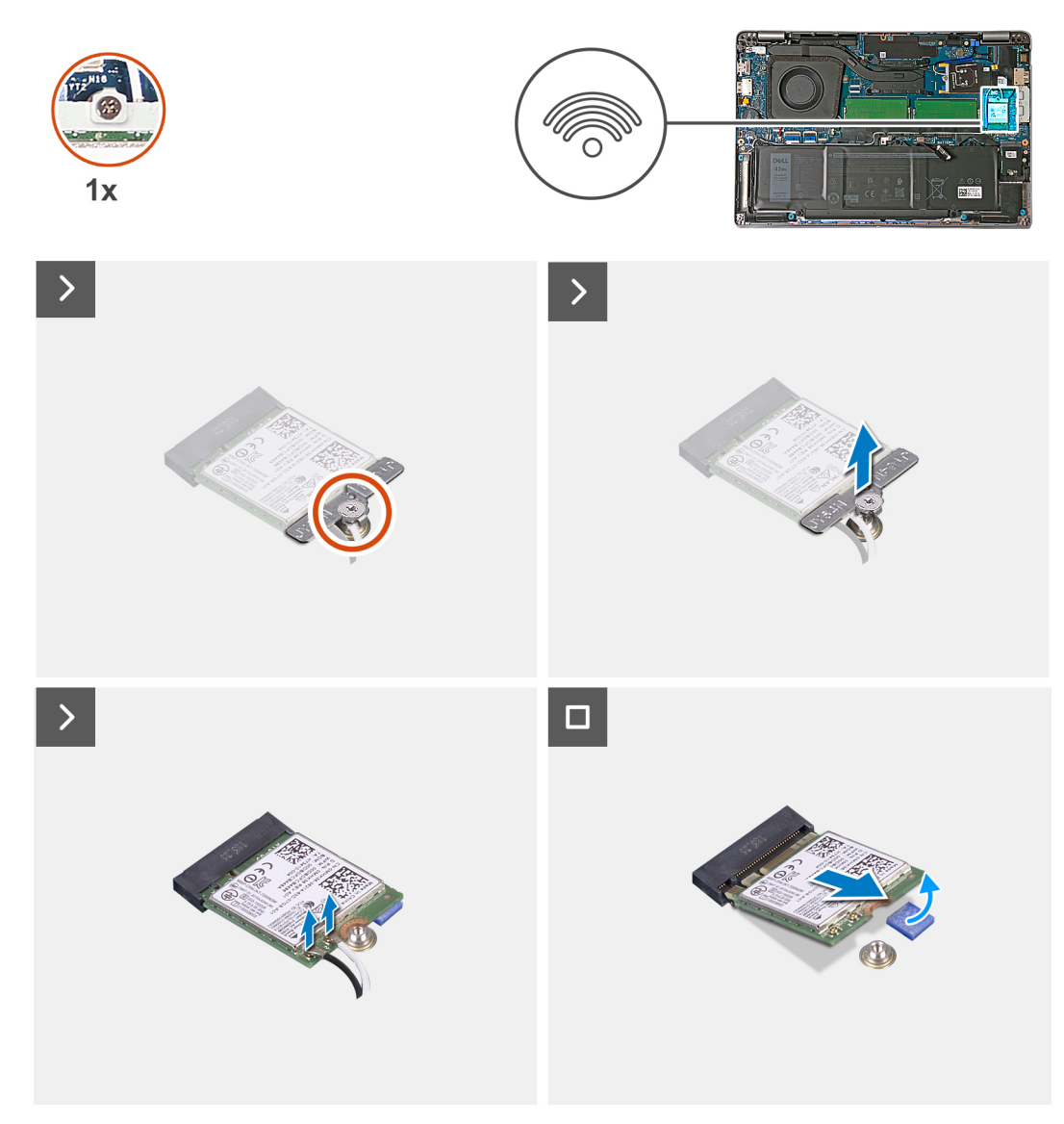

#### **Figure 18. Removing the wireless card**

#### **Steps**

- 1. Loosen the captive screw that secures the wireless-card bracket to the wireless card and system board.
- 2. Lift the wireless-card bracket off the wireless card.
- 3. Disconnect the antenna cables from the wireless card.
- 4. Peel the wireless card from the adhesive pad and remove the wireless card off the wireless-card slot (WLAN).

### **Installing the wireless card**

#### **Prerequisites**

If you are replacing a component, remove the existing component before performing the installation process.

#### **About this task**

The following image indicates the location of the wireless card and provides a visual representation of the installation procedure.

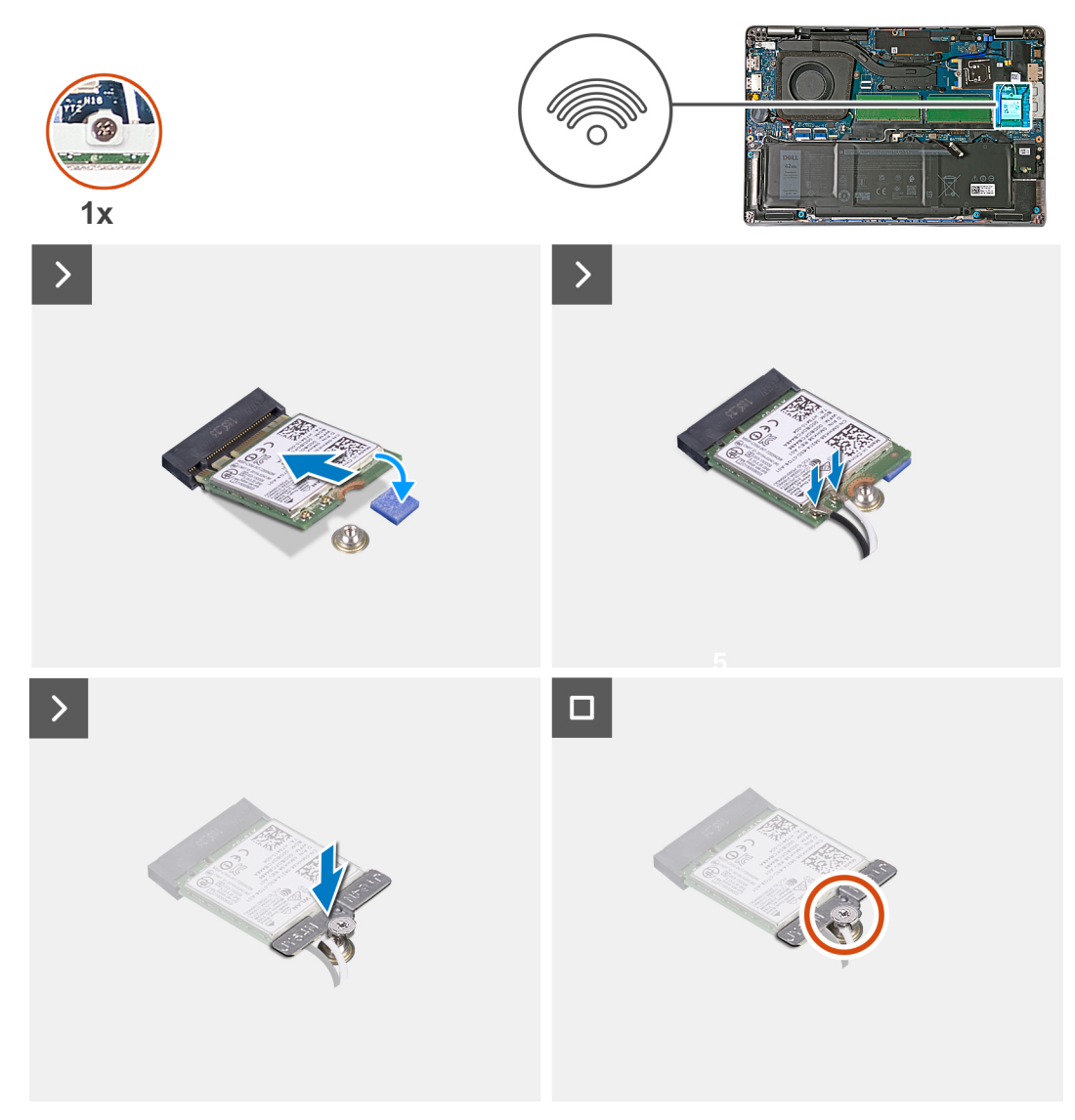

#### **Figure 19. Installing the wireless card**

#### **Steps**

1. Connect the antenna cables to the wireless card.

The following table provides the antenna-cable color scheme for the wireless card that is supported by your computer.

#### **Table 36. Antenna-cable color scheme**

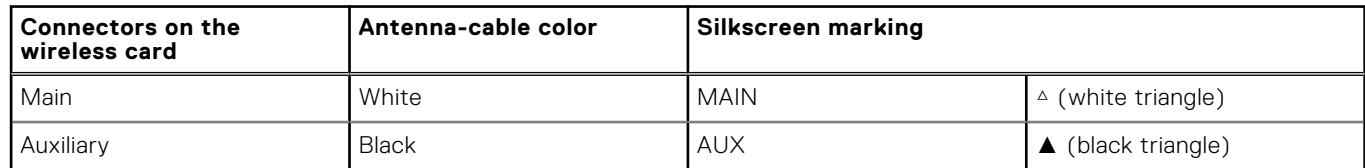

- 2. Align the notch on the wireless card with the tab on the wireless-card slot (WLAN).
- 3. Insert the wireless card into the slot at an angle and adhere the wireless card to the adhesive pad on the system board.
- 4. Align the screw hole on the wireless-card bracket with the screw hole on the wireless card and system board.
- 5. Tighten the captive screw that secures the wireless-card bracket to the wireless card and the system board.

#### <span id="page-55-0"></span>**Next steps**

- 1. Install the [base cover.](#page-47-0)
- 2. Install the [nanoSIM card.](#page-44-0)
- 3. Follow the procedure in [After working inside your computer.](#page-39-0)

## **Wireless Wide Area Network (WWAN) card**

### **Removing the WWAN card**

#### **Prerequisites**

- 1. Follow the procedure in [Before working inside your computer.](#page-36-0)
- 2. Remove the [nanoSIM card.](#page-43-0)
- **3.** Remove the [base cover.](#page-45-0)

#### **About this task**

**NOTE:** The WWAN card is available only on certain configurations.

The following images indicate the location of the WWAN card and provide a visual representation of the removal procedure.

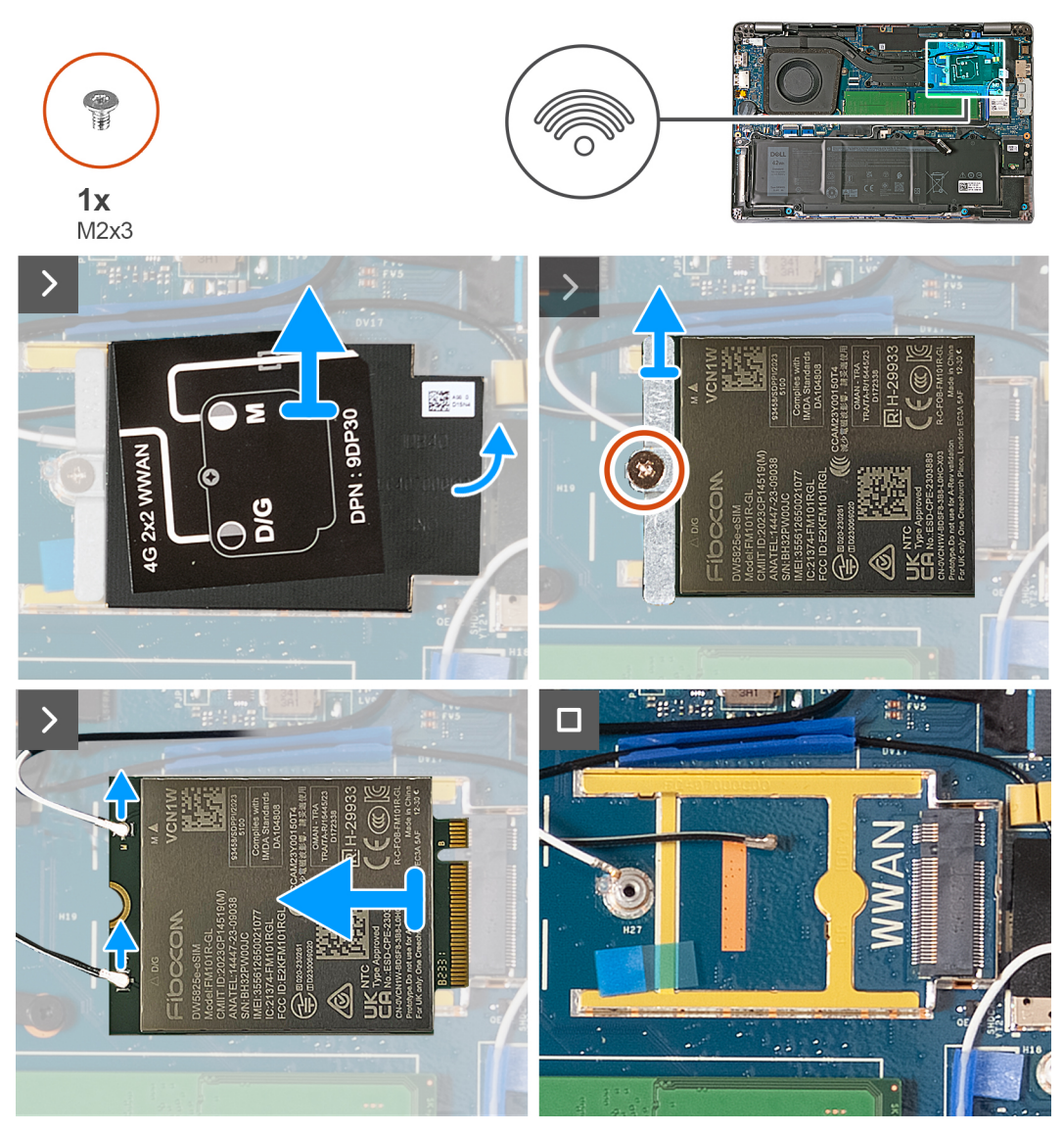

**Figure 20. Removing the WWAN card - For computers shipped with 4G card**

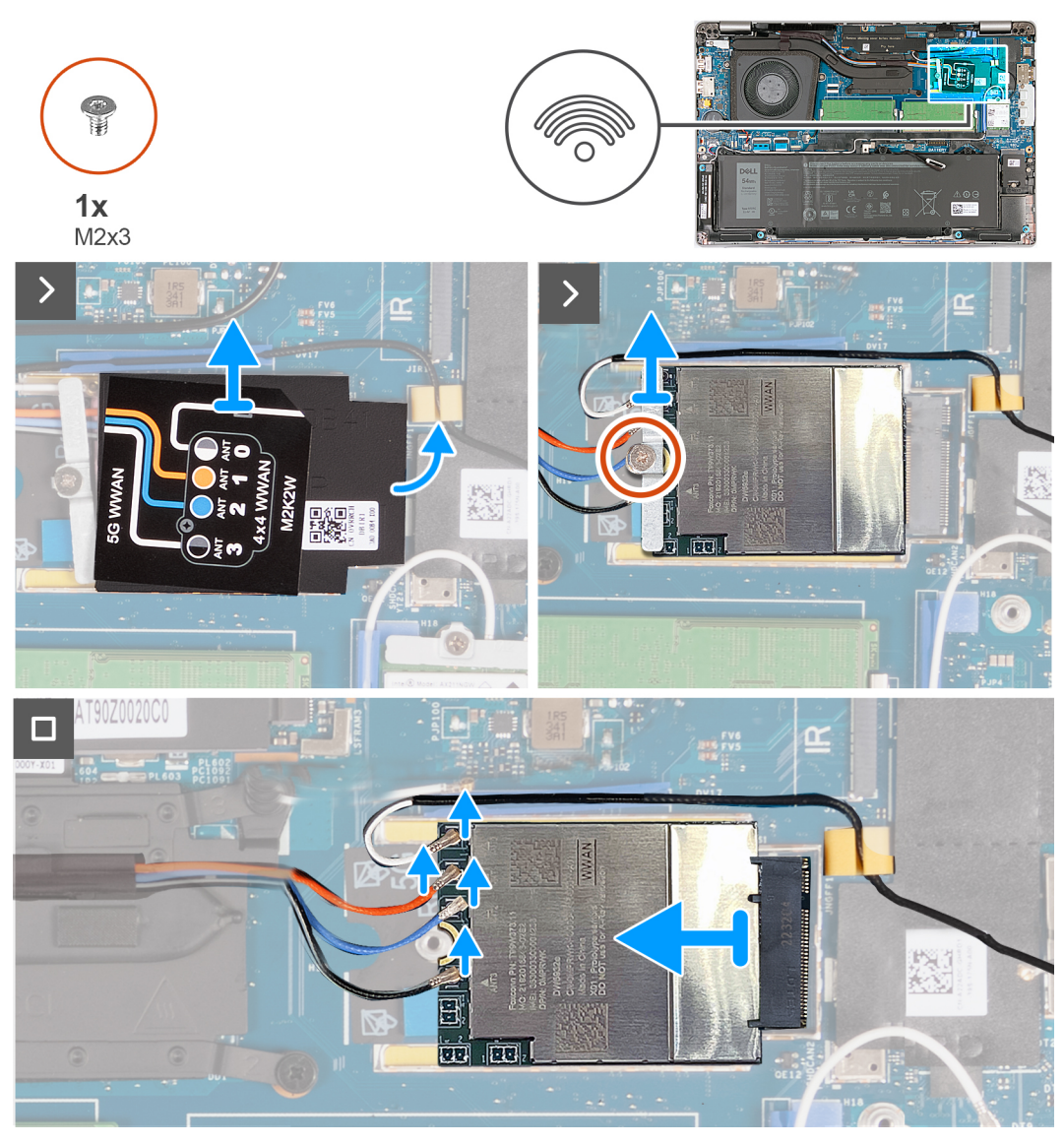

**Figure 21. Removing the WWAN card - For computers shipped with 5G card**

#### **Steps**

- 1. Using a plastic scribe, pry the WWAN-card shield from the right side recess to release it from the frame that accommodates the WWAN card.
- 2. Lift the WWAN-card shield off the frame.
- 3. Remove the screw (M2x3) that secures the WWAN-card bracket to the WWAN card and palm-rest assembly.
- 4. Lift the WWAN-card bracket off the WWAN card and palm-rest assembly.
- 5. Disconnect the antenna cables from the WWAN card.
- 6. Slide and remove the WWAN card from the WWAN-card slot on the system board.

### **Installing the WWAN card**

#### **Prerequisites**

If you are replacing a component, remove the existing component before performing the installation process.

#### **About this task**

**NOTE:** The WWAN card is available only on certain configurations.

The following images indicate the location of the WWAN card and provide a visual representation of the installation procedure.

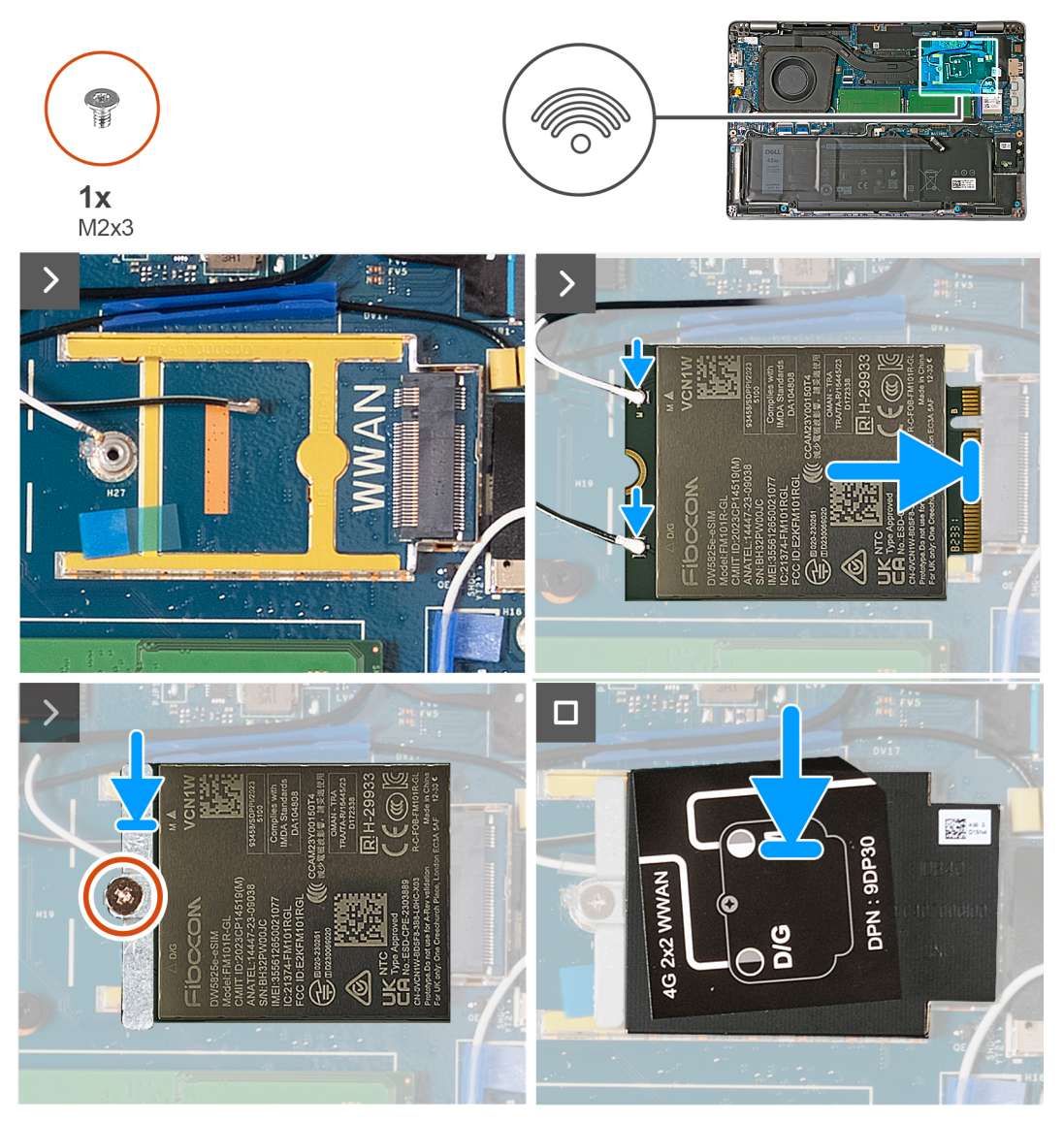

**Figure 22. Installing the WWAN card - For computers shipped with 4G card**

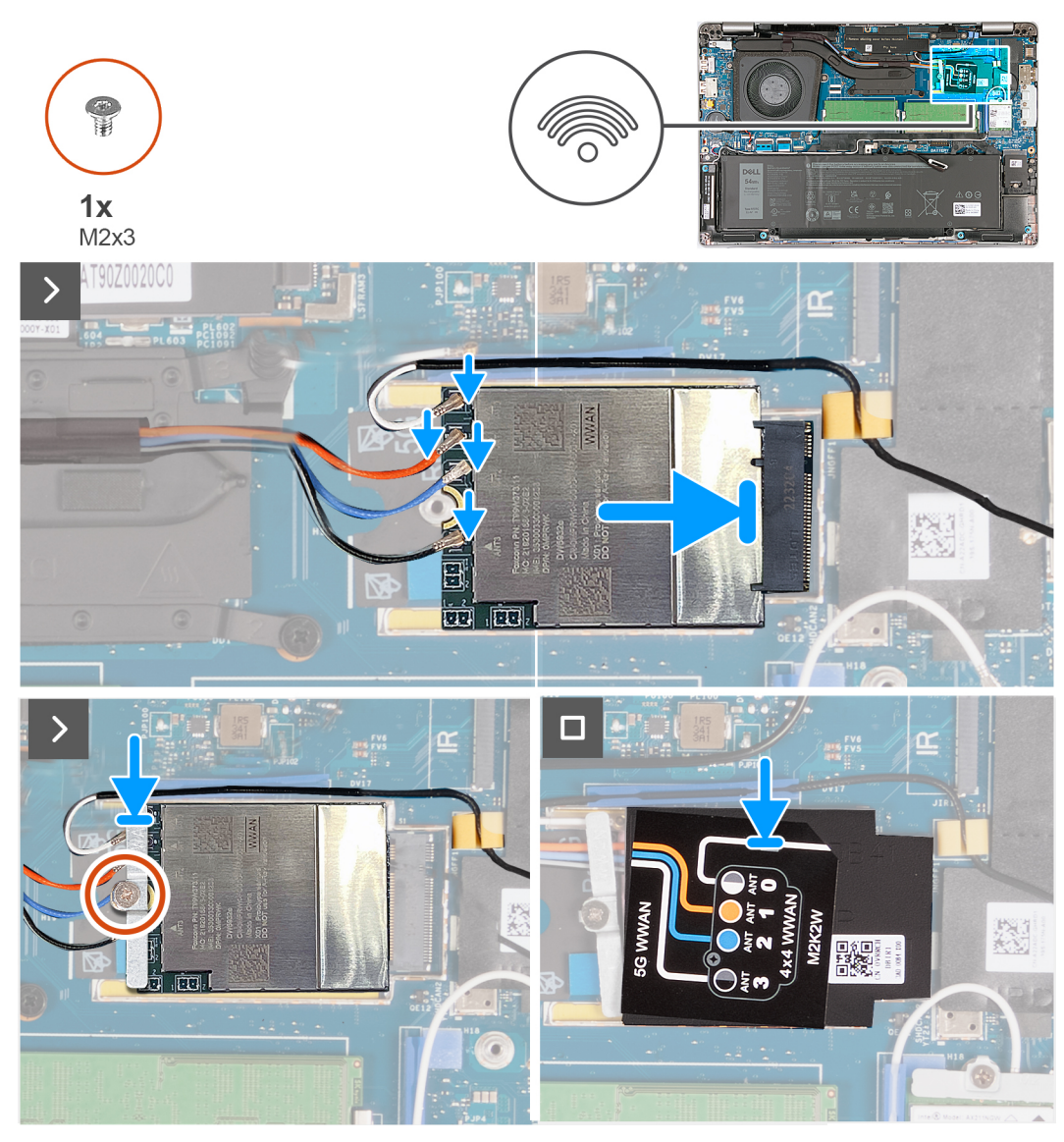

**Figure 23. Installing the WWAN card - For computers shipped with 5G card**

#### **Steps**

1. Connect the antenna cables to the WWAN card.

The following table provides the antenna-cable color scheme for the WWAN card that is supported by your computer.

#### **Table 37. Antenna-cable color scheme for 4G WWAN card**

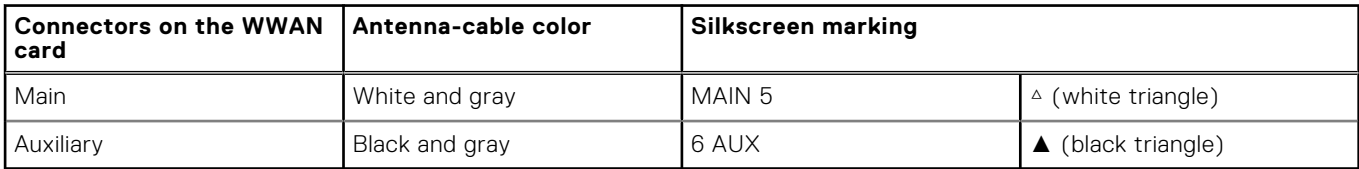

#### **Table 38. Antenna-cable color scheme for 5G WWAN card**

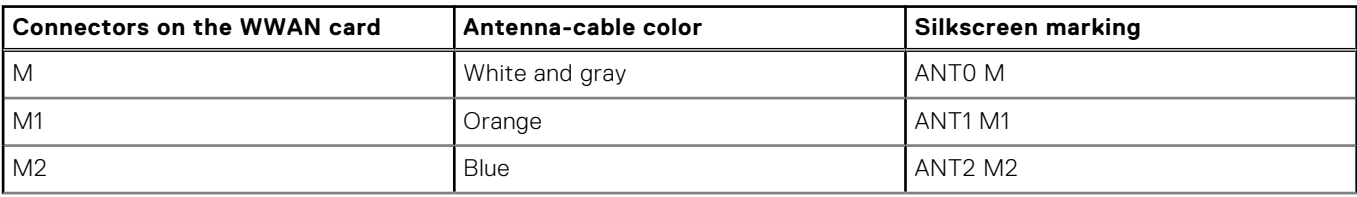

#### **Table 38. Antenna-cable color scheme for 5G WWAN card (continued)**

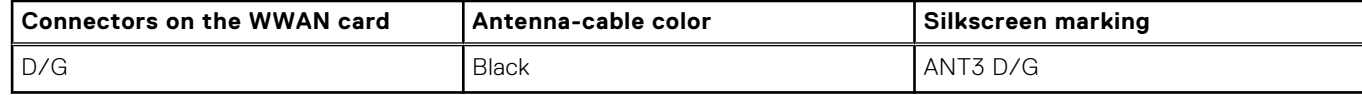

- 2. Align the notch on the WWAN card with the tab on the WWAN-card slot (WWAN).
- 3. Insert the WWAN card into the slot at an angle.
- 4. Adhere the WWAN card to the adhesive pad on the system board.

**NOTE:** Adhesive pad is applicable only for computers shipped with a 5G WWAN card.

- 5. Align the screw hole on the WWAN-card bracket with the screw hole on the WWAN card and palm-rest assembly.
- 6. Replace the screw (M2x3) that secures the wireless-card bracket to the wireless card and the palm-rest assembly.
- 7. Align and connect the WWAN-card shield to the frame that accommodates the WWAN card.

#### **Next steps**

- 1. Install the [base cover.](#page-47-0)
- 2. Install the [nanoSIM card.](#page-44-0)
- **3.** Follow the procedure in [After working inside your computer.](#page-39-0)

## **Fan**

### **Removing the fan**

#### **Prerequisites**

- 1. Follow the procedure in [Before working inside your computer.](#page-36-0)
- 2. Remove the [nanoSIM card.](#page-43-0)
- 3. Remove the [base cover.](#page-45-0)
- 4. Remove the [coin-cell battery.](#page-66-0)

#### **About this task**

The following image indicates the location of the fan and provides a visual representation of the removal procedure.

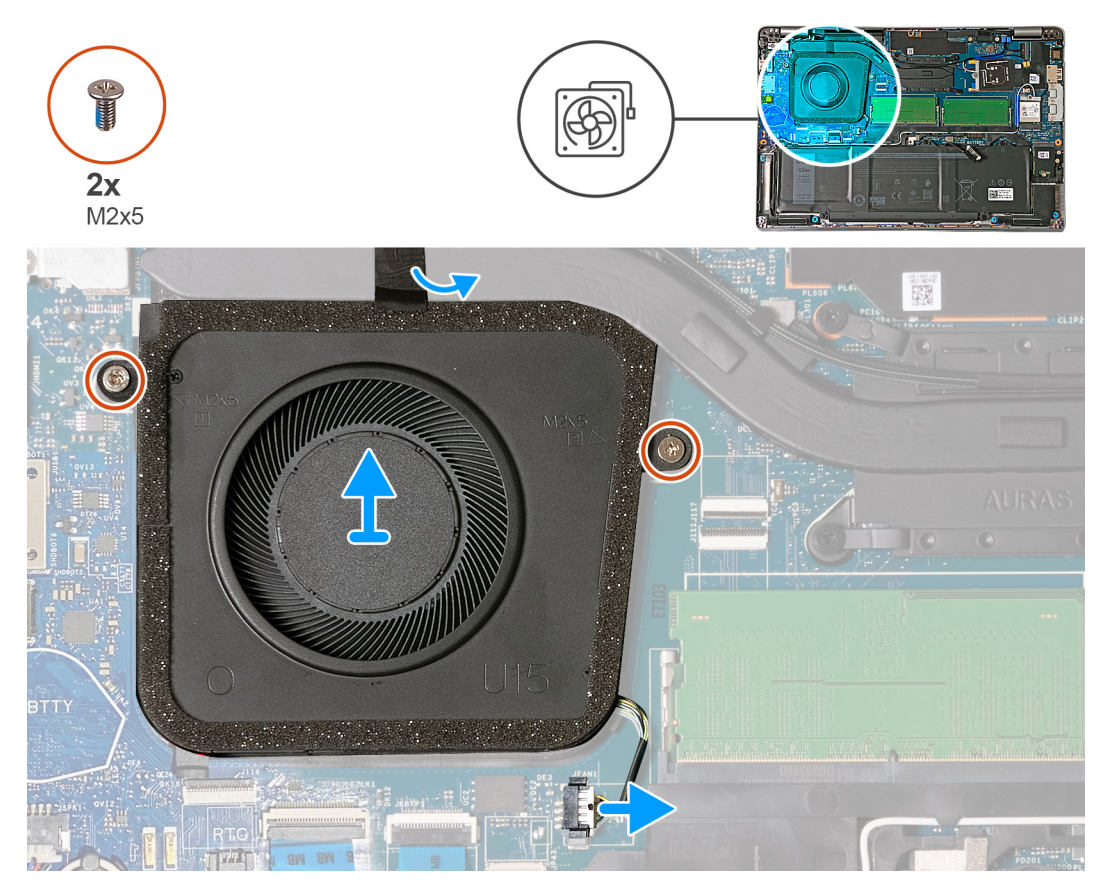

#### **Figure 24. Removing the fan**

#### **Steps**

- 1. Disconnect the fan cable from the connector (JFAN1) on the system board.
- 2. Peel the tape that secures the fan to the heat sink.
- 3. Remove the two screws (M2x5) that secure the fan to the palm-rest assembly.
- 4. Lift the fan off the palm-rest assembly.

### **Installing the fan**

#### **Prerequisites**

If you are replacing a component, remove the existing component before performing the installation process.

#### **About this task**

The following image indicates the location of the fan and provides a visual representation of the installation procedure.

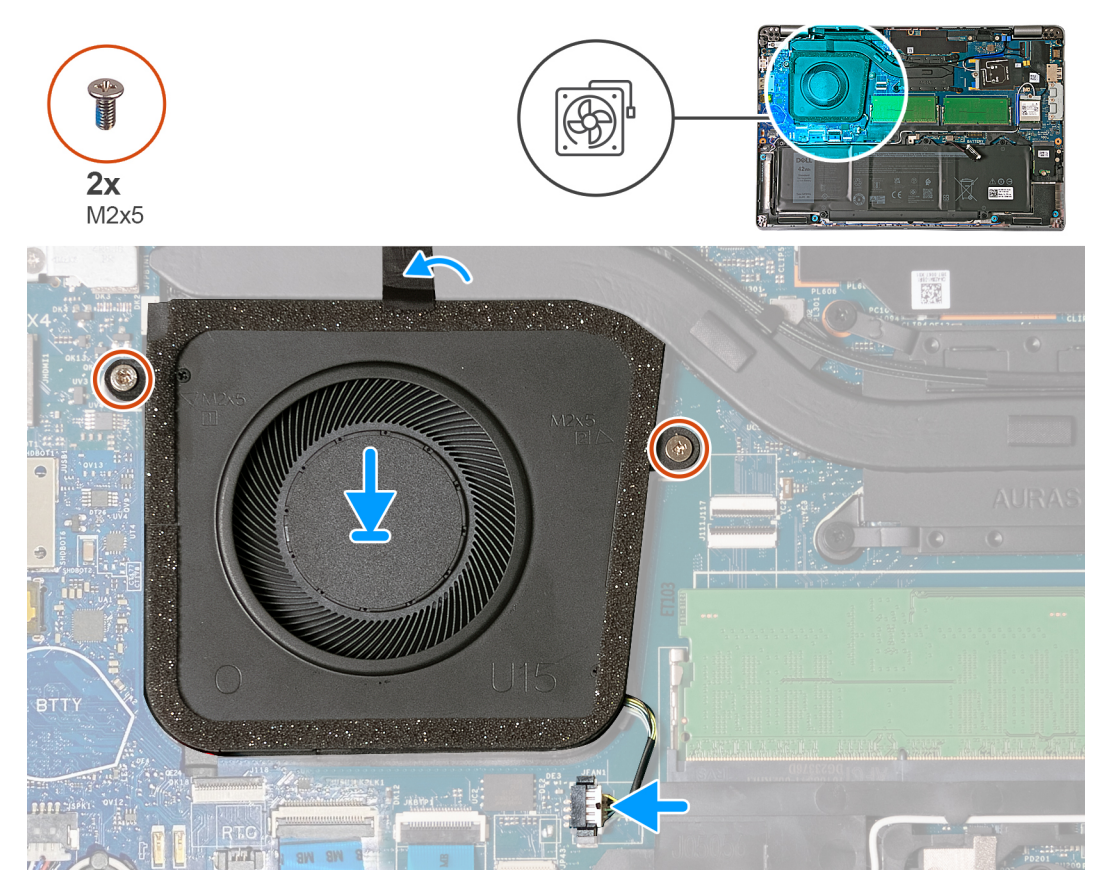

#### **Figure 25. Installing the fan**

#### **Steps**

- 1. Align the screw holes on the fan with the screw holes on the palm-rest assembly.
- 2. Replace the two screws (M2x5) that secure the fan to the palm-rest assembly.
- 3. Adhere the tape that secures the fan to the heat sink.
- 4. Connect the fan cable to the connector (JFAN1) on the system board.

#### **Next steps**

- 1. Install the [base cover.](#page-47-0)
- 2. Install the [nanoSIM card.](#page-44-0)
- 3. Install the [coin-cell battery.](#page-67-0)
- 4. Follow the procedure in [After working inside your computer.](#page-39-0)

# <span id="page-63-0"></span>**Removing and installing Field Replaceable Units (FRUs)**

The replaceable components in this chapter are Field Replaceable Units (FRUs).

- **CAUTION: The information in this removing and installing FRU's section is intended for authorized service technicians only.**
- **CAUTION: To avoid any potential damage to the component or loss of data, ensure that an authorized service technician replaces the Field Replaceable Units (FRUs).**
- **CAUTION: Dell Technologies recommends that this set of repairs, if needed, to be conducted by trained technical repair specialists.**
- **CAUTION: As a reminder, your warranty does not cover damages that may occur during FRU repairs that are not authorized by Dell Technologies.**

**NOTE:** The images in this document may differ from your computer depending on the configuration you ordered.

## **Battery**

### **Rechargeable Li-ion battery precautions**

#### **CAUTION:**

- **● Exercise caution when handling rechargeable Li-ion batteries.**
- **● Discharge the battery completely before removing it. Disconnect the AC power adapter from the computer and operate the computer solely on battery power—the battery is fully discharged when the computer no longer turns on when the power button is pressed.**
- **● Do not crush, drop, mutilate, or penetrate the battery with foreign objects.**
- **● Do not expose the battery to high temperatures, or disassemble battery packs and cells.**
- **● Do not apply pressure to the surface of the battery.**
- **● Do not bend the battery.**
- **● Do not use tools of any kind to pry on or against the battery.**
- **● Ensure any screws during the servicing of this product are not lost or misplaced, to prevent accidental puncture or damage to the battery and other computer components.**
- **● If the battery gets stuck inside your computer as a result of swelling, do not try to release it as puncturing, bending, or crushing a rechargeable Li-ion battery can be dangerous. In such an instance, contact Dell technical support for assistance. See [www.dell.com/contactdell.](https://www.dell.com/support)**
- **● Always purchase genuine batteries from [www.dell.com](https://www.dell.com) or authorized Dell partners and resellers.**
- **● Swollen batteries should not be used and should be replaced and disposed properly. For guidelines on how to handle and replace swollen rechargeable Li-ion batteries, see [Handling swollen rechargeable Li-ion batteries.](#page-158-0)**

### **Removing the battery**

**CAUTION:** The information in this removal section is intended for authorized service technicians only.

#### **Prerequisites**

- 1. Follow the procedure in [Before working inside your computer.](#page-36-0)
- 2. Remove the [nanoSIM card.](#page-43-0)
- **3.** Remove the [base cover.](#page-45-0)

#### **About this task**

The following image indicates the location of the battery and provides a visual representation of the removal procedure.

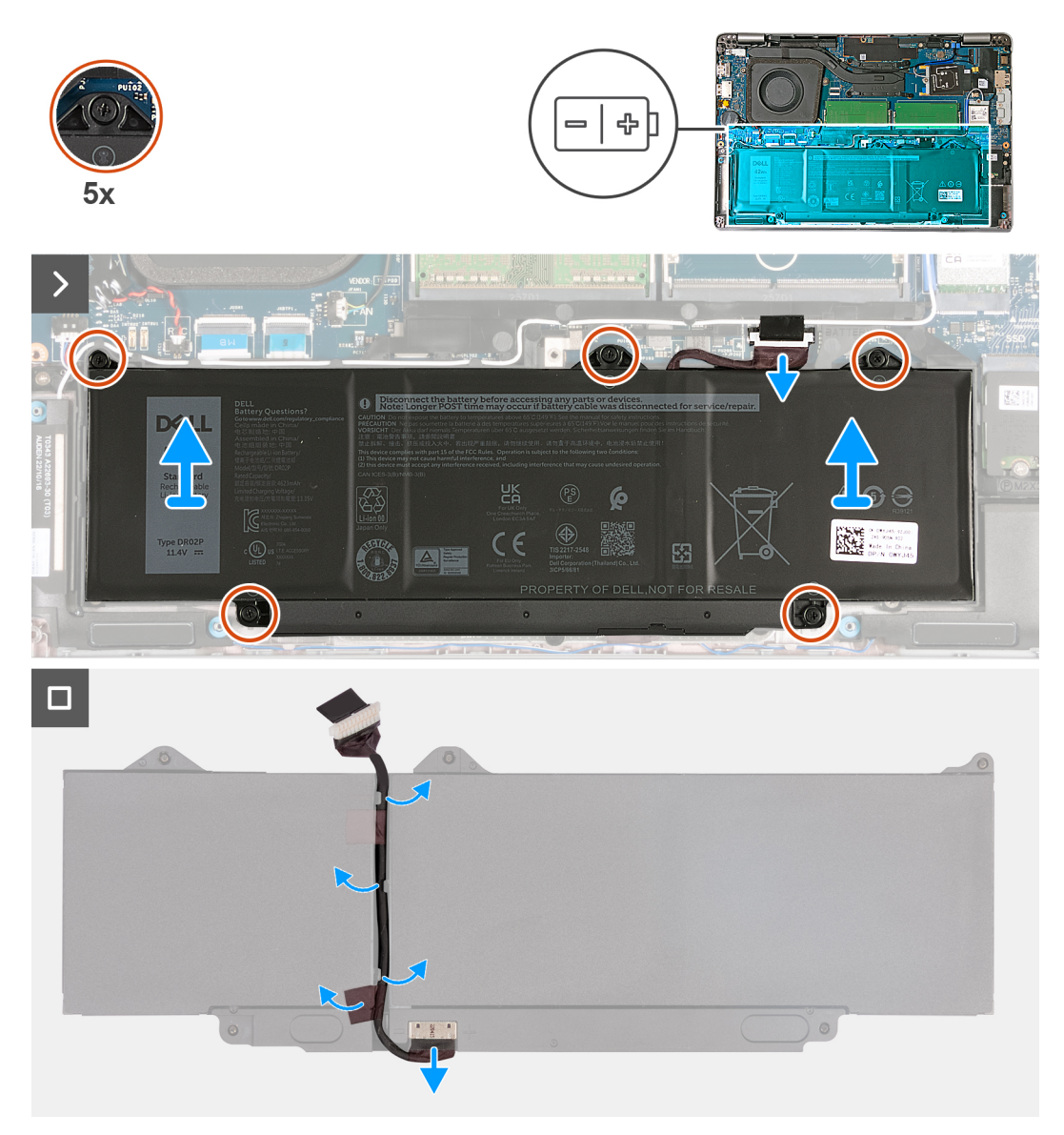

#### **Figure 26. Removing the battery**

#### **Steps**

- 1. Disconnect the battery cable from the connector (BATTERY) on the system board (if not disconnected earlier).
- 2. Loosen the five captive screws that secure the battery to the palm-rest assembly.
- 3. Lift the battery off the palm-rest assembly.
- 4. Turn the battery over and peel the tape that secures the battery cable to the battery.
- 5. Remove the battery cable from the routing guides on the battery.
- 6. Disconnect the battery cable from the connector on the battery.

## **Installing the battery**

**CAUTION:** The information in this installation section is intended for authorized service technicians only.

#### **Prerequisites**

If you are replacing a component, remove the existing component before performing the installation process.

#### **About this task**

The following image indicates the location of the battery and provides a visual representation of the installation procedure.

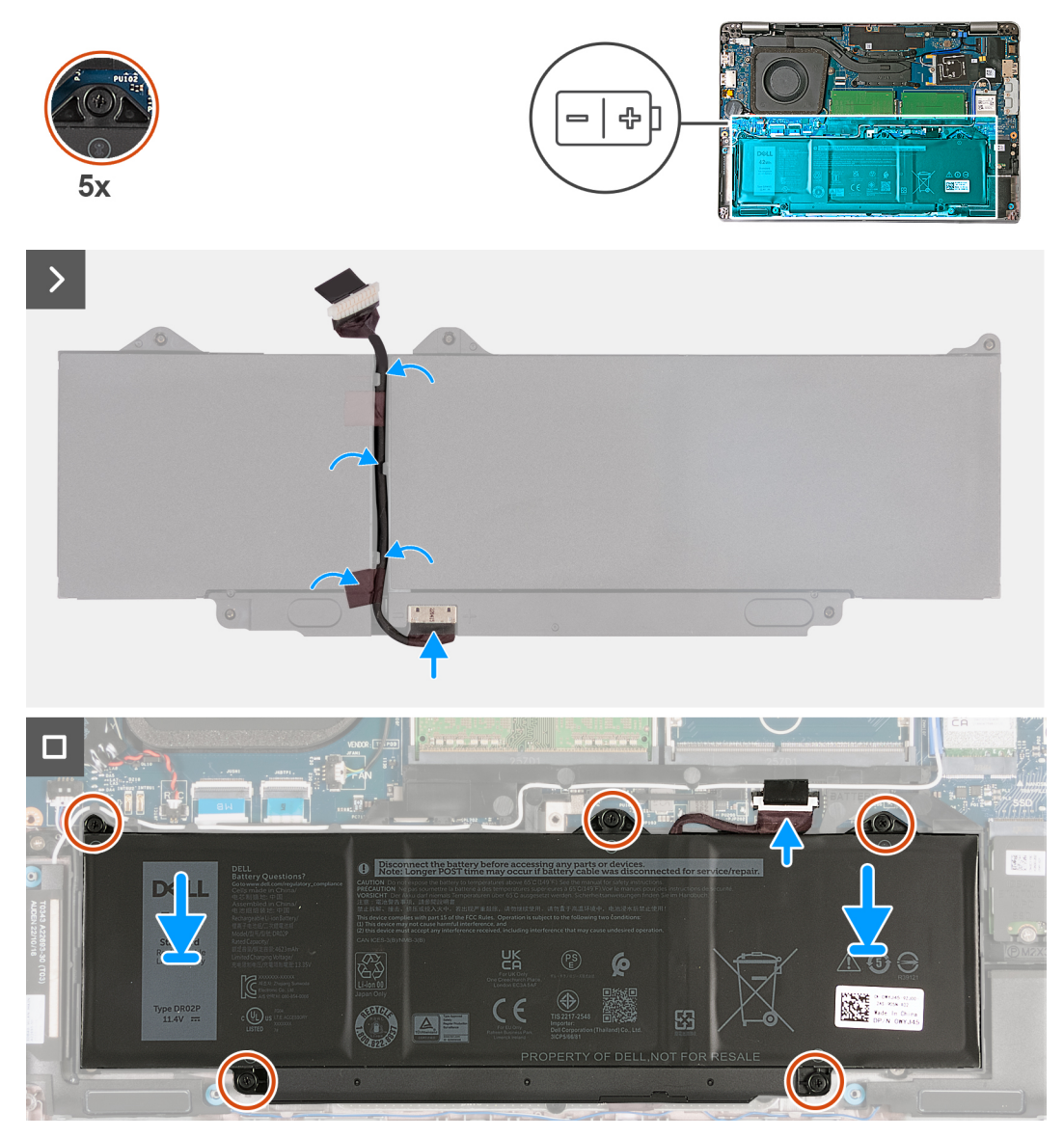

#### **Figure 27. Installing the battery**

#### **Steps**

- 1. Align and route the battery cable through the routing guides on the battery.
- 2. Adhere the tape that secures the battery cable to the battery.
- 3. Connect the battery cable to the connector on the battery.
- 4. Turn the battery over.
- 5. Align the screw holes on the battery with the screw holes on the palm-rest assembly.
- <span id="page-66-0"></span>6. Tighten the five captive screws that secure the battery to the palm-rest assembly.
- 7. Connect the battery cable to the connector (BATTERY) on the system board.

#### **Next steps**

- 1. Install the [base cover.](#page-47-0)
- 2. Install the [nanoSIM card.](#page-44-0)
- **3.** Follow the procedure in [After working inside your computer.](#page-39-0)

## **Coin-cell battery**

### **Removing the coin-cell battery**

**CAUTION: The information in this removal section is intended for authorized service technicians only.**

#### **Prerequisites**

- 1. Follow the procedure in [Before working inside your computer.](#page-36-0)
- 2. Remove the [nanoSIM card.](#page-43-0)
- **3.** Remove the [base cover.](#page-45-0)

#### **About this task**

#### **WARNING: Removing the coin-cell battery resets the BIOS setup program's settings to default. It is recommended that you note the BIOS setup program's settings before removing the coin-cell battery.**

The following image indicates the location of the coin-cell battery and provides a visual representation of the removal procedure.

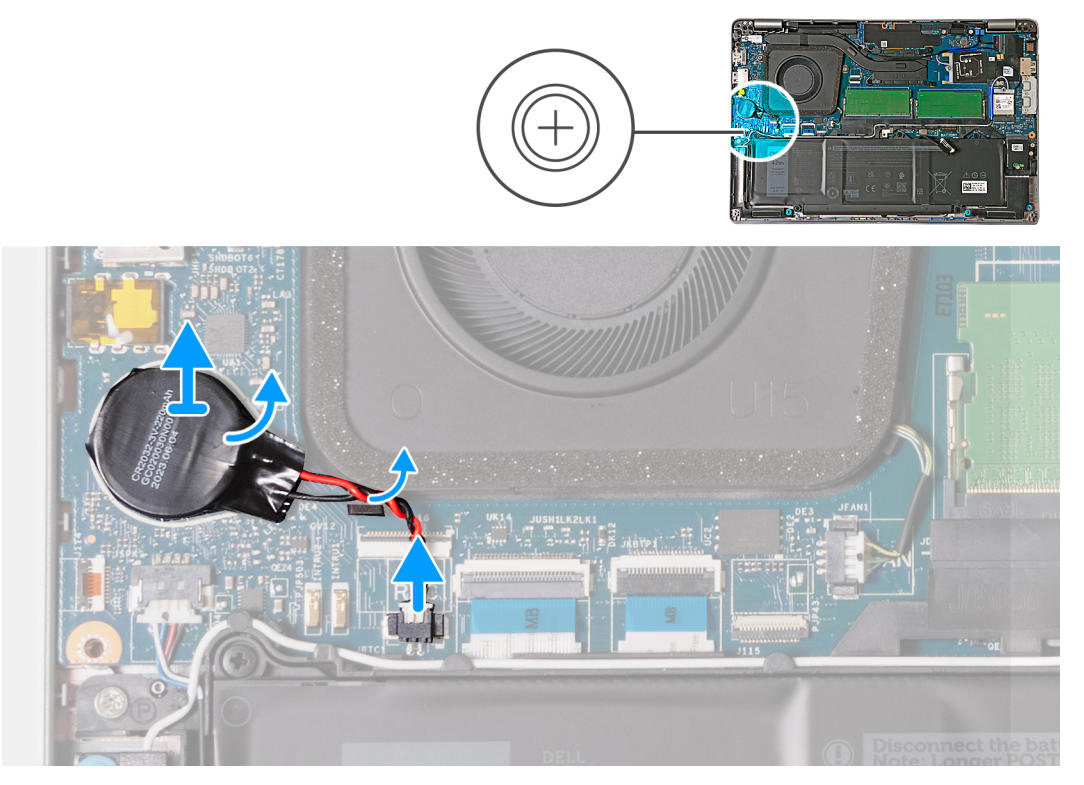

#### **Figure 28. Removing the coin-cell battery**

#### **Steps**

1. Disconnect the coin-cell battery cable from the connector (JRTC1) on the system board.

- <span id="page-67-0"></span>2. Remove the coin-cell battery cable from the routing guide on the fan.
- 3. Peel the coin-cell battery and lift it along with its cable from the system board.

### **Installing the coin-cell battery**

#### **CAUTION:** The information in this installation section is intended for authorized service technicians only.

#### **Prerequisites**

If you are replacing a component, remove the existing component before performing the installation process.

#### **About this task**

The following image indicates the location of the coin-cell battery and provides a visual representation of the installation procedure.

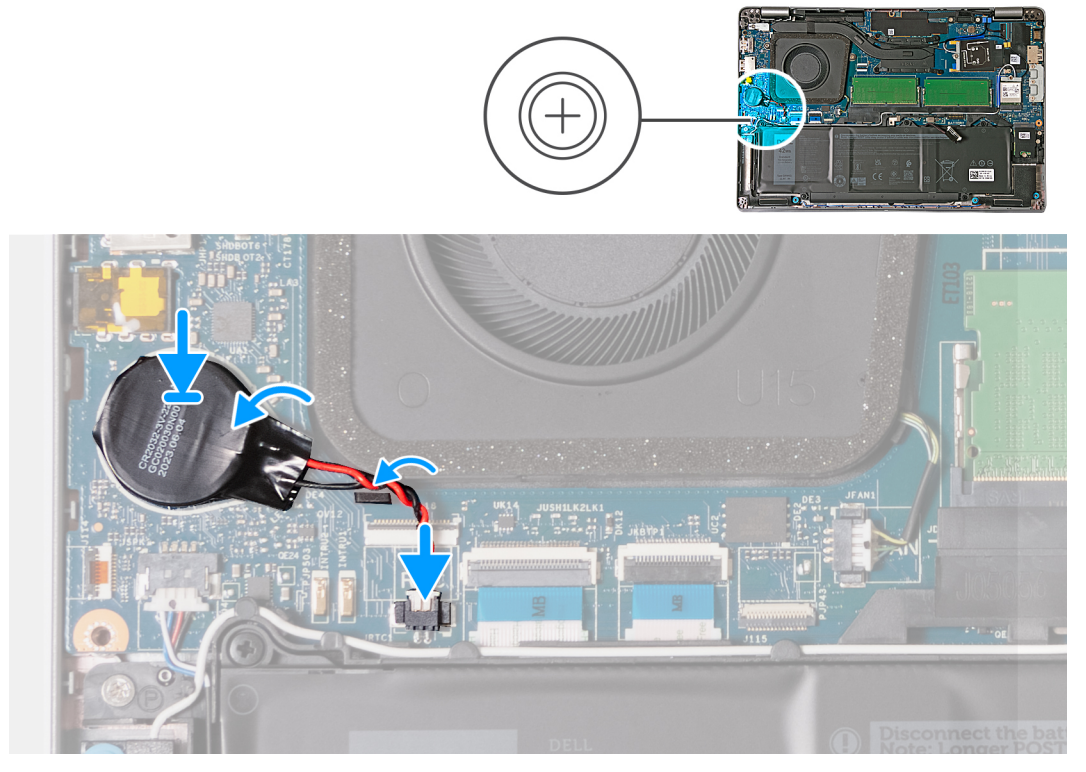

#### **Figure 29. Installing the coin-cell battery**

#### **Steps**

- 1. Adhere the coin-cell battery to the coin-cell battery label (RTC BTTY or RTC BATTERY) on the system board.
- 2. Route the coin-cell battery cable through the routing guide on the fan.
- 3. Connect the coin-cell battery cable to the connector (JRTC1) on the system board.

#### **Next steps**

- 1. Install the [base cover.](#page-47-0)
- 2. Install the [nanoSIM card.](#page-44-0)
- 3. Follow the procedure in [After working inside your computer.](#page-39-0)

## **Heat sink**

### **Removing the heat sink - for computers shipped with integrated graphics card**

**CAUTION: The information in this removal section is intended for authorized service technicians only.**

#### **Prerequisites**

- 1. Follow the procedure in [Before working inside your computer.](#page-36-0)
- 2. Remove the [nanoSIM card.](#page-43-0)
- 3. Remove the [base cover.](#page-45-0)
- 4. Remove the [WWAN card.](#page-55-0)

#### **About this task**

- **(i)** NOTE: The heat sink may become hot during normal operation. Allow sufficient time for the heat sink to cool before you touch it.
- **NOTE:** For maximum cooling of the processor, do not touch the heat transfer areas on the heat sink. The oils in your skin can reduce the heat transfer capability of the thermal grease.

The following images indicate the location of the heat sink and provide a visual representation of the removal procedure.

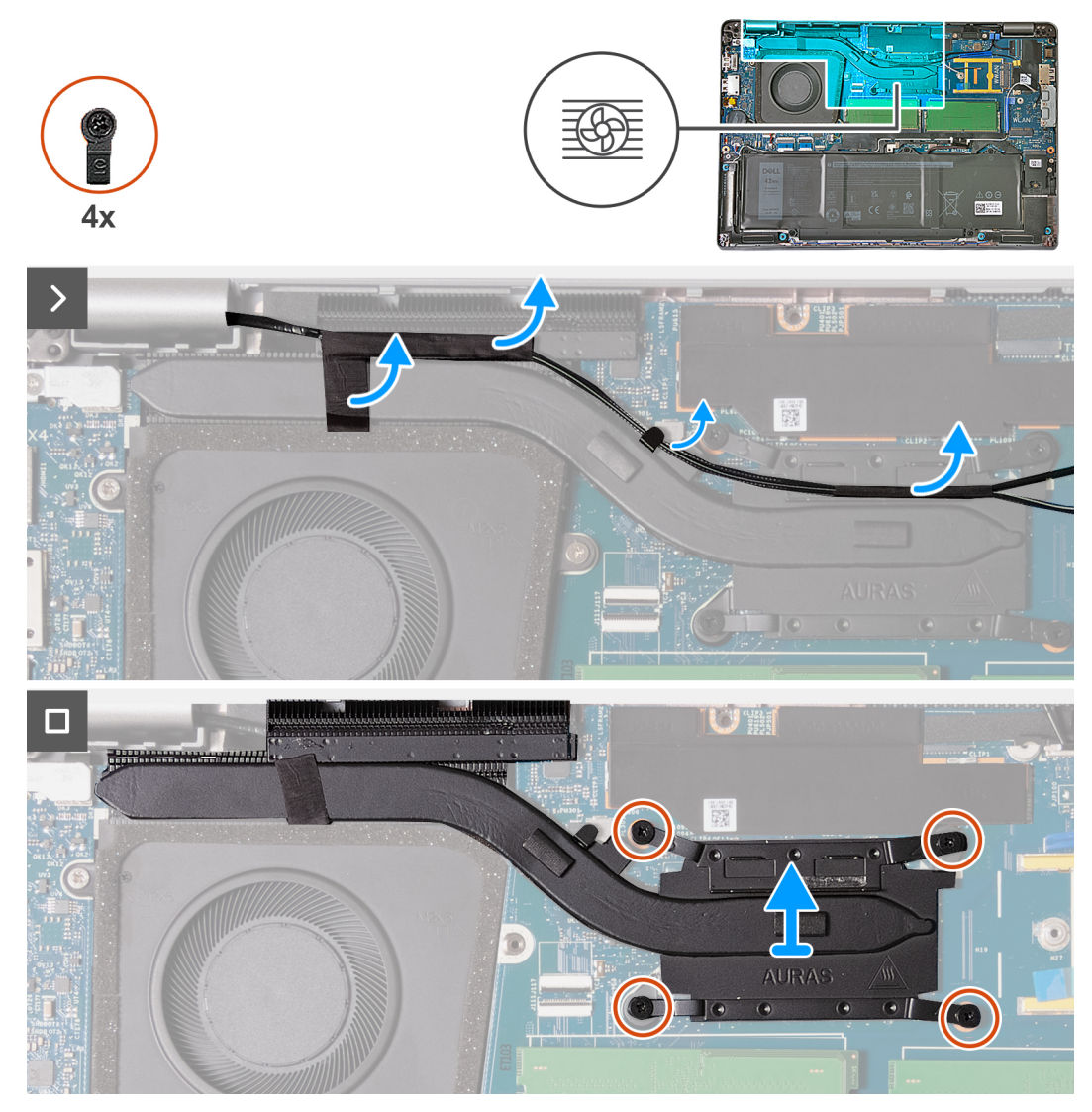

**Figure 30. Removing the heat sink - For computers shipped with 4G card**

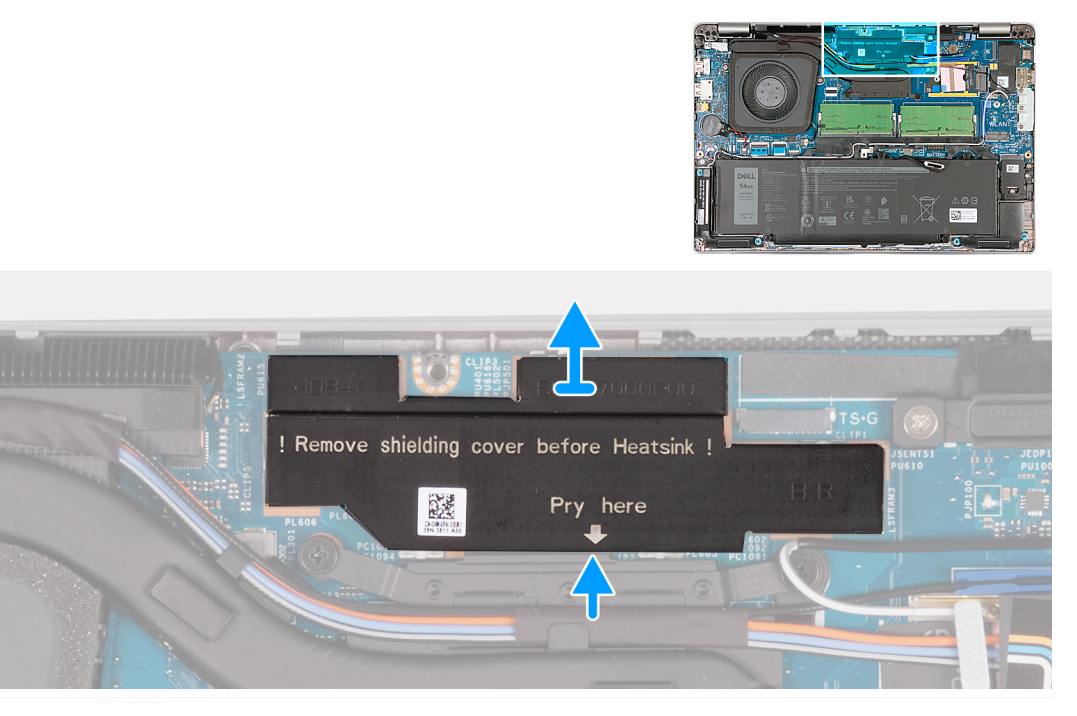

**Figure 31. Removing the power shielding cover - For computers shipped with H28 UMA system board**

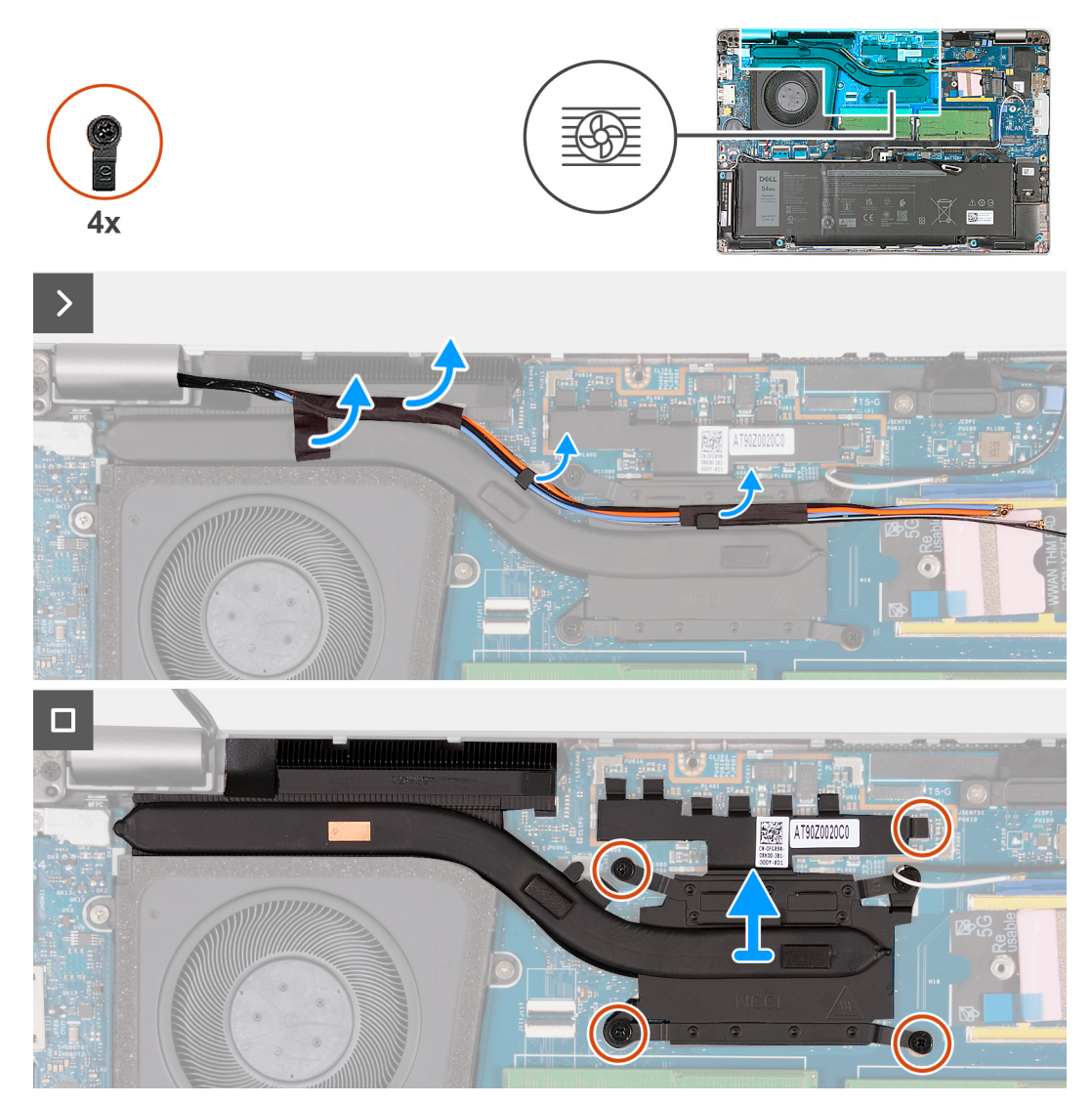

**Figure 32. Removing the heat sink - For computers shipped with 5G card**

#### **Steps**

1. Using a plastic scribe, pry and remove the power shielding cover.

**NOTE:** Remove the power shielding cover only on computers shipped with H28 UMA system board.

- 2. Peel the WWAN antenna cables and remove the cables from the routing guides on the heat sink.
- **3.** Loosen the four captive screws in the reverse sequential order mentioned on the heat sink  $[4 > 3 > 2 > 1]$ . **NOTE:** The number of screws varies depending on the configuration ordered.
- 4. Lift the heat sink from the system board.

### **Installing the heat sink - for computers shipped with integrated graphics card**

**CAUTION:** The information in this installation section is intended for authorized service technicians only.

#### **Prerequisites**

If you are replacing a component, remove the existing component before performing the installation process.
#### **About this task**

**(i)** NOTE: If either the system board or the heat sink is replaced, use the thermal grease provided in the kit to ensure that thermal conductivity is achieved.

The following images indicate the location of the heat sink and provide a visual representation of the installation procedure.

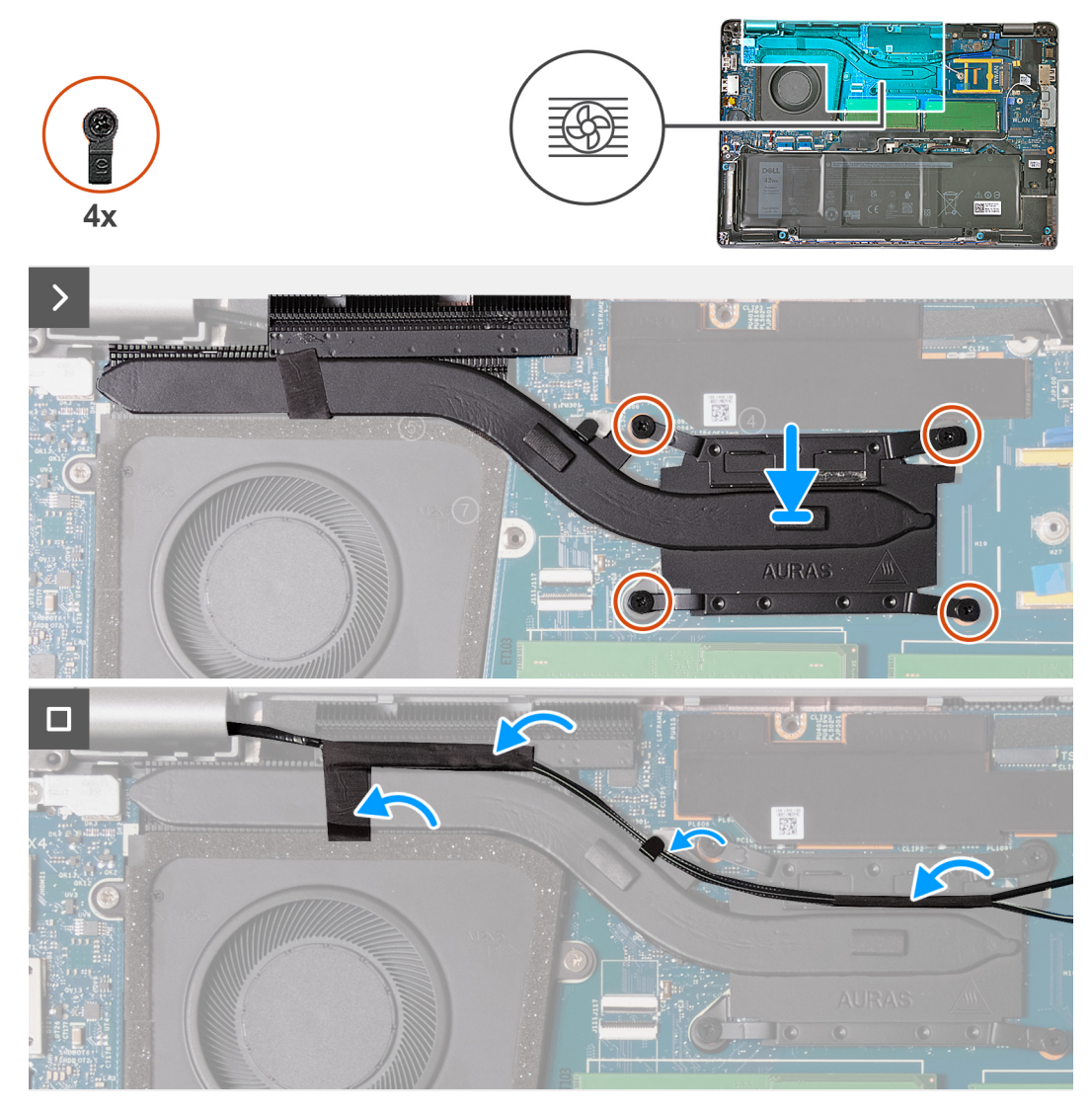

**Figure 33. Installing the heat sink - For computers shipped with 4G card**

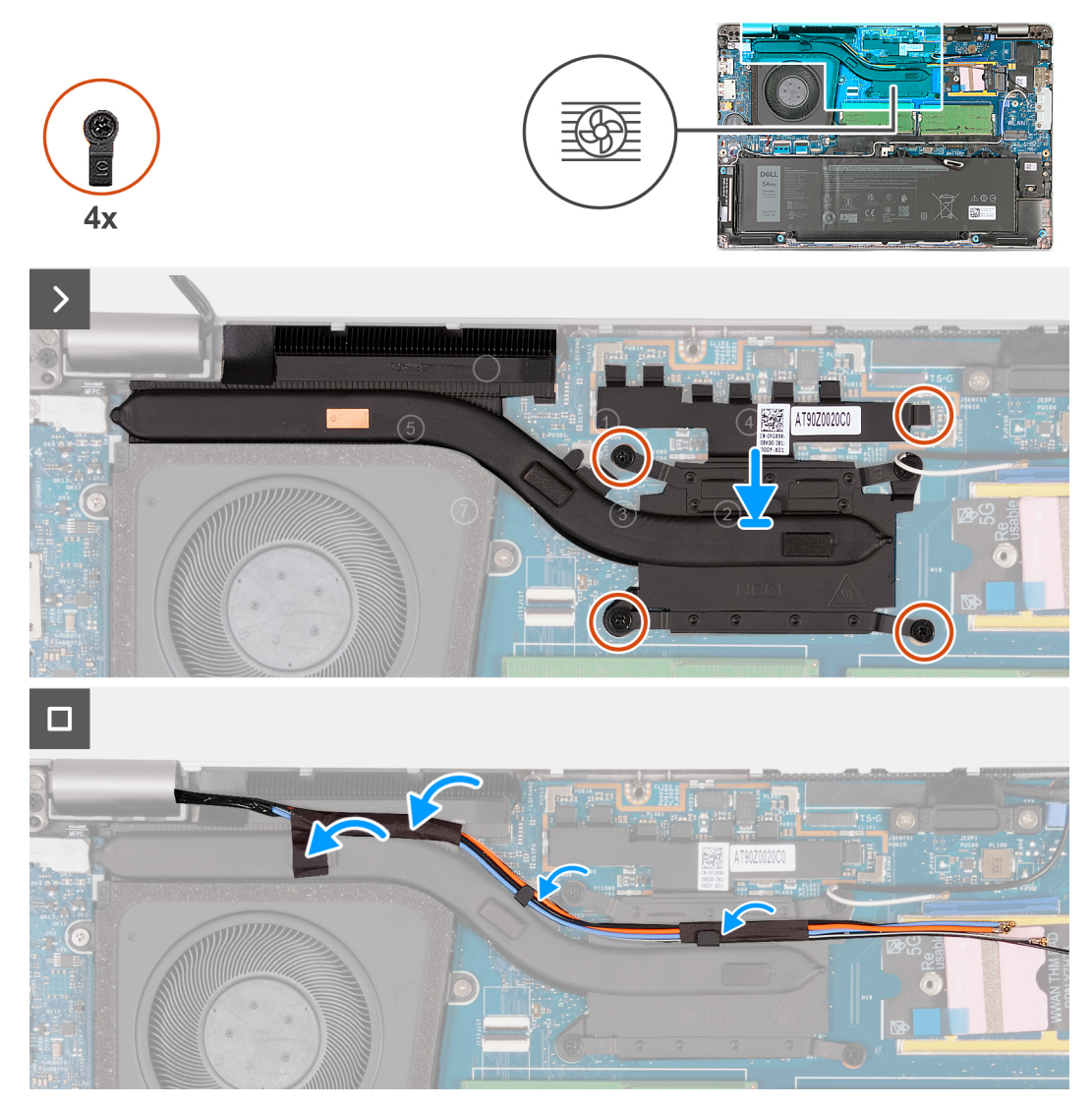

**Figure 34. Installing the heat sink - For computers shipped with 5G card**

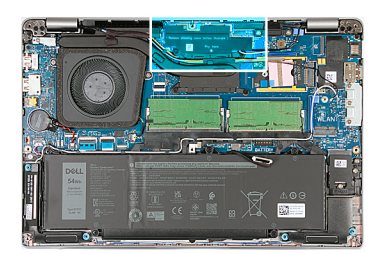

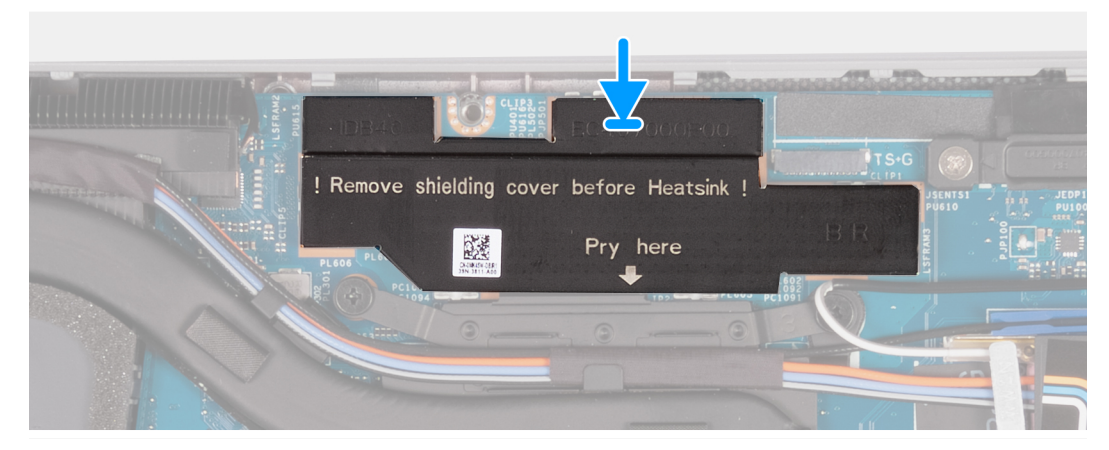

**Figure 35. Installing the power shielding cover - For computers shipped with H28 UMA system board**

### **Steps**

- 1. Align and place the heat sink on the system board.
- 2. Tighten the four captive screws in the sequential order mentioned on the heat sink  $[1 > 2 > 3 > 4]$ .

**NOTE:** The number of screws varies depending on the configuration ordered.

- 3. Route the antenna cables through the routing guides on the heat sink and adhere the tape.
- 4. Align and replace the power shielding cover on the system board.

**NOTE:** Installing the power shielding cover applies to computers shipped with H28 UMA system board.

#### **Next steps**

- 1. Install the [WWAN card.](#page-57-0)
- 2. Install the [base cover.](#page-47-0)
- 3. Install the [nanoSIM card.](#page-44-0)
- 4. Follow the procedure in [After working inside your computer.](#page-39-0)

## **Removing the heat sink - for computers shipped with discrete graphics card**

**CAUTION: The information in this removal section is intended for authorized service technicians only.**

#### **Prerequisites**

- 1. Follow the procedure in [Before working inside your computer.](#page-36-0)
- 2. Remove the [nanoSIM card.](#page-43-0)
- 3. Remove the [base cover.](#page-45-0)
- 4. Remove the [WWAN card.](#page-55-0)

#### **About this task**

**(i)** NOTE: The heat sink may become hot during normal operation. Allow sufficient time for the heat sink to cool before you touch it.

**NOTE:** For maximum cooling of the processor, do not touch the heat transfer areas on the heat sink. The oils in your skin can reduce the heat transfer capability of the thermal grease.

The following image indicates the location of the heat sink and provides a visual representation of the removal procedure.

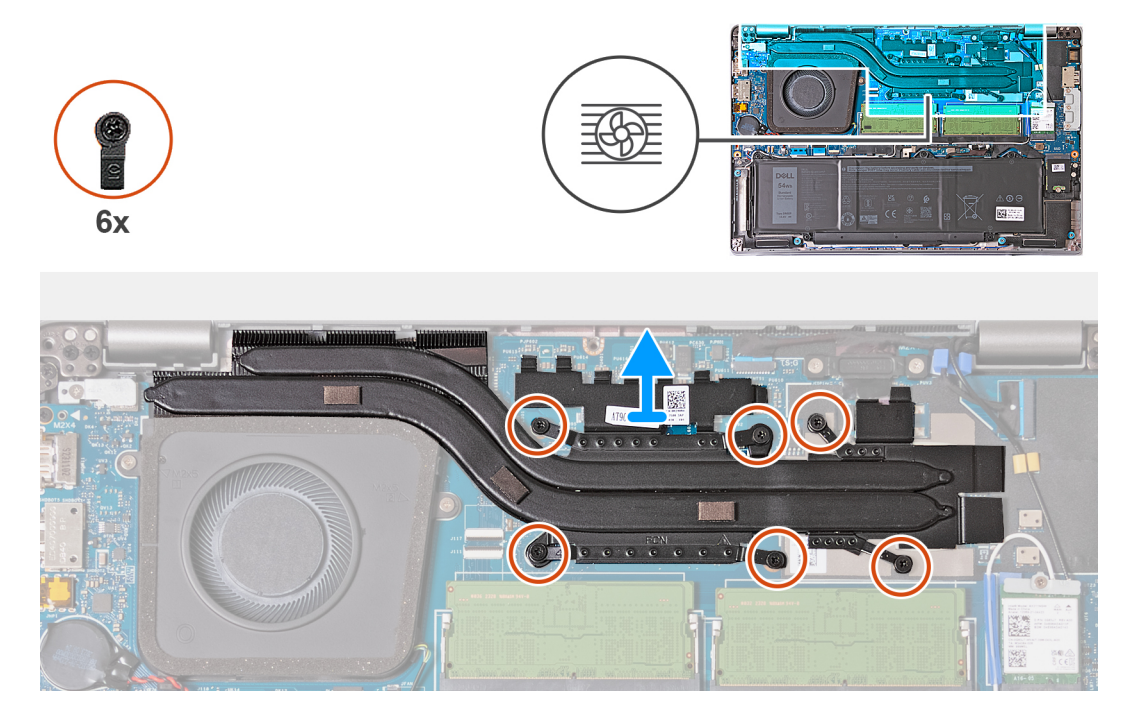

**Figure 36. Removing the heat sink**

#### **Steps**

1. Loosen the six captive screws in the reverse sequential order mentioned on the heat sink  $\lceil 6 \rceil > 5 > 4 > 3 > 2 > 1$ .

**NOTE:** The number of screws varies depending on the configuration ordered.

2. Lift the heat sink from the system board.

## **Installing the heat sink - for computers shipped with discrete graphics card**

**CAUTION: The information in this installation section is intended for authorized service technicians only.**

#### **Prerequisites**

If you are replacing a component, remove the existing component before performing the installation process.

#### **About this task**

**NOTE:** If either the system board or the heat sink is replaced, use the thermal grease provided in the kit to ensure that thermal conductivity is achieved.

The following image indicates the location of the heat sink and provides a visual representation of the installation procedure.

<span id="page-76-0"></span>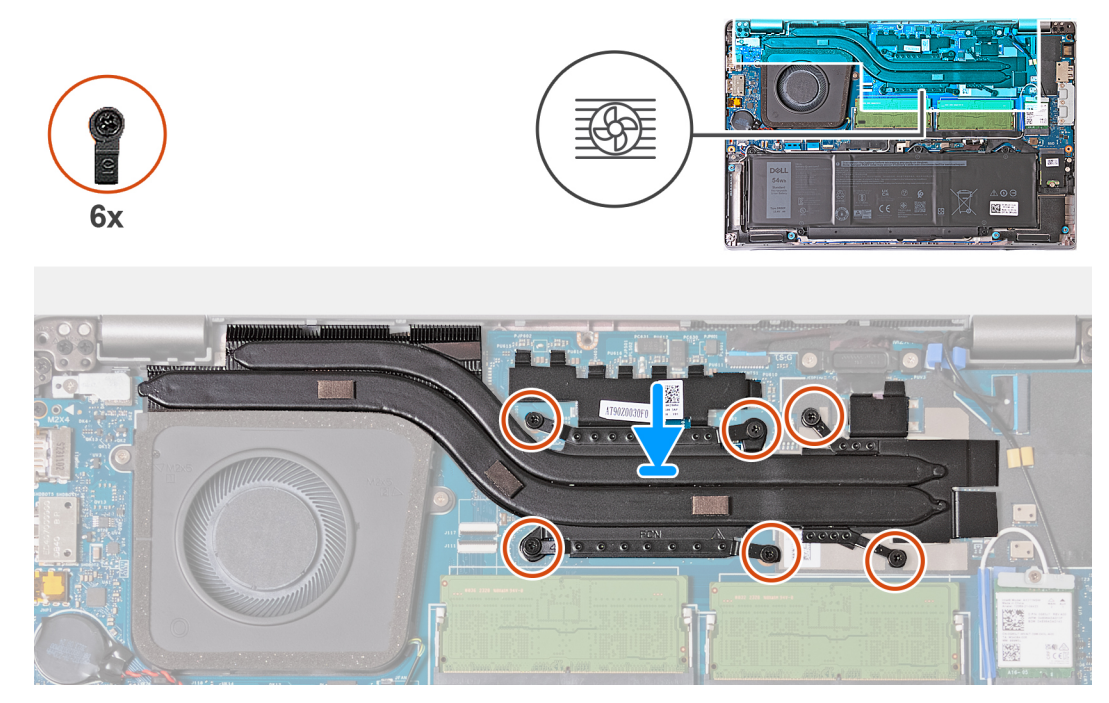

#### **Figure 37. Installing the heat sink**

#### **Steps**

- 1. Align and place the heat sink on the system board.
- 2. Tighten the six captive screws in the sequential order mentioned on the heat sink  $[1 > 2 > 3 > 4 > 5 > 6]$ .
	- **NOTE:** The number of screws varies depending on the configuration ordered.

#### **Next steps**

- 1. Install the [WWAN card.](#page-57-0)
- 2. Install the [base cover.](#page-47-0)
- 3. Install the [nanoSIM card.](#page-44-0)
- 4. Follow the procedure in [After working inside your computer.](#page-39-0)

# **Speakers**

## **Removing the speakers**

**CAUTION:** The information in this removal section is intended for authorized service technicians only.

#### **Prerequisites**

- 1. Follow the procedure in [Before working inside your computer.](#page-36-0)
- 2. Remove the [nanoSIM card.](#page-43-0)
- **3.** Remove the [base cover.](#page-45-0)
- 4. Remove the [wireless card.](#page-52-0)

#### **About this task**

The following image indicates the location of the speakers and provides a visual representation of the removal procedure.

<span id="page-77-0"></span>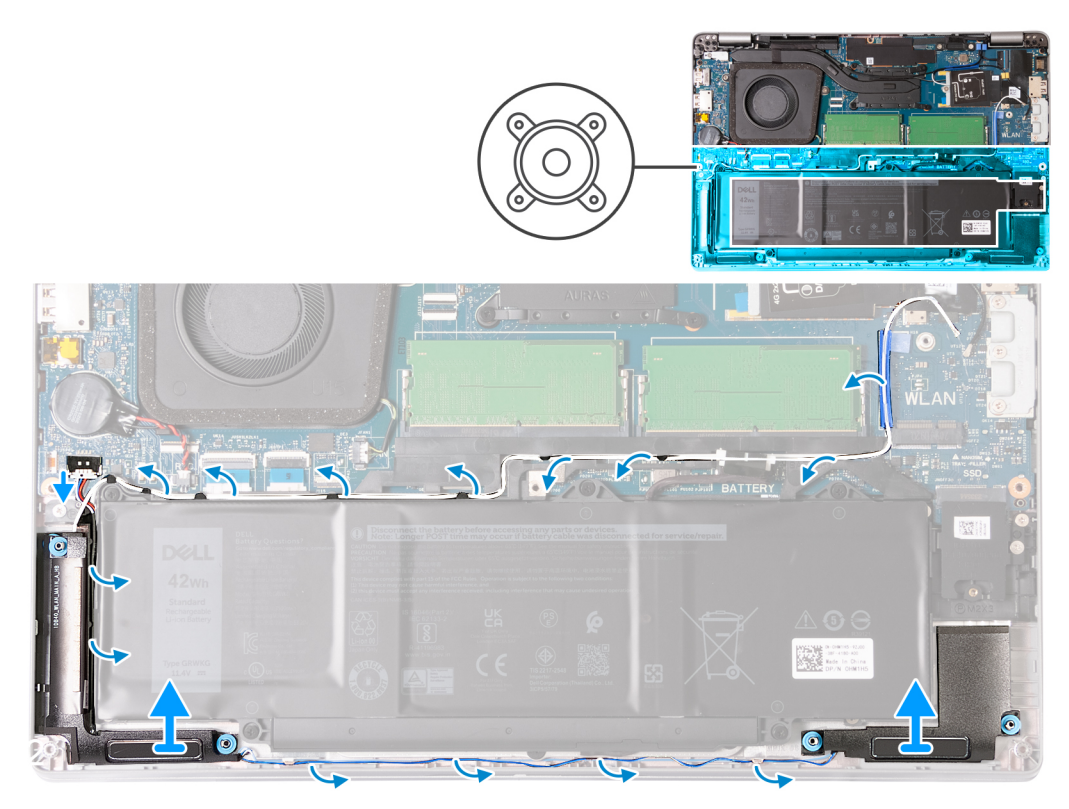

#### **Figure 38. Removing the speakers**

#### **Steps**

- 1. Disconnect the speaker cable from the connector (JSPK1) on the system board.
- 2. Remove the white antenna cable and speaker cable from the routing guides on the palm-rest assembly and the assembly inner frame.
- 3. Lift the right and left speakers, along with its cable, off the palm-rest assembly.

## **Installing the speakers**

**CAUTION:** The information in this installation section is intended for authorized service technicians only.

#### **Prerequisites**

If you are replacing a component, remove the existing component before performing the installation process.

#### **About this task**

The following images indicate the location of the speakers and provide a visual representation of the installation procedure.

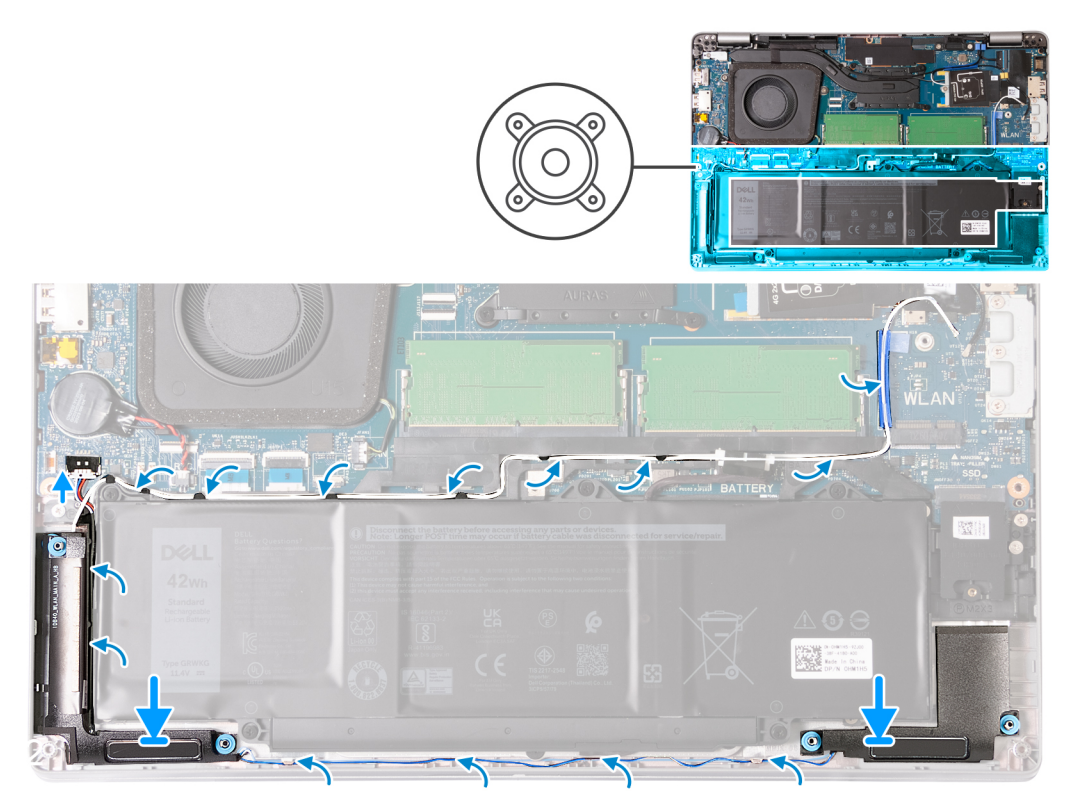

#### **Figure 39. Installing the speakers**

#### **Steps**

1. Using the alignment posts, place the left and right speakers into their slots on the palm-rest assembly.

**NOTE:** Ensure that the rubber grommets are positioned correctly.

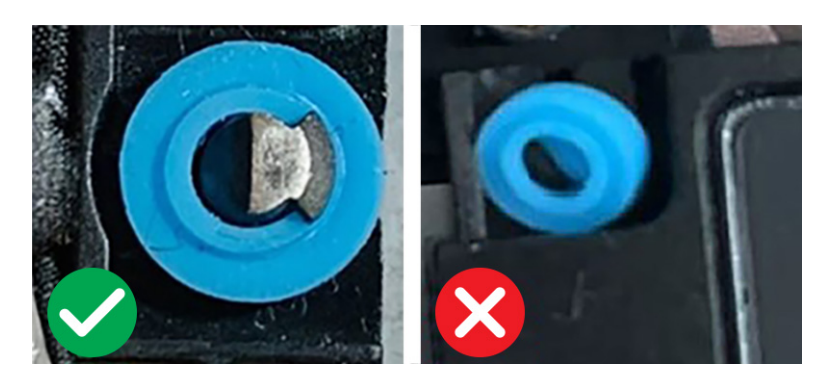

**Figure 40. Seating position of the rubber grommets**

- 2. Route the speaker cable and white antenna cable through the routing guides on the palm-rest assembly and the assembly inner frame.
	- **(i)** NOTE: The wireless card main antenna is bundled with the speakers as a module. When installing the module, first route the speaker cable along the bottom side of the palm-rest assembly, into the routing guide on the left side of the assembly inner frame, and underneath the white wireless main antenna cable. Route the white wireless main antenna cable in the cut-out and along the top side of the assembly inner frame.
- 3. Connect the speaker cable to the connector (JSPK1) on the system board.

#### **Next steps**

- 1. Install the [wireless card.](#page-53-0)
- 2. Install the [base cover.](#page-47-0)
- 3. Install the [nanoSIM card.](#page-44-0)
- 4. Follow the procedure in [After working inside your computer.](#page-39-0)

# **Assembly-inner frame**

## **Removing the assembly inner frame**

**CAUTION: The information in this removal section is intended for authorized service technicians only.**

#### **Prerequisites**

- 1. Follow the procedure in [Before working inside your computer.](#page-36-0)
- 2. Remove the [nanoSIM card.](#page-43-0)
- 3. Remove the [base cover.](#page-45-0)
- 4. Remove the [battery.](#page-63-0)
- 5. Remove the [wireless card.](#page-52-0)
- **6.** Remove the [M.2 2230 solid-state drive.](#page-50-0)
- 7. Remove the [speakers.](#page-76-0)

#### **About this task**

The following image indicates the location of the assembly inner frame and provides a visual representation of the removal procedure.

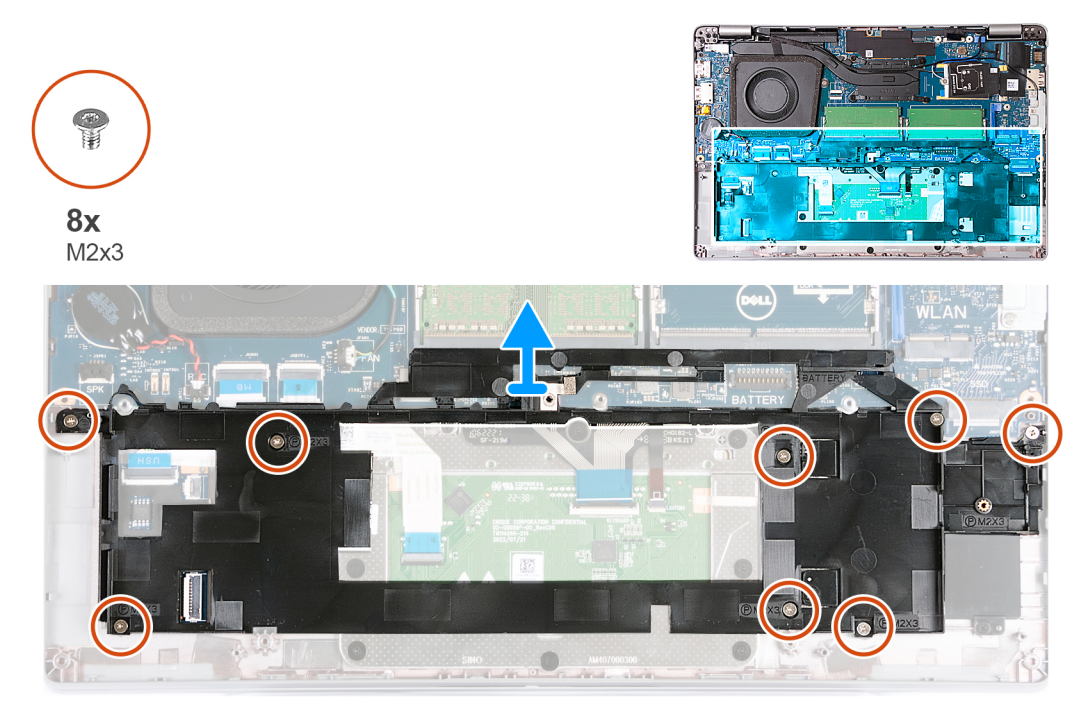

#### **Figure 41. Removing the assembly inner frame**

#### **Steps**

- 1. Remove the eight screws (M2x3) that secure the assembly inner frame to the palm-rest assembly.
- 2. Remove the assembly inner frame off the palm-rest assembly.

## **Installing the assembly inner frame**

### **CAUTION: The information in this installation section is intended for authorized service technicians only.**

#### **Prerequisites**

If you are replacing a component, remove the existing component before performing the installation process.

#### **About this task**

The following image indicates the location of the assembly inner frame and provides a visual representation of the installation procedure.

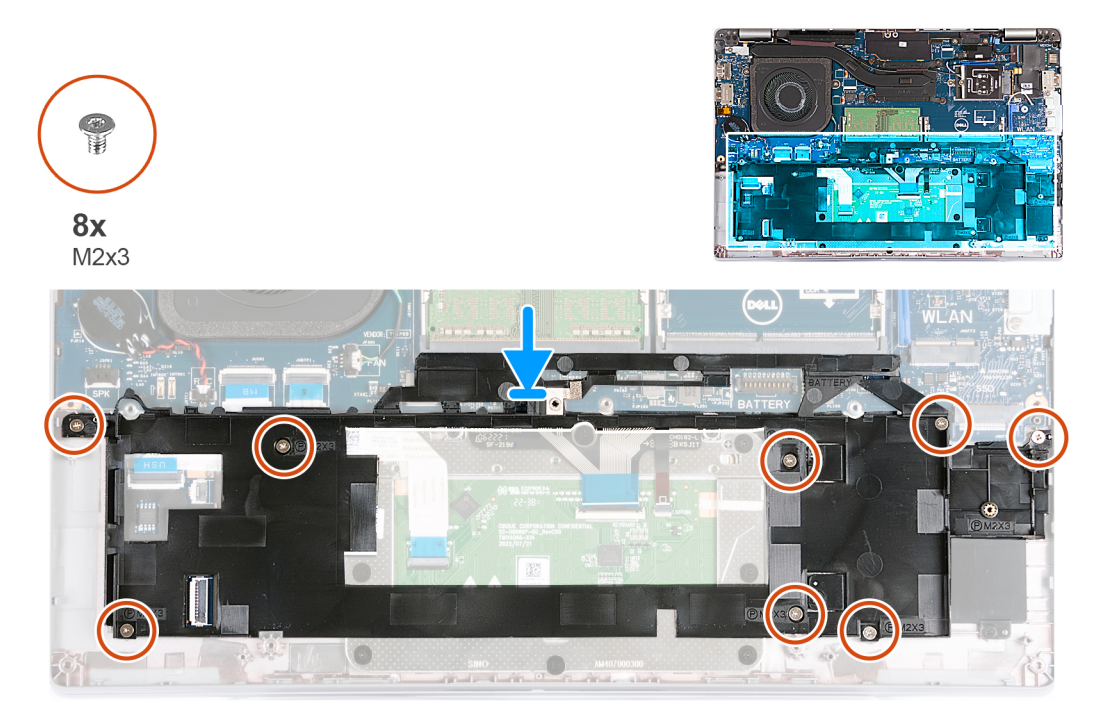

#### **Figure 42. Installing the assembly inner frame**

#### **Steps**

- 1. Using the alignment posts, place the assembly inner frame on the palm-rest assembly.
- 2. Align the screw holes on the assembly inner frame with the screw holes on the system board and the palm-rest assembly.
- 3. Replace the eight screws (M2x3) that secures the assembly inner frame to palm-rest assembly.

#### **Next steps**

- 1. Install the [speakers.](#page-77-0)
- 2. Install the [M.2 2230 solid-state drive.](#page-51-0)
- 3. Install the [wireless card.](#page-53-0)
- 4. Install the [battery.](#page-65-0)
- 5. Install the [base cover.](#page-47-0)
- 6. Install the [nanoSIM card.](#page-44-0)
- 7. Follow the procedure in [After working inside your computer.](#page-39-0)

# <span id="page-81-0"></span>**Display assembly**

## **Removing the display assembly - for computers shipped with integrated graphics card**

**CAUTION: The information in this removal section is intended for authorized service technicians only.**

### **Prerequisites**

- 1. Follow the procedure in [Before working inside your computer.](#page-36-0)
- 2. Remove the [nanoSIM card.](#page-43-0)
- 3. Remove the [base cover.](#page-45-0)
- 4. Remove the [wireless card.](#page-52-0)
- 5. Remove the [WWAN card.](#page-55-0)

### **About this task**

The following images indicate the location of the display assembly and provide a visual representation of the removal procedure.

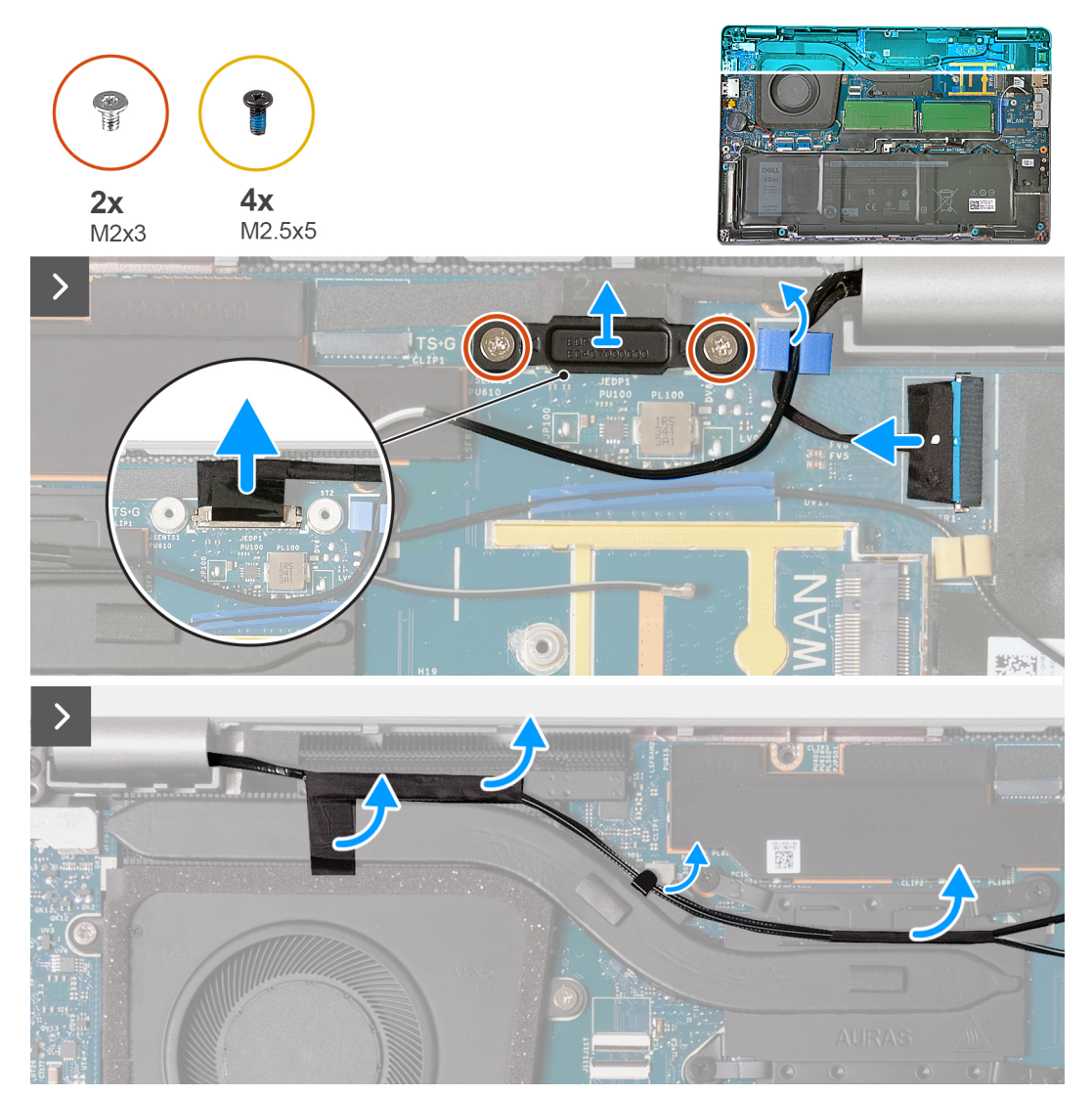

**Figure 43. Removing the display assembly - For computers shipped with 4G card**

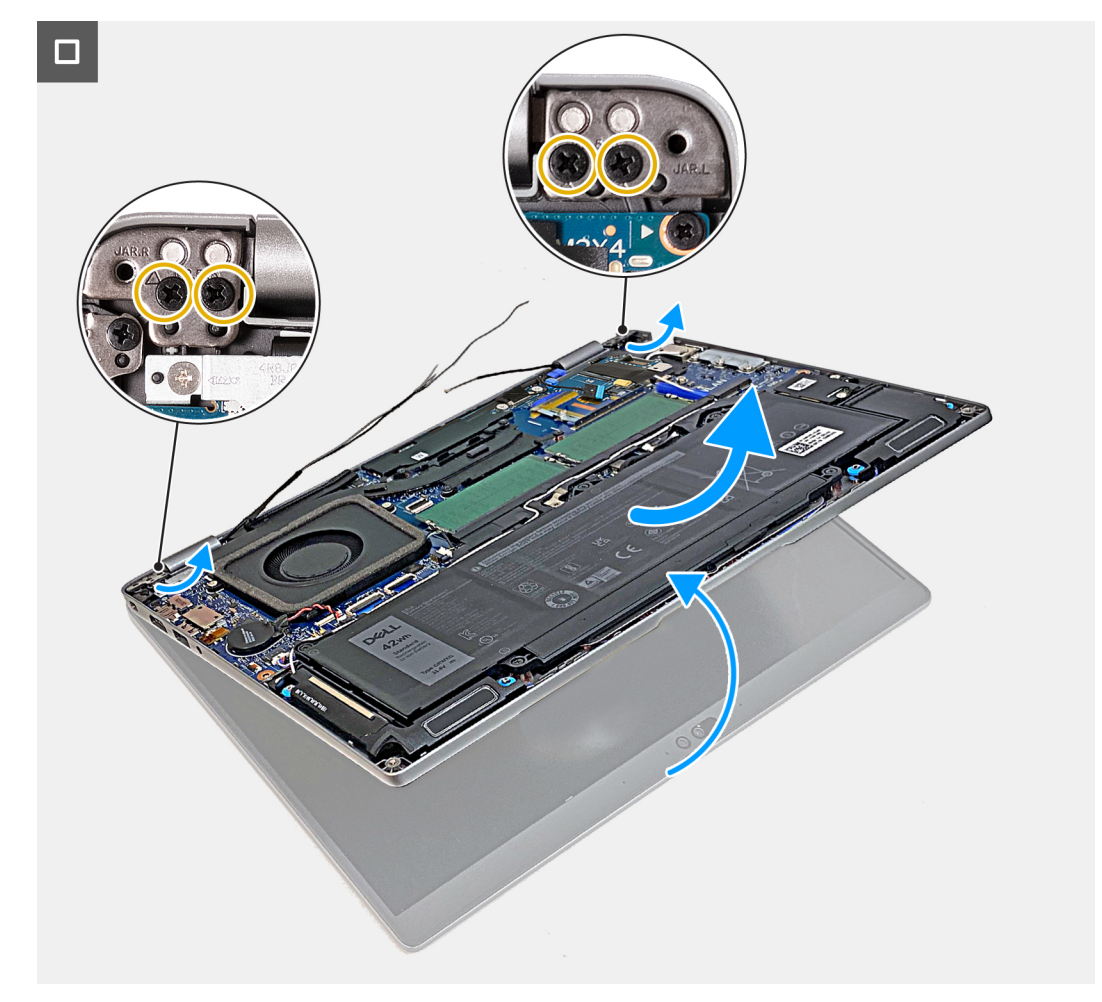

**Figure 44. Removing the display assembly - For computers shipped with 4G card**

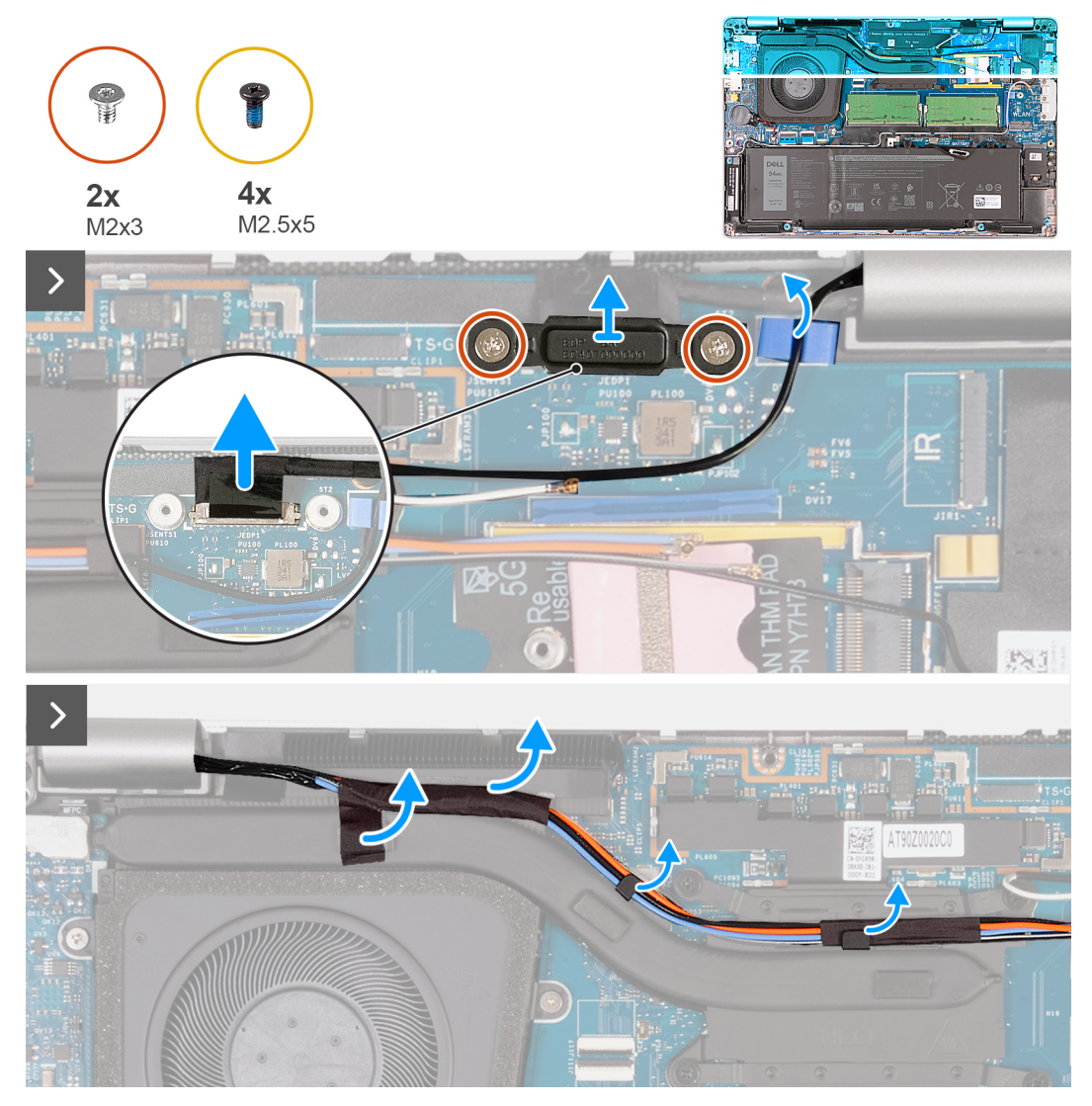

**Figure 45. Removing the display assembly - For computers shipped with 5G card**

<span id="page-84-0"></span>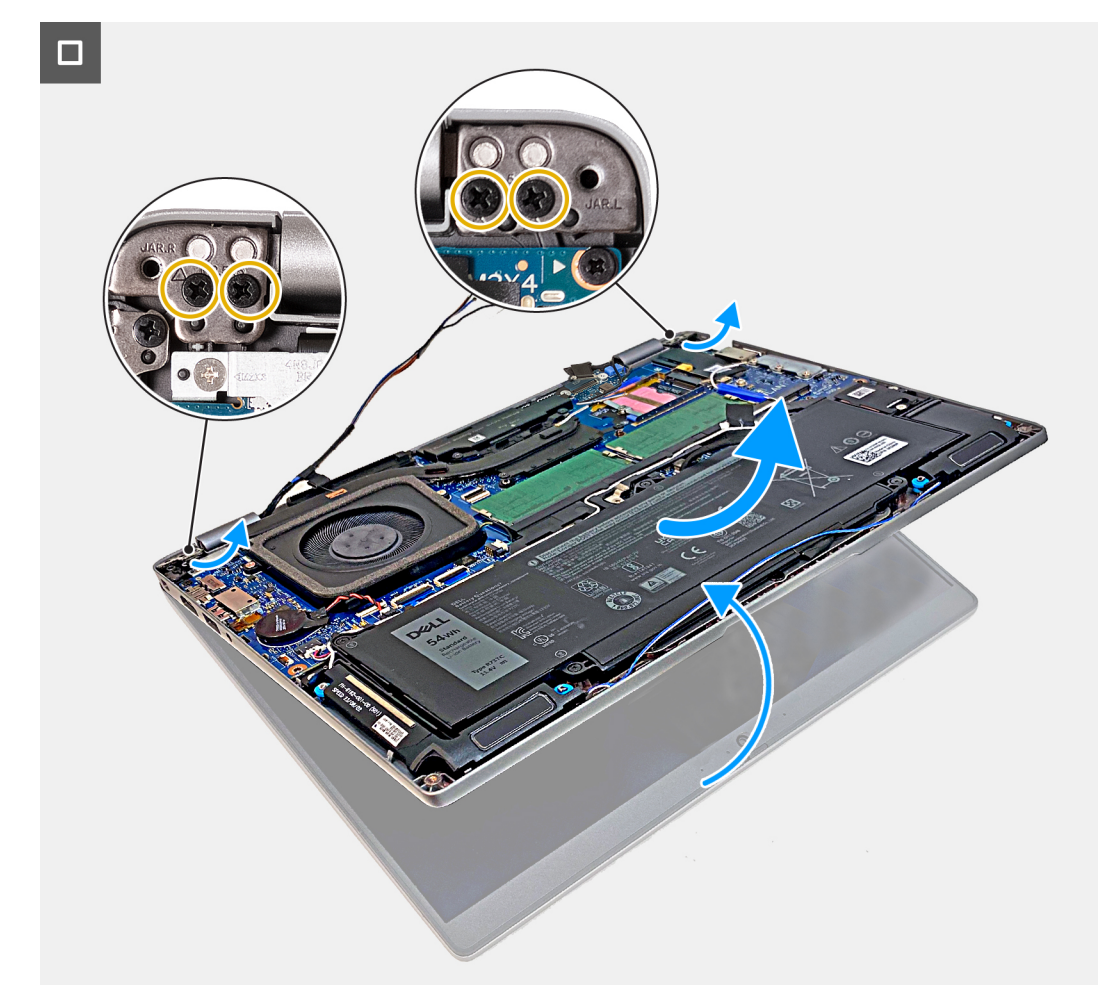

#### **Figure 46. Removing the display assembly - For computers shipped with 5G card**

#### **Steps**

- 1. Remove the two screws (M2x3) that secure the display cable bracket to the system board.
- 2. Lift the display cable bracket away from the computer.
- 3. Using the pull tab, disconnect the display cable from the connector (JEDP1) on the system board.
- 4. Remove the WWAN antenna cables from the routing guides on the heat sink.
- 5. Remove the four screws (M2.5x5) that secure the left and right display hinges to the palm-rest assembly.
- 6. Carefully lift up the palm-rest assembly and move it away from the display assembly.
- 7. Place the display assembly on a clean, flat surface.

## **Installing the display assembly - for computers shipped with integrated graphics card**

### $\bigwedge$  CAUTION: The information in this installation section is intended for authorized service technicians only.

#### **Prerequisites**

If you are replacing a component, remove the existing component before performing the installation process.

### **About this task**

The following images indicate the location of the display assembly and provide a visual representation of the installation procedure.

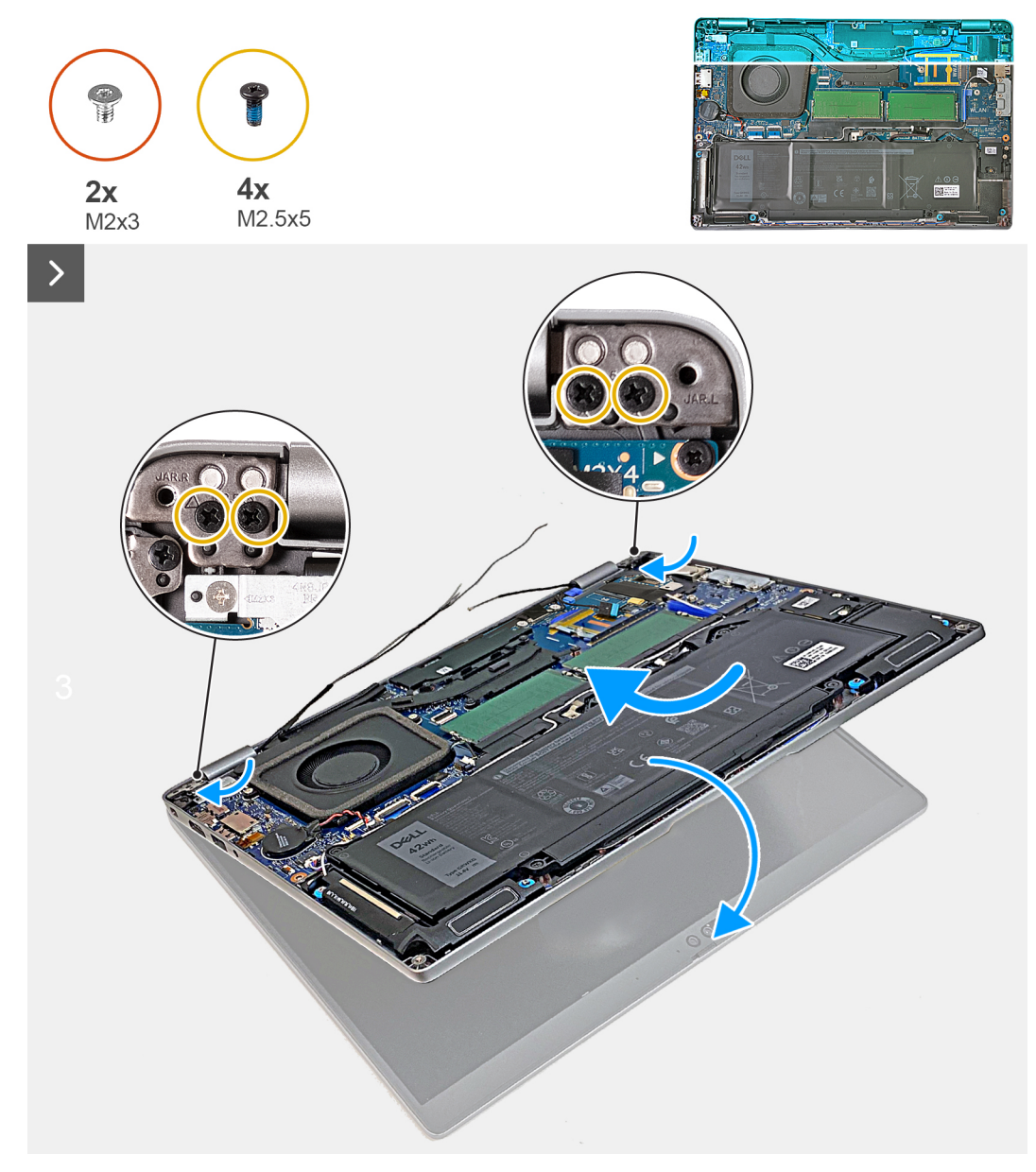

**Figure 47. Installing the display assembly - For computers shipped with 4G card**

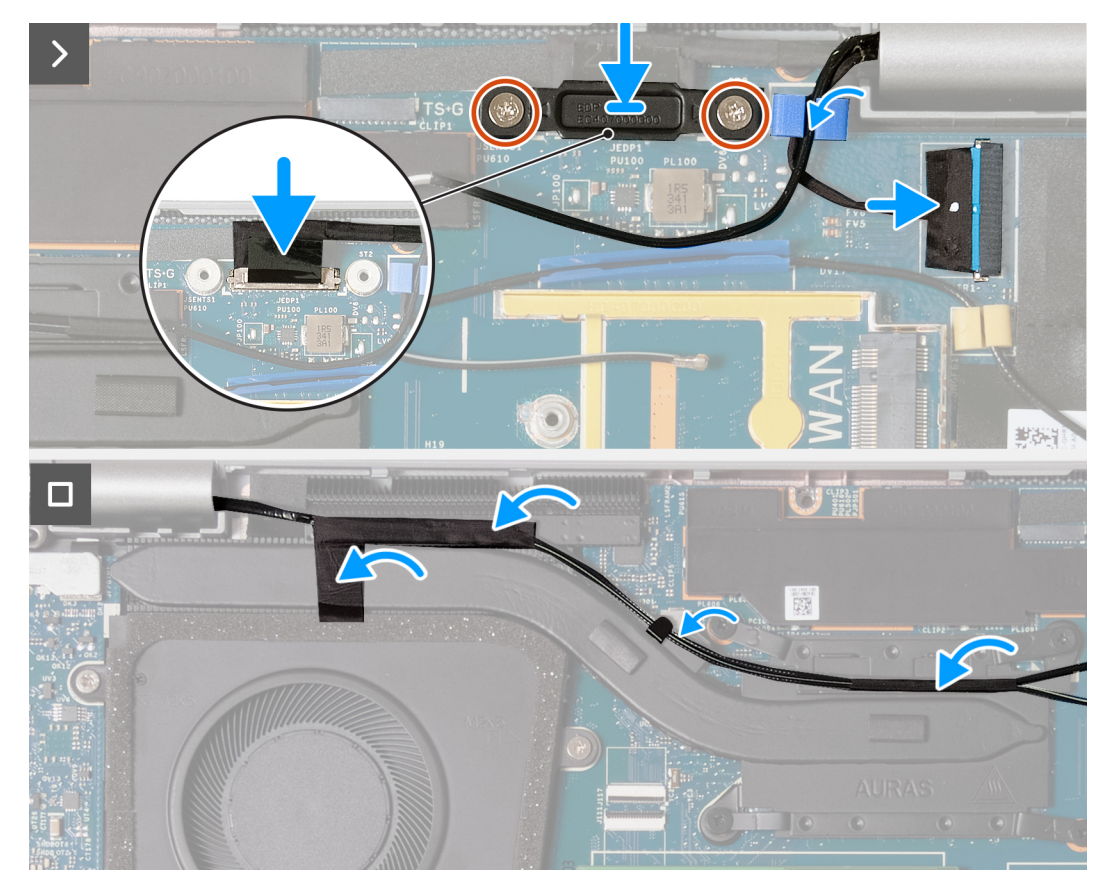

**Figure 48. Installing the display assembly - For computers shipped with 4G card**

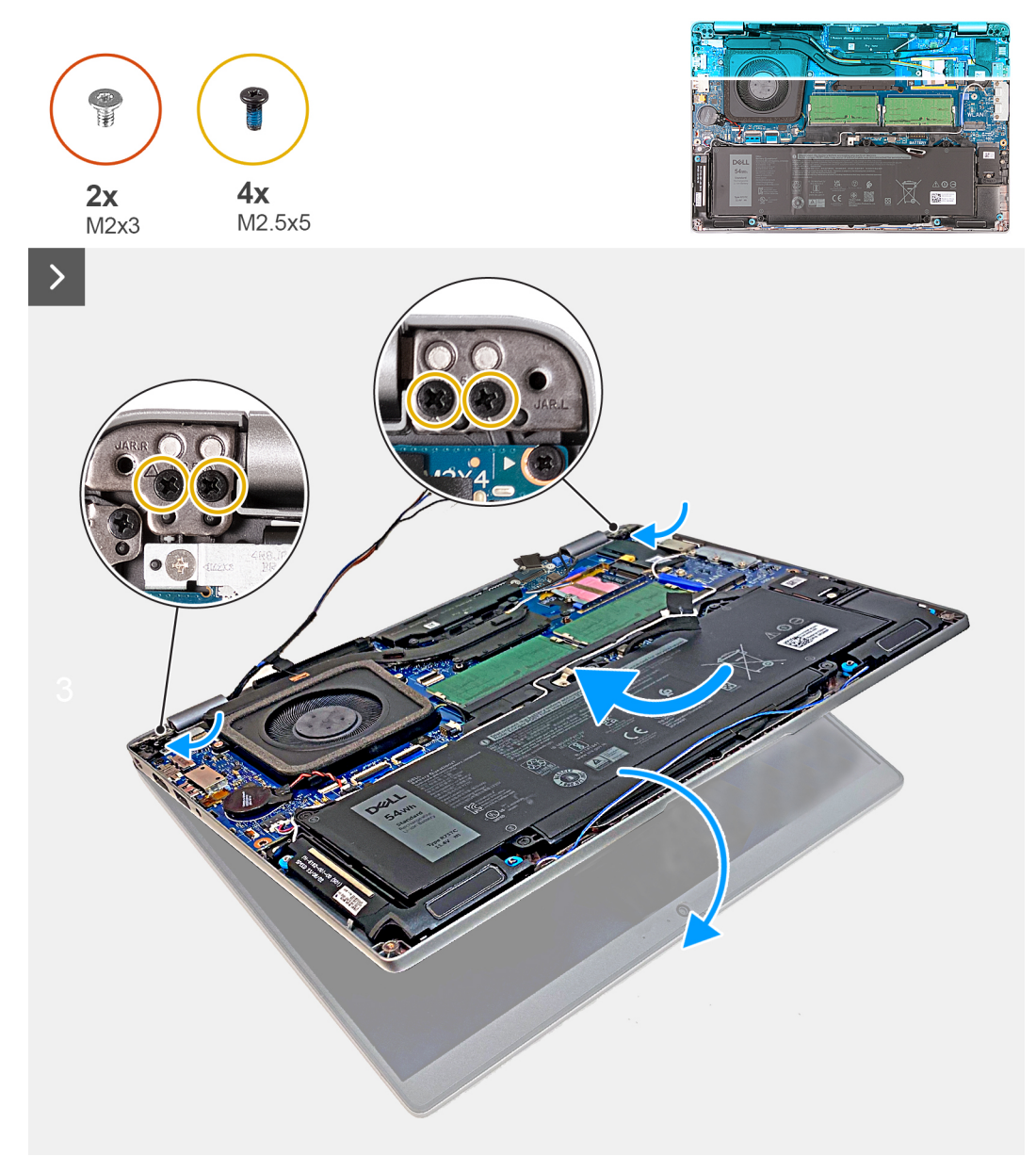

**Figure 49. Installing the display assembly - For computers shipped with 5G card**

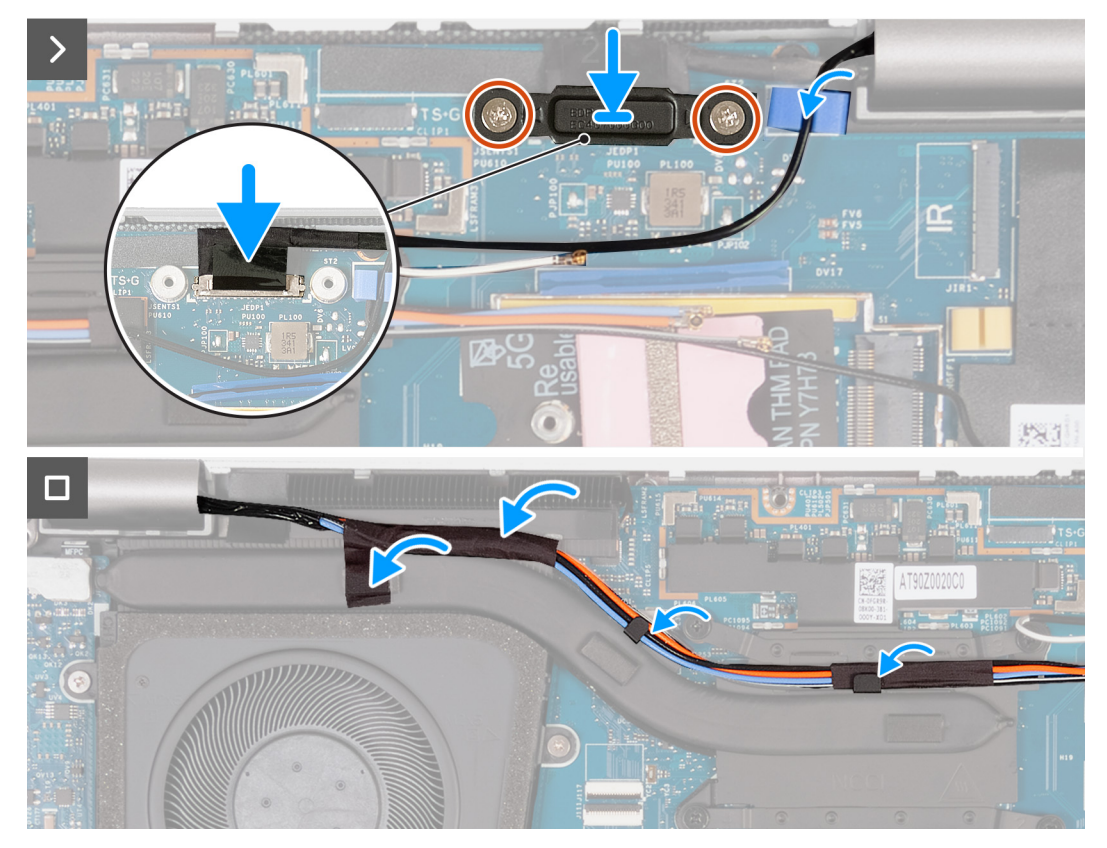

**Figure 50. Installing the display assembly - For computers shipped with 5G card**

#### **Steps**

- 1. Align the screw holes on the palm-rest assembly with the screw holes on the display hinges.
- 2. Replace the four screws (M2.5x5) that secure the left and right display hinges to the palm-rest assembly.
- 3. Carefully hold the palm-rest assembly and close it towards the display assembly.
- 4. Connect the display cable to the connector (JEDP1) on the system board.
- 5. Align the screw holes on the display cable bracket with the screw holes on the system board.
- 6. Replace the two screws (M2x3) that secure the display cable bracket to the system board.
- 7. Route the WWAN antenna cables on the routing guides on the heat sink.

#### **Next steps**

- 1. Install the [WWAN card.](#page-57-0)
- 2. Install the [wireless card.](#page-53-0)
- 3. Install the [base cover.](#page-47-0)
- 4. Install the [nanoSIM card.](#page-44-0)
- 5. Follow the procedure in [After working inside your computer.](#page-39-0)

## **Removing the display assembly - for computers shipped with discrete graphics card**

**CAUTION: The information in this removal section is intended for authorized service technicians only.**

#### **Prerequisites**

- 1. Follow the procedure in [Before working inside your computer.](#page-36-0)
- 2. Remove the [nanoSIM card.](#page-43-0)
- 3. Remove the [base cover.](#page-45-0)
- 4. Remove the [wireless card.](#page-52-0)
- 5. Remove the [WWAN card.](#page-55-0)

### **About this task**

The following image indicates the location of the display assembly and provides a visual representation of the removal procedure.

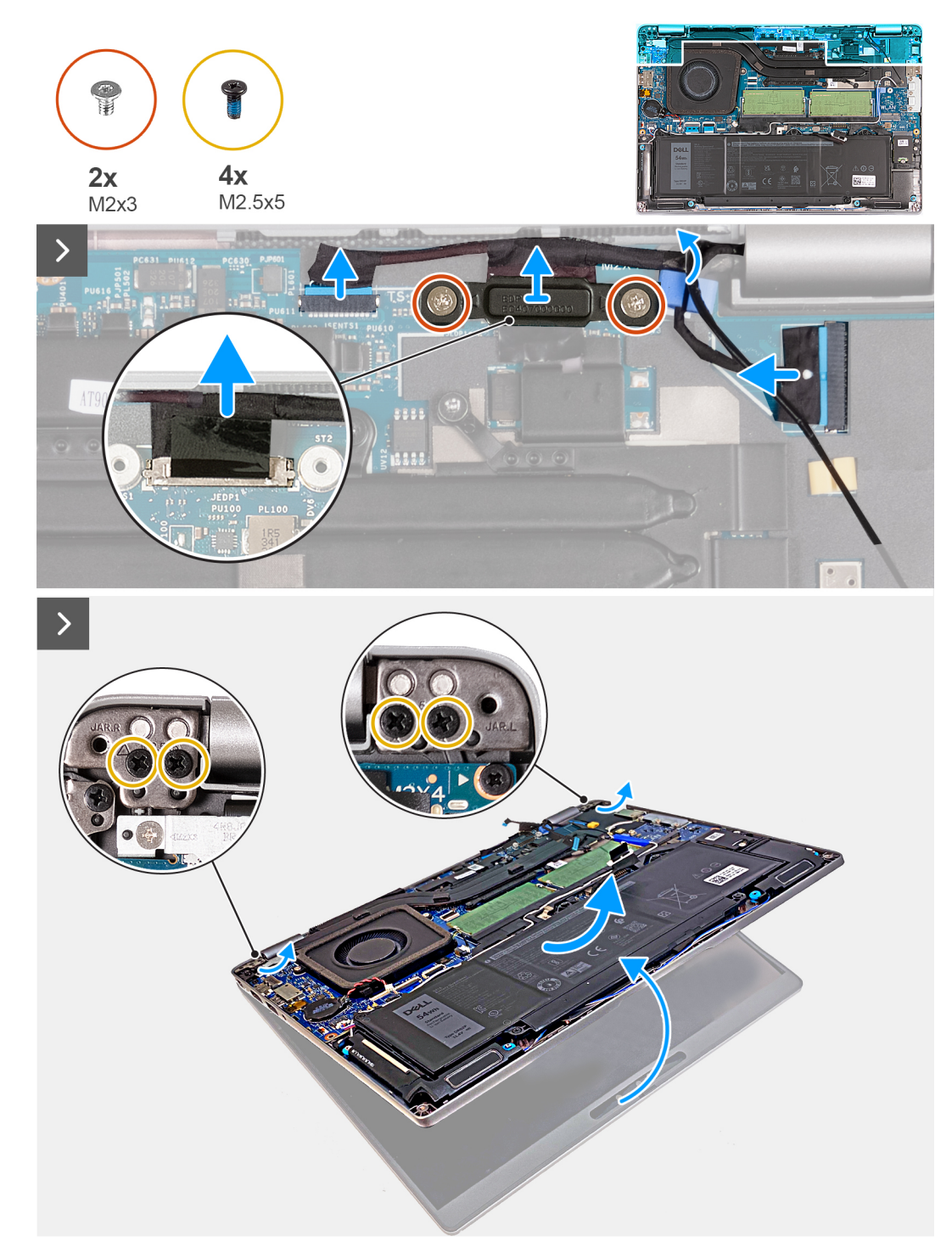

**Figure 51. Removing the display assembly - For computers shipped with discrete graphics card**

### **Steps**

- 1. Remove the two screws (M2x3) that secure the display cable bracket to the system board.
- 2. Lift the display cable bracket away from the computer.
- 3. Using the pull tab, disconnect the display cable from the connector (JEDP1) on the system board.
- 4. Disconnect the touchscreen and G-Sensor cable from the connector (JSENTS1) on the system board.
- 5. Disconnect the IR camera cable from the connector (JIR1) on the system board and remove the cable from the routing quide on the system board.
- 6. Remove the four screws (M2.5x5) that secure the left and right display hinges to the palm-rest assembly.
- 7. Carefully lift up the palm-rest assembly and move it away from the display assembly.
- 8. Place the display assembly on a clean, flat surface.

## **Installing the display assembly - for computers shipped with discrete graphics card**

### **CAUTION:** The information in this installation section is intended for authorized service technicians only.

### **Prerequisites**

If you are replacing a component, remove the existing component before performing the installation process.

### **About this task**

The following images indicate the location of the display assembly and provide a visual representation of the installation procedure.

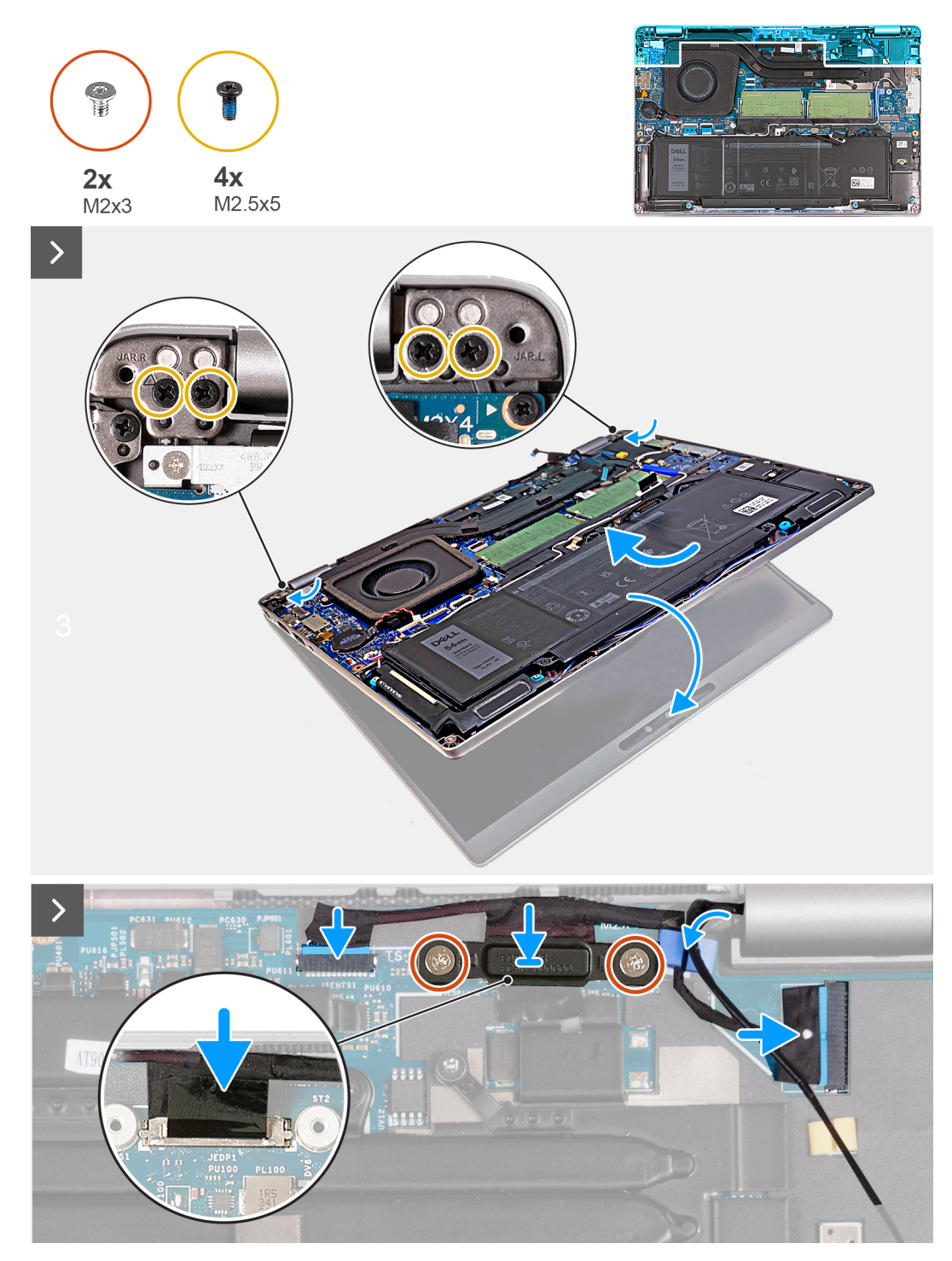

**Figure 52. Installing the display assembly - For computers shipped with discrete graphics card**

#### **Steps**

- 1. Align the screw holes on the palm-rest assembly with the screw holes on the display hinges.
- 2. Replace the four screws (M2.5x5) that secure the left and right display hinges to the palm-rest assembly.
- 3. Carefully hold the palm-rest assembly and close it towards the display assembly.
- 4. Connect the IR camera cable to the connector (JIR1) on the system board and route the cable through the routing guide on the system board.
- 5. Connect the touchscreen and G-Sensor cable to the connector (JSENTS1) on the system board.
- 6. Connect the display cable to the connector (JEDP1) on the system board.
- 7. Align the screw holes on the display cable bracket with the screw holes on the system board.

<span id="page-92-0"></span>8. Replace the two screws (M2x3) that secure the display cable bracket to the system board.

### **Next steps**

- 1. Install the [WWAN card.](#page-57-0)
- 2. Install the [wireless card.](#page-53-0)
- 3. Install the [base cover.](#page-47-0)
- 4. Install the [nanoSIM card.](#page-44-0)
- 5. Follow the procedure in [After working inside your computer.](#page-39-0)

# **Display bezel**

## **Removing the display bezel**

**CAUTION: The information in this removal section is intended for authorized service technicians only.**

#### **Prerequisites**

- 1. Follow the procedure in [Before working inside your computer.](#page-36-0)
- 2. Remove the [nanoSIM card.](#page-43-0)
- **3.** Remove the [base cover.](#page-45-0)
- 4. Remove the [wireless card.](#page-52-0)
- 5. Remove the [WWAN card.](#page-55-0)
- 6. Remove the [display assembly.](#page-81-0)

#### **About this task**

The following images indicate the location of the display bezel and provide a visual representation of the removal procedure.

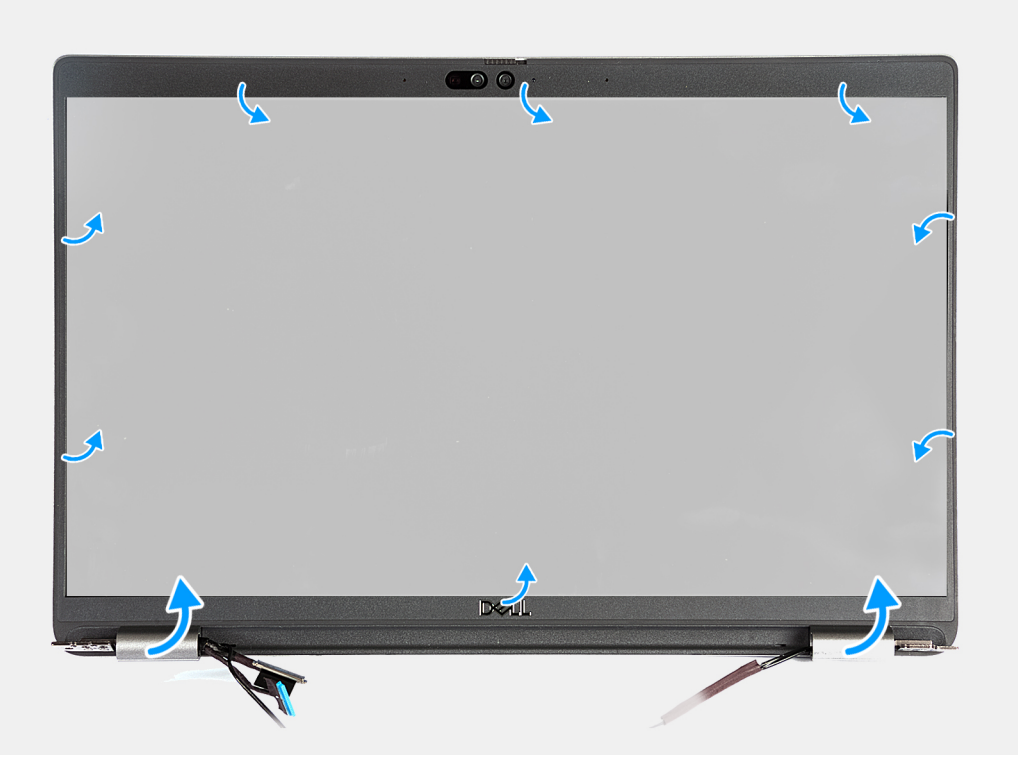

**Figure 53. Removing the display bezel**

### <span id="page-93-0"></span>**Steps**

- 1. Carefully pry up the display bezel starting from the recesses on the bottom edge of the display near the left and right hinges.
- 2. Pry along the outside edge of the display bezel and work your way around the entire display bezel until the display bezel is separated from the display cover.
- 3. Lift the display bezel from the display assembly.

## **Installing the display bezel**

### **CAUTION: The information in this installation section is intended for authorized service technicians only.**

#### **Prerequisites**

If you are replacing a component, remove the existing component before performing the installation process.

### **About this task**

The following image indicates the location of the display bezel and provides a visual representation of the installation procedure.

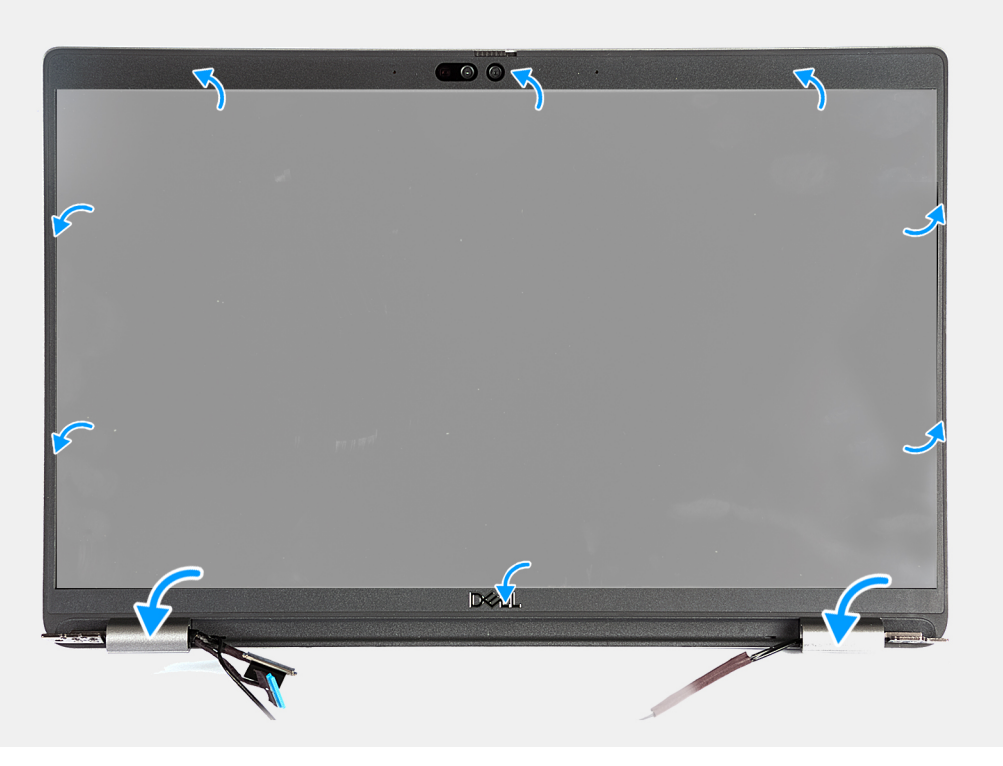

#### **Figure 54. Installing the display bezel**

#### **Steps**

- 1. Align the display bezel with the display back cover and antenna assembly.
- 2. Gently snap the display bezel into place.

#### **Next steps**

- 1. Install the [display assembly.](#page-84-0)
- 2. Install the [WWAN card.](#page-57-0)
- 3. Install the [wireless card.](#page-53-0)
- 4. Install the [base cover.](#page-47-0)
- 5. Install the [nanoSIM card.](#page-44-0)
- 6. Follow the procedure in [After working inside your computer.](#page-39-0)

# <span id="page-94-0"></span>**Display panel**

## **Removing the display panel**

**CAUTION:** The information in this removal section is intended for authorized service technicians only.

#### **Prerequisites**

- 1. Follow the procedure in [Before working inside your computer.](#page-36-0)
- 2. Remove the [nanoSIM card.](#page-43-0)
- **3.** Remove the [base cover.](#page-45-0)
- 4. Remove the [wireless card.](#page-52-0)
- 5. Remove the [WWAN card.](#page-55-0)
- 6. Remove the [display assembly.](#page-81-0)
- 7. Remove the [display bezel.](#page-92-0)

#### **About this task**

The following images indicate the location of the display panel and provide a visual representation of the removal procedure.

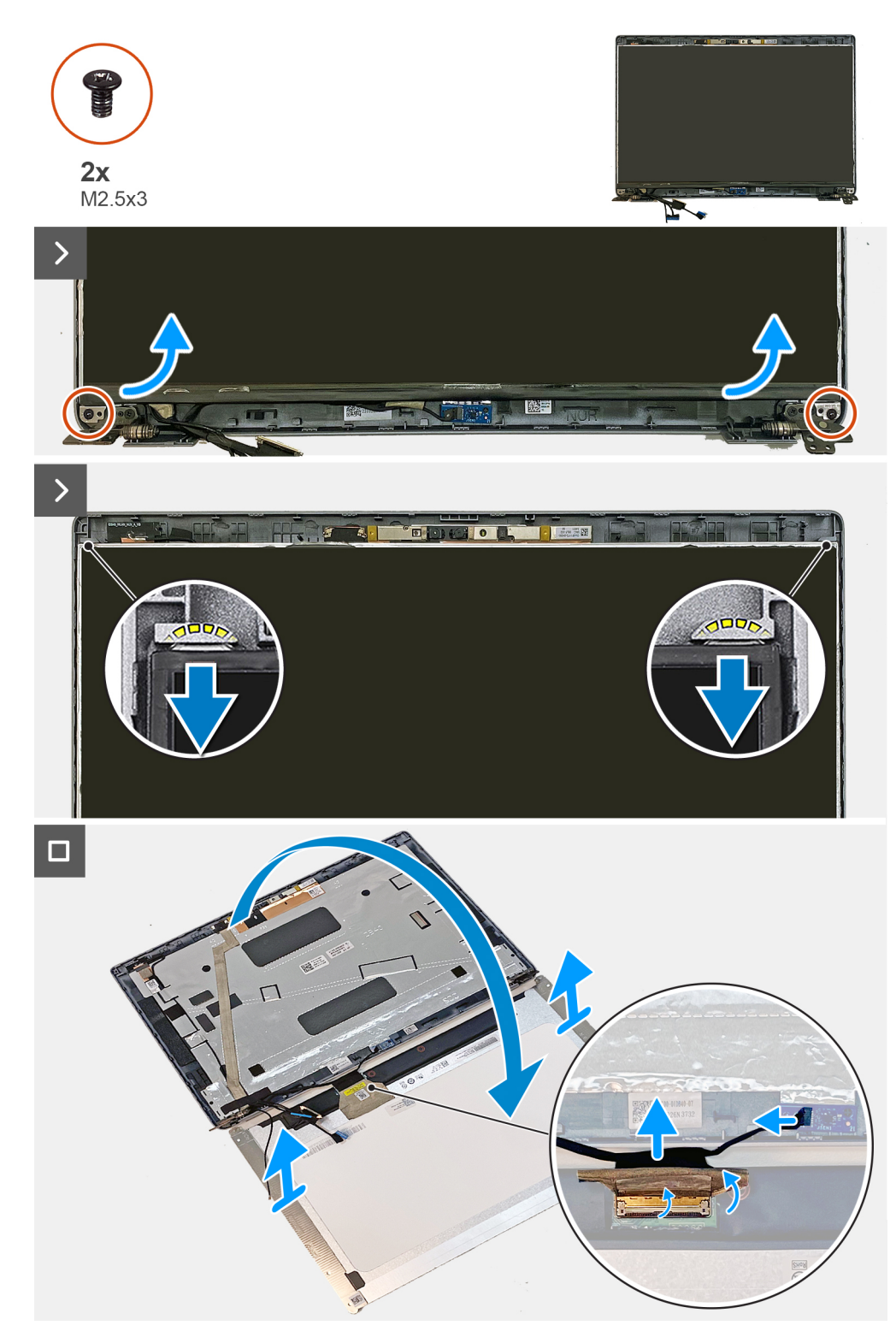

### **Figure 55. Removing the display panel**

**(i)** NOTE: The display panel is preassembled with the display brackets as a single service part. Do not pull the Stretch Release (SR) tapes and separate the brackets from the display panel.

<span id="page-96-0"></span>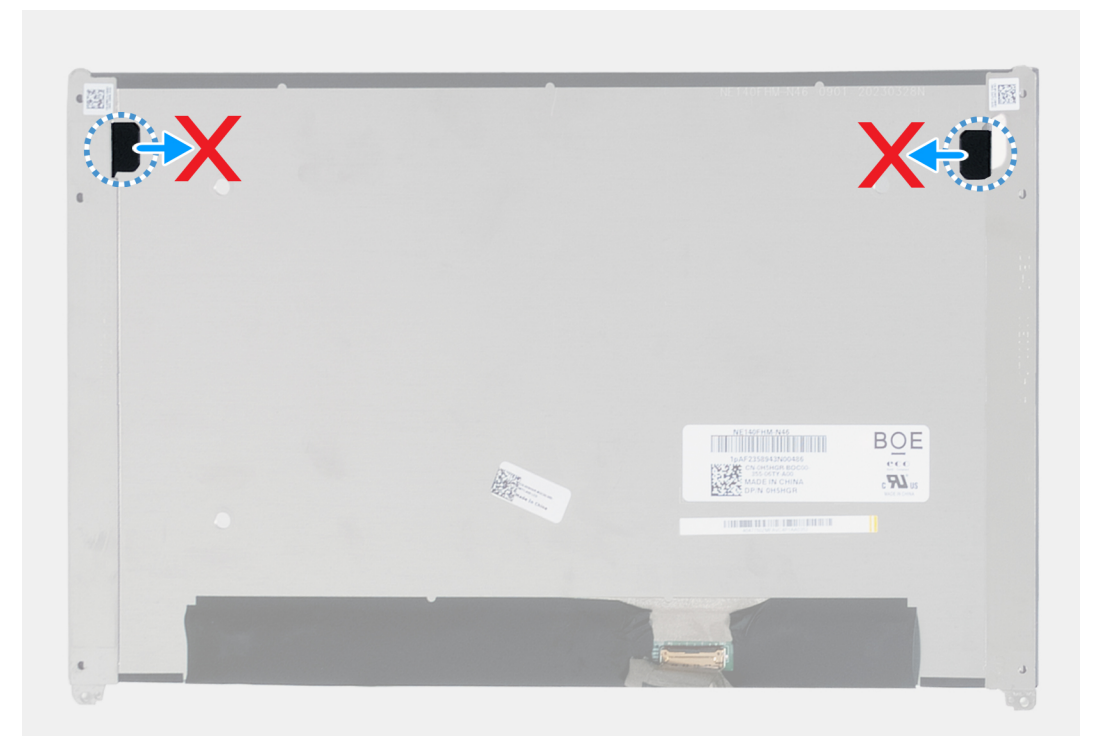

#### **Figure 56. Display panel**

#### **Steps**

- 1. Remove the two screws (M2.5x3) that secure the display panel to the display back cover.
- 2. Lift the bottom edge of the display panel, slide the display panel downwards to release the display bracket from the slots at the top side of the display back cover.
- 3. Rotate the display panel over.
- 4. Peel the tape that secures the display cable to the display panel.
- 5. Open the latch and disconnect the display cable from the connector on the display panel.
- 6. Disconnect the G-sensor board cable from the connector (JSENTS1) on the G-sensor board (optional).
- 7. Lift the display panel away from the display back cover.

## **Installing the display panel**

**CAUTION:** The information in this installation section is intended for authorized service technicians only.

#### **Prerequisites**

If you are replacing a component, remove the existing component before performing the installation process.

#### **About this task**

The following images indicate the location of the display panel and provide a visual representation of the installation procedure.

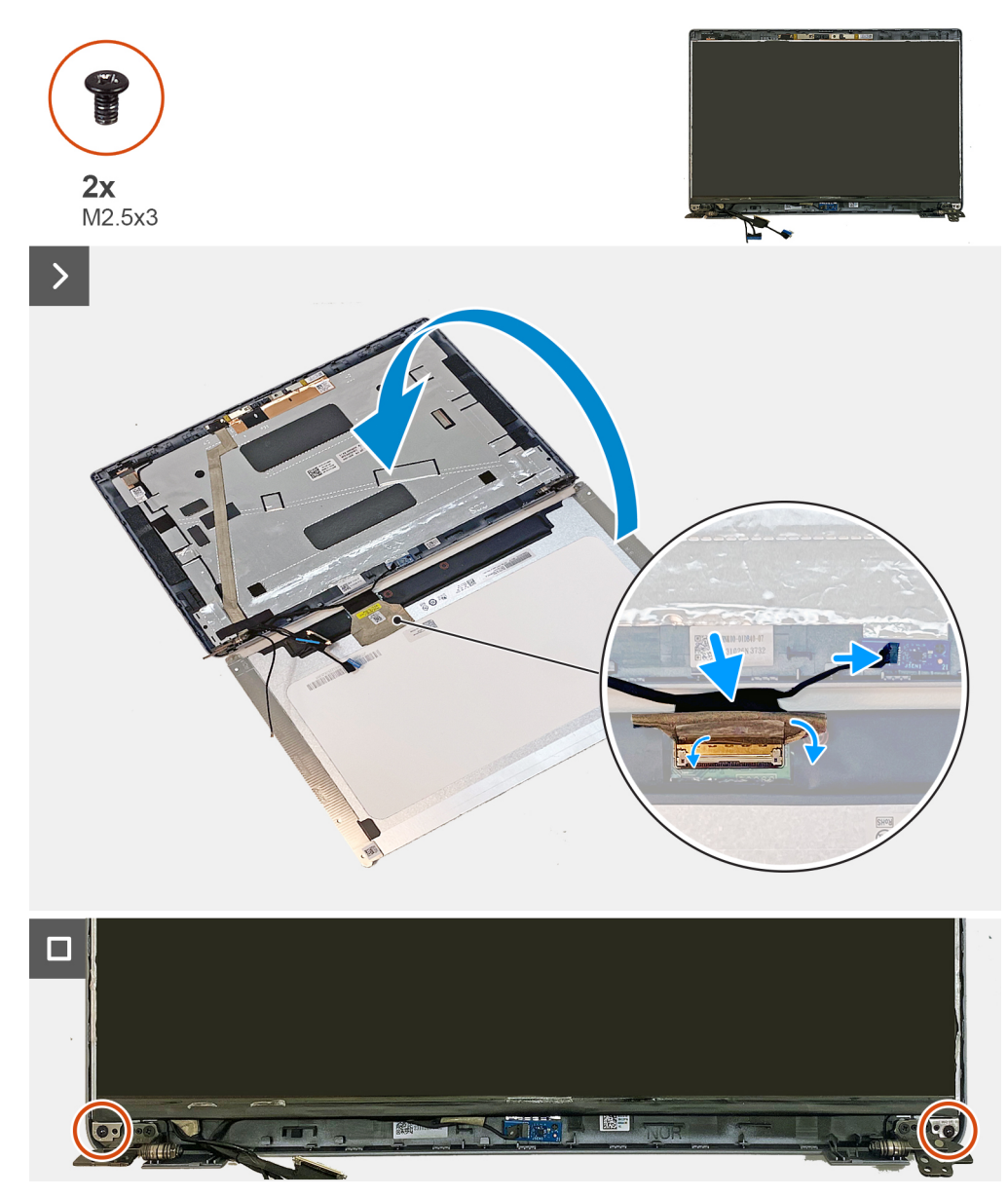

#### **Figure 57. Installing the display panel**

#### **Steps**

- 1. Connect the display cable to the connector on the display panel and close the latch to secure the cable.
- 2. Adhere the tape that secures the display cable to the display panel.
- 3. Connect the G-sensor cable to the connector (JSENTS1) on the G-sensor board (optional).
- 4. Rotate the display panel and place it on the display back cover.

**NOTE:** Ensure that the display panel tabs are inserted into the slots on the display back cover.

5. Replace the two screws (M2.5x3) that secure the display panel to the display back cover.

#### **Next steps**

- 1. Install the [display bezel.](#page-93-0)
- 2. Install the [display assembly.](#page-84-0)
- 3. Install the [WWAN card.](#page-57-0)
- 4. Install the [wireless card.](#page-53-0)
- 5. Install the [base cover.](#page-47-0)
- <span id="page-98-0"></span>6. Install the [nanoSIM card.](#page-44-0)
- 7. Follow the procedure in [After working inside your computer.](#page-39-0)

# **Camera module**

## **Removing the camera module**

**CAUTION: The information in this removal section is intended for authorized service technicians only.**

#### **Prerequisites**

- 1. Follow the procedure in [Before working inside your computer.](#page-36-0)
- 2. Remove the [nanoSIM card.](#page-43-0)
- 3. Remove the [base cover.](#page-45-0)
- 4. Remove the [wireless card.](#page-52-0)
- 5. Remove the [WWAN card.](#page-55-0)
- 6. Remove the [display assembly.](#page-81-0)
- 7. Remove the [display bezel.](#page-92-0)
- 8. Remove the [display panel.](#page-94-0)

#### **About this task**

The following images indicate the location of the camera module and provide a visual representation of the removal procedure.

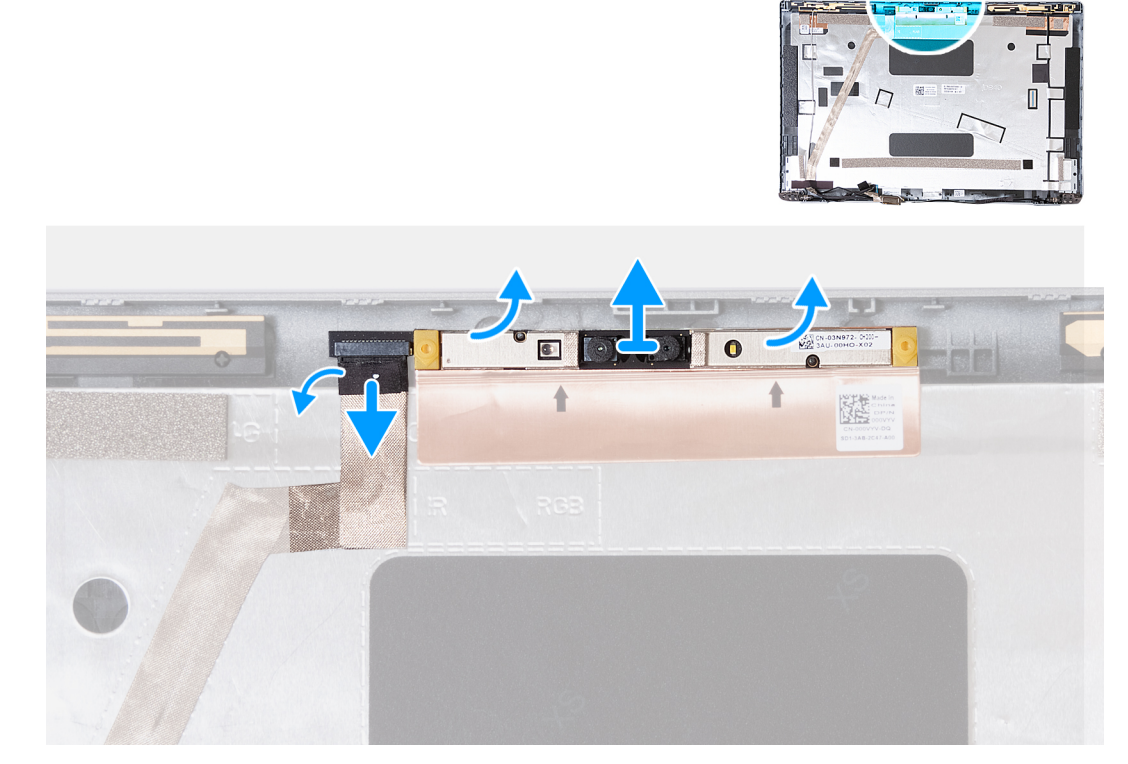

#### **Figure 58. Removing the camera module**

#### **Steps**

- 1. Peel the tape that secures the camera cable to the display back cover.
- 2. Disconnect the camera cable from the camera module.
- 3. Carefully pry up the camera module from the recesses at the bottom edge of the camera module.
- 4. Lift the camera module from the display back cover.

## <span id="page-99-0"></span>**Installing the camera module**

**CAUTION:** The information in this installation section is intended for authorized service technicians only.

#### **Prerequisites**

If you are replacing a component, remove the existing component before performing the installation process.

#### **About this task**

The following images indicate the location of the camera module and provide a visual representation of the installation procedure.

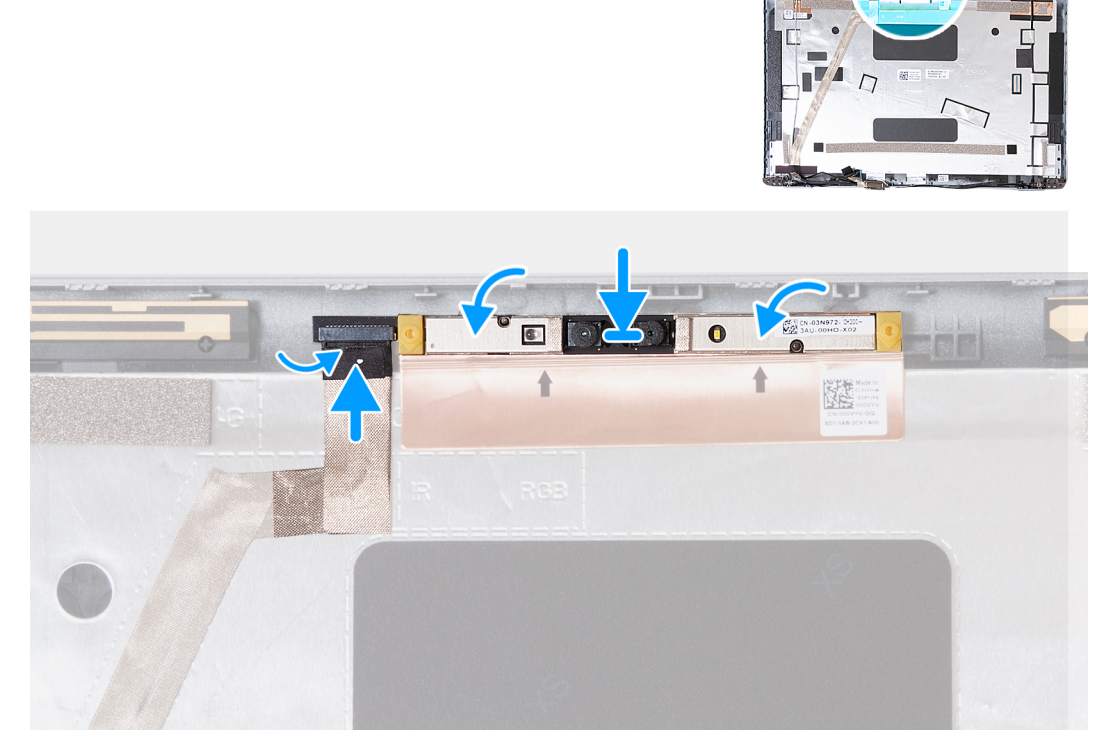

### **Figure 59. Installing the camera module**

#### **Steps**

- 1. Align the camera module with the pins on the display back cover.
- 2. Connect the camera module cable to the connector on the camera module.
- 3. Adhere the tape that secures the camera cable to the camera module.

#### **Next steps**

- 1. Install the [display panel.](#page-96-0)
- 2. Install the [display bezel.](#page-93-0)
- 3. Install the [display assembly.](#page-84-0)
- 4. Install the [WWAN card.](#page-57-0)
- 5. Install the [wireless card.](#page-53-0)
- 6. Install the [base cover.](#page-47-0)
- 7. Install the [nanoSIM card.](#page-44-0)
- 8. Follow the procedure in [After working inside your computer.](#page-39-0)

# <span id="page-100-0"></span>**Display hinges**

## **Removing the display hinges**

**CAUTION:** The information in this removal section is intended for authorized service technicians only.

#### **Prerequisites**

- 1. Follow the procedure in [Before working inside your computer.](#page-36-0)
- 2. Remove the [nanoSIM card.](#page-43-0)
- 3. Remove the [base cover.](#page-45-0)
- 4. Remove the [wireless card.](#page-52-0)
- 5. Remove the [WWAN card.](#page-55-0)
- 6. Remove the [display assembly.](#page-81-0)
- 7. Remove the [display bezel.](#page-92-0)
- 8. Remove the [display panel.](#page-94-0)

#### **About this task**

The following image indicates the location of the display hinges and provides a visual representation of the removal procedure.

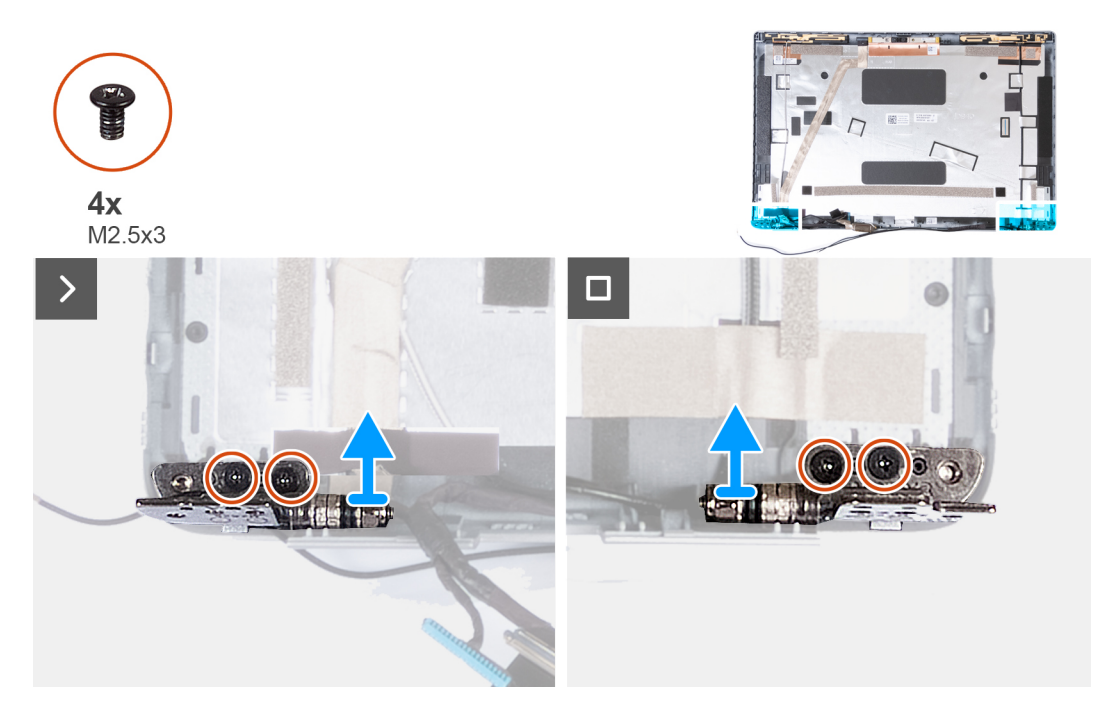

#### **Figure 60. Removing the display hinges**

#### **Steps**

- 1. Remove the two screws (M2.5x3) that secure the right hinge to the display back cover.
- 2. Lift and remove the right hinge from the display back cover.
- 3. Remove the two screws (M2.5x3) that secure the left hinge to the display back cover.
- 4. Lift and remove the left hinge from the display back cover.

## **Installing the display hinges**

**CAUTION:** The information in this installation section is intended for authorized service technicians only.

### <span id="page-101-0"></span>**Prerequisites**

If you are replacing a component, remove the existing component before performing the installation process.

#### **About this task**

The following image indicates the location of the display hinges and provides a visual representation of the installation procedure.

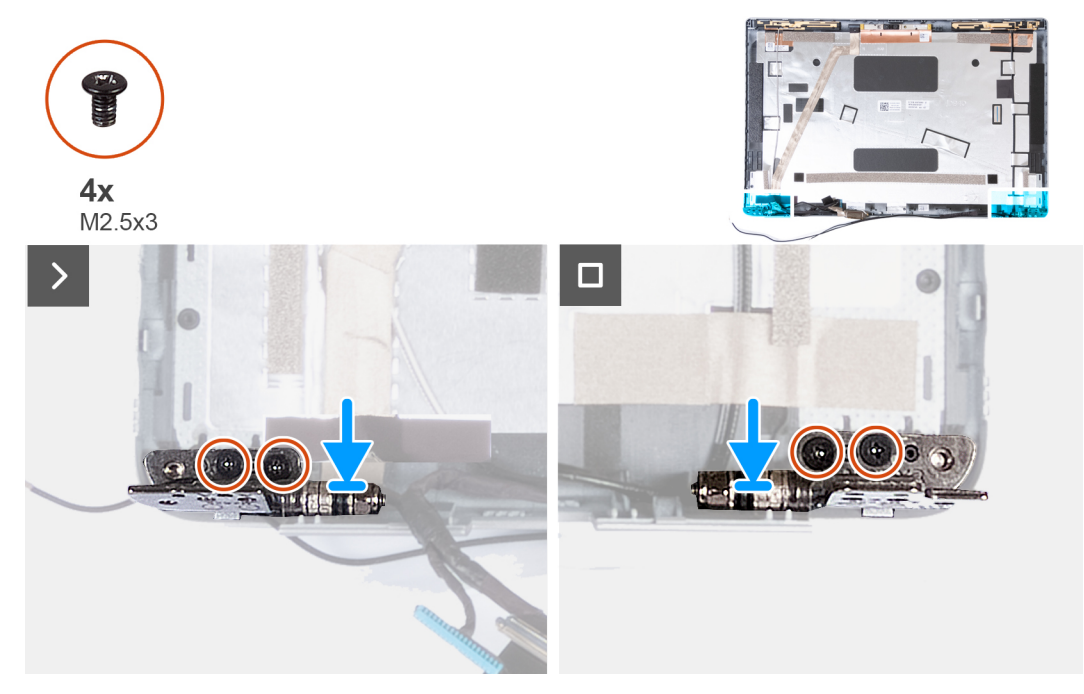

#### **Figure 61. Installing the display hinges**

#### **Steps**

- 1. Align the screw hole on the left hinge with the screw hole on the display back cover.
- 2. Replace the two screws (M2.5x3) that secure the left hinge to the display back cover.
- 3. Align the screw hole on the right hinge with the screw hole on the display back cover.
- 4. Replace the two screws (M2.5x3) that secure the right hinge to the display back cover.

#### **Next steps**

- 1. Install the [display panel.](#page-96-0)
- 2. Install the [display bezel.](#page-93-0)
- 3. Install the [display assembly.](#page-84-0)
- 4. Install the [WWAN card.](#page-57-0)
- 5. Install the [wireless card.](#page-53-0)
- 6. Install the [base cover.](#page-47-0)
- 7. Install the [nanoSIM card.](#page-44-0)
- 8. Follow the procedure in [After working inside your computer.](#page-39-0)

# **Display cable**

## **Removing the display cable**

**CAUTION:** The information in this removal section is intended for authorized service technicians only.

#### **Prerequisites**

- 1. Follow the procedure in [Before working inside your computer.](#page-36-0)
- 2. Remove the [nanoSIM card.](#page-43-0)
- **3.** Remove the [base cover.](#page-45-0)
- 4. Remove the [wireless card.](#page-52-0)
- 5. Remove the [WWAN card.](#page-55-0)
- **6.** Remove the [display assembly.](#page-81-0)
- 7. Remove the [display bezel.](#page-92-0)
- 8. Remove the [display panel.](#page-94-0)

#### **About this task**

The following image indicates the location of the display cable and provides a visual representation of the removal procedure.

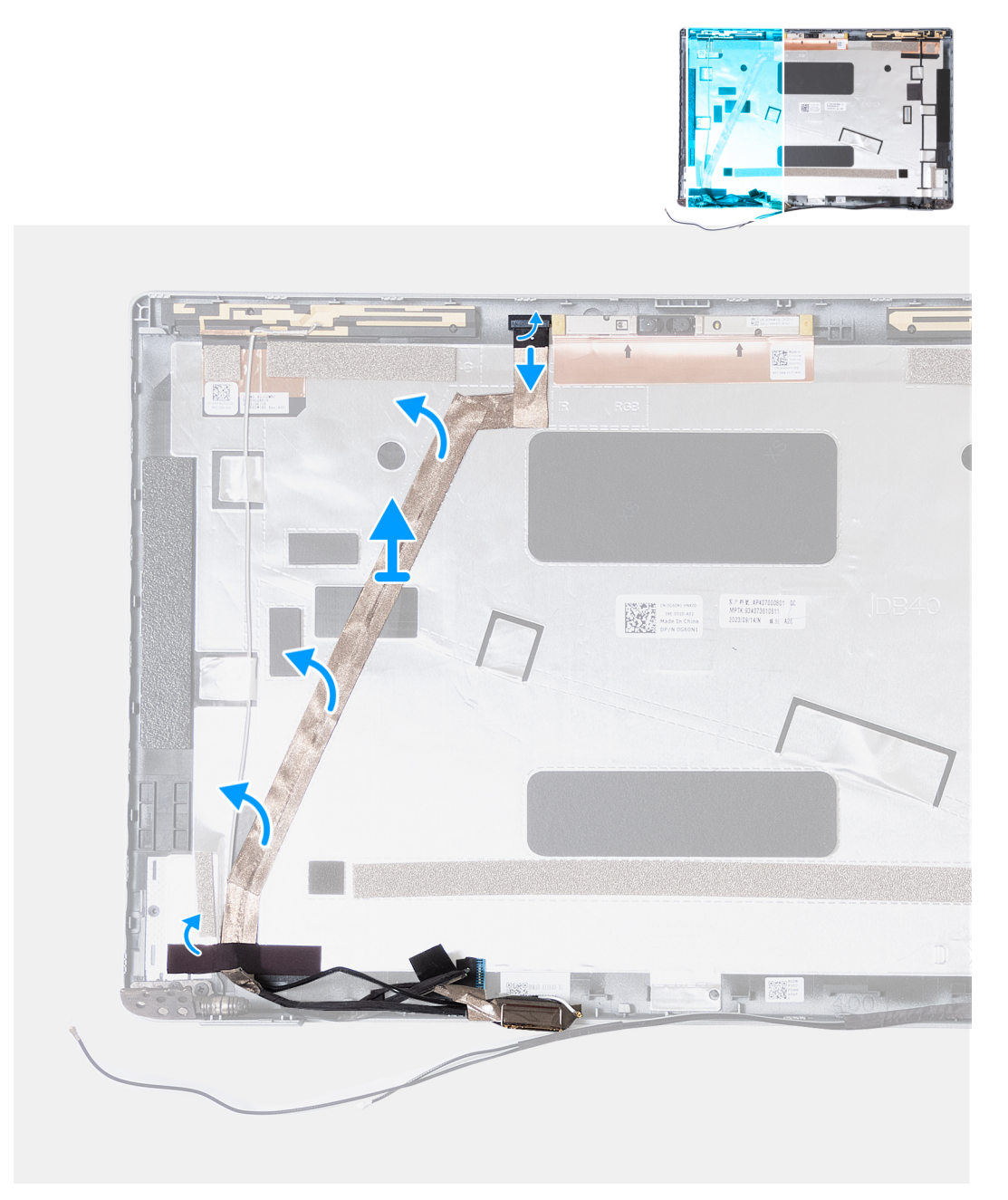

**Figure 62. Removing the display cable**

### <span id="page-103-0"></span>**Steps**

- 1. Peel the tape that secures the camera cable to the display back cover in computers shipped with an EMZA camera module.
- 2. Disconnect the camera cable from the camera module.
- 3. Disconnect the G-sensor board cable from the G-sensor board in computers that are shipped with a G-sensor board.
- 4. Peel the display cable to release it from adhesive and lift the display cable off the display back cover.

## **Installing the display cable**

### **CAUTION:** The information in this installation section is intended for authorized service technicians only.

#### **Prerequisites**

If you are replacing a component, remove the existing component before performing the installation process.

### **About this task**

The following image indicates the location of the display cable and provides a visual representation of the installation procedure.

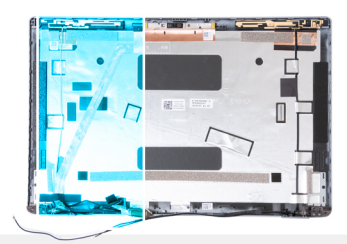

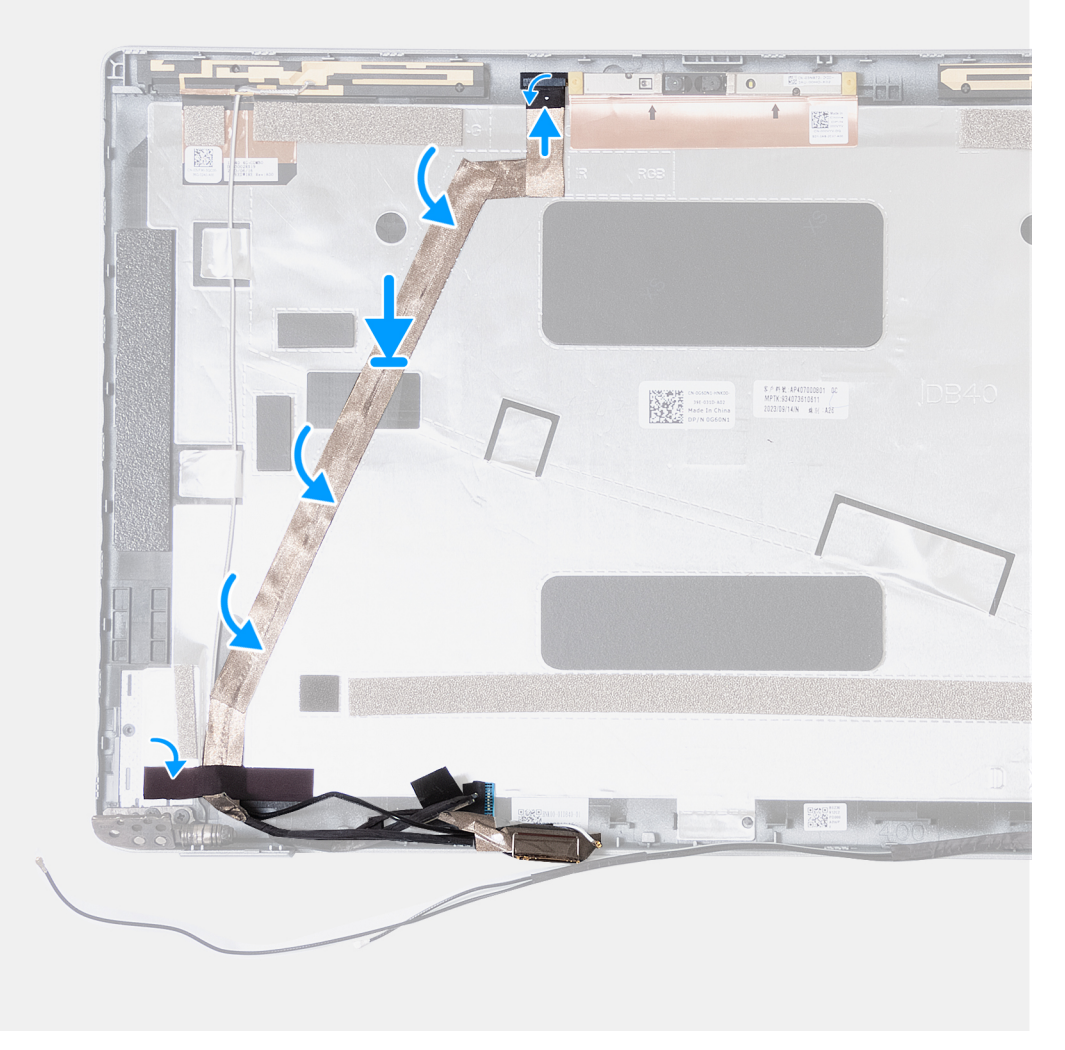

### **Figure 63. Installing the display cable**

#### **Steps**

- 1. Adhere the display cable to the display back cover.
- 2. Connect the G-sensor board cable to the G-sensor board in computers that are shipped with a G-sensor board.
- 3. Connect the camera cable to the connector on the camera module.
- 4. Adhere the tape that secures the camera cable to the display back cover in computers shipped with an EMZA camera module.

#### **Next steps**

- 1. Install the [display panel.](#page-96-0)
- 2. Install the [display bezel.](#page-93-0)
- 3. Install the [display assembly.](#page-84-0)
- 4. Install the [WWAN card.](#page-57-0)
- 5. Install the [wireless card.](#page-53-0)
- 6. Install the [base cover.](#page-47-0)
- 7. Install the [nanoSIM card.](#page-44-0)
- 8. Follow the procedure in [After working inside your computer.](#page-39-0)

# **Display back cover**

## **Removing the display back cover**

**CAUTION:** The information in this removal section is intended for authorized service technicians only.

#### **Prerequisites**

- 1. Follow the procedure in [Before working inside your computer.](#page-36-0)
- 2. Remove the [nanoSIM card.](#page-43-0)
- 3. Remove the [base cover.](#page-45-0)
- 4. Remove the [wireless card.](#page-52-0)
- 5. Remove the [WWAN card.](#page-55-0)
- **6.** Remove the [display assembly.](#page-81-0)
- 7. Remove the [display bezel.](#page-92-0)
- 8. Remove the [display panel.](#page-94-0)
- 9. Remove the [camera module.](#page-98-0)
- 10. Remove the [display hinges.](#page-100-0)
- 11. Remove the [display cable.](#page-101-0)

### **About this task**

The following images indicate the location of the display back cover and provide a visual representation of the removal procedure.

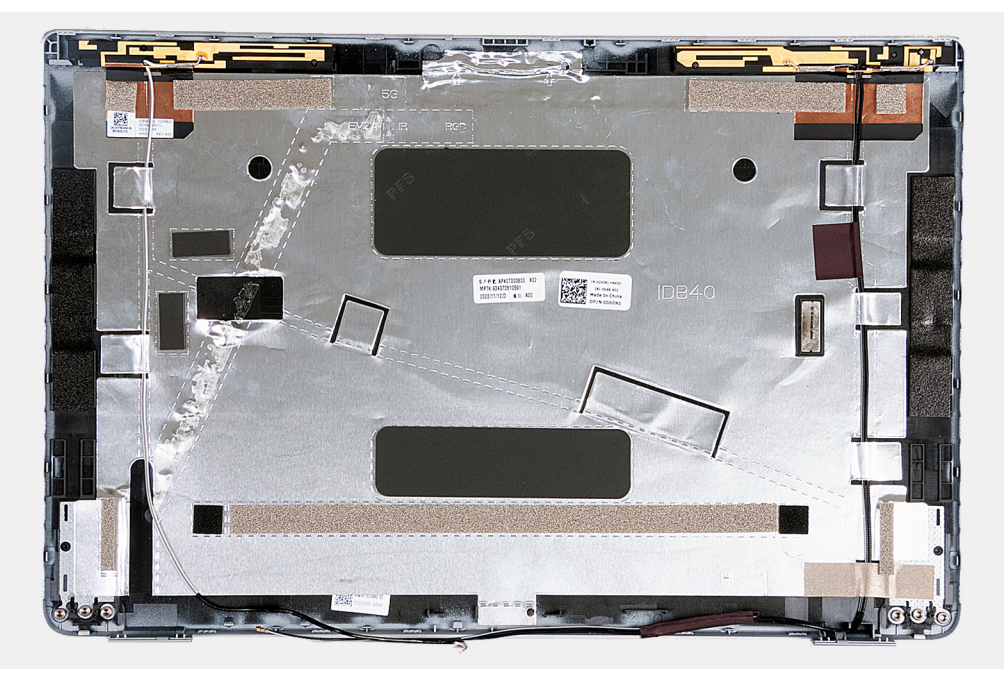

**Figure 64. Removing the display back cover**

#### **Steps**

After performing the steps in the pre-requisites, we are left with the display back cover.

For computers shipped with a G-sensor, the G-sensor daughter board is part of the display back cover. DO NOT remove it from the display back cover.

## **Installing the display back cover**

### **CAUTION:** The information in this installation section is intended for authorized service technicians only.

#### **Prerequisites**

If you are replacing a component, remove the existing component before performing the installation process.

#### **About this task**

The following images indicate the location of the display back cover and provide a visual representation of the installation procedure.

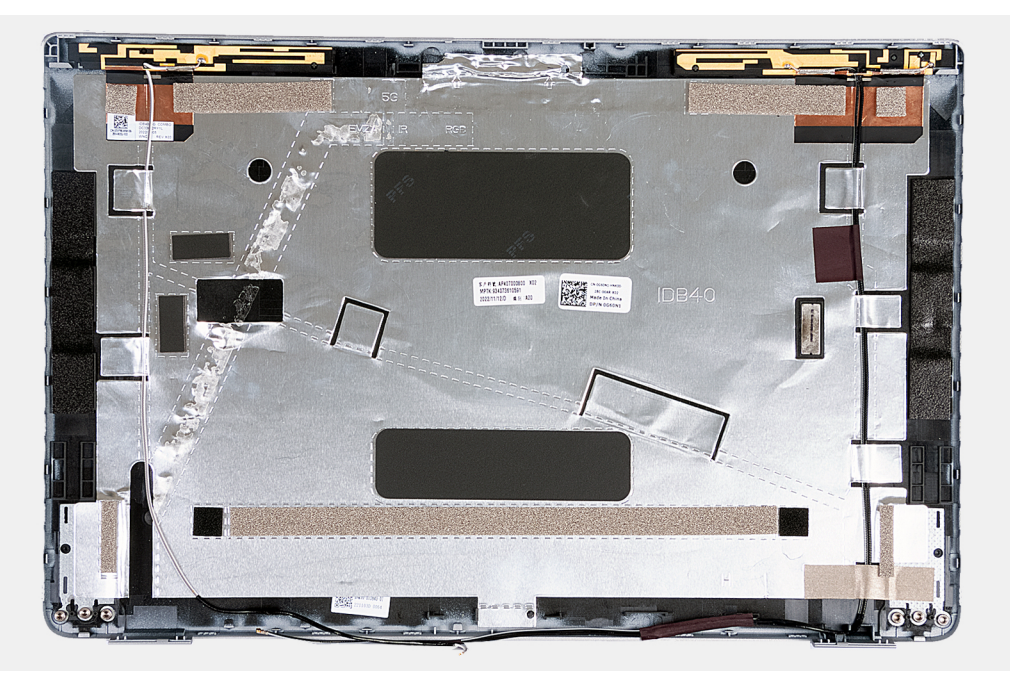

#### **Figure 65. Installing the display back cover**

For computers shipped with a G-sensor, the G-sensor daughter board is part of the display back cover. DO NOT remove it from the display back cover.

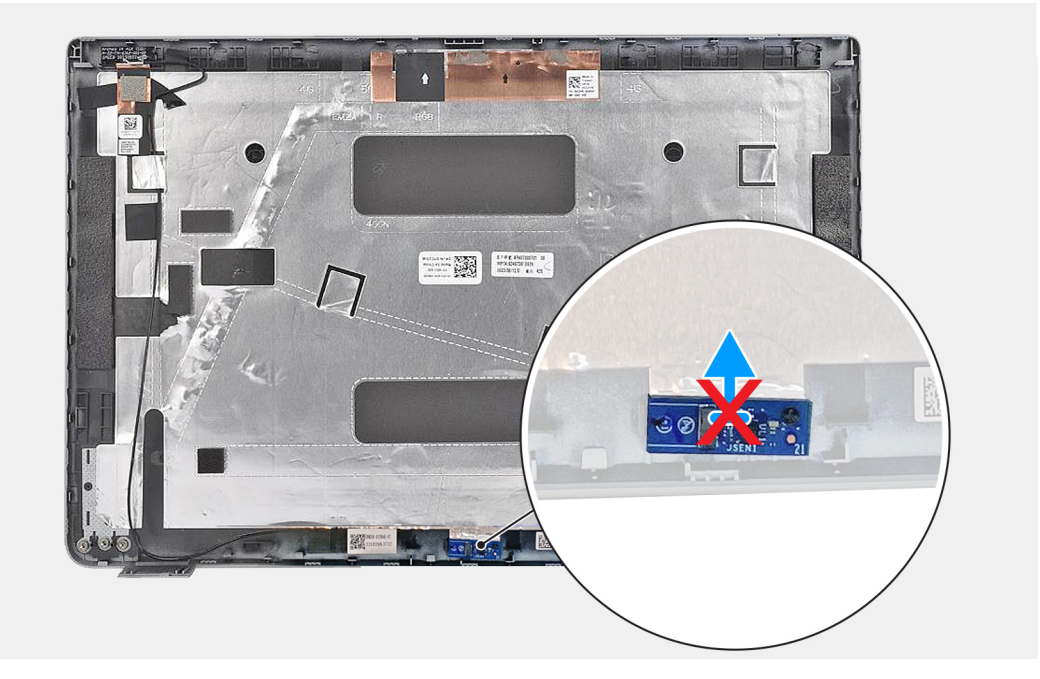

### **Figure 66. G-sensor daughter board**

#### **Steps**

Place the display back cover on a flat surface.

#### **Next steps**

- 1. Install the [display cable.](#page-103-0)
- 2. Install the [display hinges.](#page-100-0)
- 3. Install the [camera module.](#page-99-0)
- 4. Install the [display panel.](#page-96-0)
- 5. Install the [display bezel.](#page-93-0)
- 6. Install the [display assembly.](#page-84-0)
- 7. Install the [WWAN card.](#page-57-0)
- 8. Install the [wireless card.](#page-53-0)
- 9. Install the [base cover.](#page-47-0)
- 10. Install the [nanoSIM card.](#page-44-0)
- 11. Follow the procedure in [After working inside your computer.](#page-39-0)

# **System board**

## **Removing the system board**

**CAUTION: The information in this removal section is intended for authorized service technicians only.**

### **Prerequisites**

- 1. Follow the procedure in [Before working inside your computer.](#page-36-0)
- 2. Remove the [nanoSIM card.](#page-43-0)
- 3. Remove the [base cover.](#page-45-0)
- 4. Remove the [battery.](#page-63-0)
- 5. Remove the [memory modules.](#page-49-0)
- 6. Remove the [M.2 2230 solid-state drive.](#page-50-0)
- 7. Remove the [wireless card.](#page-52-0)
- 8. Remove the [WWAN card.](#page-55-0)
- 9. Remove the [coin-cell battery.](#page-66-0)
- 10. Remove the [fan.](#page-60-0)
- 11. Remove the [heat sink.](#page-68-0)
- 12. Remove the [assembly inner frame.](#page-79-0)

#### **About this task**

The following image indicates the system-board connectors.

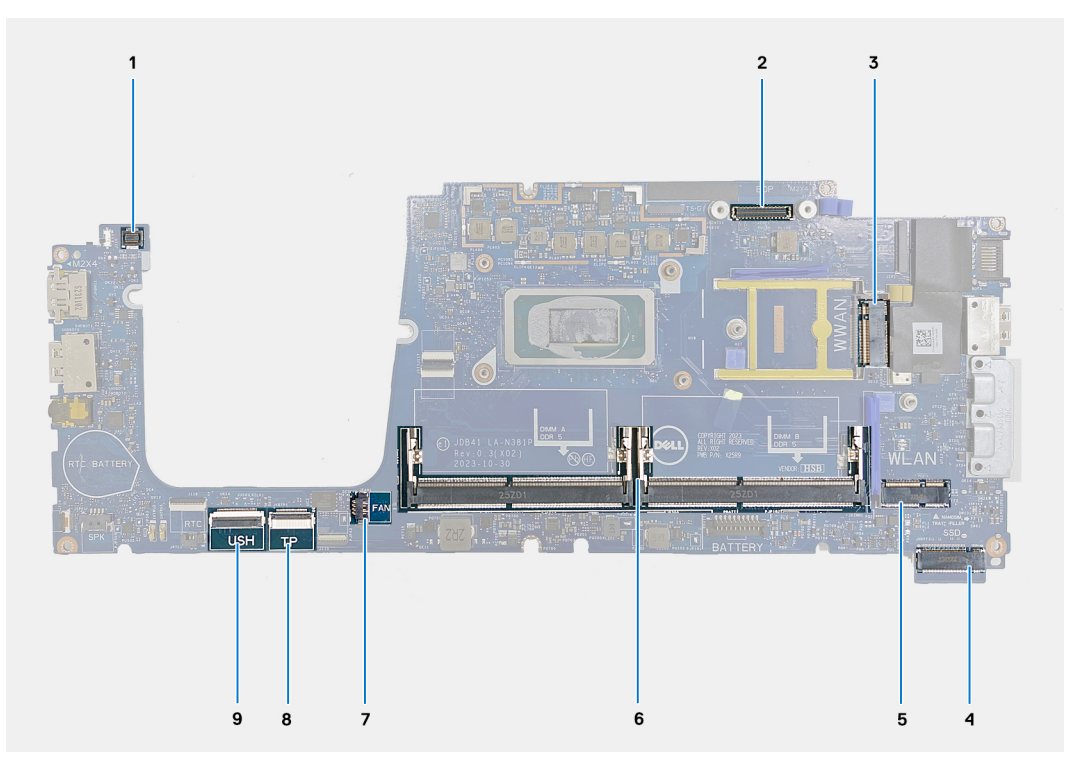

#### **Figure 67. System-board connectors**

- 1. Fingerprint-reader cable connector (JFPBTN1) 2. Display cable connector (JEDP1)
- 
- 
- 
- 9. USH cable connector (JUSH1)
- 
- 3. WWAN card slot (WWAN) 4. Solid-state drive slot (SSD)
- 5. Wireless card slot (WLAN)  $\qquad \qquad$  6. Memory modules (DIMM A/DIMM B)
- 7. Fan cable connector (JFAN1)  $\qquad \qquad$  8. Touchpad cable connector (JITP1)

The following images indicate the location of the system board and provide a visual representation of the removal procedure.

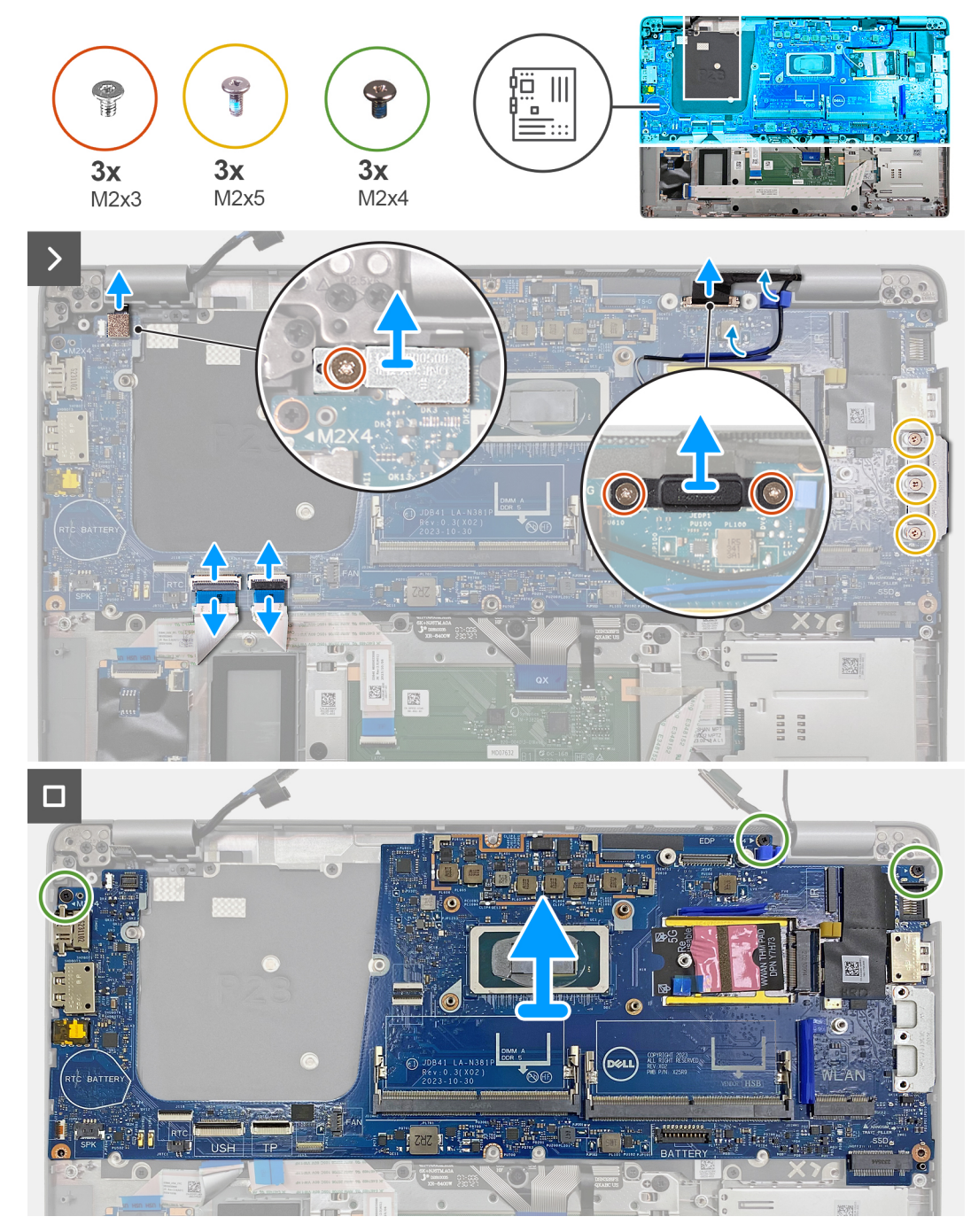

#### **Figure 68. Removing the system board**

#### **Steps**

- 1. Remove the screw (M2x3) that secures the fingerprint reader bracket to the palm-rest assembly.
- 2. Lift the fingerprint reader bracket off the palm-rest assembly.
- 3. Disconnect the fingerprint reader cable from the connector (JFPBTN1) on the system board.
- 4. Remove the two screws (M2x3) that secure the display cable bracket to the palm-rest assembly.
- 5. Lift the display cable bracket off the palm-rest assembly.
- 6. Disconnect the display cable from the connector (JEDP1) on the system board.
- 7. Open the latch and disconnect the USH cable from the connector (JUSH1) on the system board.
- 8. Open the latch and disconnect the touchpad cable from the connector (JITP1) on the system board.
- 9. Remove the three screws (M2x5) that secure the USB Type-C bracket to the palm-rest assembly.
- <span id="page-110-0"></span>10. Remove the three screws (M2x4) that secure the system board to the palm-rest assembly.
- 11. Lift the system board off the palm-rest assembly.
	- **(i)** NOTE: For computers shipped with a 5G WWAN card, the WWAN card thermal pad must be transferred to the replacement system board.

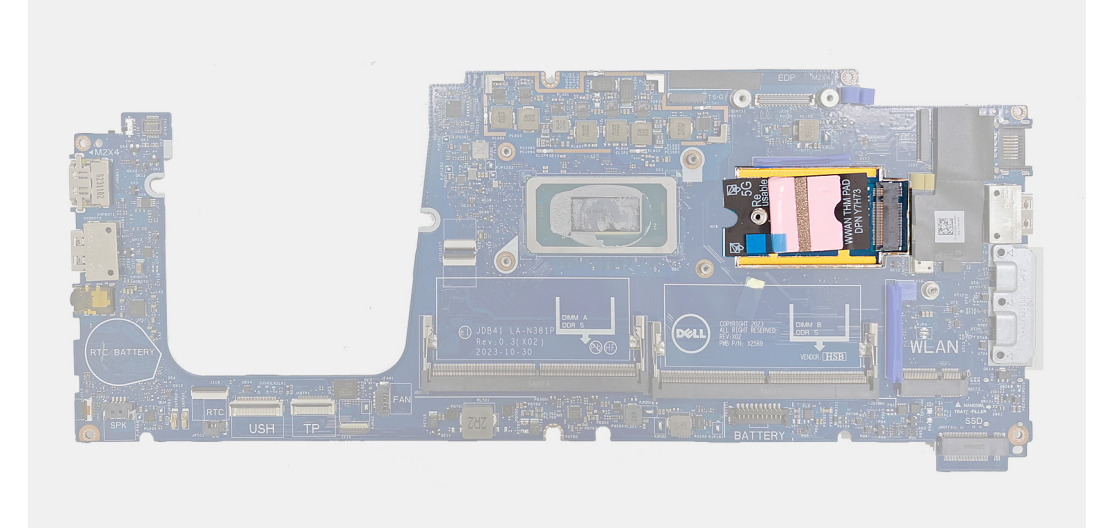

#### **Figure 69. WWAN card thermal pad**

- **NOTE:** The system board includes a USB Type-C bracket, which must NOT be removed.
- **(i)** NOTE: For computers shipped with a U15 system board, the system board includes a power shielding cover, which must NOT be removed.

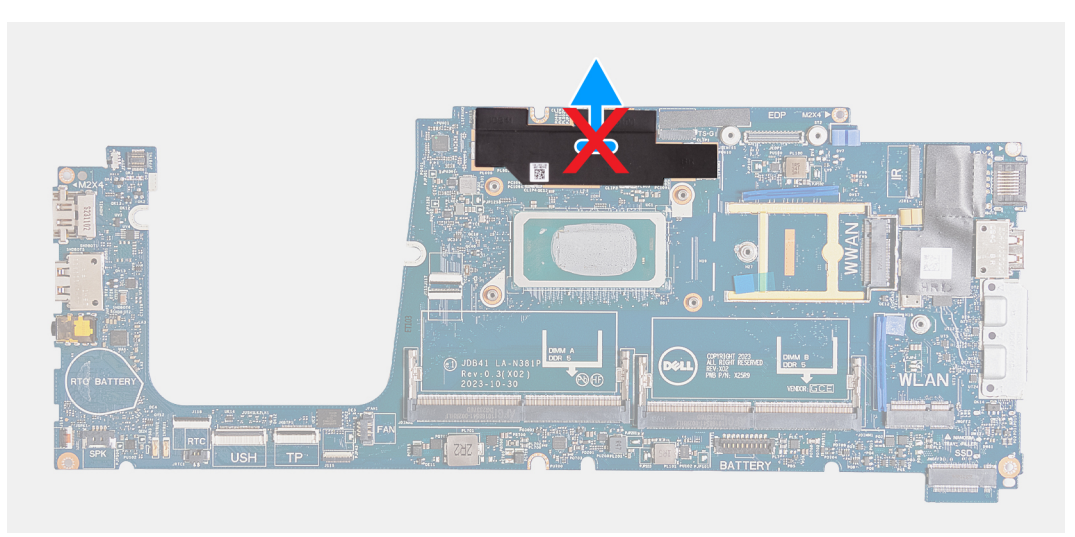

**Figure 70. Power shielding cover in computers shipped with a U15 system board**

### **Installing the system board**

 $\bigwedge$  CAUTION: The information in this installation section is intended for authorized service technicians only.

#### **Prerequisites**

If you are replacing a component, remove the existing component before performing the installation process.

#### **About this task**

The following image indicates the system-board connectors.

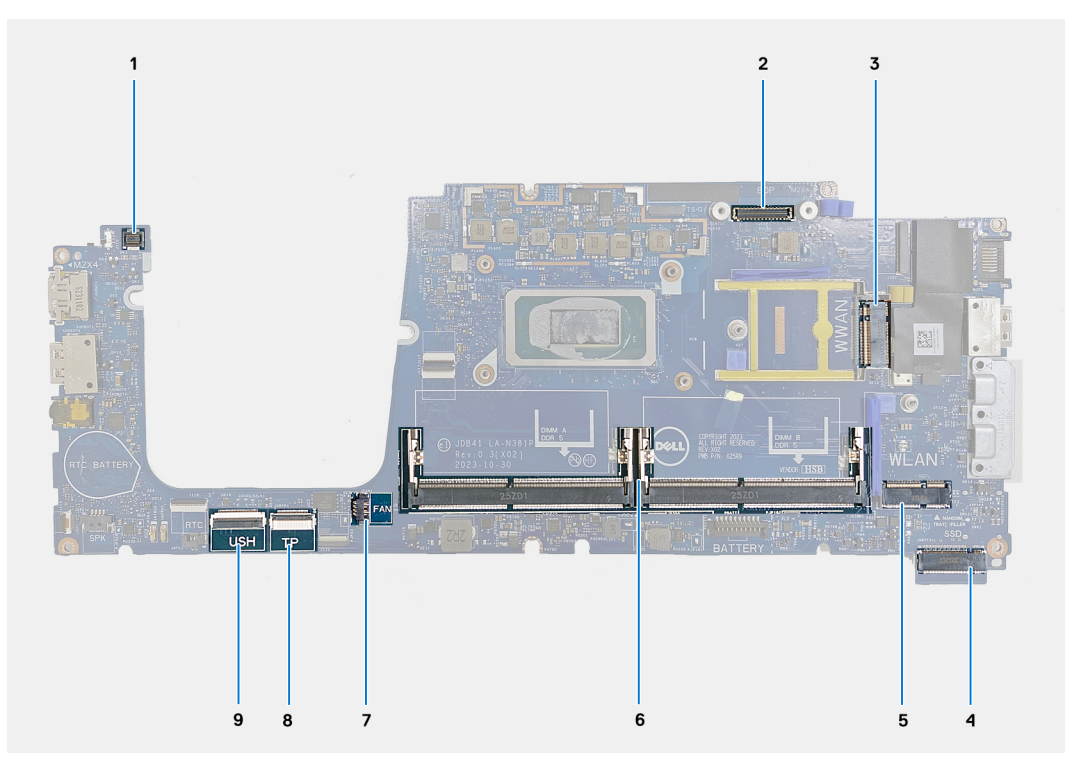

#### **Figure 71. System board connectors**

- 1. Fingerprint-reader cable connector (JFPBTN1) 2. Display cable connector (JEDP1)
- 3. WWAN card slot (WWAN) 4. Solid-state drive slot (SSD)
- 
- 
- 9. USH cable connector (JUSH1)
- 
- 
- 5. Wireless card slot (WLAN)  $\qquad \qquad$  6. Memory modules (DIMM A/DIMM B)
- 7. Fan cable connector (JFAN1)  $\qquad \qquad$  8. Touchpad cable connector (JITP1)

The following images indicate the location of the system board and provide a visual representation of the installation procedure.

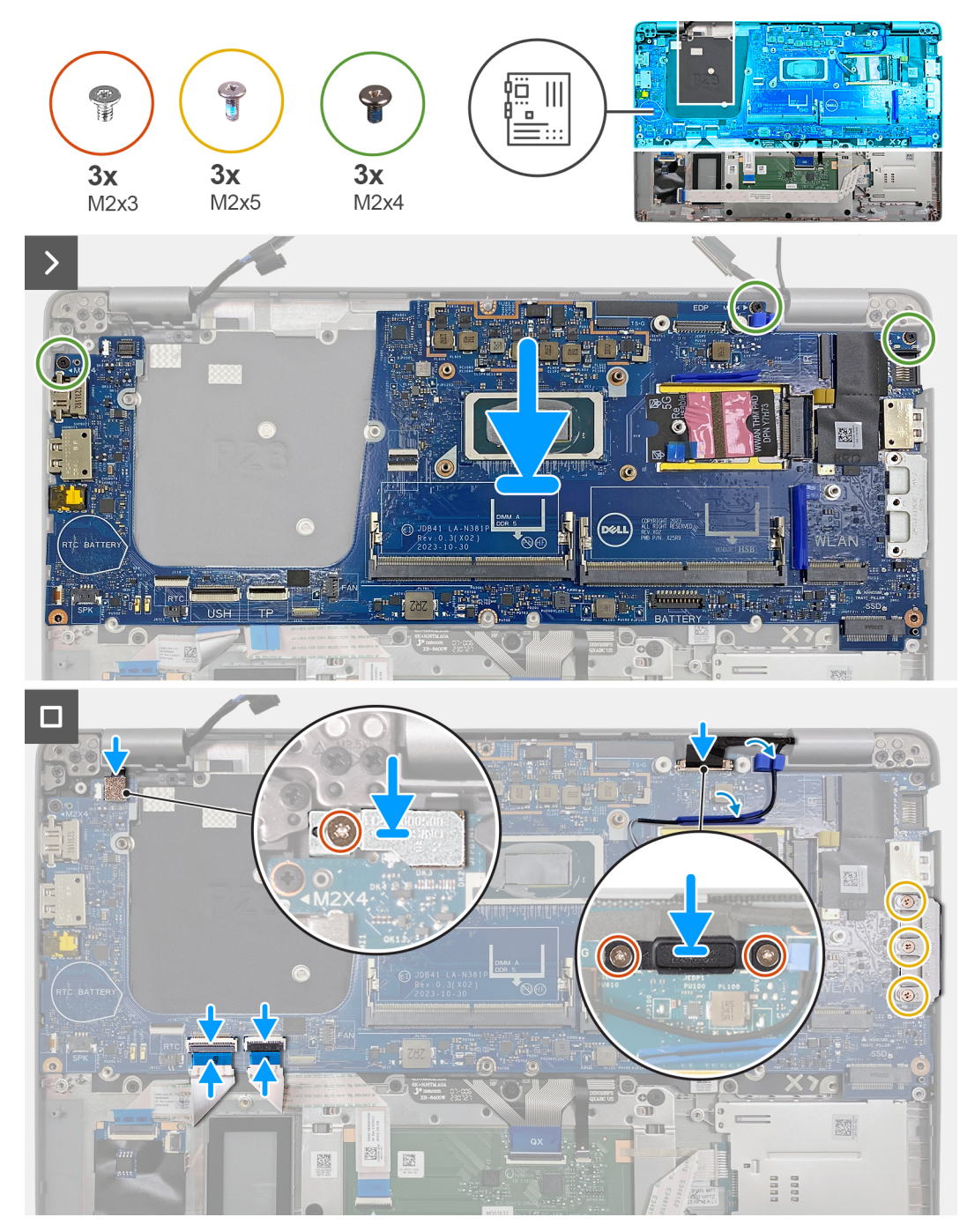

**Figure 72. Installing the system board**

**NOTE:** For computers shipped with a 5G WWAN card, the WWAN card thermal pad must be transferred to the replacement system board.

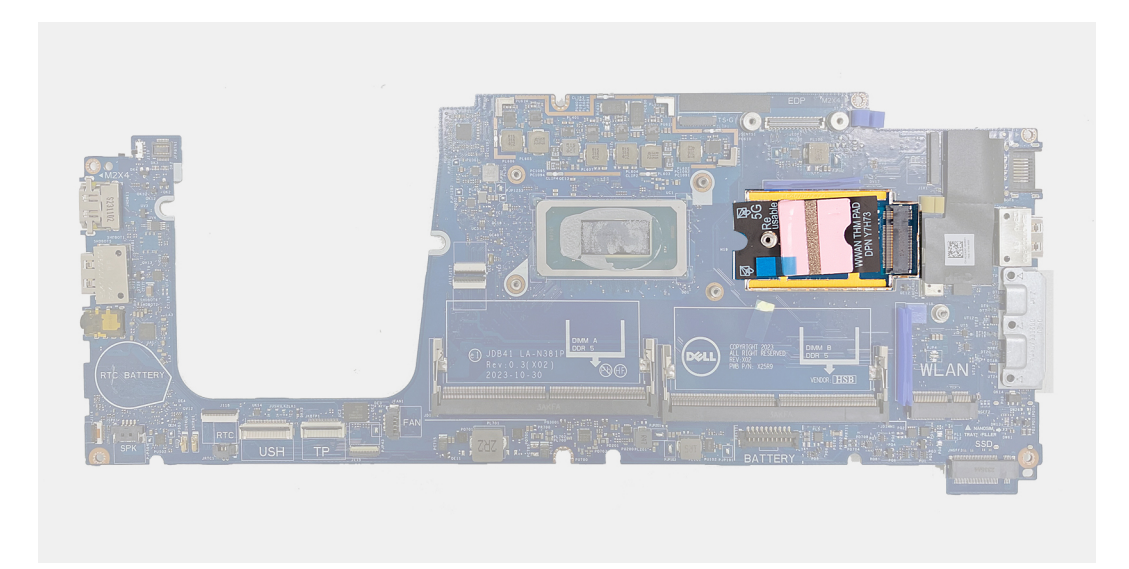

#### **Figure 73. WWAN card thermal pad**

**NOTE:** The system board includes a USB Type-C bracket, which must NOT be removed.

**NOTE:** For computers shipped with a U15 system board, the system board includes a power shielding cover, which must ⋒ NOT be removed.

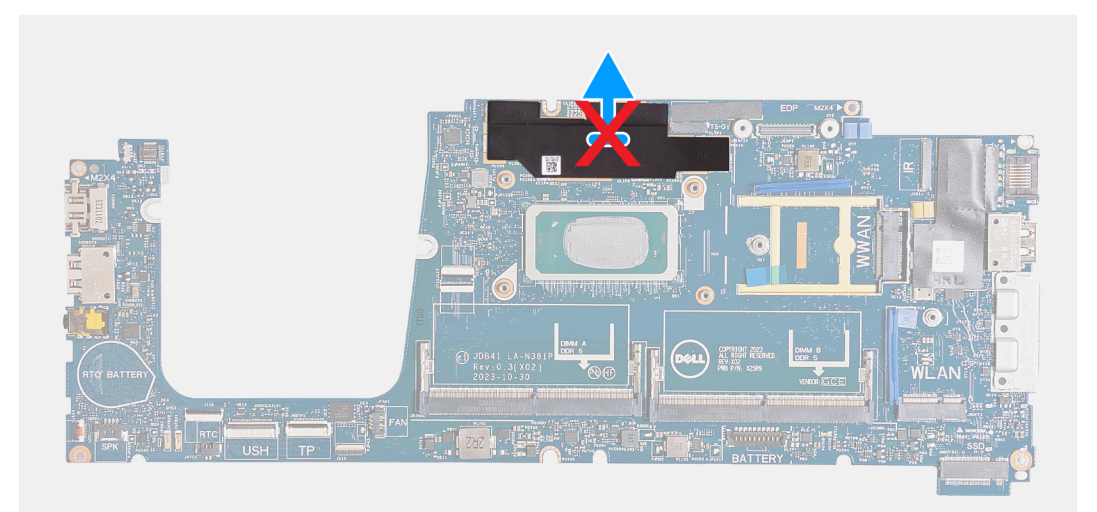

#### **Figure 74. Power shielding cover in computers shipped with a U15 system board**

#### **Steps**

- 1. Align the screw holes on the system board with the screw holes on the palm-rest assembly.
- 2. Replace the three screws (M2x4) that secure the system board to the palm-rest assembly.
- 3. Replace the three screws (M2x5) that secure the USB Type-C bracket to the palm-rest assembly.
- 4. Connect the USH cable to the connector (JUSH1) on the system board and close the latch to secure the cable.
- 5. Connect the touchpad cable to the connector (JITP1) on the touchpad module and close the latch to secure the cable.
- 6. Connect the display cable to the connector (JEDP1) on the system board.
- 7. Align the screw holes on the display cable bracket with the screw holes on the palm-rest assembly.
- 8. Replace the two screws (M2x3) that secure the display cable bracket to the palm-rest assembly.
- 9. Connect the fingerprint reader cable to the connector (JFPBTN1) on the system board.
- 10. Align the screw hole on the fingerprint reader bracket with the screw hole on the palm-rest assembly.
- 11. Replace the screw (M2x3) that secures the fingerprint reader bracket to the palm-rest assembly.

#### <span id="page-114-0"></span>**Next steps**

- 1. Install the [assembly inner frame.](#page-80-0)
- 2. Install the [heat sink.](#page-71-0)
- 3. Install the [fan.](#page-61-0)
- 4. Install the [coin-cell battery.](#page-67-0)
- 5. Install the [WWAN card.](#page-57-0)
- 6. Install the [wireless card.](#page-53-0)
- 7. Install the [M.2 2230 solid-state drive.](#page-51-0)
- 8. Install the [memory modules.](#page-49-0)
- 9. Install the [battery.](#page-65-0)
- 10. Install the [base cover.](#page-47-0)
- 11. Install the [nanoSIM card.](#page-44-0)
- 12. Follow the procedure in [After working inside your computer.](#page-39-0)

# **Smart card reader**

## **Removing the smart card reader**

**CAUTION:** The information in this removal section is intended for authorized service technicians only.

#### **Prerequisites**

- 1. Follow the procedure in [Before working inside your computer.](#page-36-0)
- 2. Remove the [nanoSIM card.](#page-43-0)
- 3. Remove the [base cover.](#page-45-0)
- 4. Remove the [battery.](#page-63-0)
- **5.** Remove the [memory modules.](#page-49-0)
- **6.** Remove the [M.2 2230 solid-state drive.](#page-50-0)
- 7. Remove the [wireless card.](#page-52-0)
- 8. Remove the [WWAN card.](#page-55-0)
- 9. Remove the [fan.](#page-60-0)
- 10. Remove the [speakers.](#page-76-0)
- 11. Remove the [assembly inner frame.](#page-79-0)
- 12. Remove the [system board.](#page-107-0)

**(i)** NOTE: The system board can be removed and installed with the heat sink attached to simplify the procedure and preserve the thermal bond.

#### **About this task**

This procedure is applicable to computers shipped with smart card reader.

The following image indicates the location of the smart card reader and provides a visual representation of the removal procedure.

<span id="page-115-0"></span>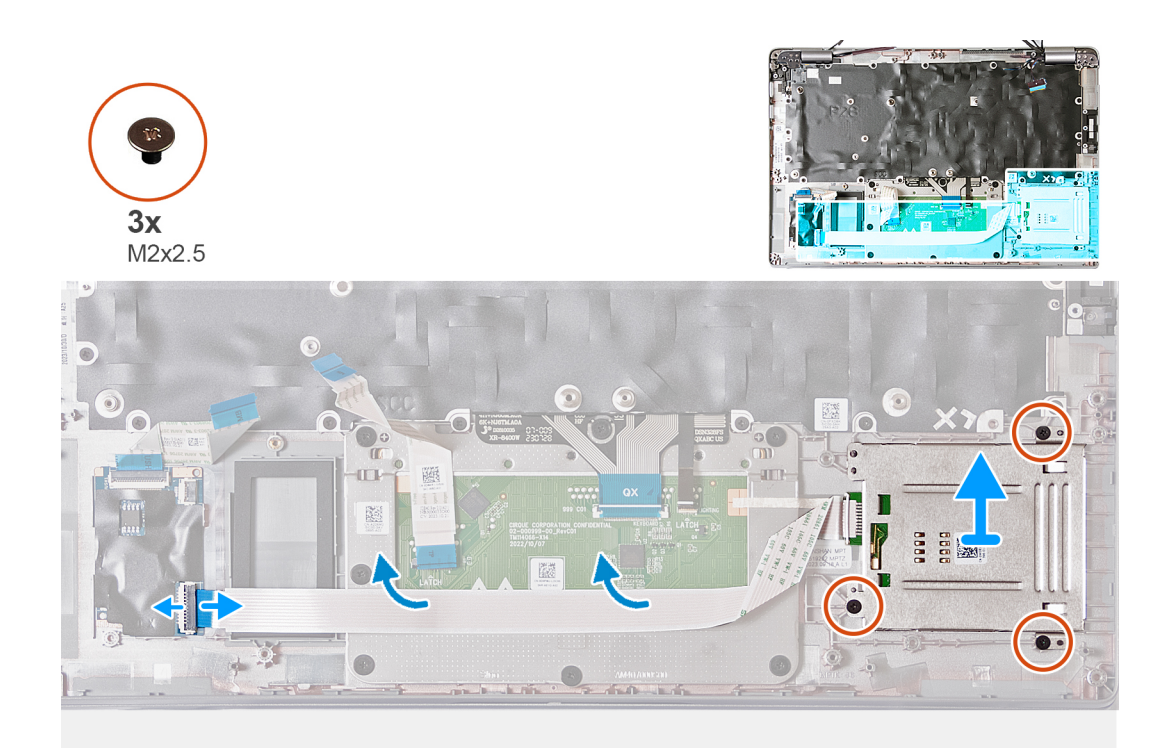

#### **Figure 75. Removing the smart card reader**

#### **Steps**

- 1. Open the latch and disconnect the smart card reader cable from the connector (JSC1) on the USH board.
- 2. Peel the smart card reader cable from the palm-rest assembly.
- 3. Remove the three screws (M2x2.5) that secure the smart card reader to the palm-rest assembly.
- 4. Lift the smart card reader off the palm-rest assembly.

### **Installing the smart card reader**

### **CAUTION:** The information in this installation section is intended for authorized service technicians only.

#### **Prerequisites**

If you are replacing a component, remove the existing component before performing the installation process.

#### **About this task**

This procedure is applicable to computers shipped with smart card reader.

The following image indicates the location of the smart card reader and provides a visual representation of the installation procedure.

<span id="page-116-0"></span>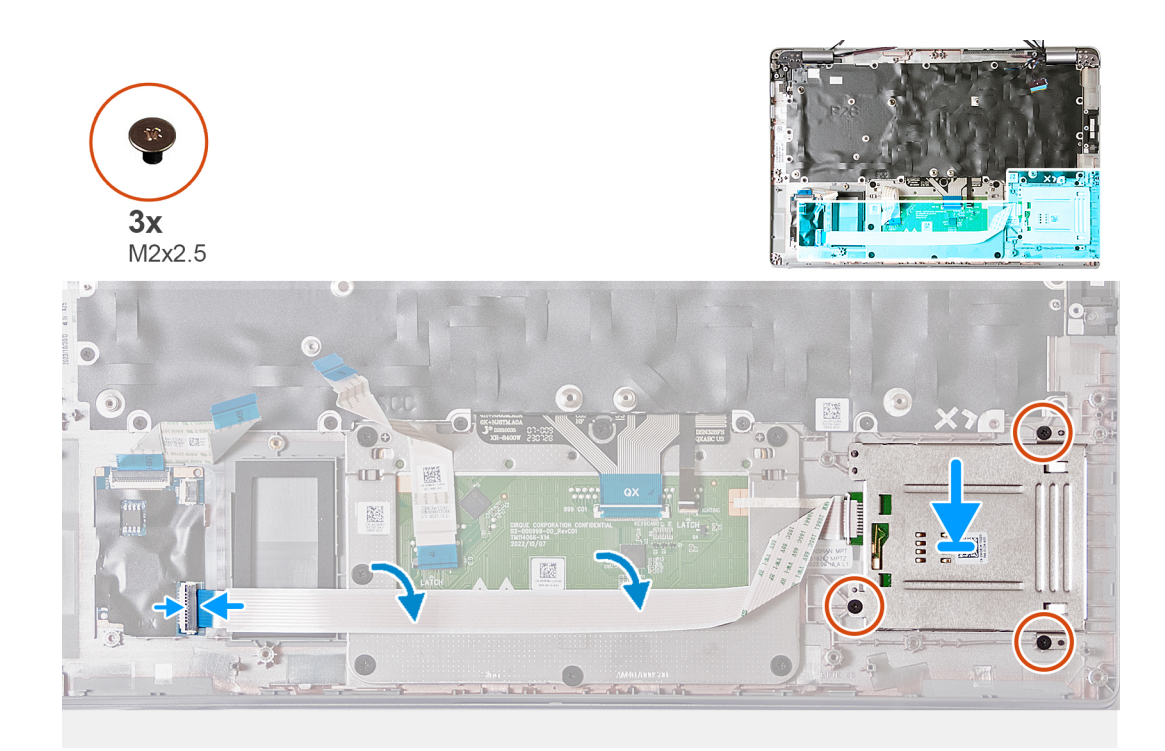

#### **Figure 76. Installing the smart card reader**

#### **Steps**

- 1. Using the alignment posts, align and place the smart card reader on the palm-rest assembly.
- 2. Replace the three (M2x2.5) screws to secure the smart card reader to the palm-rest assembly.
- 3. Adhere the smart card reader cable to the palm-rest assembly.
- 4. Connect the smart card reader cable to the connector (JSC1) on the USH board.

#### **Next steps**

1. Install the [system board.](#page-110-0)

**(i)** NOTE: The system board can be removed and installed with the heatsink attached to simplify the procedure and preserve the thermal bond.

- 2. Install the [assembly inner frame.](#page-80-0)
- 3. Install the [speakers.](#page-77-0)
- 4. Install the [fan.](#page-61-0)
- 5. Install the [WWAN card.](#page-57-0)
- 6. Install the [wireless card.](#page-53-0)
- 7. Install the [M.2 2230 solid-state drive.](#page-51-0)
- 8. Install the [memory modules.](#page-49-0)
- 9. Install the [battery.](#page-65-0)
- 10. Install the [base cover.](#page-47-0)
- 11. Install the [nanoSIM card.](#page-44-0)
- 12. Follow the procedure in [After working inside your computer.](#page-39-0)

# **Power-button board**

### **Removing the power-button board**

 $\triangle$  CAUTION: The information in this removal section is intended for authorized service technicians only.

#### <span id="page-117-0"></span>**Prerequisites**

- 1. Follow the procedure in [Before working inside your computer.](#page-36-0)
- 2. Remove the [nanoSIM card.](#page-43-0)
- **3.** Remove the [base cover.](#page-45-0)
- 4. Remove the [battery.](#page-63-0)
- **5.** Remove the [memory modules.](#page-49-0)
- **6.** Remove the [M.2 2230 solid-state drive.](#page-50-0)
- 7. Remove the [wireless card.](#page-52-0)
- 8. Remove the [WWAN card.](#page-55-0)
- 9. Remove the [fan.](#page-60-0)
- 10. Remove the [speakers.](#page-76-0)
- 11. Remove the [assembly inner frame.](#page-79-0)
- 12. Remove the [system board.](#page-107-0)
	- **NOTE:** The system board can be removed and installed with the heat sink attached to simplify the procedure and preserve the thermal bond.

#### **About this task**

The following image indicates the location of the power-button board and provides a visual representation of the removal procedure.

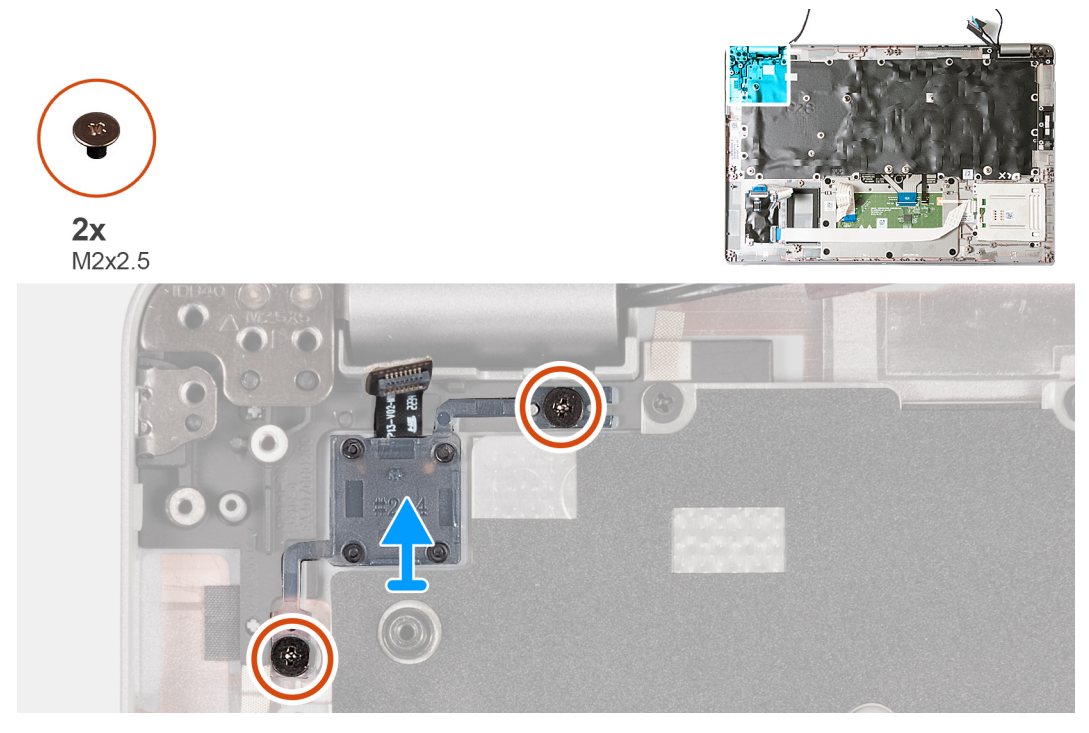

**Figure 77. Removing the power-button board**

#### **Steps**

- 1. Remove the two screws (M2x2.5) that secure the power-button board to the palm-rest assembly.
- 2. Lift the power-button board, along with its cable, off the palm-rest assembly.

## **Installing the power-button board**

**CAUTION:** The information in this installation section is intended for authorized service technicians only.

#### **Prerequisites**

If you are replacing a component, remove the existing component before performing the installation process.

#### <span id="page-118-0"></span>**About this task**

The following image indicates the location of the power-button board and provides a visual representation of the installation procedure.

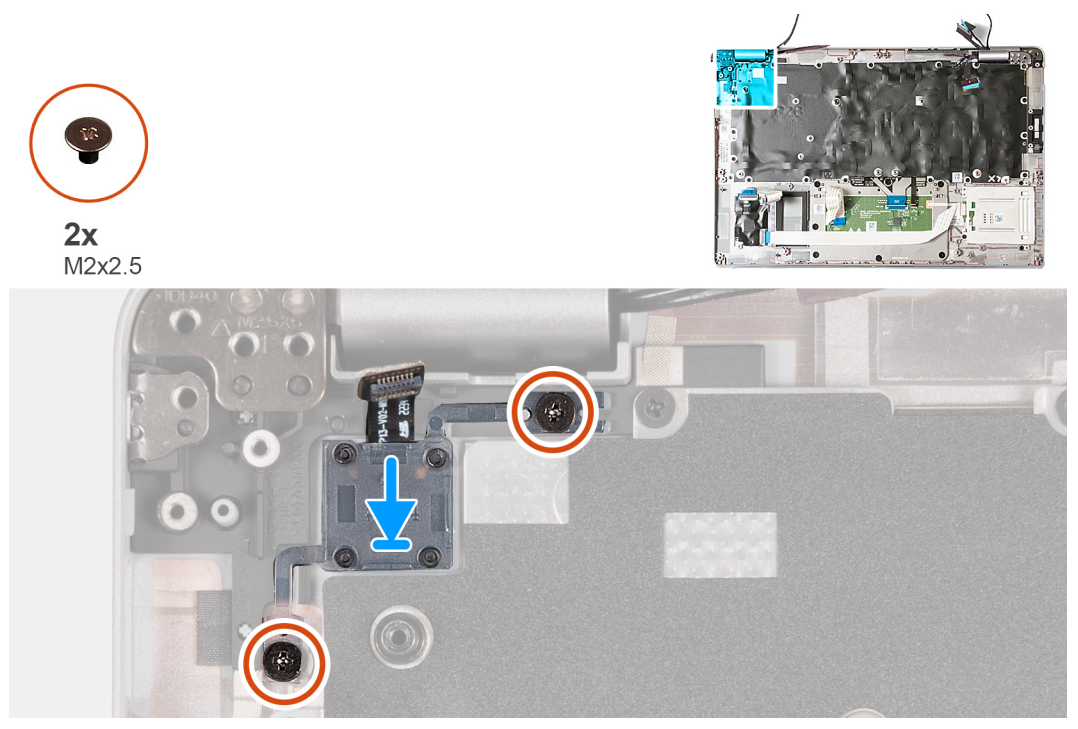

**Figure 78. Installing the power-button board**

#### **Steps**

- 1. Align and place the power-button board on the palm-rest assembly.
- 2. Replace the two screws (M2x2.5) that secure the power-button board to the palm-rest assembly.

#### **Next steps**

- 1. Install the [system board.](#page-110-0) **NOTE:** The system board can be removed and installed with the heat sink that is attached to simplify the procedure and preserve the thermal bond.
- 2. Install the [assembly inner frame.](#page-80-0)
- 3. Install the [speakers.](#page-77-0)
- 4. Install the [fan.](#page-61-0)
- 5. Install the [WWAN card.](#page-57-0)
- 6. Install the [wireless card.](#page-53-0)
- 7. Install the [M.2 2230 solid-state drive.](#page-51-0)
- 8. Install the [memory modules.](#page-49-0)
- 9. Install the [battery.](#page-65-0)
- 10. Install the [base cover.](#page-47-0)
- 11. Install the [nanoSIM card.](#page-44-0)
- 12. Follow the procedure in [After working inside your computer.](#page-39-0)

# **Keyboard**

### **Removing the keyboard**

**CAUTION: The information in this removal section is intended for authorized service technicians only.** 

#### **Prerequisites**

- 1. Follow the procedure in [Before working inside your computer.](#page-36-0)
- 2. Remove the [nanoSIM card.](#page-43-0)
- **3.** Remove the [base cover.](#page-45-0)
- 4. Remove the [battery.](#page-63-0)
- **5.** Remove the [memory modules.](#page-49-0)
- **6.** Remove the [M.2 2230 solid-state drive.](#page-50-0)
- 7. Remove the [wireless card.](#page-52-0)
- 8. Remove the [WWAN card.](#page-55-0)
- 9. Remove the [fan.](#page-60-0)
- 10. Remove the [speakers.](#page-76-0)
- 11. Remove the [assembly inner frame.](#page-79-0)
- 12. Remove the [system board.](#page-107-0)
	- **NOTE:** The system board can be removed and installed with the heat sink attached to simplify the procedure and preserve the thermal bond.

#### **About this task**

The following images indicate the location of the keyboard and provide a visual representation of the removal procedure.

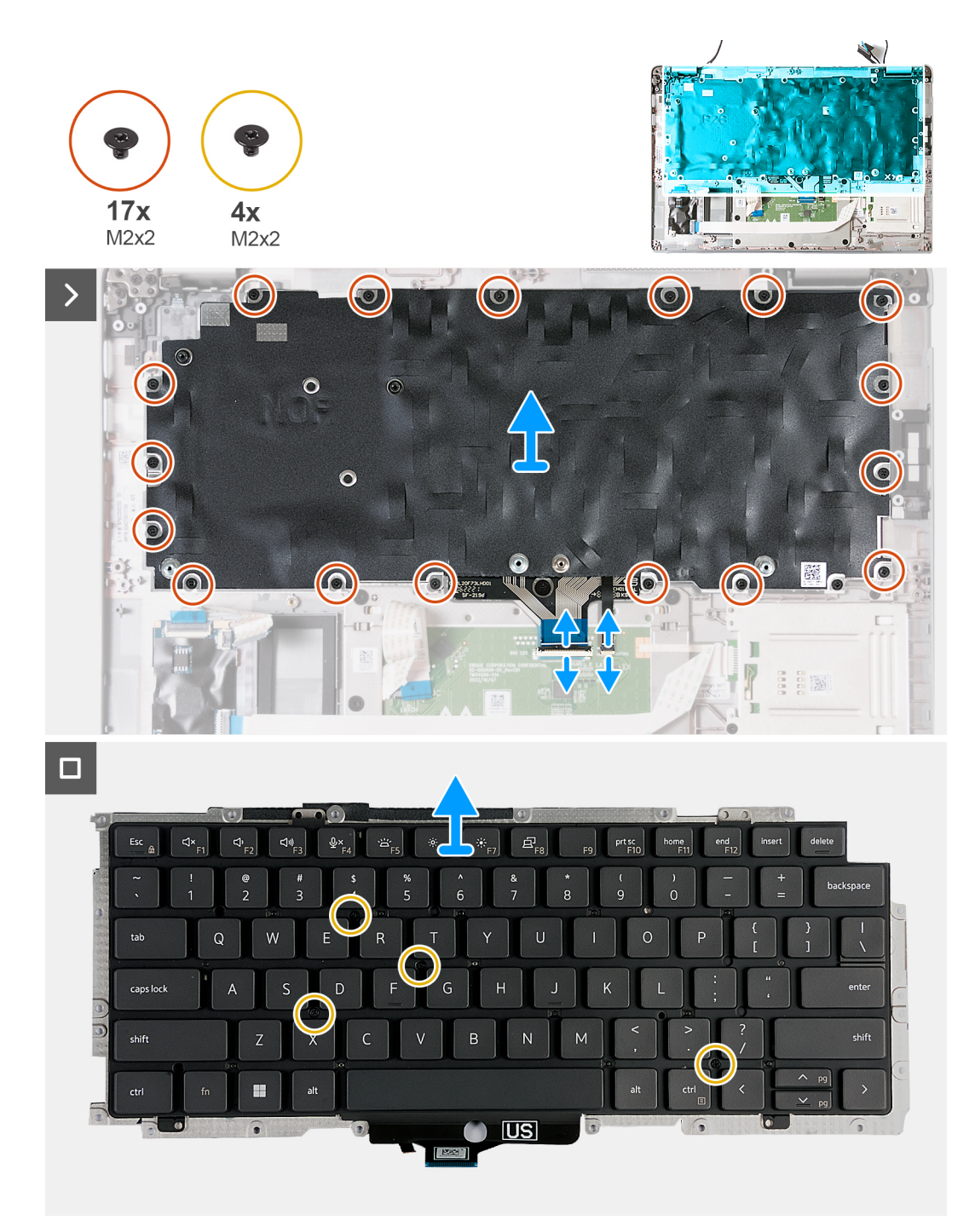

#### **Figure 79. Removing the keyboard**

#### **Steps**

- 1. Open the latch and disconnect the keyboard cable from the connector (JKBTP1) on the touchpad.
- 2. Open the latch and disconnect the keyboard backlit cable from the connector (LIGHTING) on the touchpad.
- 3. Peel the touchpad cable from the keyboard assembly.
- 4. Remove the seventeen screws (M2x2) that secure the keyboard bracket to the palm-rest assembly.

**NOTE:** One of the screws is located under the touchpad cable.

<span id="page-121-0"></span>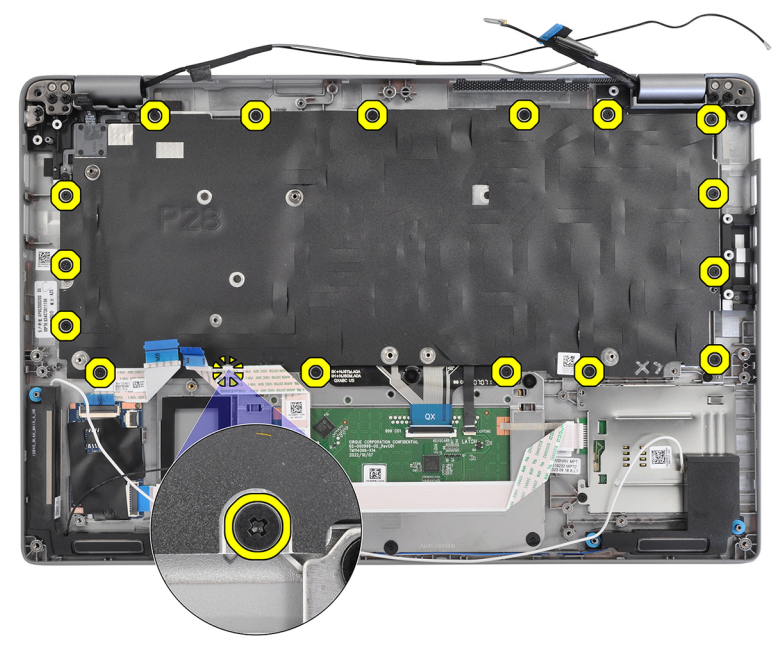

#### **Figure 80. Keyboard screws**

- 5. Lift the keyboard assembly off the palm-rest assembly.
- 6. Turn the keyboard assembly over.
- 7. Remove the four screws (M2x2) that secure the keyboard to the keyboard bracket.
- 8. Lift the keyboard off the keyboard bracket.

# **Installing the keyboard**

#### **CAUTION:** The information in this installation section is intended for authorized service technicians only.

#### **Prerequisites**

If you are replacing a component, remove the existing component before performing the installation process.

#### **About this task**

The following image indicates the location of the keyboard and provides a visual representation of the installation procedure.

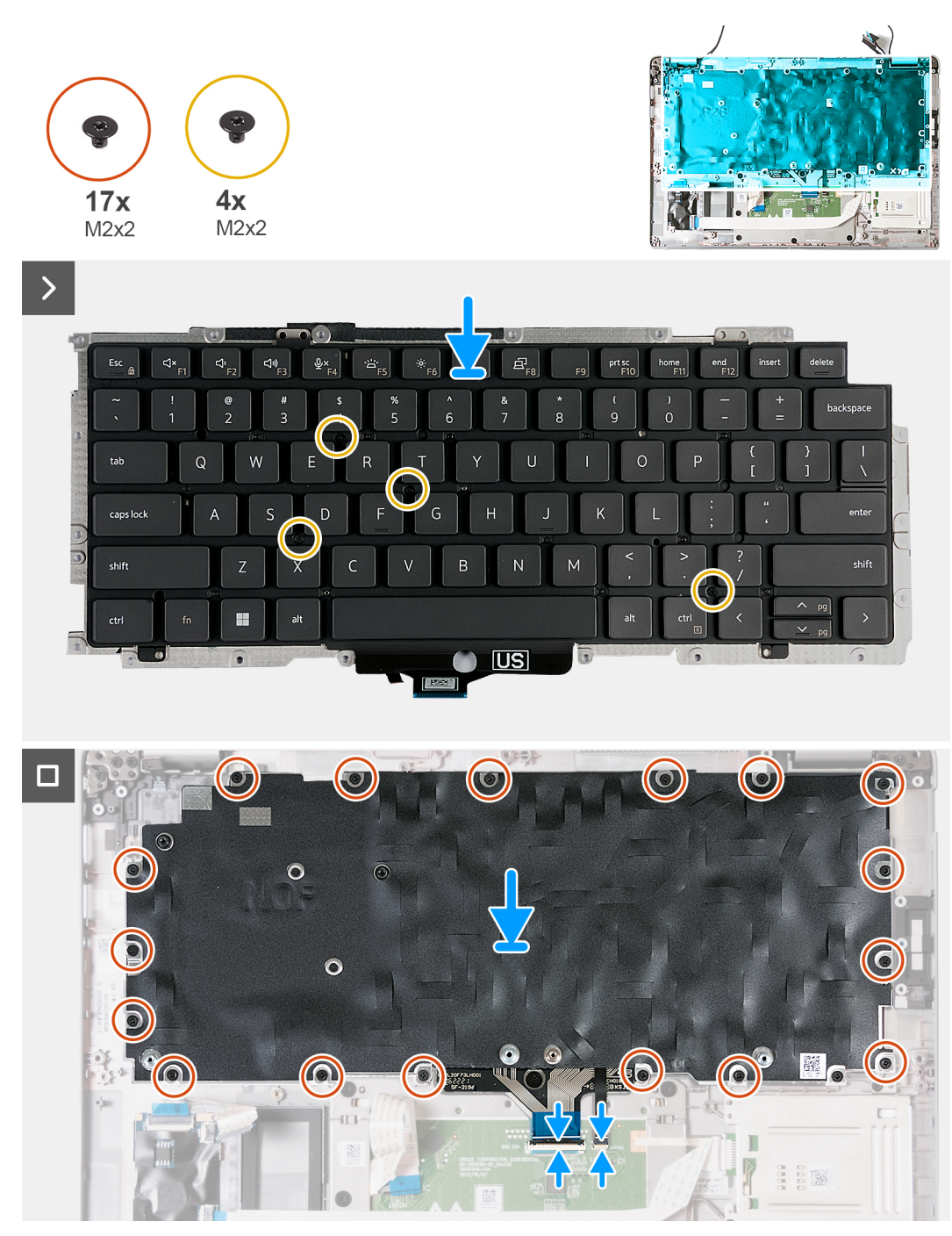

#### **Figure 81. Installing the keyboard**

#### **Steps**

- 1. Align and place the keyboard on the keyboard bracket.
- 2. Replace the four screws (M2x2) that secure the keyboard to the keyboard bracket.
- **3.** Turn the keyboard assembly over.
- 4. Align and place the keyboard assembly on the palm-rest assembly.
- 5. Replace the seventeen screws (M2x2) that secure the keyboard assembly to the palm-rest assembly.

**NOTE:** One of the screws is located under the touchpad cable.

<span id="page-123-0"></span>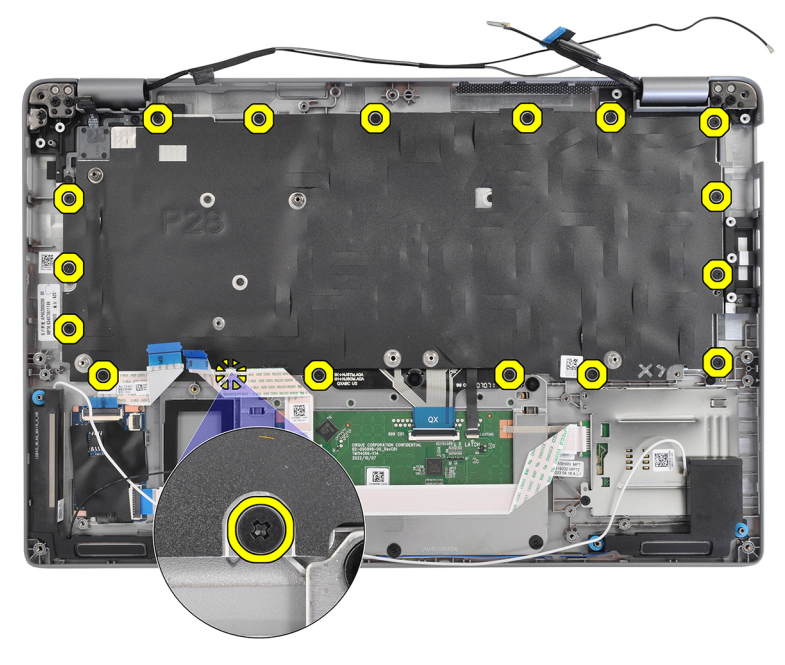

#### **Figure 82. Keyboard screws**

- 6. Adhere the touchpad cable to the keyboard assembly.
- 7. Connect the keyboard backlit cable to the connector (LIGHTING) on the touchpad and close the latch to secure the cable.
- 8. Connect the keyboard cable to the connector (JKBTP1) on the touchpad and close the latch to secure the cable.

#### **Next steps**

- 1. Install the [system board.](#page-110-0)
	- **(i)** NOTE: The system board can be removed and installed with the heatsink attached to simplify the procedure and preserve the thermal bond.
- 2. Install the [assembly inner frame.](#page-80-0)
- 3. Install the [speakers.](#page-77-0)
- 4. Install the [fan.](#page-61-0)
- 5. Install the [WWAN card.](#page-57-0)
- 6. Install the [wireless card.](#page-53-0)
- 7. Install the [M.2 2230 solid-state drive.](#page-51-0)
- 8. Install the [memory modules.](#page-49-0)
- 9. Install the [battery.](#page-65-0)
- 10. Install the [base cover.](#page-47-0)
- 11. Install the [nanoSIM card.](#page-44-0)
- 12. Follow the procedure in [After working inside your computer.](#page-39-0)

# **Palm-rest assembly**

## **Removing the palm-rest assembly**

**CAUTION: The information in this removal section is intended for authorized service technicians only.**

#### **Prerequisites**

- 1. Follow the procedure in [Before working inside your computer.](#page-36-0)
- 2. Remove the [nanoSIM card.](#page-43-0)
- 3. Remove the [base cover.](#page-45-0)
- <span id="page-124-0"></span>4. Remove the [battery.](#page-63-0)
- **5.** Remove the [memory modules.](#page-49-0)
- **6.** Remove the [M.2 2230 solid-state drive.](#page-50-0)
- 7. Remove the [wireless card.](#page-52-0)
- 8. Remove the [WWAN card.](#page-55-0)
- 9. Remove the [fan.](#page-60-0)
- 10. Remove the [speakers.](#page-76-0)
- 11. Remove the [assembly inner frame.](#page-79-0)
- 12. Remove the [display assembly.](#page-81-0)
- 13. Remove the [system board.](#page-107-0)
	- **NOTE:** The system board can be removed and installed with the heat sink attached to simplify the procedure and preserve the thermal bond.
- 14. Remove the [power-button board.](#page-116-0)
- 15. Remove the [keyboard.](#page-118-0)
- 16. Remove the [smart card reader.](#page-114-0)

#### **About this task**

The following image indicates the location of the palm-rest assembly and provides a visual representation of the removal procedure.

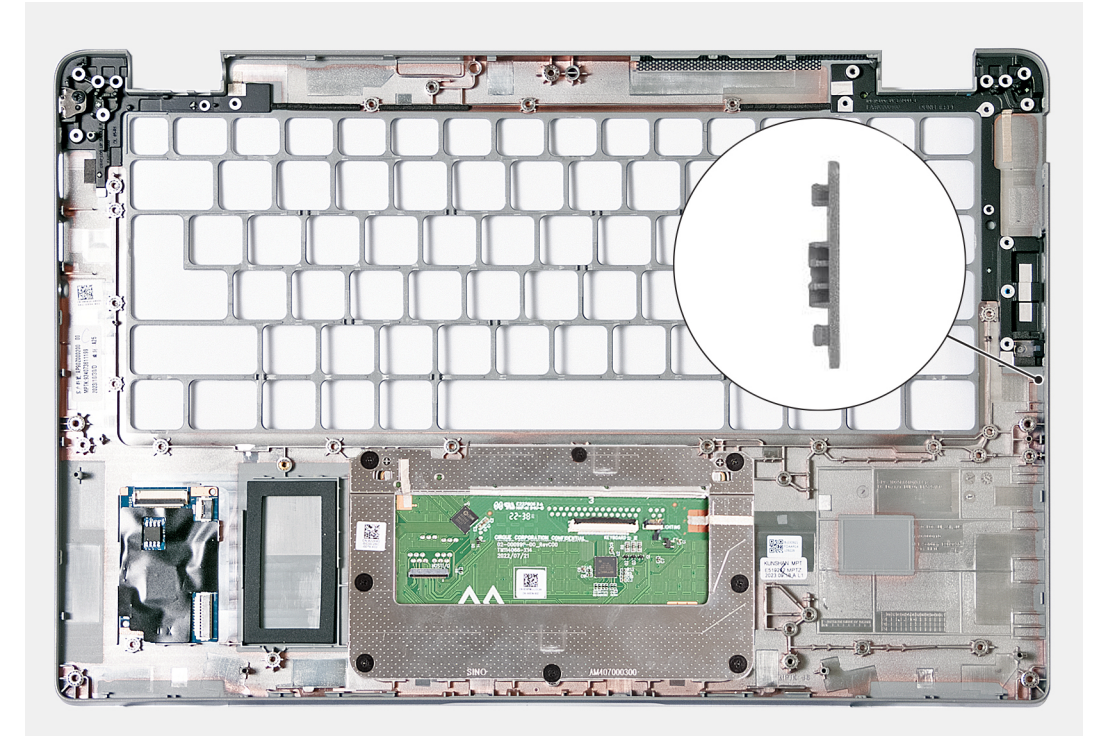

#### **Figure 83. Removing the palm-rest assembly**

**n NOTE:** The SIM card slot filler MUST be transferred to the replacement palm-rest assembly on computers shipped without WWAN antennas.

#### **Steps**

After performing the steps in the pre-requisites, we are left with the palm-rest assembly.

### **Installing the palm-rest assembly**

**CAUTION:** The information in this installation section is intended for authorized service technicians only.

#### **Prerequisites**

If you are replacing a component, remove the existing component before performing the installation process.

#### **About this task**

The following image indicates the location of the palm-rest assembly and provides a visual representation of the installation procedure.

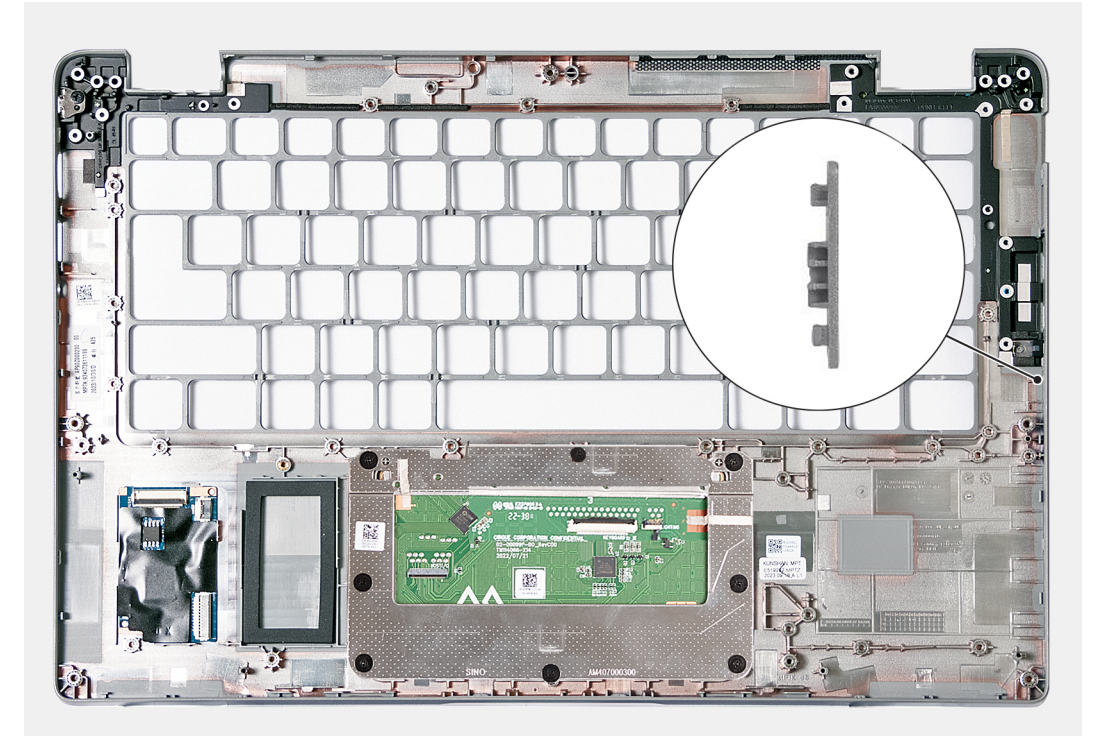

#### **Figure 84. Installing the palm-rest assembly**

- **(i)** NOTE: When replacing the palm-rest assembly, use a plastic scribe to push the SIM card slot filler outwards to remove it from the palm-rest assembly and then reverse the procedure to re-install it into the replacement palm-rest assembly.
- **NOTE:** The SIM card slot filler MUST be transferred to the replacement palm-rest assembly on computers shipped without നി WWAN antennas.

#### **Steps**

Place the palm-rest assembly on a flat surface.

#### **Next steps**

- 1. Install the [keyboard.](#page-121-0)
- 2. Install the [smart card reader.](#page-115-0)
- 3. Install the [power-button board.](#page-117-0)
- 4. Install the [system board.](#page-110-0)
	- **NOTE:** The system board can be removed and installed with the heatsink attached to simplify the procedure and preserve the thermal bond.
- 5. Install the [display assembly.](#page-84-0)
- 6. Install the [assembly inner frame.](#page-80-0)
- 7. Install the [speakers.](#page-77-0)
- 8. Install the [fan.](#page-61-0)
- 9. Install the [WWAN card.](#page-57-0)
- 10. Install the [wireless card.](#page-53-0)
- 11. Install the [M.2 2230 solid-state drive.](#page-51-0)
- 12. Install the [memory modules.](#page-49-0)
- 13. Install the [battery.](#page-65-0)
- 14. Install the [base cover.](#page-47-0)
- 15. Install the [nanoSIM card.](#page-44-0)
- 16. Follow the procedure in [After working inside your computer.](#page-39-0)

# **Dummy SIM-card slot filler**

## **Removing the dummy SIM-card slot filler**

**CAUTION: The information in this removal section is intended for authorized service technicians only.**

#### **Prerequisites**

- 1. Follow the procedure in [Before working inside your computer.](#page-36-0)
- 2. Remove the [nanoSIM card.](#page-43-0)
- 3. Remove the [base cover.](#page-45-0)
- 4. Remove the [battery.](#page-63-0)
- **5.** Remove the [memory modules.](#page-49-0)
- **6.** Remove the [M.2 2230 solid-state drive.](#page-50-0)
- 7. Remove the [wireless card.](#page-52-0)
- 8. Remove the [WWAN card.](#page-55-0)
- 9. Remove the [fan.](#page-60-0)
- 10. Remove the [speakers.](#page-76-0)
- 11. Remove the [assembly inner frame.](#page-79-0)
- 12. Remove the [display assembly.](#page-81-0)
- 13. Remove the [system board.](#page-107-0)
- 14. Remove the [power-button board.](#page-116-0)
- 15. Remove the [keyboard.](#page-118-0)
- 16. Remove the [palm-rest assembly.](#page-123-0)

#### **About this task**

**(i)** NOTE: For computers shipped with WLAN antennas only, the dummy SIM-card slot filler is a separate service part and is not included with replacement palm rest. As a result, the dummy SIM-card slot filler must be removed and then reinstalled when replacing the palm-rest assembly.

The following image indicates the dummy SIM-card slot filler and provides a visual representation of the dummy SIM-card slot filler removal procedure.

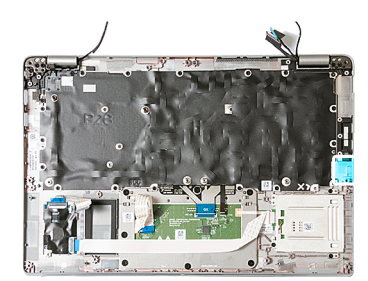

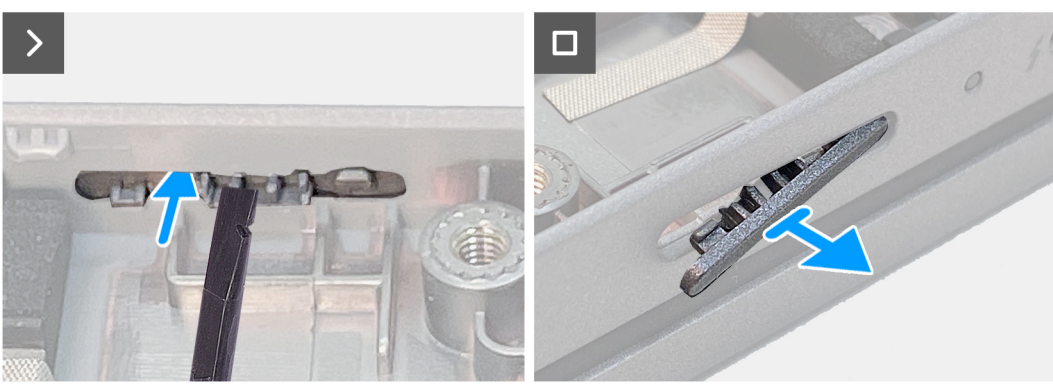

**Figure 85. Removing the dummy SIM-card slot filler**

#### **Steps**

Using a plastic scribe, push the dummy SIM-card slot filler outwards to remove it from the palm-rest assembly.

## **Installing the dummy SIM-card slot filler**

**CAUTION:** The information in this installation section is intended for authorized service technicians only.

#### **Prerequisites**

If you are replacing a component, remove the existing component before performing the installation process.

#### **About this task**

The following image indicates the location of the dummy SIM-card slot filler and provides a visual representation of the dummy SIM-card slot filler installation procedure.

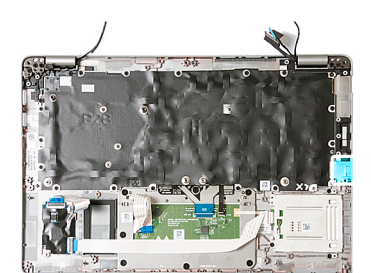

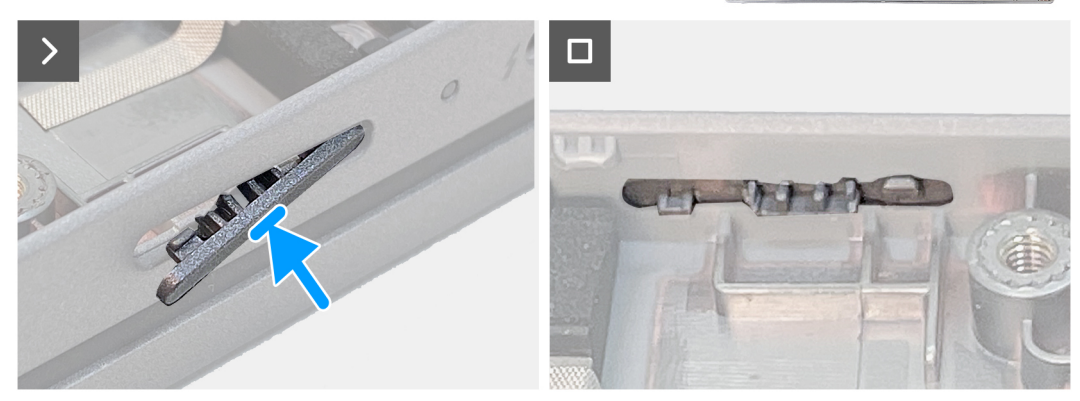

**Figure 86. Installing the dummy SIM-card slot filler**

#### **Steps**

Insert the tabs on the dummy SIM-card slot filler into the SIM-card slot until it snaps into place.

#### **Next steps**

- 1. Install the [palm-rest assembly.](#page-124-0)
- 2. Install the [keyboard.](#page-121-0)
- 3. Install the [power-button board.](#page-117-0)
- 4. Install the [system board.](#page-110-0)
- 5. Install the [display assembly.](#page-84-0)
- 6. Install the [assembly inner frame.](#page-80-0)
- 7. Install the [speakers.](#page-77-0)
- 8. Install the [fan.](#page-61-0)
- 9. Install the [WWAN card.](#page-57-0)
- 10. Install the [wireless card.](#page-53-0)
- 11. Install the [M.2 2230 solid-state drive.](#page-51-0)
- 12. Install the [memory modules.](#page-49-0)
- 13. Install the [battery.](#page-65-0)
- 14. Install the [base cover.](#page-47-0)
- 15. Install the [nanoSIM card.](#page-44-0)
- 16. Follow the procedure in [After working inside your computer.](#page-39-0)

# **Software**

**7**

This chapter details the supported operating systems along with instructions on how to install the drivers.

# **Operating system**

Your Precision 3490 supports the following operating systems:

- Windows 11 Home
- Windows 11 Pro
- Ubuntu Linux 22.04 LTS
- Red Hat 9.4

# **Drivers and downloads**

When troubleshooting, downloading, or installing drivers, it is recommended that you read the Dell Knowledge Base article Drivers and Downloads FAQs [000123347.](https://www.dell.com/support/kbdoc/000123347/drivers-and-downloads-faqs)

# **BIOS Setup**

**8**

**CAUTION: Unless you are an expert computer user, do not change the settings in the BIOS Setup. Certain changes can make your computer work incorrectly.**

- **NOTE:** Depending on the computer and its installed devices, the items that are listed in this section may or may not be displayed.
- **NOTE:** Before you change the settings in BIOS Setup, it is recommended that you note down the original settings for future reference.

Use BIOS Setup for the following purposes:

- Get information about the hardware installed in your computer, such as the amount of RAM and the size of the storage device.
- Change the system configuration information.
- Set or change a user-selectable option, such as the user password, type of hard drive installed, and enabling or disabling base devices.

# **Entering BIOS setup program**

#### **About this task**

Turn on (or restart) your computer and press F2 immediately.

# **Navigation keys**

**(i)** NOTE: For most of the System Setup options, changes that you make are recorded but do not take effect until you restart the computer.

#### **Table 39. Navigation keys**

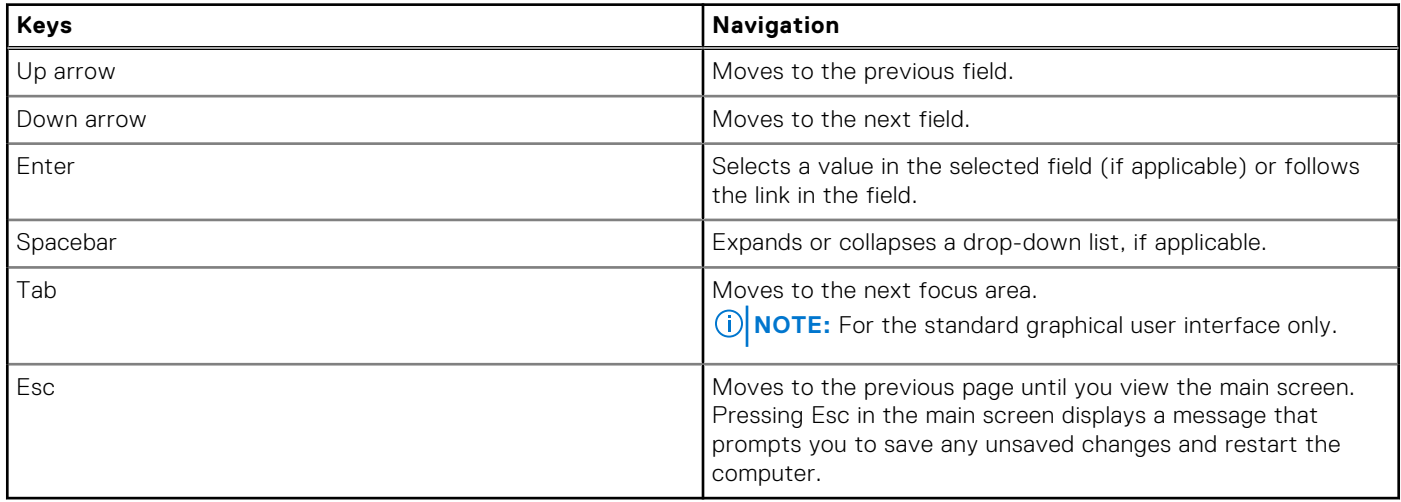

# **F12 One Time Boot menu**

To enter the One Time Boot menu, turn on your computer, and then press F12 immediately.

<span id="page-131-0"></span>**NOTE:** It is recommended to shut down the computer, if it is on.

The F12 One Time Boot menu displays the devices that you can boot from including the diagnostic option. The boot menu options are:

- Removable Drive (if available)
- STXXXX Drive (if available)
	- **NOTE:** XXX denotes the SATA drive number.
- Optical Drive (if available)
- SATA Hard Drive (if available)
- Diagnostics

The boot sequence screen also displays the option to access System Setup.

# **View Advanced Setup options**

#### **About this task**

Some BIOS Setup options are only visible by enabling **Advanced Setup** mode, which is disabled by default.

**NOTE:** BIOS Setup options, including **Advanced Setup** options, are described in System setup options.

#### **To enable Advanced Setup**

#### **Steps**

- 1. Enter BIOS Setup. The Overview menu appears.
- 2. Click the **Advanced Setup** option to move it to the **ON** mode. Advanced BIOS Setup options are visible.

# **View Service options**

#### **About this task**

Service options are hidden by default and only visible by entering a hotkey command.

**NOTE:** Service options are described in System setup options.

#### **To view Service options:**

#### **Steps**

- 1. Enter BIOS Setup. The Overview menu appears.
- 2. Enter the hotkey combination **Ctrl +Alt + s** to view the **Service** options. **Service** options are visible.

# **System Setup options**

**(i)** NOTE: For most of the System Setup options, changes that you make are recorded but do not take effect until you restart the computer.

**NOTE:** Depending on your computer and its installed devices, the items that are listed in this section may differ.

#### **Table 40. System Setup options—Overview menu**

#### **Overview**

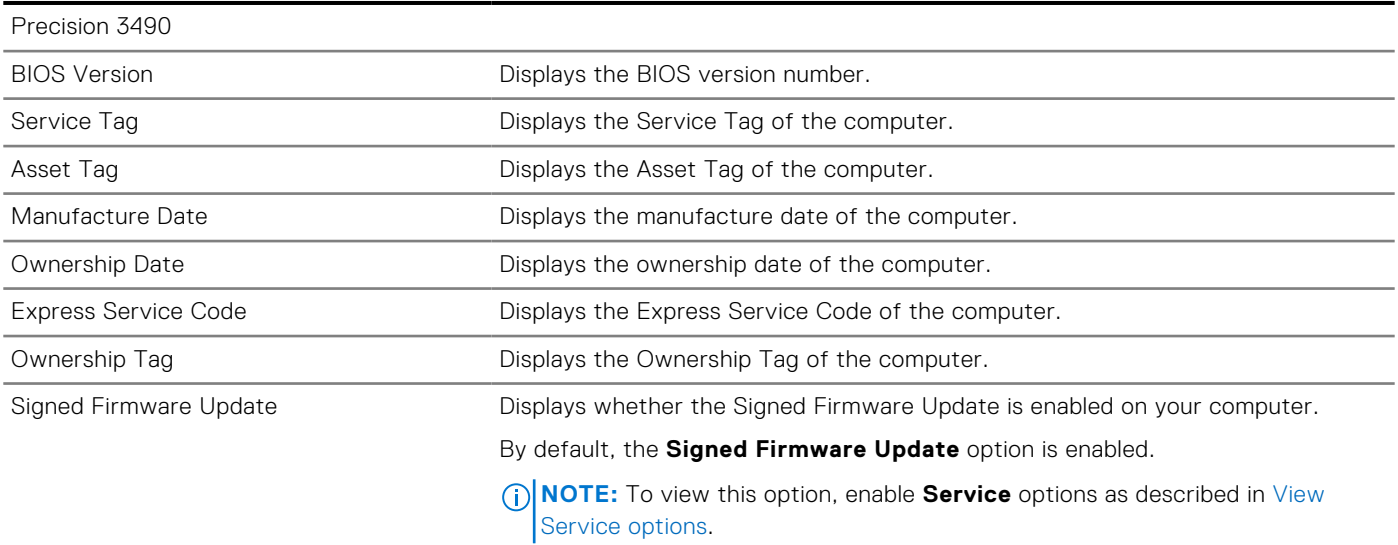

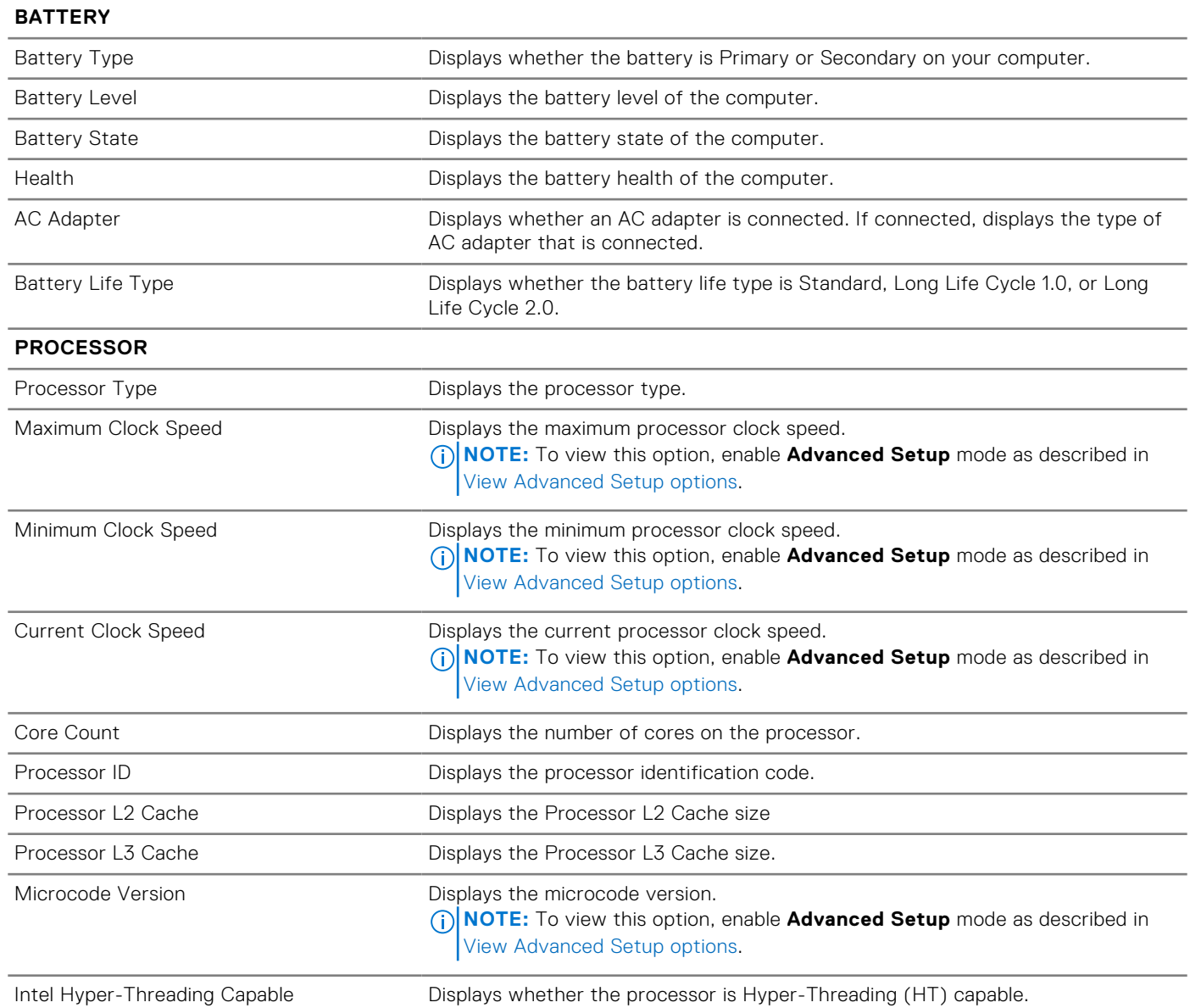

#### **Table 40. System Setup options—Overview menu (continued)**

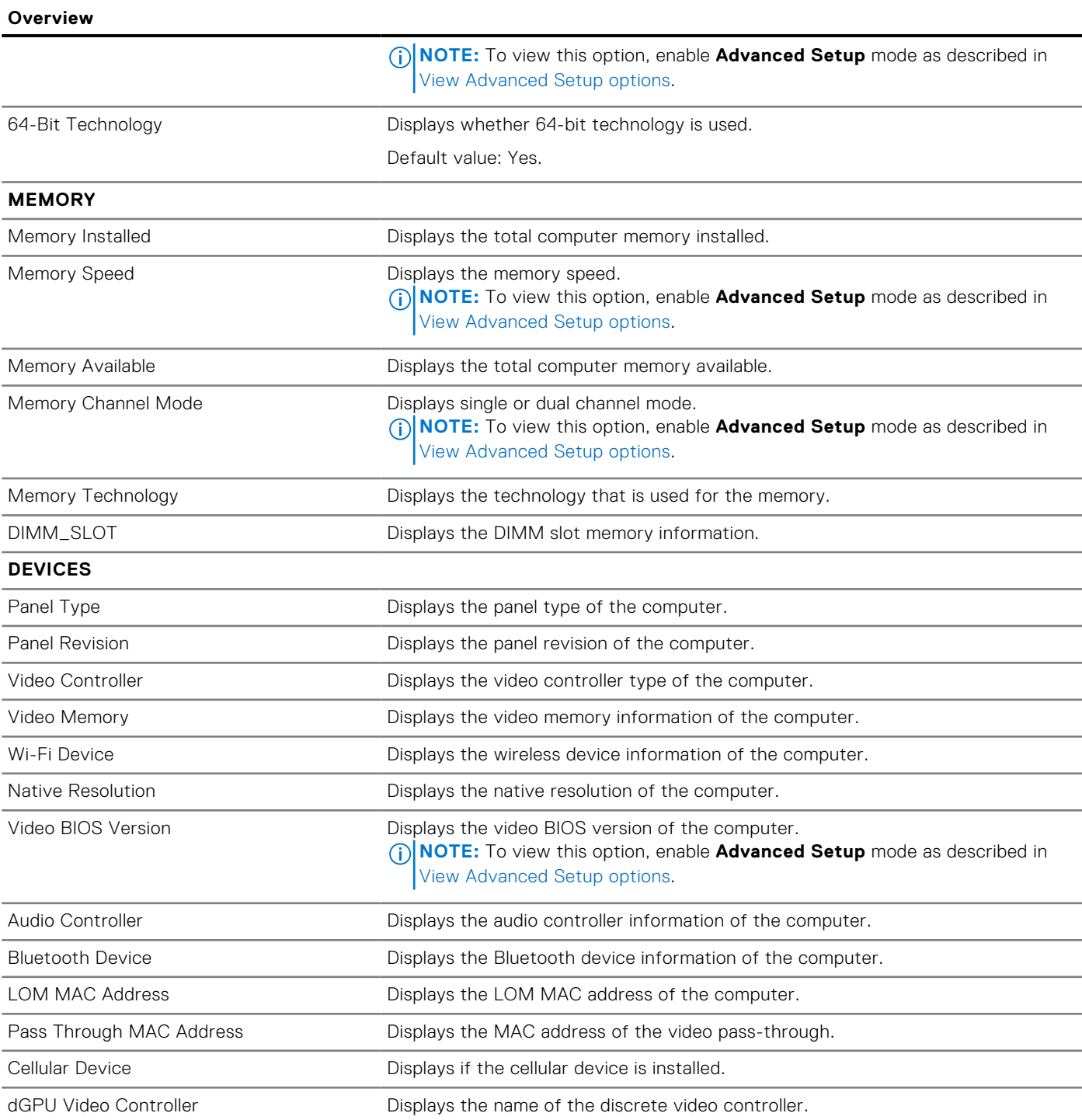

### **Table 41. System Setup options—Boot Configuration menu**

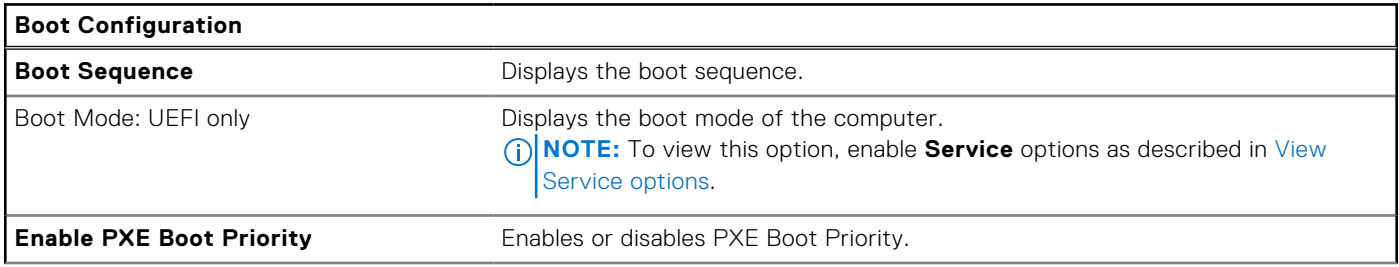

#### **Table 41. System Setup options—Boot Configuration menu (continued)**

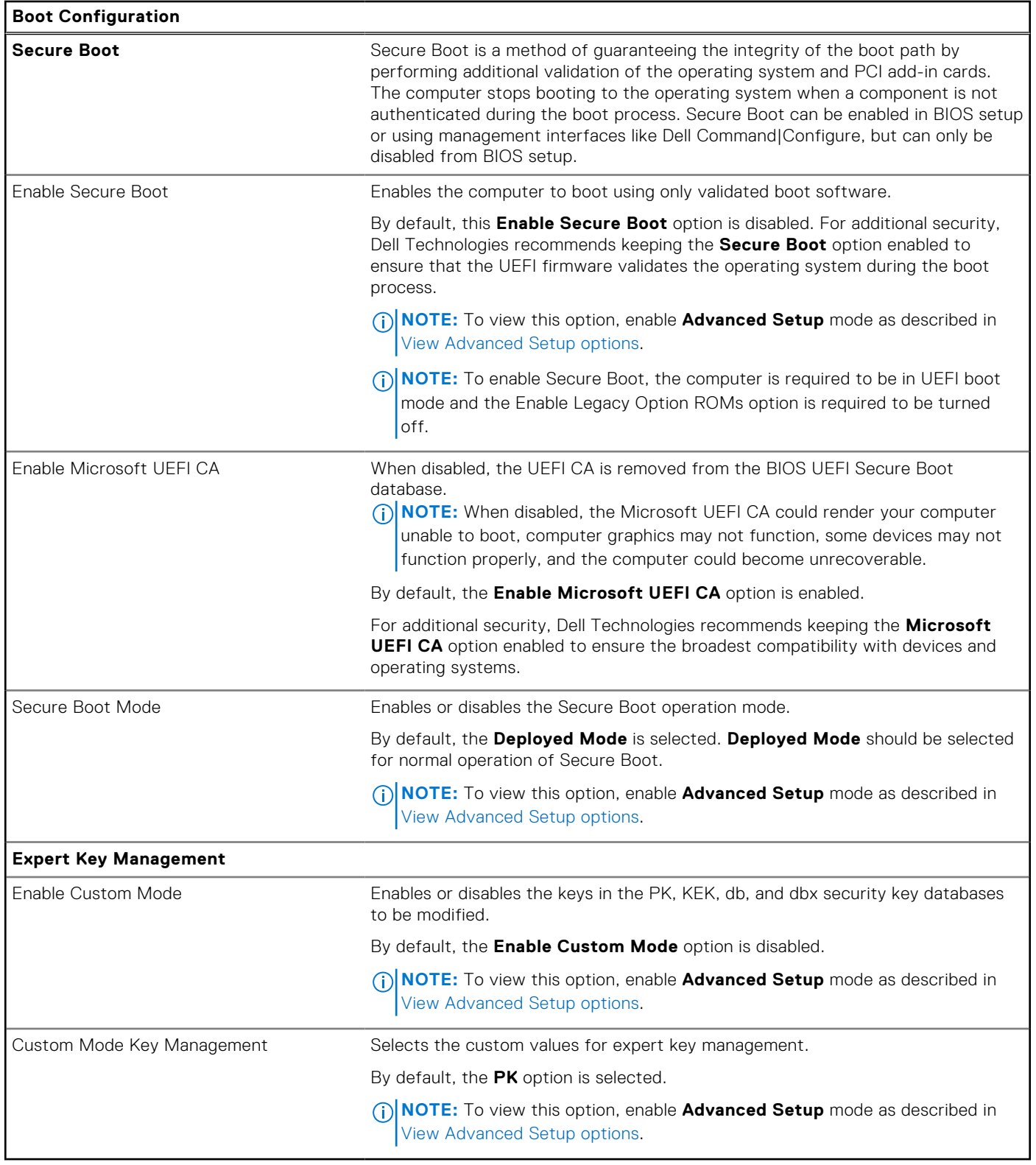

### **Table 42. System Setup options—Integrated Devices menu**

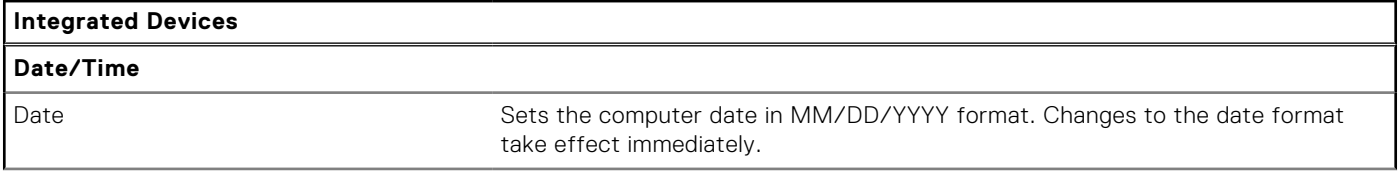

#### **Table 42. System Setup options—Integrated Devices menu (continued)**

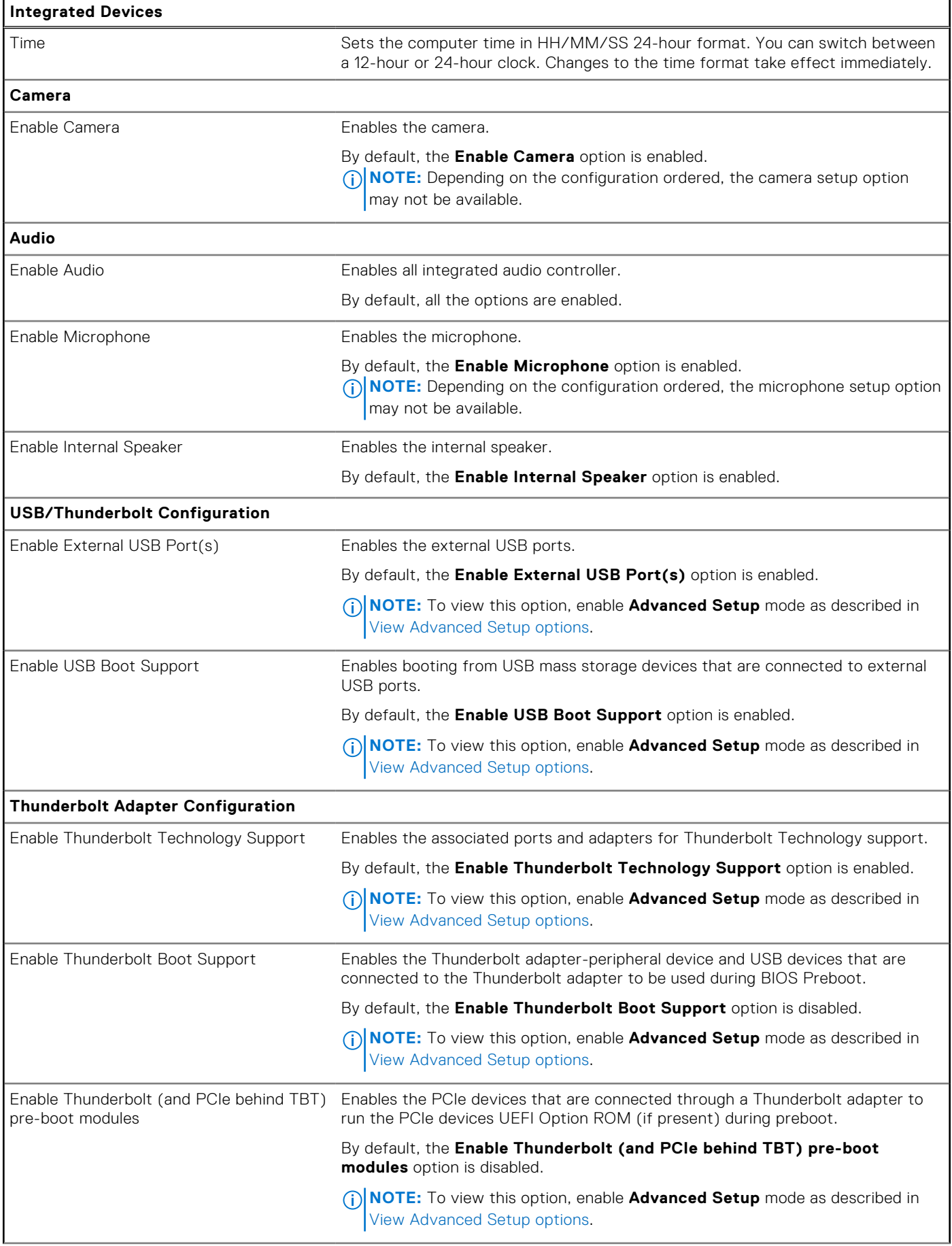

#### **Table 42. System Setup options—Integrated Devices menu (continued)**

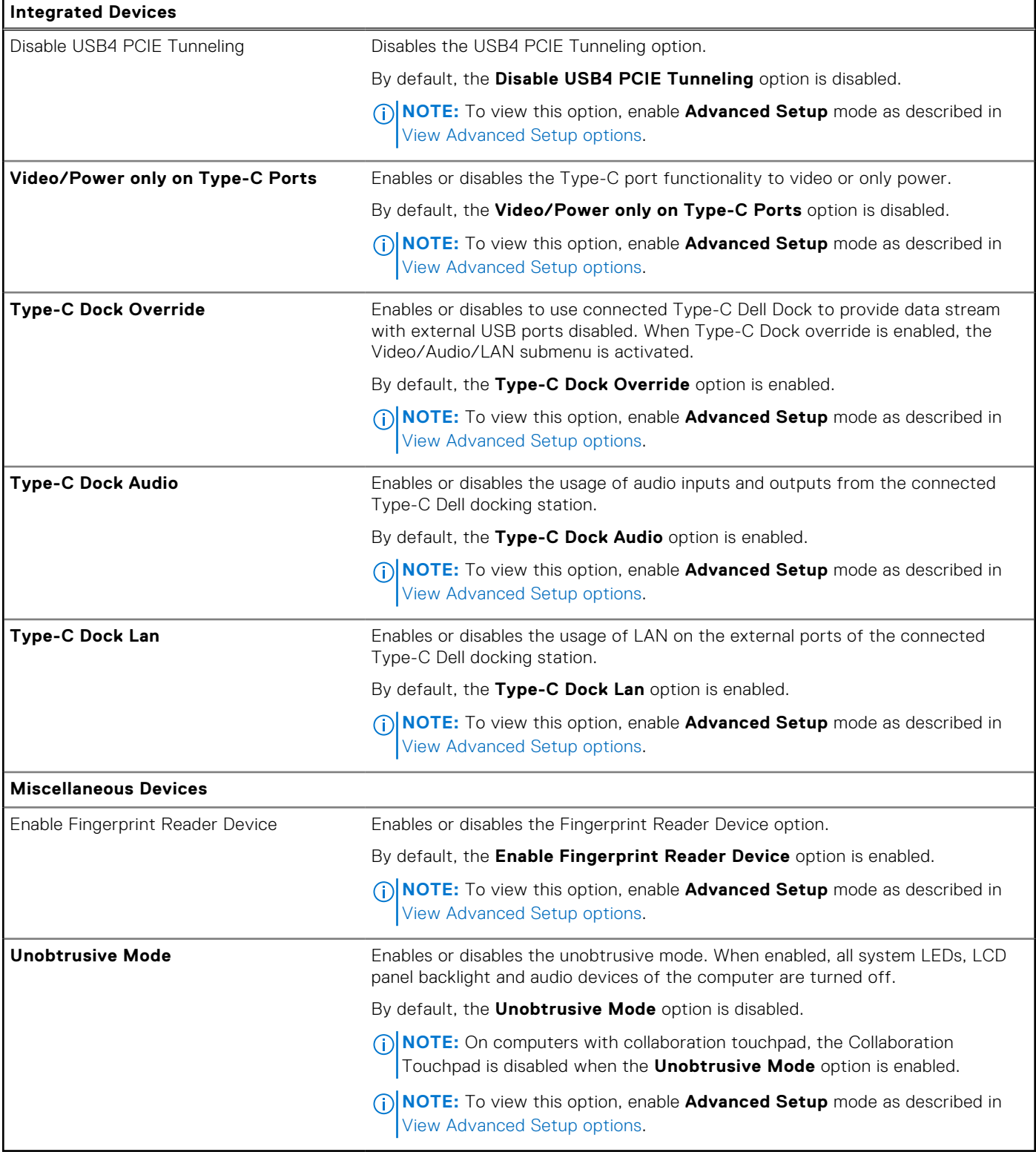

### **Table 43. System Setup options—Storage menu**

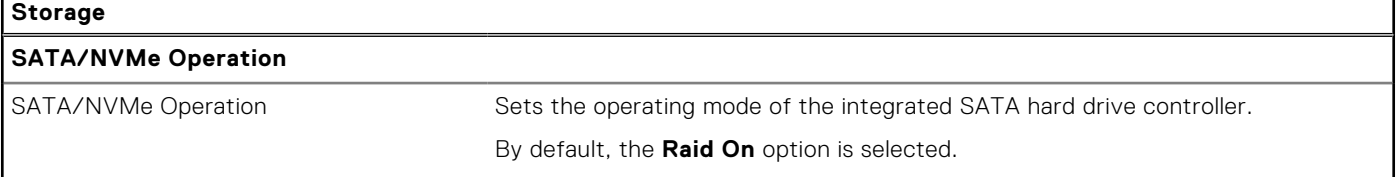

#### **Table 43. System Setup options—Storage menu (continued)**

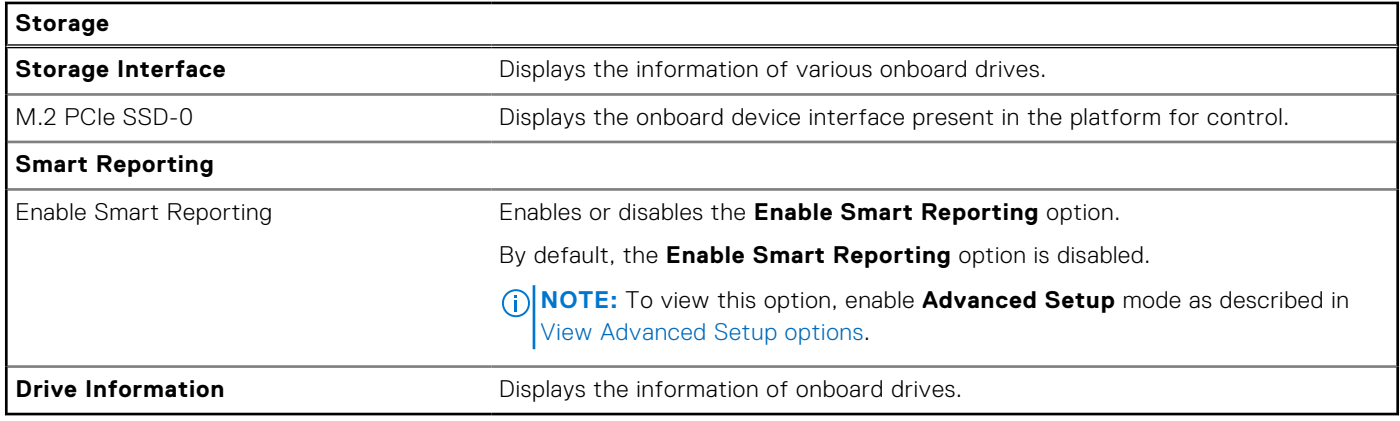

### **Table 44. System Setup options—Display menu**

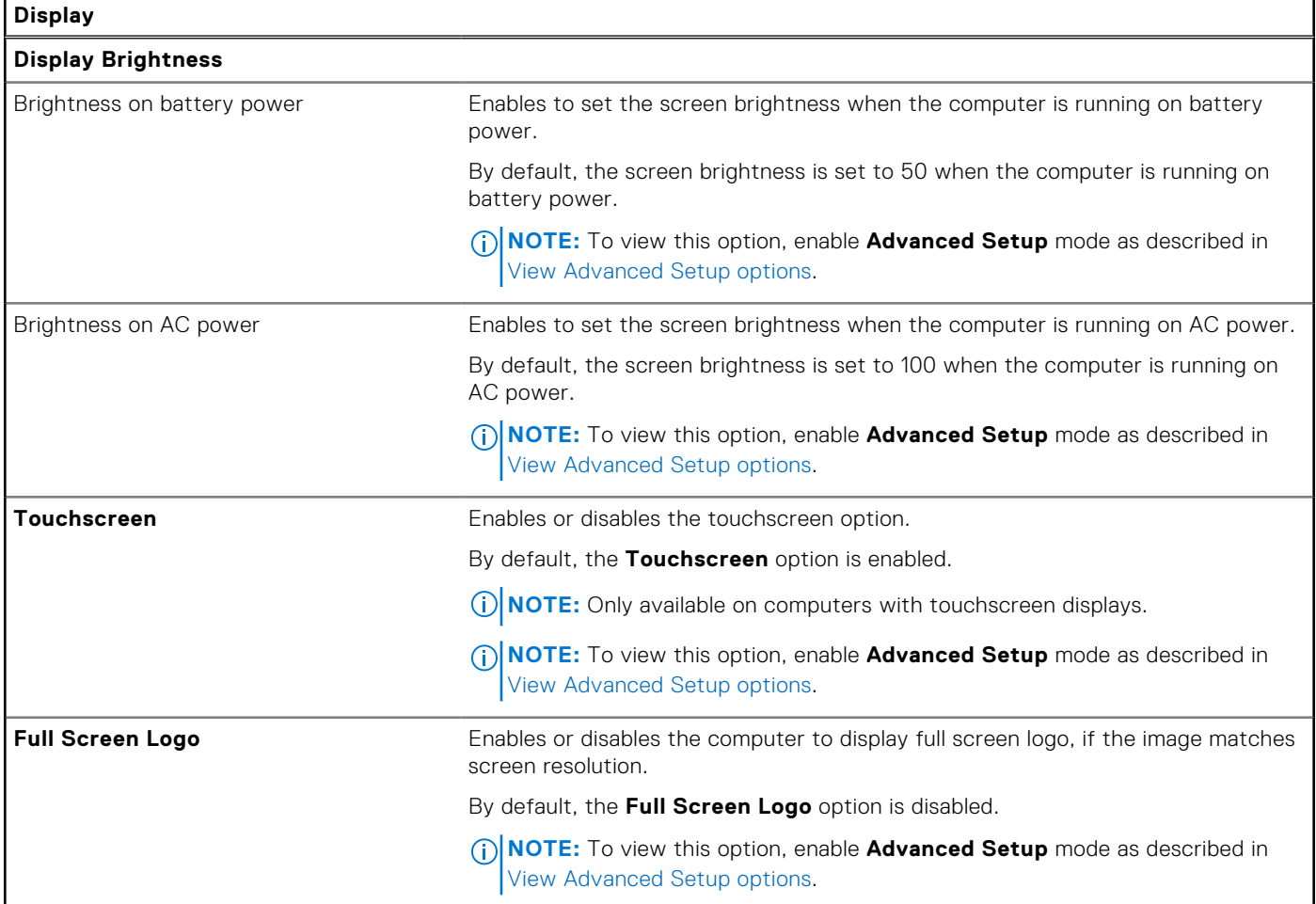

### **Table 45. System Setup options—Connection menu**

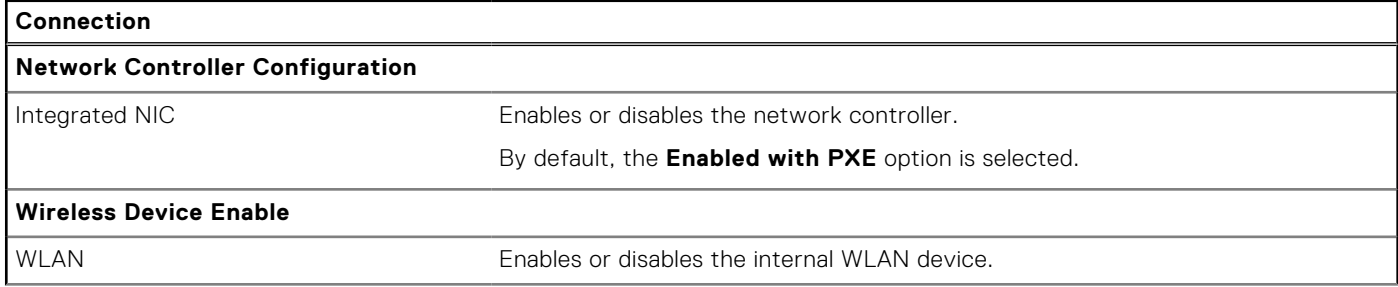

#### **Table 45. System Setup options—Connection menu (continued)**

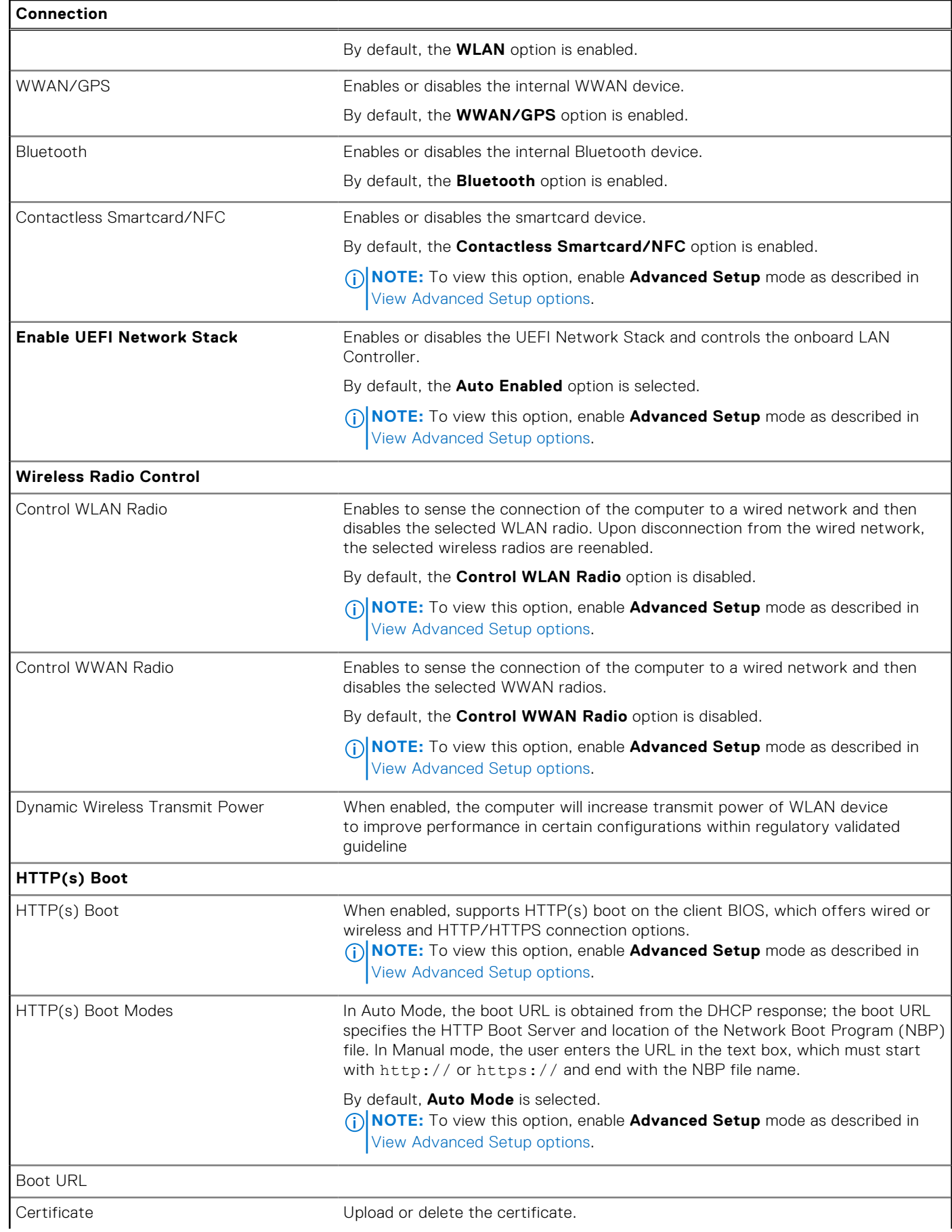

#### **Table 45. System Setup options—Connection menu (continued)**

**Connection**

**NOTE:** To view this option, enable **Advanced Setup** mode as described in [View Advanced Setup options.](#page-131-0)

#### **Table 46. System Setup options—Power menu**

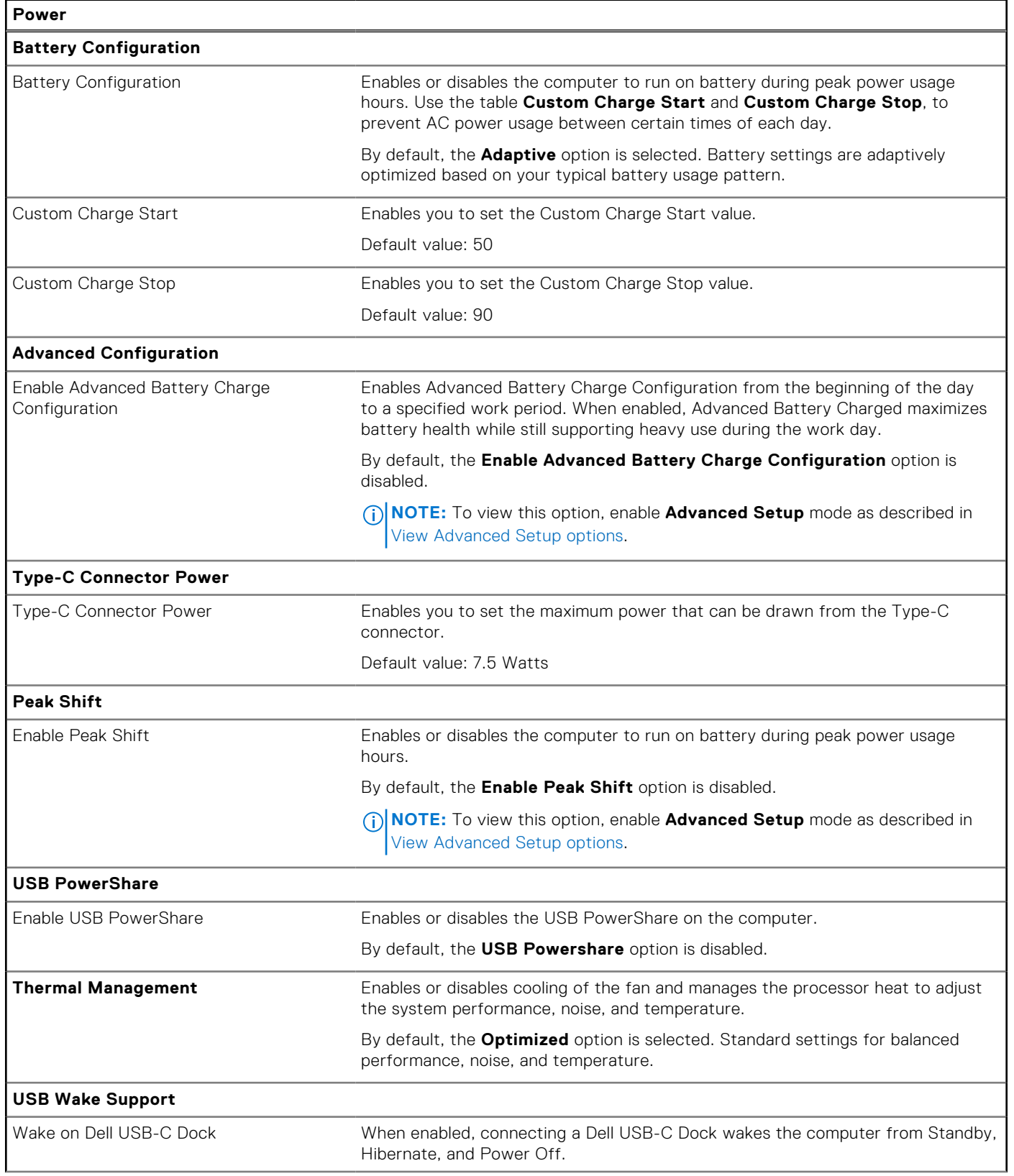

#### **Table 46. System Setup options—Power menu (continued)**

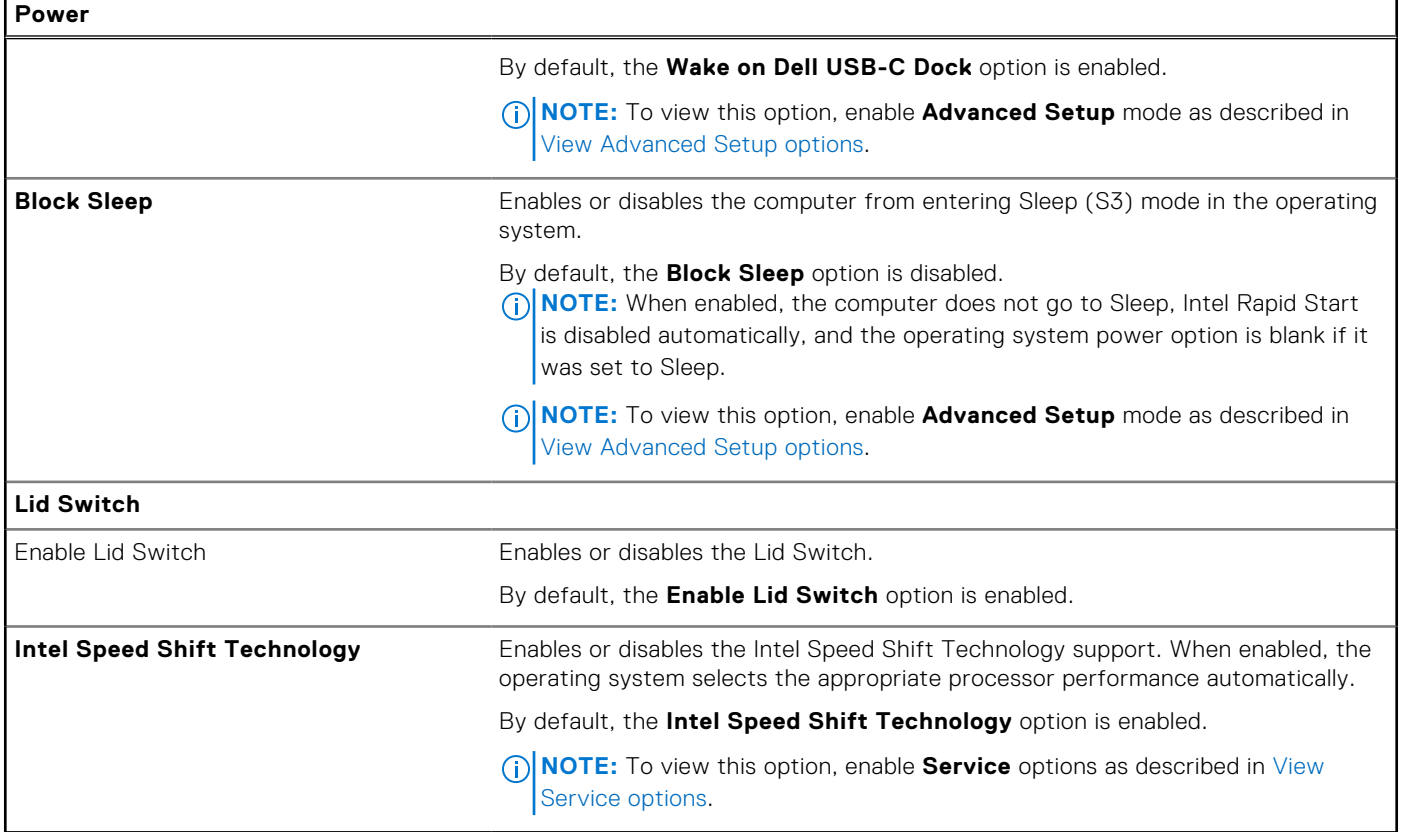

### **Table 47. System Setup options—Security menu**

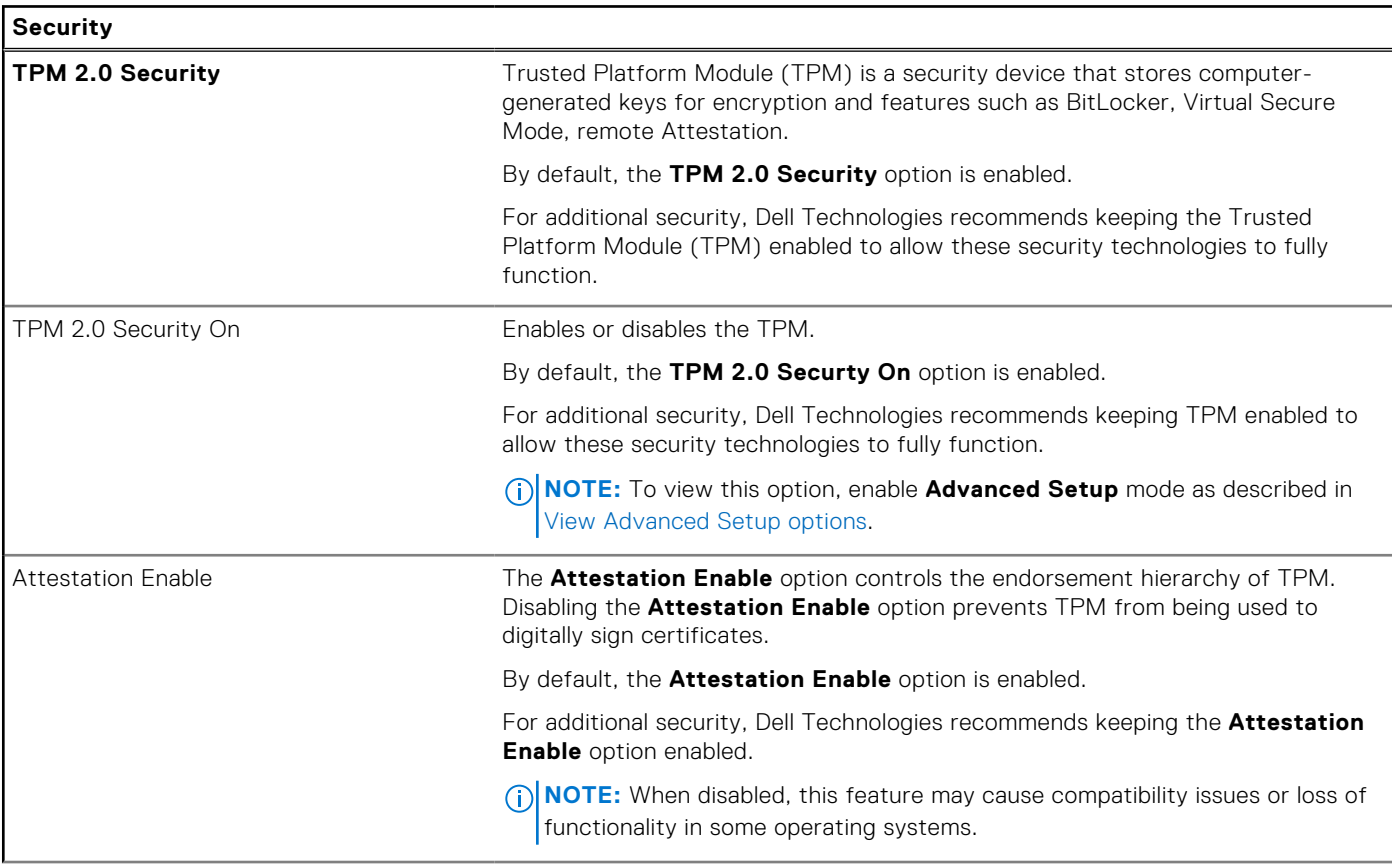

#### **Table 47. System Setup options—Security menu (continued)**

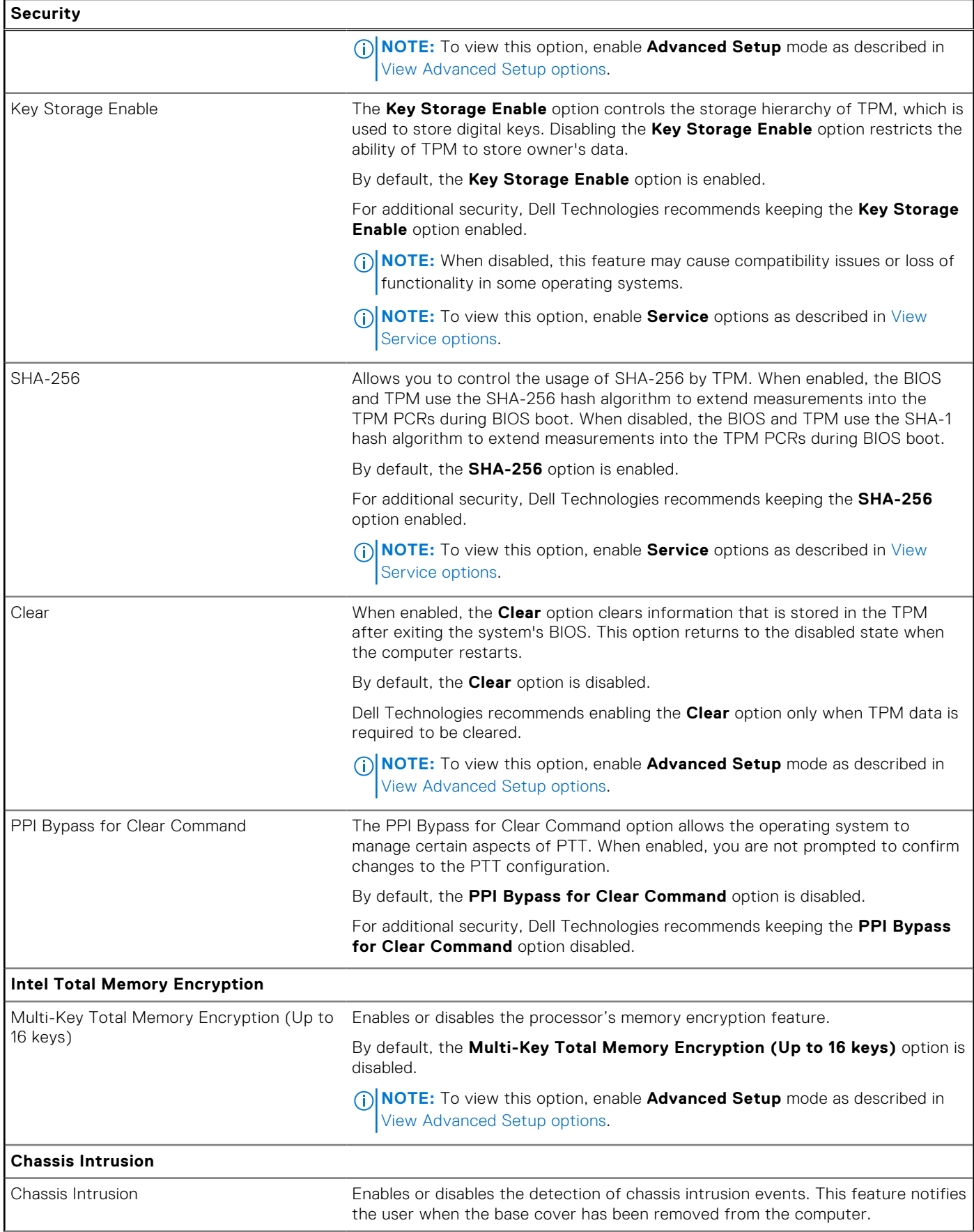

#### **Table 47. System Setup options—Security menu (continued)**

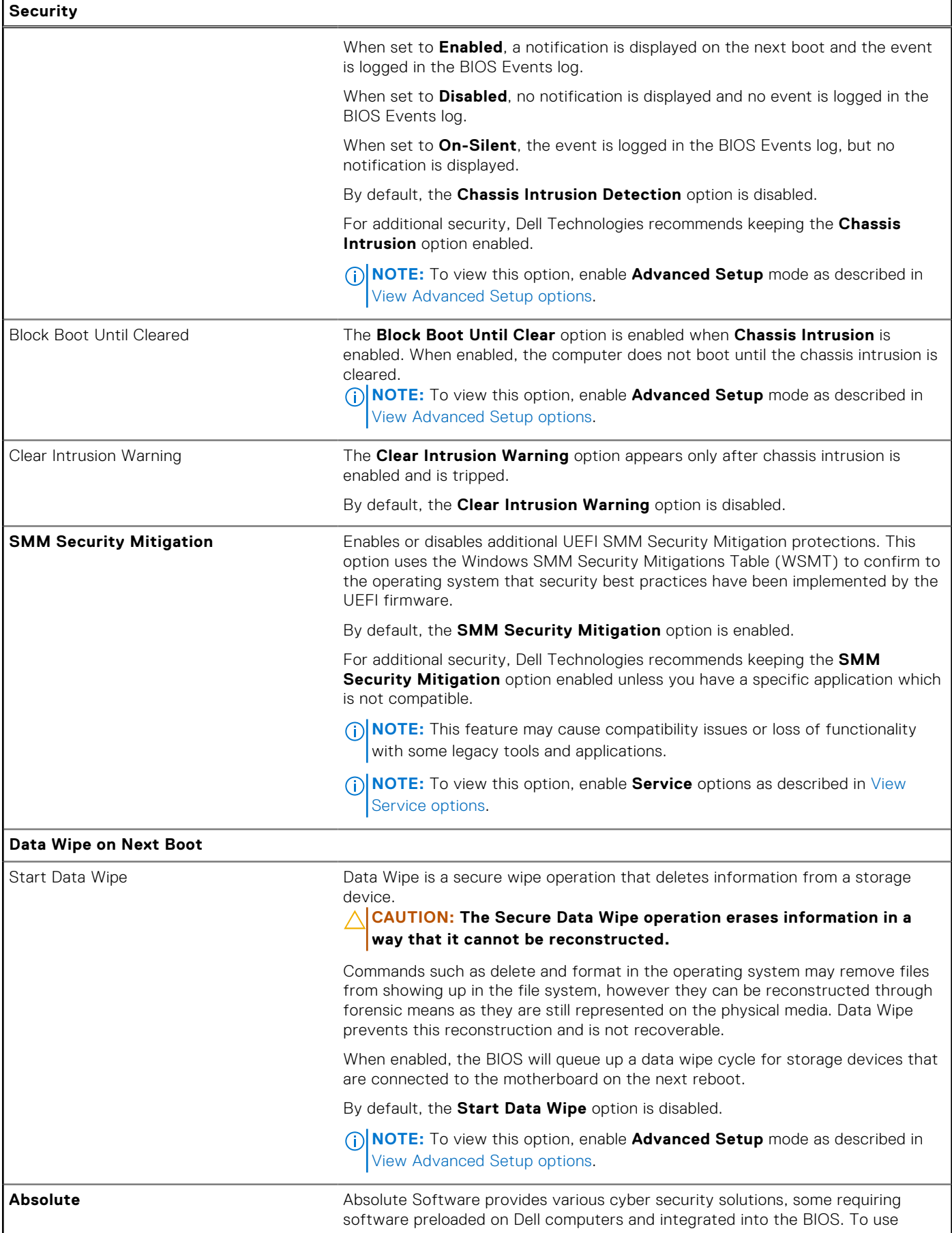

#### **Table 47. System Setup options—Security menu (continued)**

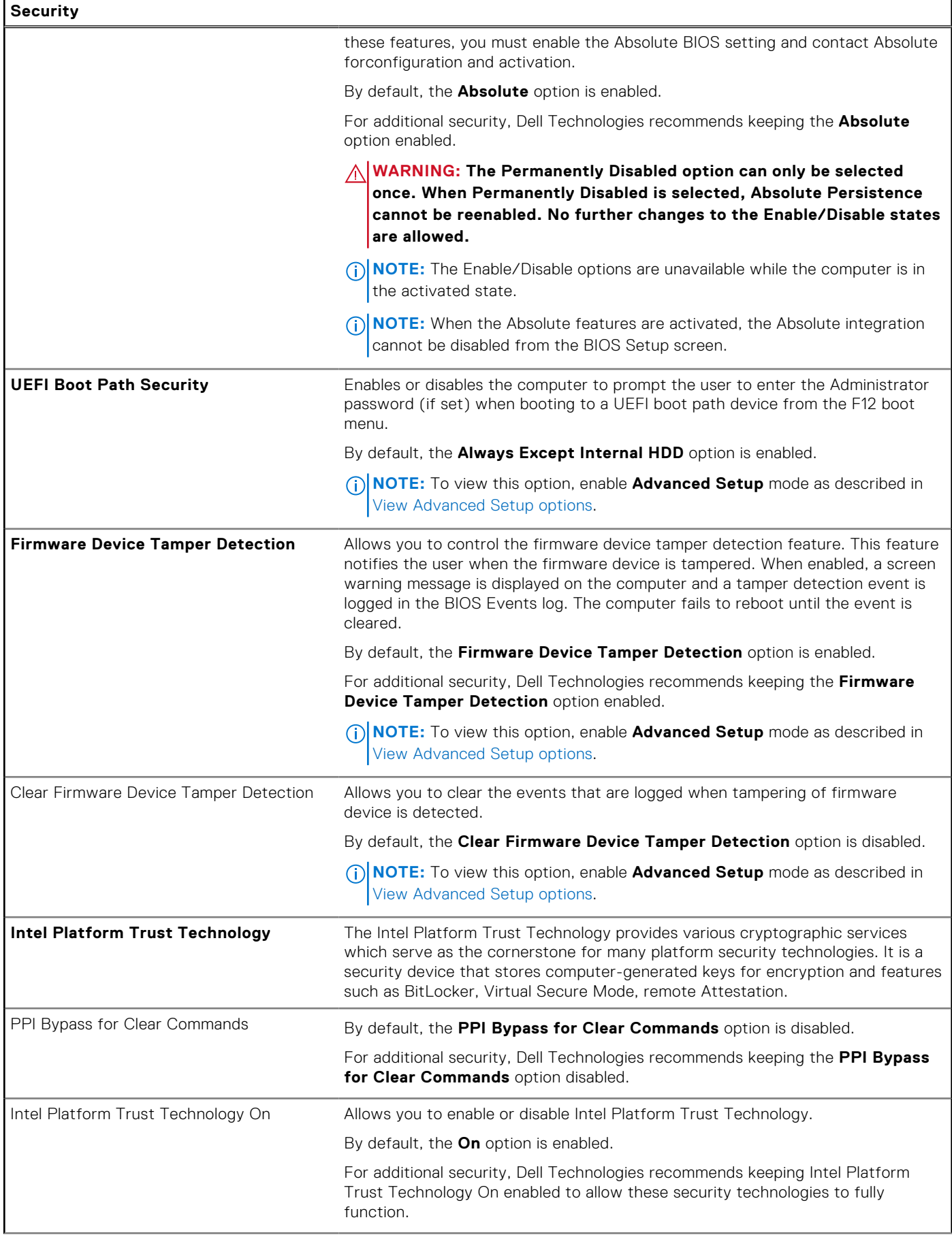
### **Table 47. System Setup options—Security menu (continued)**

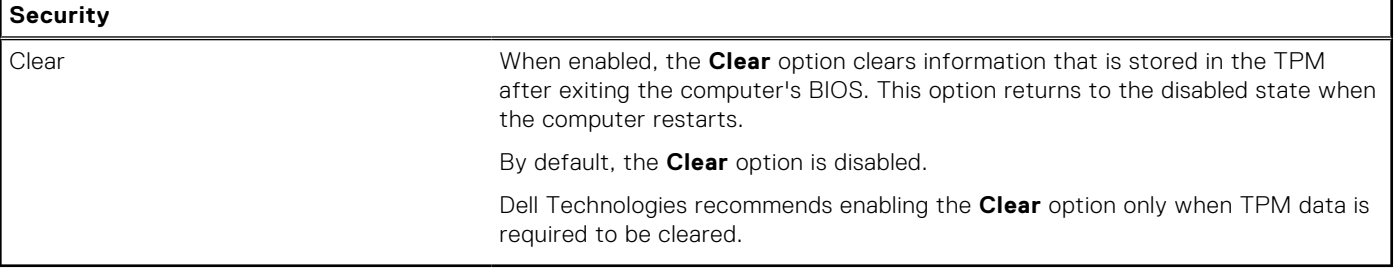

### **Table 48. System Setup options—Passwords menu**

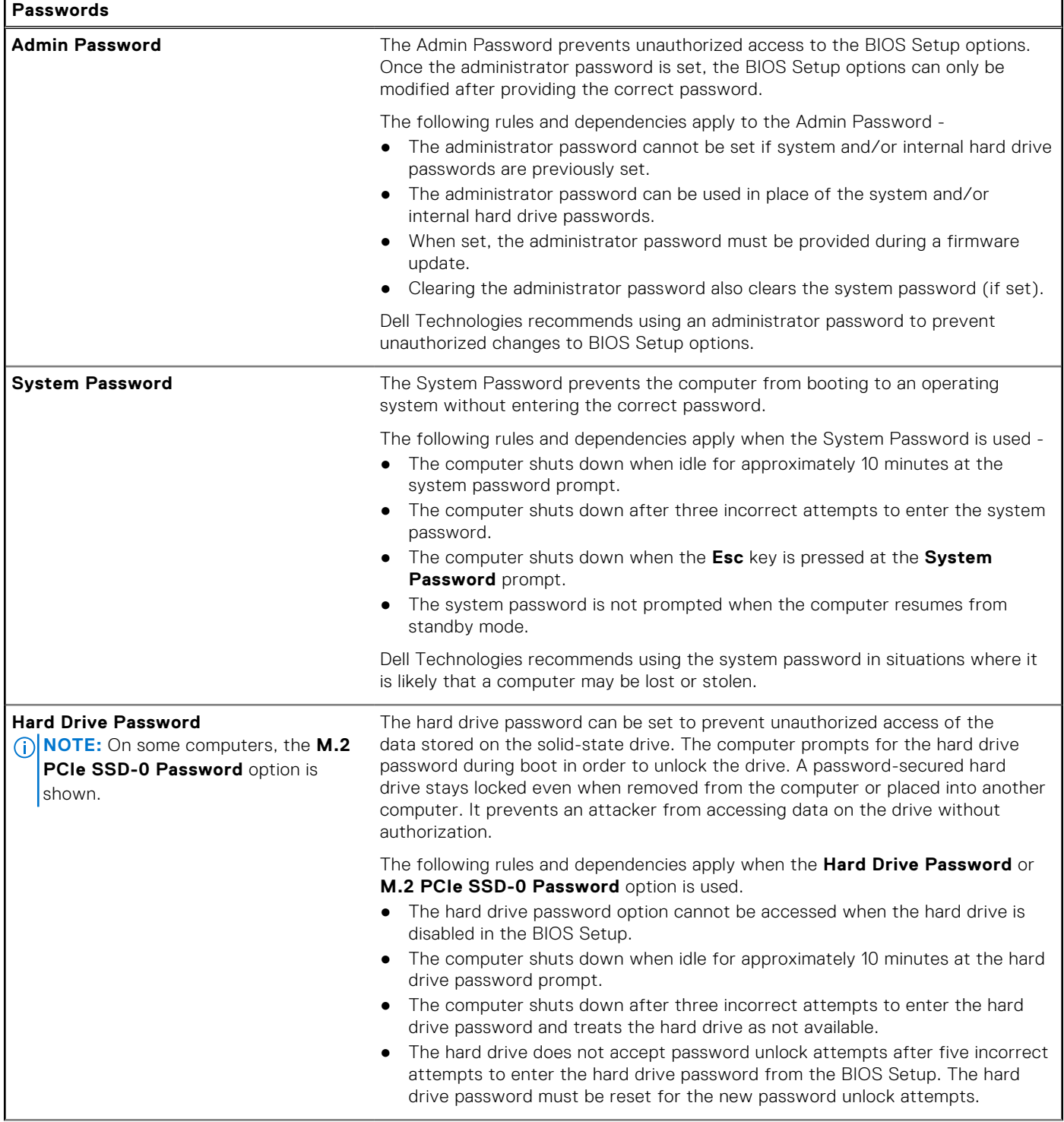

### **Table 48. System Setup options—Passwords menu (continued)**

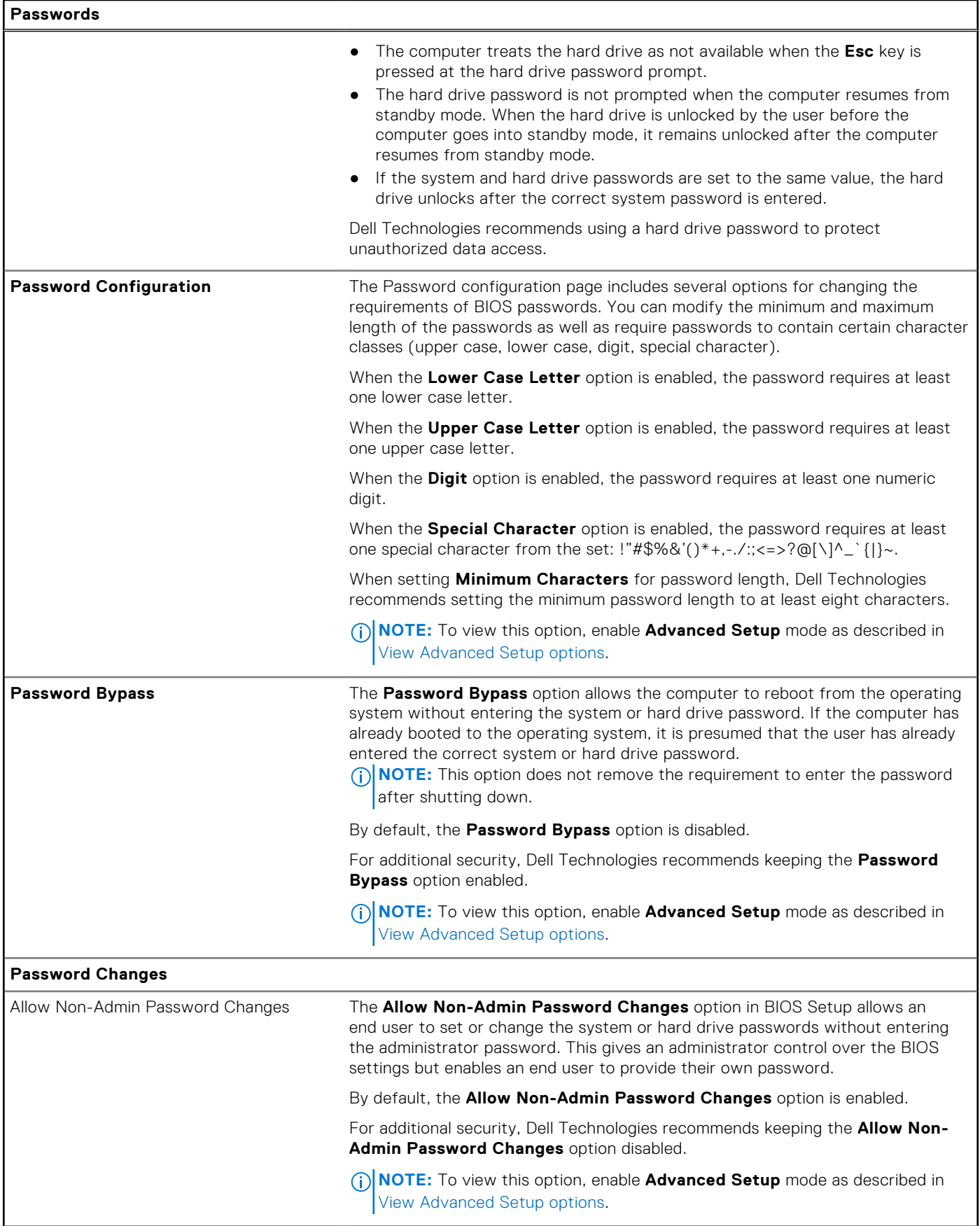

### **Table 48. System Setup options—Passwords menu (continued)**

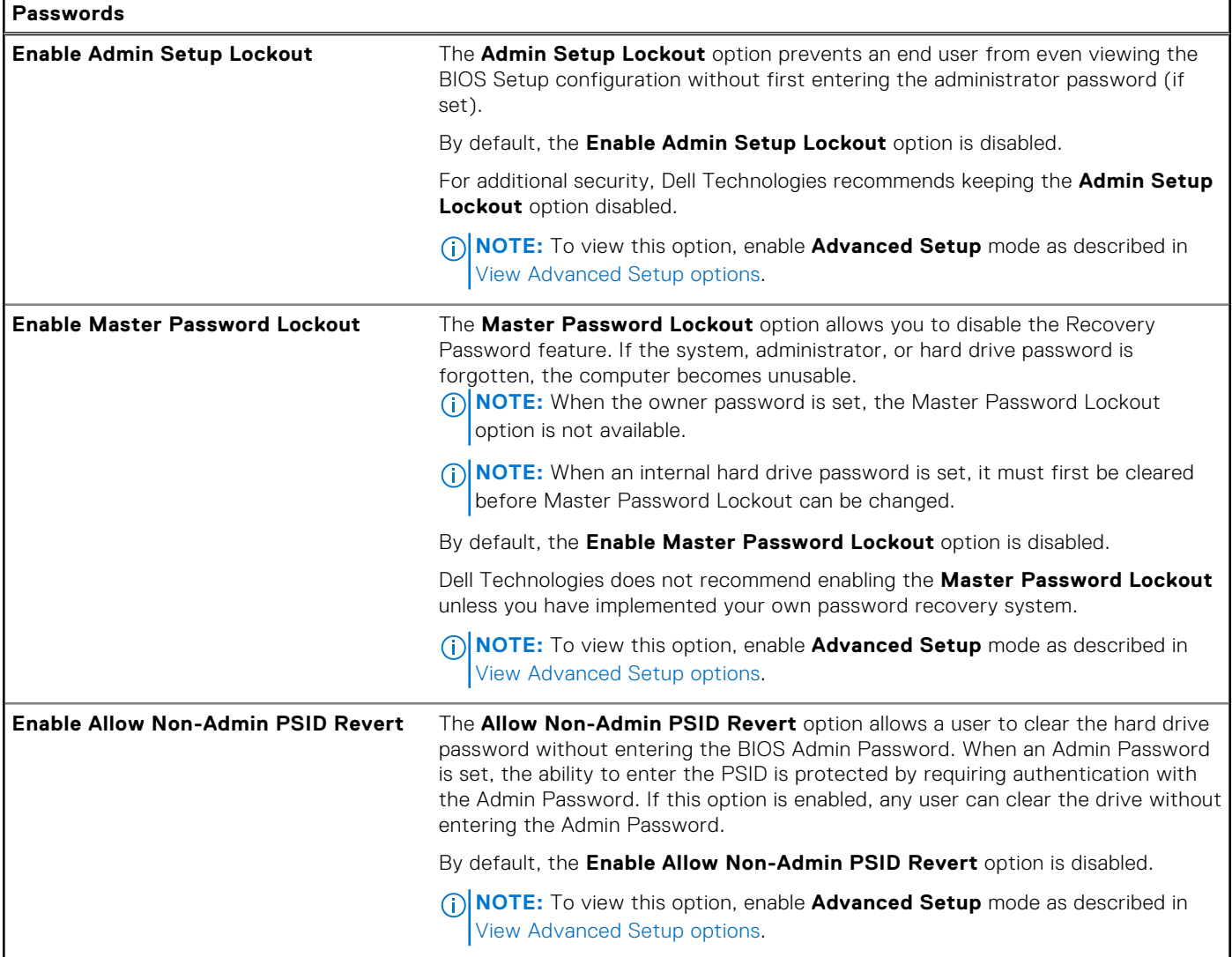

### **Table 49. System Setup options—Update, Recovery menu**

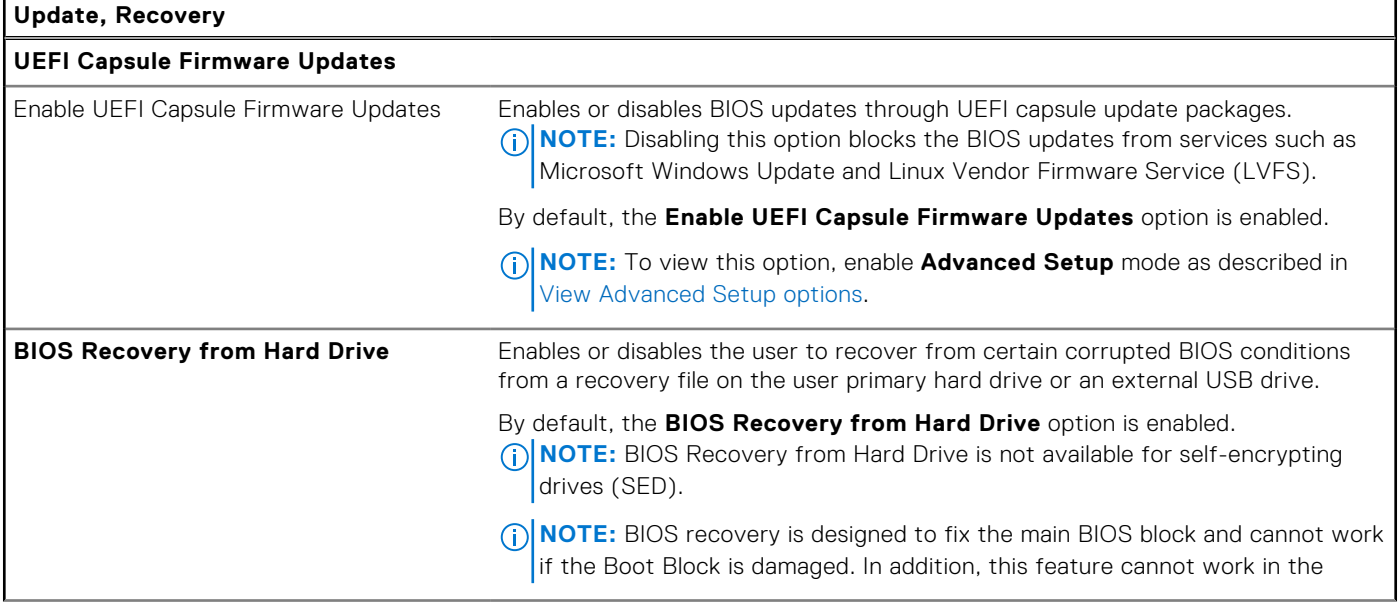

### **Table 49. System Setup options—Update, Recovery menu (continued)**

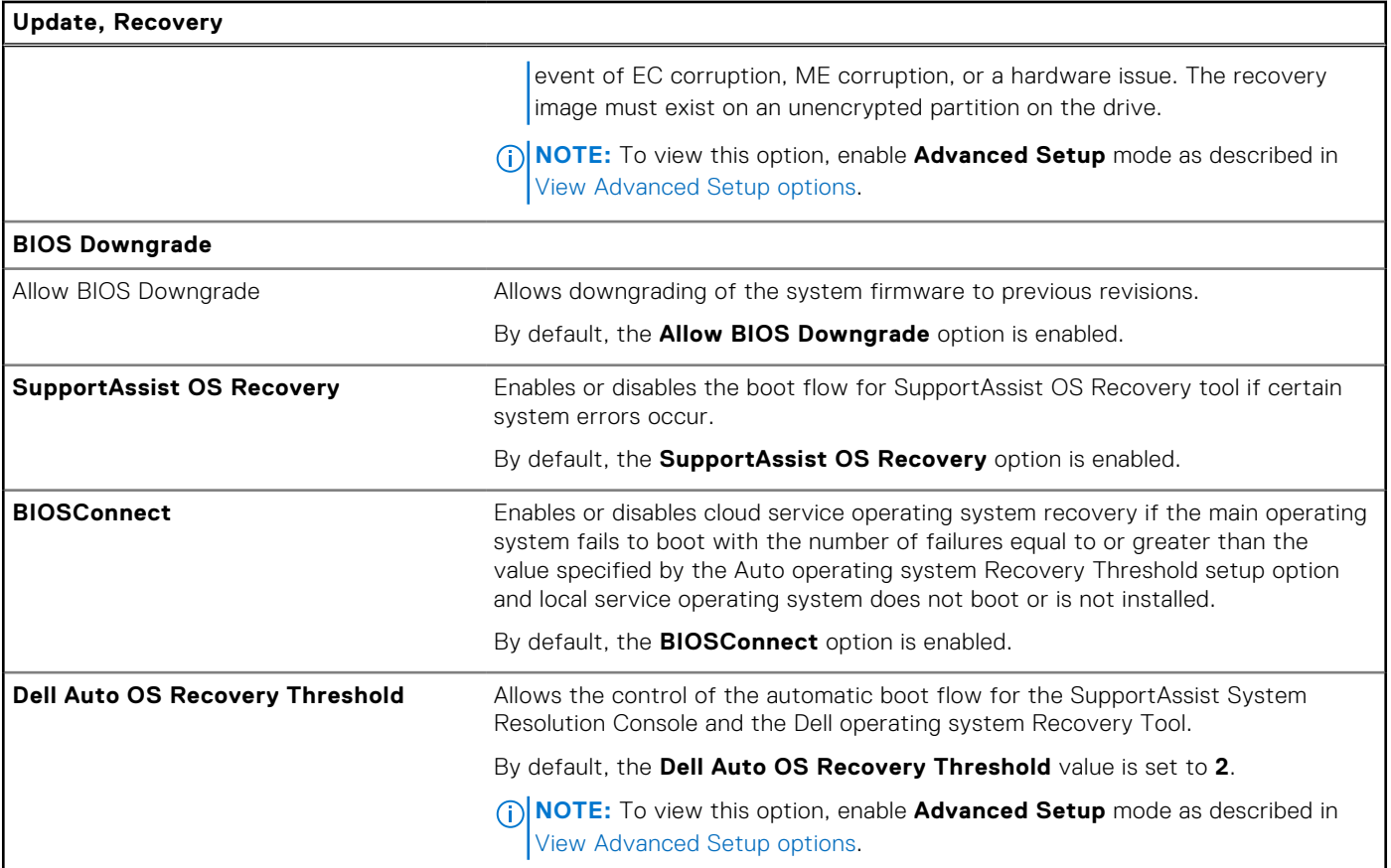

### **Table 50. System Setup options—System Management menu**

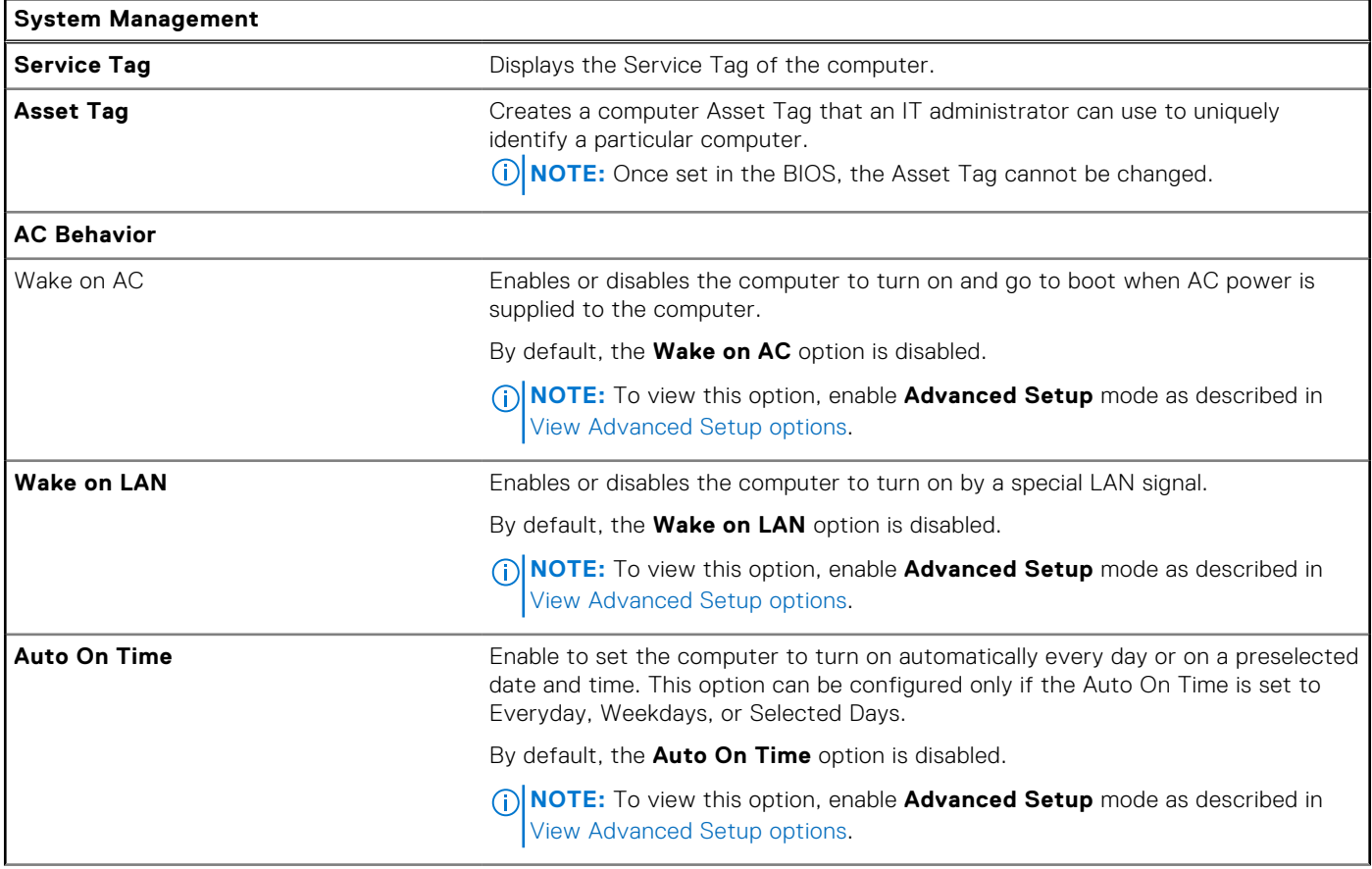

### **Table 50. System Setup options—System Management menu (continued)**

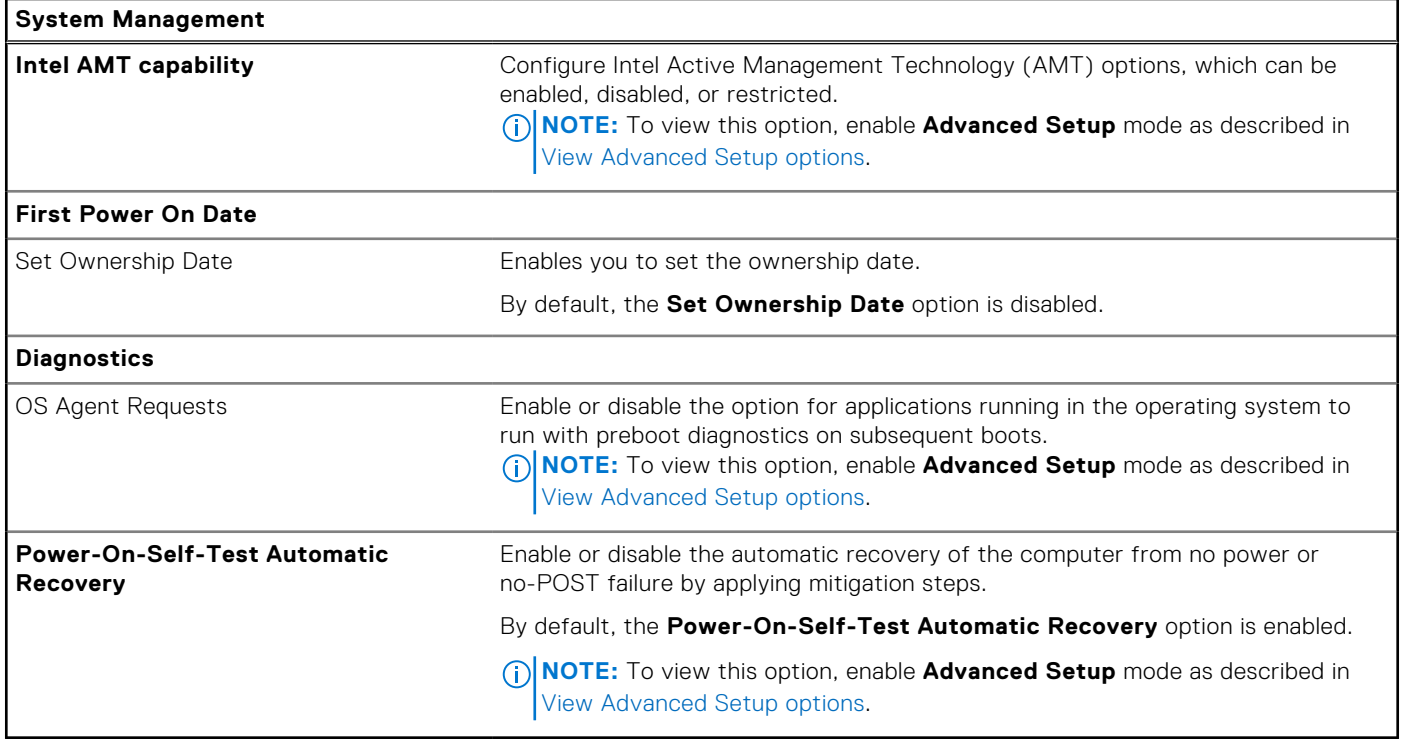

### **Table 51. System Setup options—Keyboard menu**

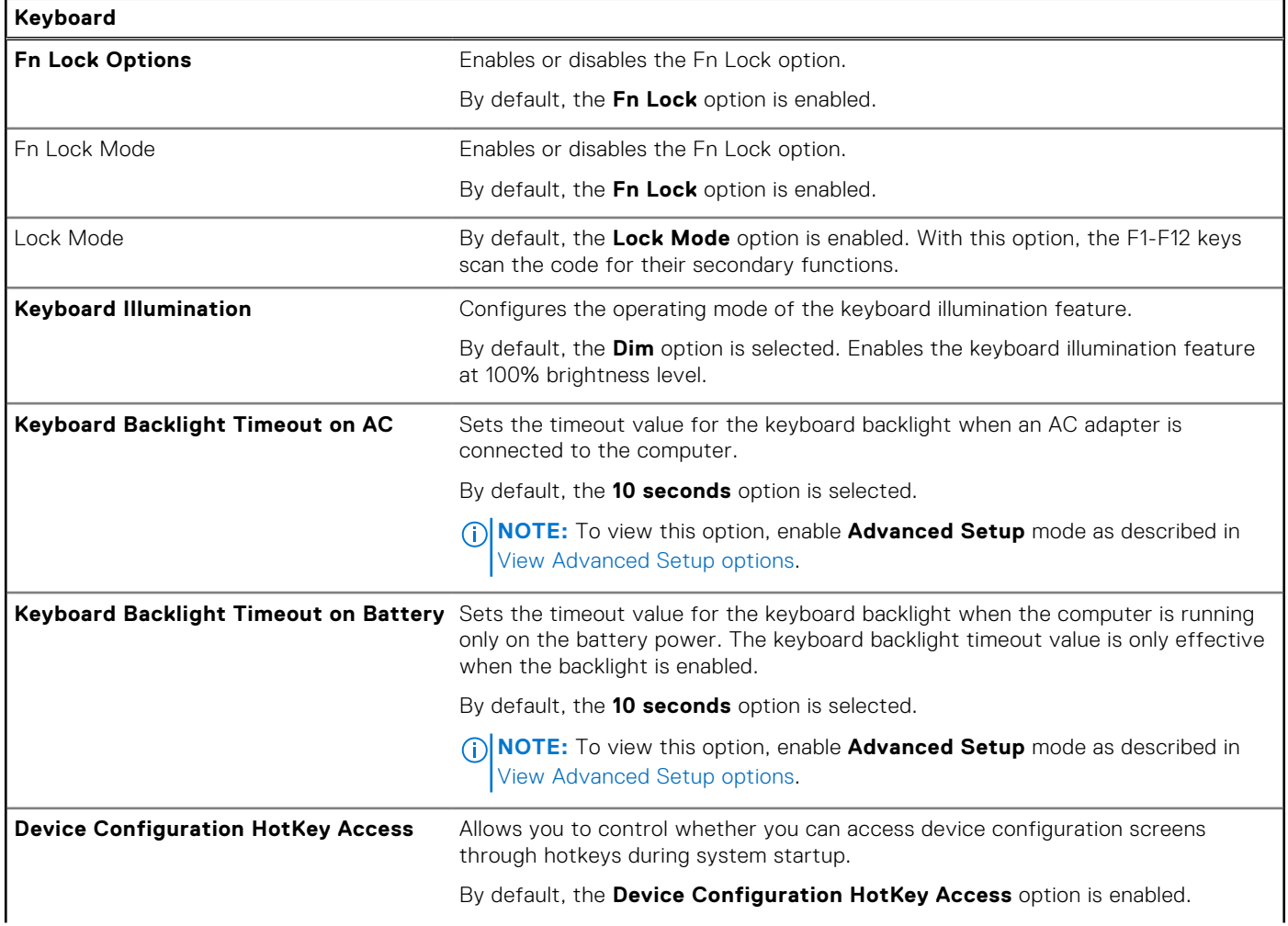

### **Table 51. System Setup options—Keyboard menu (continued)**

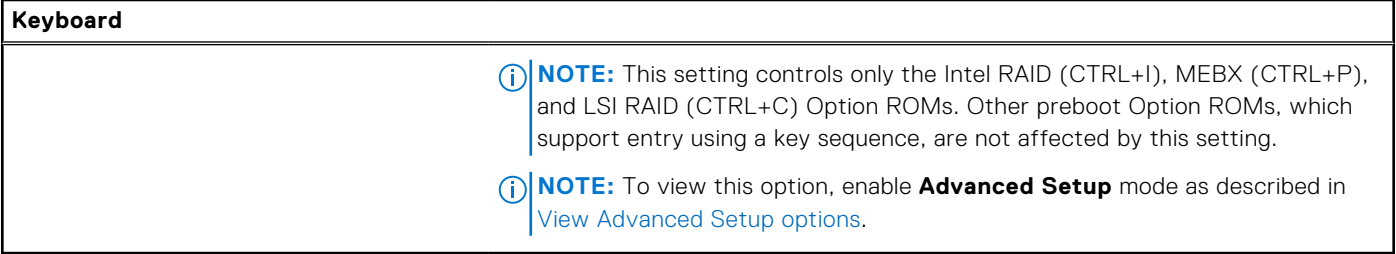

### **Table 52. System Setup options—Pre-boot Behavior menu**

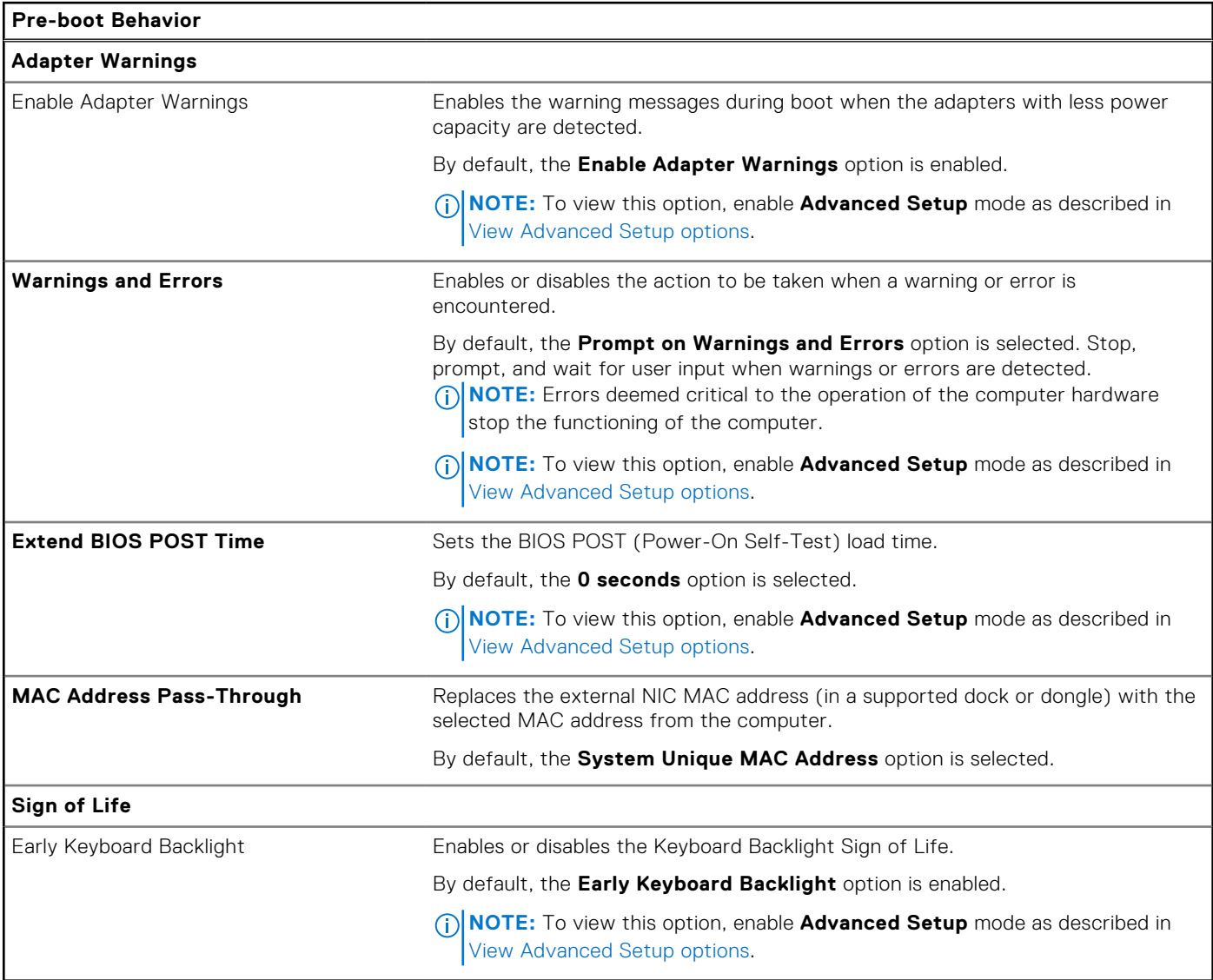

### **Table 53. System Setup options—Virtualization Support menu**

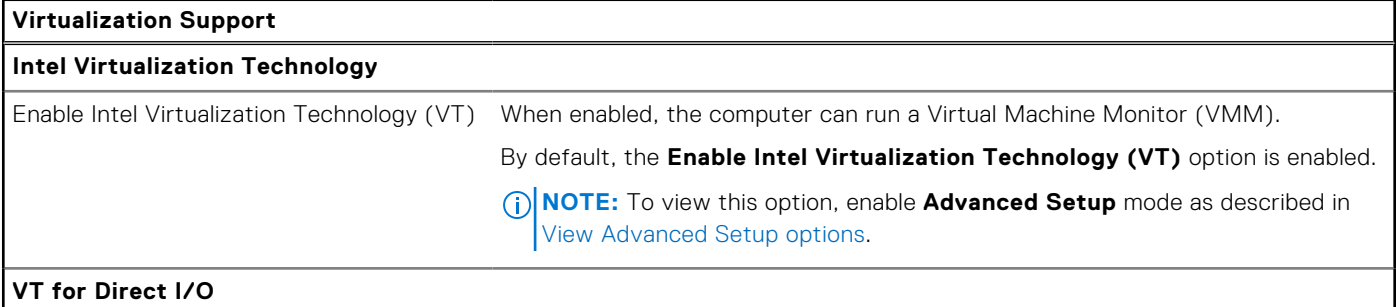

### **Table 53. System Setup options—Virtualization Support menu (continued)**

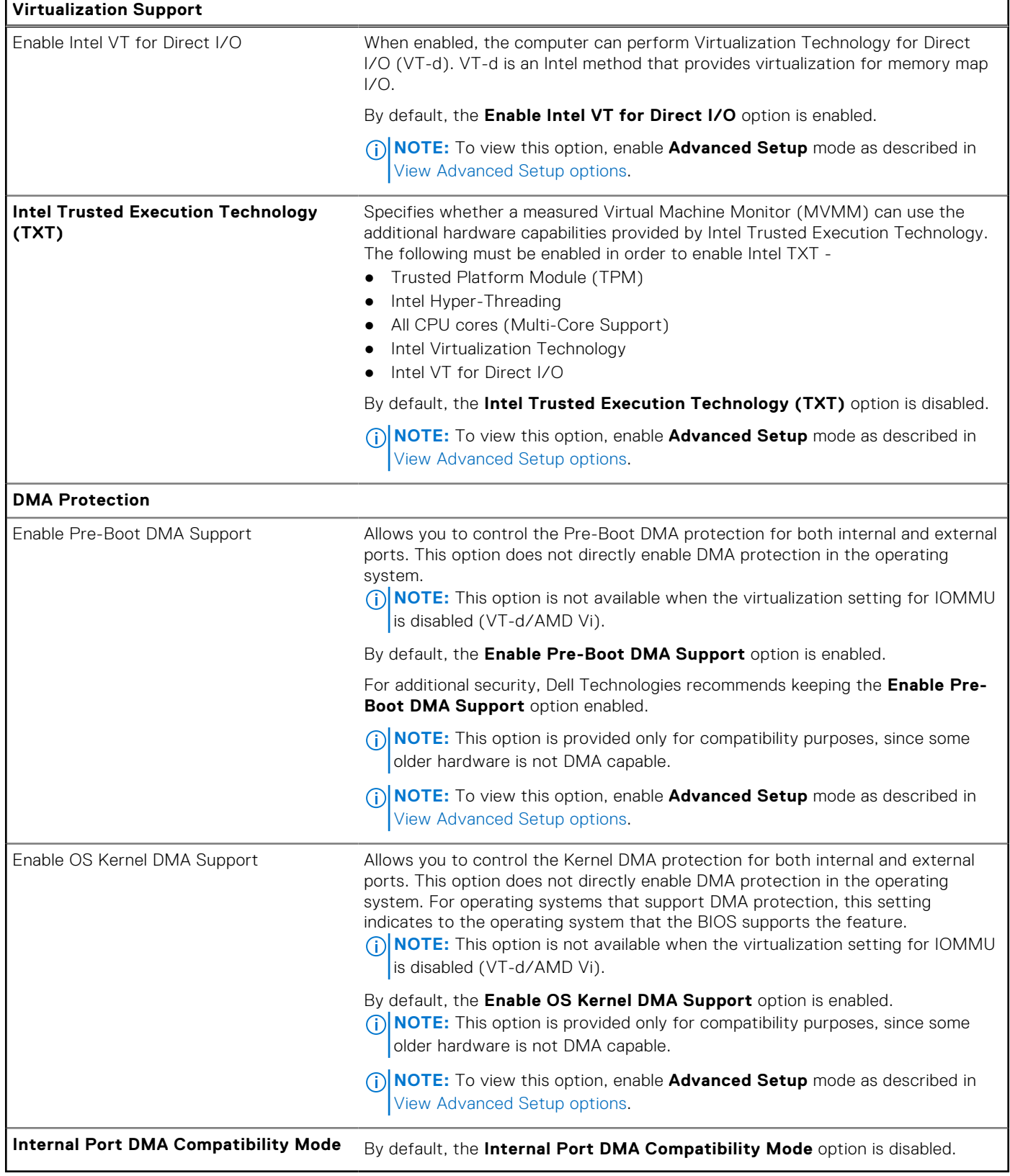

### **Table 54. System Setup options—Performance menu**

**Performance**

**Multi-Core Support**

### **Table 54. System Setup options—Performance menu (continued)**

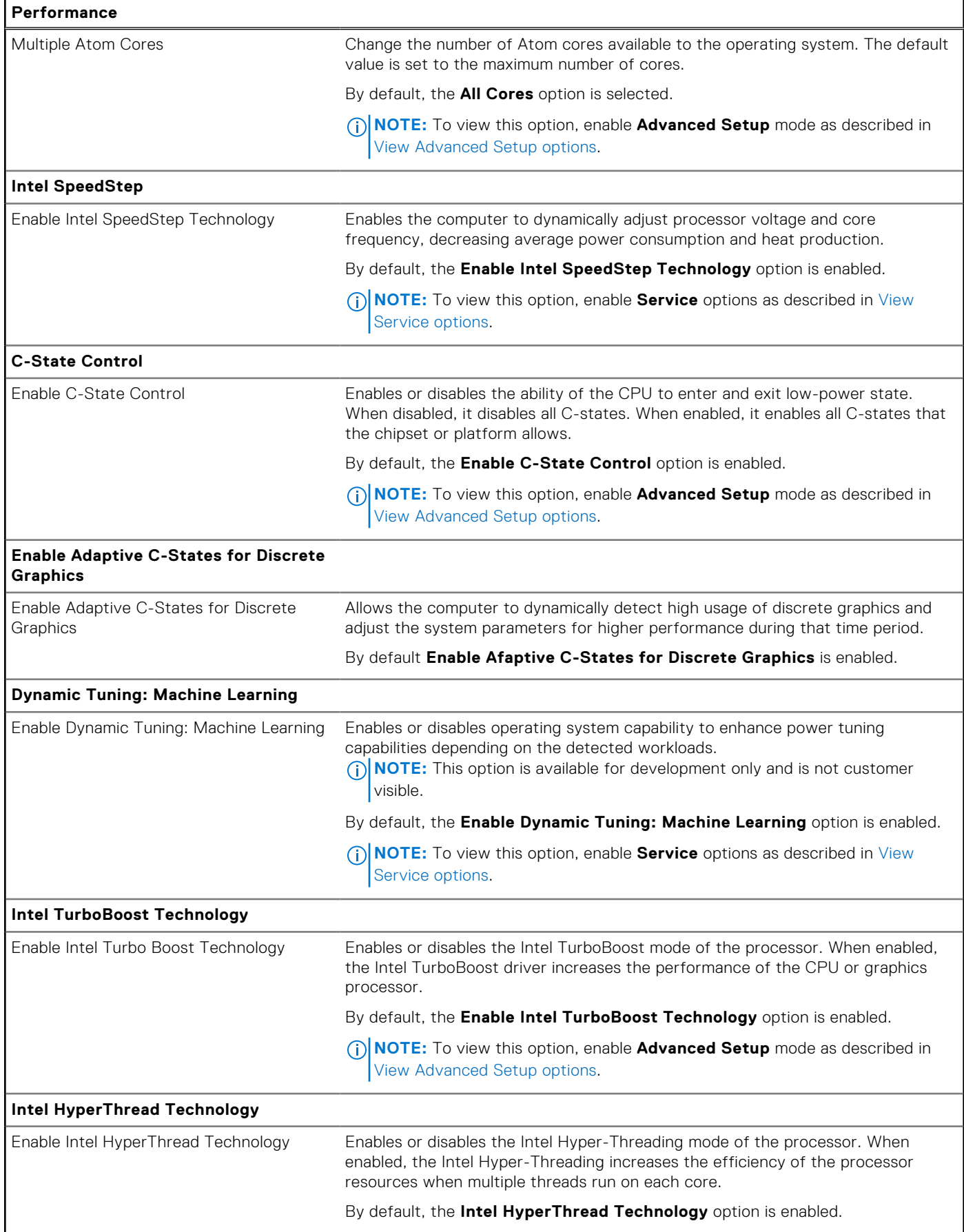

### <span id="page-152-0"></span>**Table 54. System Setup options—Performance menu (continued)**

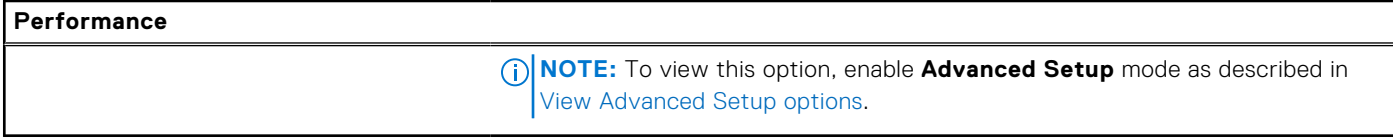

#### **Table 55. System Setup options—System Logs menu**

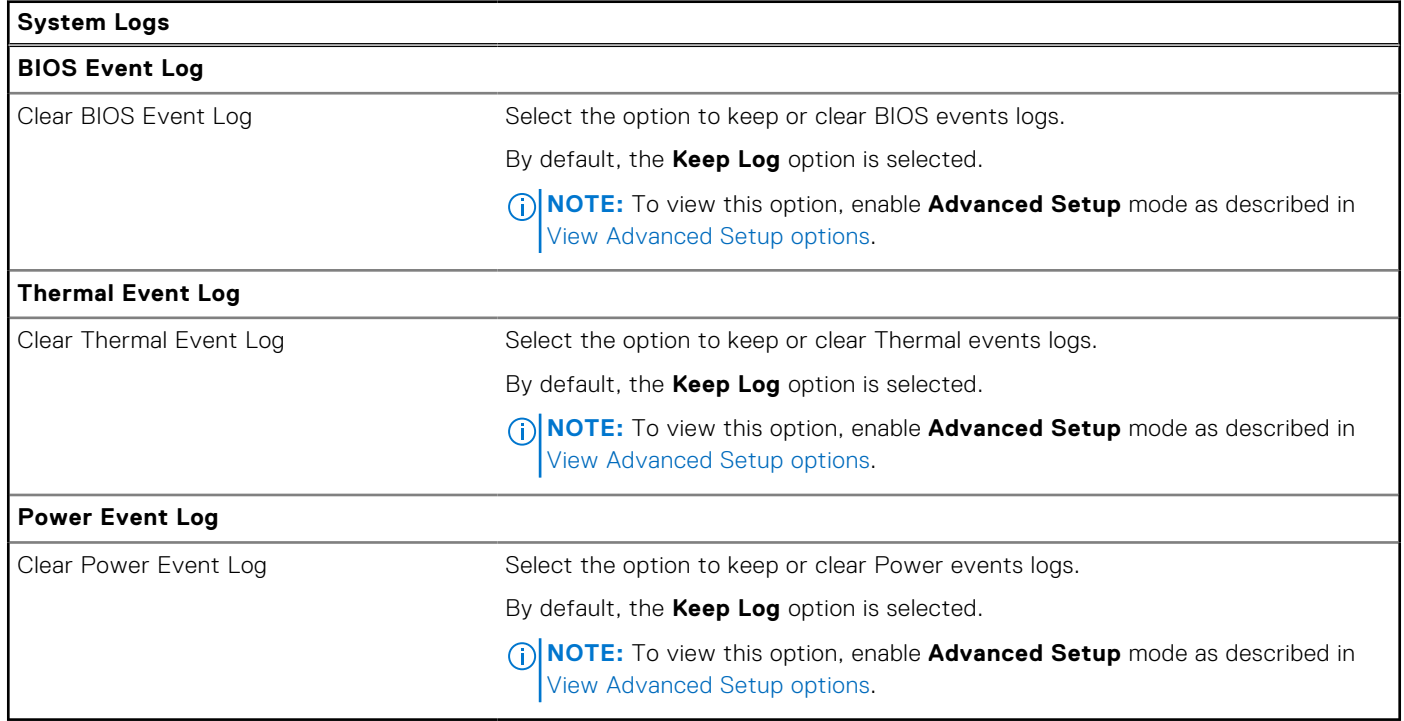

## **Updating the BIOS**

### **Updating the BIOS in Windows**

#### **About this task**

**CAUTION: If BitLocker is not suspended before updating the BIOS, the next time you reboot the computer it will not recognize the BitLocker key. You will then be prompted to enter the recovery key to progress, and the computer will ask for this on each reboot. If the recovery key is not known this can result in data loss or an unnecessary operating system reinstall. For more information about this subject, search in the Knowledge Base Resource at [www.dell.com/support.](https://www.dell.com/support/)**

#### **Steps**

- 1. Go to [www.dell.com/support.](https://www.dell.com/support)
- 2. Click **Product support**. In the **Search support** box, enter the Service Tag of your computer, and then click **Search**. **NOTE:** If you do not have the Service Tag, use the SupportAssist feature to automatically identify your computer. You can also use the product ID or manually browse for your computer model.

#### 3. Click **Drivers & Downloads**. Expand **Find drivers**.

- 4. Select the operating system installed on your computer.
- 5. In the **Category** drop-down list, select **BIOS**.
- 6. Select the latest version of BIOS, and click **Download** to download the BIOS file for your computer.
- 7. After the download is complete, browse the folder where you saved the BIOS update file.

8. Double-click the BIOS update file icon and follow the on-screen instructions. For more information, search in the Knowledge Base Resource at [www.dell.com/support.](https://www.dell.com/support/)

### **Updating the BIOS in Linux and Ubuntu**

To update the system BIOS on a computer that is installed with Linux or Ubuntu, see the knowledge base article [000131486](https://www.dell.com/support/kbdoc/000131486) at [www.dell.com/support.](https://www.dell.com/support)

### **Updating the BIOS using the USB drive in Windows**

### **About this task**

**CAUTION: If BitLocker is not suspended before updating the BIOS, the next time you reboot the computer it will not recognize the BitLocker key. You will then be prompted to enter the recovery key to progress, and the computer will ask for this on each reboot. If the recovery key is not known this can result in data loss or an unnecessary operating system reinstall. For more information about this subject, search in the Knowledge Base Resource at [www.dell.com/support.](https://www.dell.com/support/)**

#### **Steps**

- 1. Follow the procedure from step 1 to step 6 in [Updating the BIOS in Windows](#page-152-0) to download the latest BIOS setup program file.
- 2. Create a bootable USB drive. For more information, search in the Knowledge Base Resource at [www.dell.com/support.](https://www.dell.com/support/)
- 3. Copy the BIOS setup program file to the bootable USB drive.
- 4. Connect the bootable USB drive to the computer that needs the BIOS update.
- 5. Restart the computer and press **F12** .
- 6. Select the USB drive from the **One Time Boot Menu**.
- 7. Type the BIOS setup program filename and press **Enter**. The **BIOS Update Utility** appears.
- 8. Follow the on-screen instructions to complete the BIOS update.

### **Updating the BIOS from the F12 One-Time boot menu**

Update your computer BIOS using BIOSConnect

### **About this task**

#### **BIOSConnect**

BIOSConnect provides a support network that enables the BIOS to perform Firmware Update Over The Air (FOTA) and also to recover the operating system.

[For more information about updating BIOS using FOTA, see https://www.dell.com/support/home/product-support/product/](HTTPS://WWW.DELL.COM/SUPPORT/HOME/PRODUCT-SUPPORT/PRODUCT/BIOS-CONNECT/DOCS) bios-connect/docs.

### **System and setup password**

#### **Table 56. System and setup password**

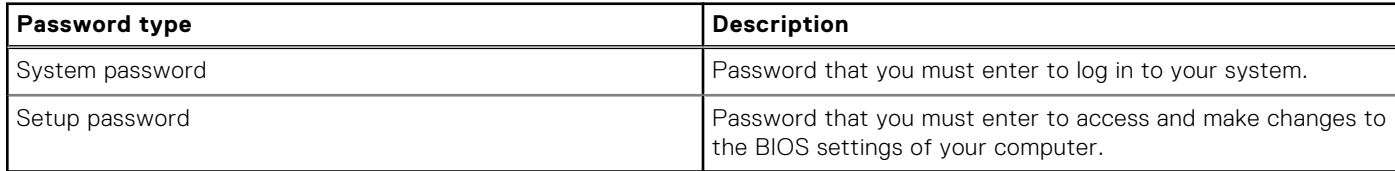

You can create a system password and a setup password to secure your computer.

**CAUTION: The password features provide a basic level of security for the data on your computer.**

**CAUTION: Anyone can access the data that is stored on your computer, when not locked and left unattended.**

**NOTE:** System and setup password feature is disabled.

### **Assigning a System Setup password**

#### **Prerequisites**

You can assign a new System or Admin Password only when the status is in **Not Set**.

### **About this task**

To enter BIOS System Setup, press F2 immediately after a power-on or reboot.

### **Steps**

- 1. In the **System BIOS** or **System Setup** screen, select **Security** and press Enter. The **Security** screen is visible.
- 2. Select **System/Admin Password** and create a password in the **Enter the new password** field.

Use the following guidelines to assign the system password:

- A password can have up to 32 characters.
- At least one special character: " $( ! " # $ % & + , . / : ; < = > ? @ [ \ \] \wedge \_ ' : { | \} )"$
- Numbers 0 to 9.
- Upper case letters from A to Z.
- Lower case letters from a to z.
- 3. Type the system password that you entered earlier in the **Confirm new password** field and click **OK**.
- 4. Press Esc and save the changes as prompted by the message.
- **5.** Press Y to save the changes. The computer restarts.

### **Deleting or changing an existing system setup password**

#### **Prerequisites**

Ensure that the **Password Status** is Unlocked (in the System Setup) before attempting to delete or change the existing System and/or Setup password. You cannot delete or change an existing System or Setup password, if the **Password Status** is Locked.

### **About this task**

To enter the System Setup, press F2 immediately after a power-on or reboot.

#### **Steps**

- 1. In the **System BIOS** or **System Setup** screen, select **System Security** and press Enter. The **System Security** screen is displayed.
- 2. In the **System Security** screen, verify that the Password Status is **Unlocked**.
- 3. Select **System Password**, update, or delete the existing system password, and press Enter or Tab.
- 4. Select **Setup Password**, update, or delete the existing setup password, and press Enter or Tab.
	- **NOTE:** If you change the System and/or Setup password, reenter the new password when prompted. If you delete the System and/or Setup password, confirm the deletion when prompted.
- 5. Press Esc. A message prompts you to save the changes.
- 6. Press Y to save the changes and exit from System Setup. The computer restarts.

## **Clearing CMOS settings**

### **About this task**

**CAUTION: Clearing CMOS settings will reset the BIOS settings on your computer.**

### **Steps**

- 1. Remove the [base cover.](#page-45-0)
- 2. Disconnect the battery cable from the system board.
- 3. Remove the [coin-cell battery.](#page-66-0)
- 4. Wait for one minute.
- 5. Install the [coin-cell battery.](#page-67-0)
- 6. Connect the battery cable to the system board.
- 7. Install the [base cover.](#page-47-0)

## **Clearing BIOS (System Setup) and System passwords**

### **About this task**

To clear the system or BIOS passwords, contact Dell technical support as described at [www.dell.com/contactdell.](https://www.dell.com/contactdell) **NOTE:** For information about how to reset Windows or application passwords, see the documentation accompanying

Windows or your application.

## **Clearing Chassis Intrusion Alert**

The computer features a chassis intrusion switch, which is able to detect any time the base cover is removed from the computer.

Alerts to notify you of any intrusions can be enabled through the **Chassis Intrusion** field in the **Security** sub-menu of the BIOS setup menu.

When enabled, the **Block Boot Until Cleared** field enables you to choose whether to prevent normal boot up of the system until the intrusion alert is cleared.

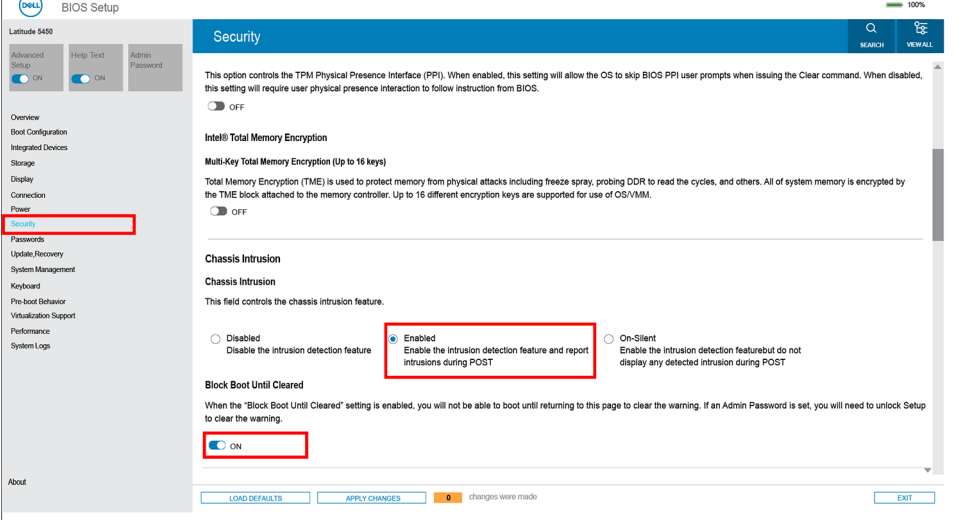

#### **Figure 87. Security tab**

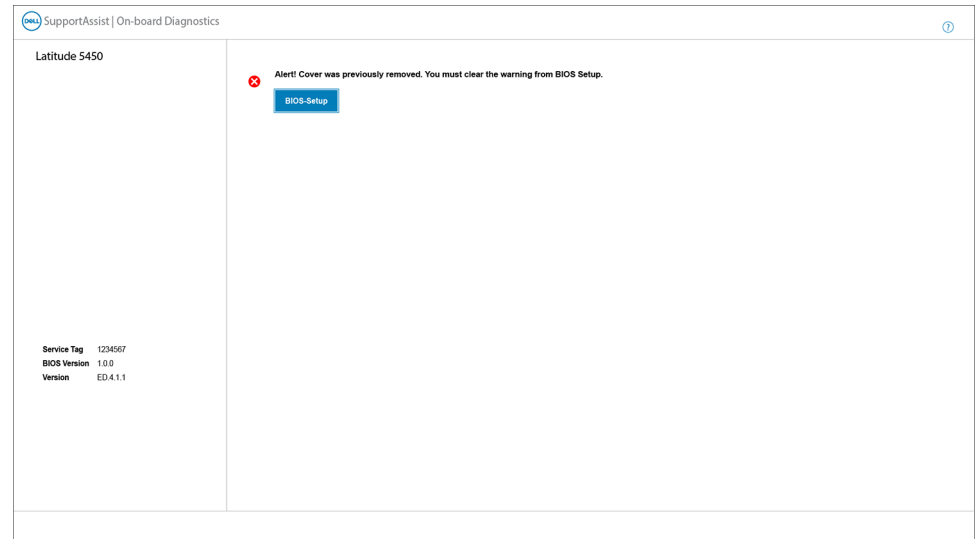

### **Figure 88. Alert message**

If **Block Boot Until Cleared** is set to **OFF**, select **Continue** to boot up normally or **BIOS-Setup** to clear the alert.

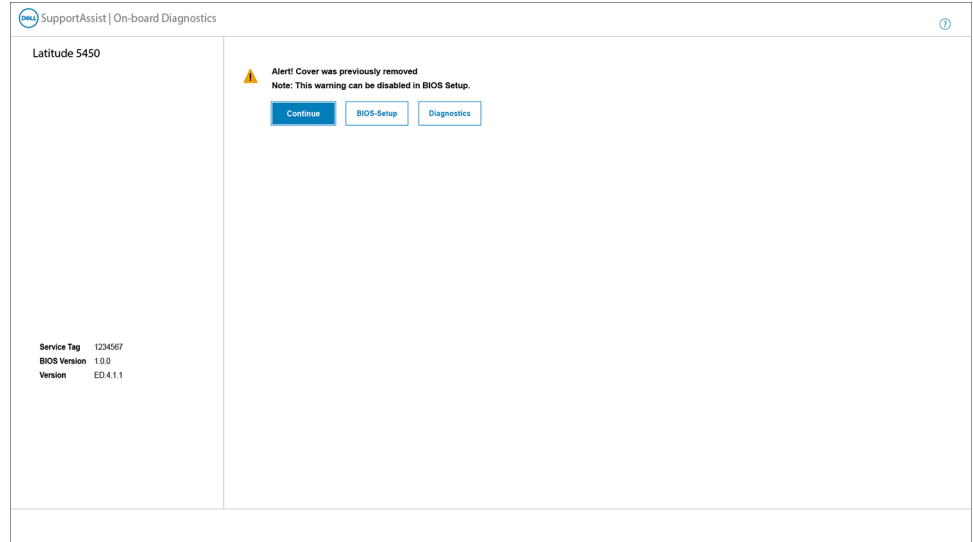

### **Figure 89. Alert message**

**(i)** NOTE: If Continue is selected, you will continue to see the alert each time the computer is turned on until the alert is cleared.

To clear the alert, select **ON** in the **Clear Intrusion Warning** field in the **Security** sub-menu of the BIOS setup menu.

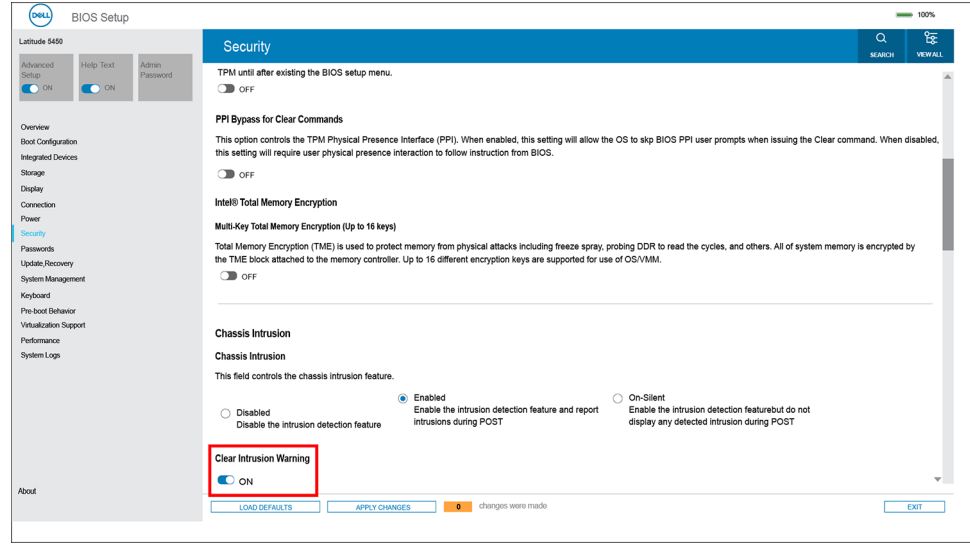

**Figure 90. Security tab**

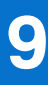

# **Troubleshooting**

## **Handling swollen rechargeable Li-ion batteries**

Like most laptops, Dell laptops use Lithium-ion batteries. One type of Lithium-ion battery is the rechargeable Li-ion battery. Rechargeable Li-ion batteries have increased in popularity in recent years and have become standard in the electronics industry due to customer preferences for a slim form factor (especially with newer ultra-thin laptops) and long battery life. Inherent to rechargeable Li-ion battery technology is the potential for swelling of the battery cells.

A swollen battery may impact the performance of the laptop. To prevent possible further damage to the device enclosure or internal components leading to malfunction, discontinue the use of the laptop and discharge it by disconnecting the AC adapter and letting the battery drain.

Swollen batteries should not be used and should be replaced and disposed of properly. We recommend contacting Dell product support for options to replace a swollen battery under the terms of the applicable warranty or service contract, including options for replacement by a Dell authorized service technician.

The guidelines for handling and replacing rechargeable Li-ion batteries are as follows:

- Exercise caution when handling rechargeable Li-ion batteries.
- Discharge the battery before removing it from the system. To discharge the battery, unplug the AC adapter from the system and operate the system only on battery power. When the system will no longer turn on when the power button is pressed, the battery is fully discharged.
- Do not crush, drop, mutilate, or penetrate the battery with foreign objects.
- Do not expose the battery to high temperatures, or disassemble battery packs and cells.
- Do not apply pressure to the surface of the battery.
- Do not bend the battery.
- Do not use tools of any type to pry on or against the battery.
- If a battery gets stuck in a device as a result of swelling, do not try to free it as puncturing, bending, or crushing a battery can be dangerous.
- Do not attempt to reassemble a damaged or swollen battery into a laptop.
- Swollen batteries that are covered under warranty should be returned to Dell in an approved shipping container (provided by Dell)—this is to comply with transportation regulations. Swollen batteries that are not covered under warranty should be disposed of at an approved recycling center. Contact Dell product support at<https://www.dell.com/support>for assistance and further instructions.
- Using a non-Dell or incompatible battery may increase the risk of fire or explosion. Replace the battery only with a compatible battery purchased from Dell that is designed to work with your Dell computer. Do not use a battery from other computers with your computer. Always purchase genuine batteries from [https://www.dell.com](https://www.dell.com/) or otherwise directly from Dell.

Rechargeable Li-ion batteries can swell for various reasons such as age, number of charge cycles, or exposure to high heat. For more information about how to improve the performance and lifespan of the laptop battery and to minimize the possibility of occurrence of the issue, search Dell Laptop Battery in the Knowledge Base Resource at [www.dell.com/support.](https://www.dell.com/support/)

## **Locate the Service Tag or Express Service Code of your Dell computer**

Your Dell computer is uniquely identified with a Service Tag or Express Service Code. To view relevant support resources for your Dell computer, we recommend entering the Service Tag or Express Service Code at [www.dell.com/support.](https://www.dell.com/support)

For more information about how to find the Service Tag for your computer, see [Locate the Service Tag on your computer.](https://www.dell.com/support/contents/category/product-support/self-support-knowledgebase/locate-service-tag/)

## **Dell SupportAssist Pre-boot System Performance Check diagnostics**

### **About this task**

SupportAssist diagnostics (also known as system diagnostics) performs a complete check of your hardware. The Dell SupportAssist Pre-boot System Performance Check diagnostics is embedded with the BIOS and launched by the BIOS internally. The embedded system diagnostics provides options for particular devices or device groups allowing you to:

- Run tests automatically or in an interactive mode.
- Repeat the tests.
- Display or save test results.
- Run thorough tests to introduce additional test options to provide extra information about one or more failed devices.
- View status messages that inform you the tests are completed successfully.
- View error messages that inform you of problems encountered during testing.
- **(i)** NOTE: Some tests for specific devices require user interaction. Always ensure that you are present at the computer terminal when the diagnostic tests are performed.

For more information, see the knowledge base article [000180971.](https://www.dell.com/support/kbdoc/000180971)

### **Running the SupportAssist Pre-Boot System Performance Check**

#### **Steps**

- 1. Turn on your computer.
- 2. As the computer boots, press the F12 key as the Dell logo appears.
- 3. On the boot menu screen, select the **Diagnostics** option.
- 4. Click the arrow at the bottom left corner. Diagnostics front page is displayed.
- 5. Click the arrow in the lower-right corner to go to the page listing. The items that are detected are listed.
- 6. To run a diagnostic test on a specific device, press Esc and click **Yes** to stop the diagnostic test.
- 7. Select the device from the left pane and click **Run Tests**.
- 8. If there are any issues, error codes are displayed. Note the error code and validation number and contact Dell.

## **Built-in self-test (BIST)**

### **M-BIST**

M-BIST (Built In Self-Test) is the system board's built-in self-test diagnostics tool that improves the diagnostics accuracy of system board embedded controller (EC) failures.

**NOTE:** M-BIST can be manually initiated before POST (Power On Self Test).

### How to run M-BIST

**NOTE:** M-BIST must be initiated on the system from a power-off state either connected to AC power or with battery only.

- 1. Press and hold both the **M** key on the keyboard and the **power button** to initiate M-BIST.
- 2. With both the **M** key and the **power button** held down, the battery indicator LED may exhibit two states:
	- a. OFF: No fault detected with the system board
	- b. AMBER: Indicates a problem with the system board
- 3. If there is a failure with the system board, the battery status LED will flash one of the following error codes for 30 seconds:

### **Table 57. LED error codes**

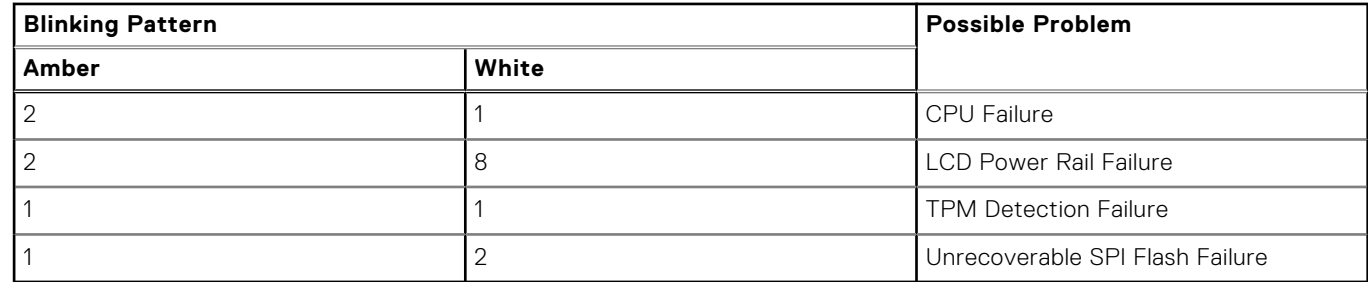

4. If there is no failure with the system board, the LCD will cycle through the solid color screens described in the LCD-BIST section for 30 seconds and then power off.

### **LCD Power rail test (L-BIST)**

L-BIST is an enhancement to the single LED error code diagnostics and is automatically initiated during POST. L-BIST will check the LCD power rail. If there is no power being supplied to the LCD (that is if the L-BIST circuit fails), the battery status LED flashes either an error code [2,8] or an error code [2,7].

**NOTE:** If L-BIST fails, LCD-BIST cannot function as no power will be supplied to the LCD.

### How to invoke the L-BIST Test:

- 1. Press the power button to start the computer.
- 2. If the computer does not start up normally, look at the battery status LED:
	- If the battery status LED flashes an error code [2,7], the display cable may not be connected properly.
	- If the battery status LED flashes an error code [2,8], there is a failure on the LCD power rail of the system board, hence there is no power that is supplied to the LCD.
- 3. For cases, when a [2,7] error code is shown, check to see if the display cable is properly connected.
- 4. For cases when a [2,8] error code is shown, replace the system board.

### **LCD Built-in Self-Test (BIST)**

Dell laptops have a built-in diagnostic tool that helps you determine if the screen abnormality you are experiencing is an inherent problem with the LCD (screen) of the Dell laptop or with the video card (GPU) and computer settings.

When you notice screen abnormalities like flickering, distortion, clarity issues, fuzzy or blurry image, horizontal or vertical lines, color fade and so on, it is always a good practice to isolate the LCD (screen) by running the Built-In Self-Test (BIST).

### How to invoke the LCD BIST Test

- 1. Power off the Dell laptop.
- 2. Disconnect any peripherals that are connected to the laptop. Connect only the AC adapter (charger) to the laptop.
- 3. Ensure that the LCD (screen) is clean (no dust particles on the surface of the screen).
- 4. Press and hold the **D** key and **Power on** the laptop to enter LCD built-in self-test (BIST) mode. Continue to hold the D key until the computer boots up.
- 5. The screen displays solid colors and change colors on the entire screen to white, black, red, green, and blue twice.
- 6. Then it displays the colors white, black, and red.
- 7. Carefully inspect the screen for abnormalities (any lines, fuzzy color, or distortion on the screen).
- 8. At the end of the last solid color (red), the computer shuts down.
- **NOTE:** Dell SupportAssist Preboot diagnostics upon launch initiates an LCD BIST first, expecting a user intervention to confirm functionality of the LCD.

## **System-diagnostic lights**

#### **Power and battery-status light**

The power and battery-status light indicates the power and battery status of the computer. These are the power states:

**Solid white:** Power adapter is connected and the battery has more than 5% charge.

**Amber:**Computer is running on battery and the battery has less than 5% charge.

### **Off:**

- Power adapter is connected, and the battery is fully charged.
- Computer is running on battery, and the battery has more than 5% charge.
- Computer is in sleep state, hibernation, or turned off.

The power and battery-status light may blink amber or white according to pre-defined "beep codes" indicating various failures.

For example, the power and battery-status light blinks amber two times followed by a pause, and then blinks white three times followed by a pause. This 2,3 pattern continues until the computer is turned off, indicating no memory or RAM is detected.

The following table shows different power and battery-status light patterns and associated problems.

**NOTE:** The following diagnostic light codes and recommended solutions are intended for Dell service technicians to troubleshoot problems. You should only perform troubleshooting and repairs as authorized or directed by the Dell technical assistance team. Damage due to servicing that is not authorized by Dell is not covered by your warranty.

### **Table 58. Diagnostic-light LED codes**

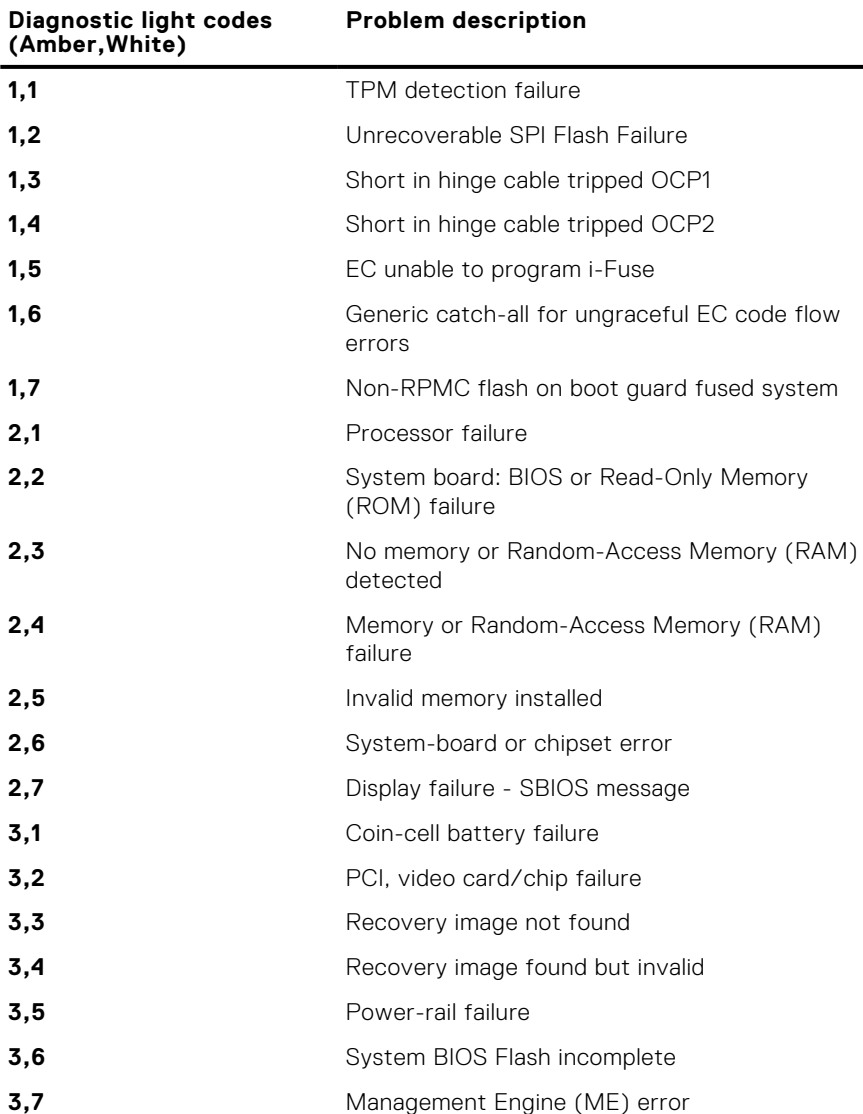

## **Recovering the operating system**

When your computer is unable to boot to the operating system even after repeated attempts, it automatically starts Dell SupportAssist OS Recovery.

Dell SupportAssist OS Recovery is a stand-alone tool that is preinstalled in all Dell computers that are installed with the Windows operating system. It consists of tools to diagnose and troubleshoot issues that may occur before your computer boots to the operating system. It enables you to diagnose hardware issues, repair your computer, back up your files, or restore your computer to its factory state.

You can also download it from the Dell Support website to troubleshoot and fix your computer when it fails to boot into their primary operating system due to software or hardware failures.

For more information about the Dell SupportAssist OS Recovery, see *Dell SupportAssist OS Recovery User's Guide* at [www.dell.com/serviceabilitytools.](https://www.dell.com/serviceabilitytools) Click **SupportAssist** and then, click **SupportAssist OS Recovery**.

## **Real-Time Clock (RTC Reset)**

The Real Time Clock (RTC) reset function allows you or the service technician to recover Dell computers from No POST/No Power/No Boot situations. The legacy jumper enabled RTC reset has been retired on these models.

Start the RTC reset with the computer powered off and connected to AC power. Press and hold the power button for thirty (30) seconds. The computer RTC Reset occurs after you release the power button.

## **Backup media and recovery options**

It is recommended to create a recovery drive to troubleshoot and fix problems that may occur with Windows. Dell proposes [multiple options for recovering the Windows operating system on your Dell computer. For more information, see Dell Windows](https://www.dell.com/support/contents/article/Product-Support/Self-support-Knowledgebase/software-and-downloads/dell-backup-solutions/Media-backup)  Backup Media and Recovery Options.

## **Wi-Fi power cycle**

### **About this task**

If your computer is unable to access the Internet due to Wi-Fi connectivity issues a Wi-Fi power cycle procedure may be performed. The following procedure provides the instructions on how to conduct a Wi-Fi power cycle:

**NOTE:** Some Internet Service Providers (ISPs) provide a modem or router combo device.

### **Steps**

- 1. Turn off your computer.
- 2. Turn off the modem.
- 3. Turn off the wireless router.
- 4. Wait for 30 seconds.
- 5. Turn on the wireless router.
- 6. Turn on the modem.
- 7. Turn on your computer.

## **Drain residual flea power (perform hard reset)**

#### **About this task**

Flea power is the residual static electricity that remains in the computer even after it has been powered off and the battery is removed.

For your safety, and to protect the sensitive electronic components in your computer, you are requested to drain residual flea power before removing or replacing any components in your computer.

Draining residual flea power, also known as a performing a "hard reset", is also a common troubleshooting step if your computer does not turn on or boot into the operating system.

### **Procedure to drain residual flea power (perform a hard reset)**

### **Steps**

- 1. Turn off your computer.
- 2. Disconnect the power adapter from your computer.
- 3. Remove the base cover.
- 4. Remove the battery.
- 5. Press and hold the power button for 20 seconds to drain the flea power.
- 6. Install the battery.
- 7. Install the base cover.
- 8. Connect the power adapter to your computer.
- 9. Turn on your computer.

**NOTE:** [For more information about performing a hard reset, search in the Knowledge Base Resource at www.dell.com/](https://www.dell.com/support/) support.

**10**

# **Getting help and contacting Dell**

## Self-help resources

You can get information and help on Dell products and services using these self-help resources:

### **Table 59. Self-help resources**

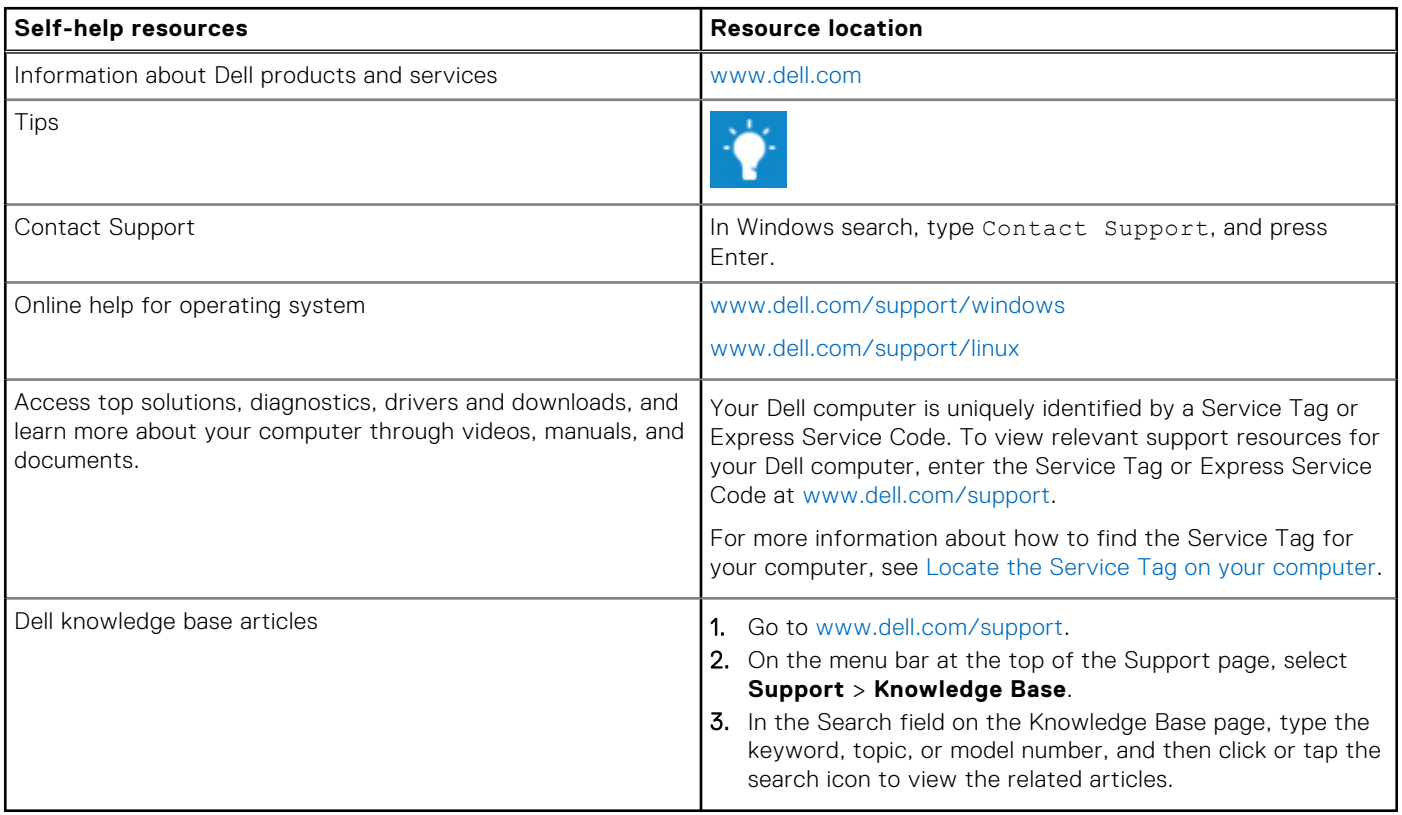

### Contacting Dell

To contact Dell for sales, technical support, or customer service issues, see [www.dell.com/contactdell.](https://www.dell.com/contactdell)

**NOTE:** Availability varies by country/region and product, and some services may not be available in your country/region.

**NOTE:** If you do not have an active Internet connection, you can find contact information about your purchase invoice, packing slip, bill, or Dell product catalog.